# 780B Video Generator/Analyzer User Guide

Rev: A7

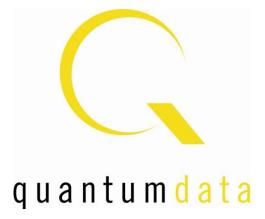

## **Table of Contents**

| 1 | Overview of the 780B Video Generator/Analyzer                                        |                                                                                               |      | 5           |  |
|---|--------------------------------------------------------------------------------------|-----------------------------------------------------------------------------------------------|------|-------------|--|
|   | 1.1 Scope of this User Guide                                                         |                                                                                               | 5    |             |  |
|   | 1.2 Changes to this User Guide                                                       |                                                                                               | 5    |             |  |
|   | 1.3                                                                                  | Introducing the 780B Video Generator/Analyzer for HDMI                                        |      | 5           |  |
|   | 1.4                                                                                  | Overview of 780B features                                                                     |      | 6           |  |
|   | 1.4.1                                                                                | Standard features                                                                             |      | 6           |  |
|   | 1.4.2                                                                                | Network Analyzer features                                                                     |      | 7           |  |
|   | 1.4.3                                                                                |                                                                                               |      |             |  |
|   | 1.4.4                                                                                | •                                                                                             |      |             |  |
|   | 1.4.5                                                                                |                                                                                               |      |             |  |
|   | 1.4.5                                                                                |                                                                                               |      |             |  |
| 2 |                                                                                      | What is in the 780B shipping box<br>cal Interfaces of the 780B Video Generator/Analyzer for H |      |             |  |
|   | 2.1                                                                                  | Video Interfaces                                                                              |      |             |  |
|   |                                                                                      |                                                                                               |      |             |  |
|   | 2.2                                                                                  | Audio interfaces.                                                                             |      |             |  |
|   | 2.3                                                                                  | Administrative Interface                                                                      |      |             |  |
| 3 |                                                                                      | al Operation                                                                                  |      |             |  |
|   | 3.1                                                                                  | Power Considerations                                                                          |      |             |  |
|   | 3.2                                                                                  | Tilt Bail                                                                                     |      |             |  |
|   | 3.3                                                                                  | Navigating through the 780B User Interface                                                    |      |             |  |
|   | 3.3.1                                                                                | Home Menu items                                                                               |      |             |  |
|   | 3.3.2                                                                                |                                                                                               |      |             |  |
|   | 3.3.3                                                                                |                                                                                               |      |             |  |
|   | 3.4                                                                                  | Calibrating the LCD                                                                           |      |             |  |
| 4 | -                                                                                    | the 780B Test Instrument to Video and Audio Pattern Te                                        |      |             |  |
|   | 4.1                                                                                  | Making Physical Connections                                                                   |      |             |  |
|   | 4.1.1                                                                                |                                                                                               |      |             |  |
|   | 4.2                                                                                  | Selecting a Signal Type and Resolution                                                        |      | 21          |  |
|   | 4.2.1                                                                                | Procedures for Selecting a Signal Type                                                        |      | 21          |  |
|   | 4.2.2                                                                                | Procedures for Selecting an HDMI Resolution and Frame                                         | Rate | 23          |  |
|   | 4.2.3                                                                                | Procedures for Enabling AVMute                                                                |      | 26          |  |
|   | 4.3                                                                                  | Rendering Test Patterns on an HDTV                                                            |      | 27          |  |
|   | 4.3.1                                                                                | -                                                                                             |      |             |  |
|   | 4.4                                                                                  | Using Custom Test Image Packs                                                                 |      |             |  |
|   | 4.5                                                                                  | Rendering 3D Test Patterns on an HDTV                                                         |      |             |  |
|   | 4.5.1                                                                                | Configurations for Rendering 3D Bitmaps on an HDMI Sir                                        |      |             |  |
|   | 4.5.2                                                                                |                                                                                               |      |             |  |
|   | 4.5.3                                                                                | <b>ö</b>                                                                                      |      |             |  |
|   | 4.6                                                                                  | How to Scroll a Bitmap Pattern                                                                |      |             |  |
|   | 4.6.1                                                                                | Guidelines for Scrolling Bitmaps                                                              |      |             |  |
|   | 4.6.2                                                                                | <b>-</b> .                                                                                    |      |             |  |
|   | 4.0.2                                                                                | How to Pan a Bitmap Image                                                                     |      |             |  |
|   |                                                                                      |                                                                                               |      |             |  |
|   | 4.7.1                                                                                | Guidelines for Panning Bitmaps                                                                |      |             |  |
|   | 4.7.2                                                                                | 5 1                                                                                           |      |             |  |
|   | 4.7.3                                                                                | 5                                                                                             |      |             |  |
|   | 4.8                                                                                  | Testing Digital Audio on an HDTV or A/V Receiver                                              |      |             |  |
|   | 4.8.1                                                                                | Connecting the 780B to the Audio Rendering Device                                             |      |             |  |
|   | 4.8.2 Procedures for Testing a Display with Dolby Digital or DTS Audio Test Patterns |                                                                                               |      |             |  |
| D | ecembe                                                                               | er 1, 2014                                                                                    |      | Revision A7 |  |

|   | 4.8.3 Procedures for Testing a Display with Dolby Digital or DTS Sine Wave Clips |             |
|---|----------------------------------------------------------------------------------|-------------|
|   | 4.8.4 Procedures for Testing with Programmable Sine Waves                        | 62          |
|   | 4.8.5 Testing HDMI Audio Return Channel (ARC) 780B only                          |             |
| 5 | Using the 780B Test Instrument to Test HDMI Protocols on Sink Devices            | 67          |
|   | 5.1 Testing HDCP on an HDMI HDTV or HDMI Repeater Device                         |             |
|   | 5.1.1 Configurations for Testing HDCP on an HDMI Sink Device                     | 67          |
|   | 5.1.2 Procedures for Testing HDCP on an HDMI Sink Device                         |             |
|   | 5.2 Verifying the EDID on an HDMI HDTV or HDMI Repeater Device                   | 69          |
|   | 5.2.1 Configurations for Verifying and Viewing the EDID on an HDMI Sink Device   | 69          |
|   | 5.2.2 Procedures for Testing and Viewing the EDID on an HDMI Sink Device         | 70          |
|   | 5.2.3 Workflow for Comparing EDIDs                                               | 73          |
|   | 5.2.4 Procedures for Comparing EDIDs                                             |             |
|   | 5.3 Viewing the CEC devices on an HDMI network                                   |             |
|   | 5.3.1 Configurations for Testing CEC on an HDMI Sink Device                      | 76          |
|   | 5.3.2 Procedures for Testing CEC on an HDMI Sink Device                          | 77          |
|   | 5.4 Multi-protocol (HDCP, EDID and CEC) testing on an HDMI HDTV                  | 79          |
|   | 5.4.1 Configurations for running multi-protocol tests on an HDMI Sink Device     | 79          |
|   | 5.4.2 Procedures for running multi-protocol tests on an HDMI Sink Device         | 79          |
| 6 | Using the 780B Test Instrument to Test HDMI Source Devices                       | 81          |
|   | 6.1 Testing Video from an HDMI Source Device                                     |             |
|   | 6.1.1 Connection Configurations for Testing HDMI Source Devices                  | 81          |
|   | 6.1.2 Procedures for Testing Video on an HDMI Source Device                      | 82          |
|   | 6.1.3 Viewing the Incoming 4K Video on a Connected Display using Passthrough     | 86          |
|   | 6.1.4 Viewing Video Metadata from an HDMI Source Device                          | 88          |
|   | 6.2 Viewing Source Data Island Packet                                            | 91          |
|   | 6.2.1 Configurations for Viewing the Data Island Packets from a Source Device    | 91          |
|   | 6.2.2 Procedures for Viewing the Data Island Packets from a Source Device        | 91          |
|   | 6.3 Testing HDCP Max Devices on an HDMI Source Device                            |             |
|   | 6.3.1 Configurations for Testing Max Devices a Source Device Supports            | 93          |
|   | 6.3.2 Procedures for Testing Max Devices a Source Device Supports                |             |
|   | 6.3.3 Procedures for disabling HDCP on the 780B Rx port - GUI                    | 95          |
|   | 6.3.4 Procedures for disabling HDCP on the 780B Rx port                          | 96          |
|   | 6.4 Testing Audio of an HDMI Source Device                                       | 96          |
|   | 6.4.1 Configurations for Testing Audio on an HDMI Source Device                  | 96          |
|   | 6.4.2 Procedures for Testing Audio on an HDMI Source Device                      | 97          |
|   | 6.4.3 Procedures for Monitoring LPCM Audio from a Source Device (780B only)      | 102         |
|   | 6.5 Testing an HDMI Source's Response to an EDID                                 |             |
|   | 6.5.1 Configurations for Testing an HDMI Source Devices Response to an EDID      | 106         |
|   | 6.5.2 Procedures for Testing an HDMI Source Devices Response to an EDID          | 106         |
| 7 | Using the 780B Test Instrument Installer Test Utility                            | 112         |
|   | 7.1 Diagnosing HDMI Interoperability Problems toward the Source - Upstream       | 113         |
|   | 7.1.1 Connection Configurations for Testing HDMI Source Devices                  | 113         |
|   | 7.1.2 Procedures for Testing Upstream (Source Test) with the Installer Utility   |             |
|   | 7.2 Diagnosing HDMI Interoperability Problems at the Sink - Downstream           | 116         |
|   | 7.2.1 Connection Configurations for Testing HDMI Sink Devices                    |             |
|   | 7.2.2 Procedures for Testing Downstream (Sink Test) with the Installer Utility   |             |
|   | 7.3 Diagnosing HDMI Interoperability Problems with a Repeater                    | 119         |
|   | 7.3.1 Connection Configurations for Testing HDMI Repeater Devices                | 119         |
|   | December 1, 2014                                                                 | Revision A7 |

|    | 7.3.2            | Procedures for Testing Repeaters (Repeater Test) with the                                                             | e Installer Utility         | 120      |
|----|------------------|----------------------------------------------------------------------------------------------------|-----------------------------|----------|
|    | 7.4 D            | iagnosing HDMI Interoperability Problems in an HDMI Netw                                                              | work                        | 122      |
|    | 7.4.1            | Connection Configurations for Testing HDMI Links                                                                      |                             | 122      |
|    | 7.4.2            | Procedures for Testing HDMI Networks (Links) with the In                                                              | staller Utility             | 122      |
| 8  | Using th         | ne 780B Test Instrument to Monitor the HDMI CEC and                                                                   | DDC channel                 | 126      |
|    | 8.1 A            | uxiliary Channel Analyzer – Emulation Monitoring                                                                      |                             | 126      |
|    | 8.1.1            | Configurations for Monitoring CEC and/or DDC Transaction                                                              | ons with ACA on HDMI Sinks. | 126      |
|    | 8.1.2            | Procedures for monitoring the DDC with the ACA on HDM                                                                 | II Sink Devices             | 127      |
|    | 8.1.3            | Configurations for Monitoring DDC Transactions with ACA                                                               | on HDMI Source Devices      | 130      |
|    | 8.1.4            | Procedures for Monitoring the DDC Transactions using the                                                              | e ACA on HDMI Sources       | 130      |
|    | 8.1.5            | Procedures for Monitoring the CEC with the ACA on HDM                                                                 | II Sink and Source Devices  | 133      |
|    | 8.1.6            | Configuration for Monitoring DDC Transactions with the A                                                              | CA on a Repeater            | 136      |
|    | 8.1.7            | Procedures for Running an ACA Test on HDMI Repeater                                                                   | Devices                     | 136      |
|    | 8.2 A            | uxiliary Channel Analyzer – Passive Monitoring                                                                        |                             | 140      |
|    | 8.2.1<br>an HDI  | Configurations for Passively Monitoring CEC and or DDC<br>MI System                                                   |                             | 140      |
|    | 8.2.2<br>Auxilia | Procedures for Passive Monitoring DDC transactions and<br>ry Channel Analyzer on HDMI Devices                         |                             | 140      |
|    | 8.2.3<br>on HDI  | Procedures for Passive Monitoring CEC Messages with the MI Devices                                                    |                             |          |
|    | 8.3 A            | uxiliary Channel Analyzer – Passive and Emulation Monito                                                              | ring                        | 146      |
|    | 8.3.1<br>Source  | Configuration for Passive Monitoring the Downstream De<br>Device with the Auxiliary Channel Analyzer on HDMI Devi     |                             |          |
|    | 8.3.2<br>Source  | Procedures for Passive Monitoring the Downstream Devic<br>Device with the Auxiliary Channel Analyzer on HDMI Devi     |                             | 147      |
|    | 8.3.3<br>Sink De | Configuration for Passive Monitoring the Upstream Device<br>evice with the Auxiliary Channel Analyzer on HDMI Devices |                             | 149      |
|    |                  | Procedures for Passive Monitoring the Upstream Devices<br>evice with the Auxiliary Channel Analyzer on HDMI Devices   | S                           |          |
|    | 8.4 A            | uxiliary Channel Analyzer – Saving Auxiliary Channel Anal                                                             | yzer Traces                 | 153      |
|    | 8.4.1            | Procedures for Transferring ACA Traces                                                                                |                             |          |
| 9  | Using th         | ne 780B Test Instrument to Test HDMI Cable or Repeate                                                                 | ers                         | 156      |
|    | 9.1 H            | DMI Cable or Repeater Test                                                                                            |                             |          |
|    | 9.1.1            | Configurations for Running an HDMI Cable or Repeater T                                                                |                             |          |
|    |                  | Procedures for Running an HDMI Cable or Network ("Rep                                                                 | ,                           |          |
|    | 9.2 H            | DMI Frame Compare Test                                                                                                |                             |          |
|    | 9.2.1            | Configuration for Running an HDMI Frame Compare Test                                                                  |                             |          |
|    | 9.2.2            | Procedures for Running the Frame Compare Test                                                                         |                             |          |
|    | 9.2.3            | Procedures for Running the Remote PRN Test                                                                            |                             |          |
| 10 |                  | g the Automated EDID Tests on HDMI Source Devices                                                                     |                             |          |
|    |                  | DMI Auto EDID Test                                                                                                    |                             |          |
|    |                  | Procedures for Configuring a Set of EDIDs for the Auto E                                                              |                             |          |
|    |                  | Configurations for Running an Auto EDID Test                                                                          |                             |          |
|    |                  | Procedures for Running the Auto EDID Test                                                                             |                             |          |
|    |                  | Viewing the Auto-EDID Test report                                                                                     |                             |          |
| 11 |                  | g and Using Custom Formats, EDIDs, Bitmaps and Mer                                                                    |                             |          |
|    |                  | reating and Using Custom Formats                                                                                      |                             |          |
|    |                  | Workflow for Using Custom Formats                                                                                     |                             |          |
|    | 11.1.2           | Procedures for Creating and Loading Custom Formats                                                                    |                             | 174      |
| D  | ecember          | 1, 2014                                                                                                    | Rev                         | vision A |

| 11.2    | Adding Reference EDIDs for Use in Testing HDMI Devices                             | 178 |
|---------|------------------------------------------------------------------------------------|-----|
|         | 2.1 Workflow for Importing EDIDs into the 780B                                     |     |
| 11.2    | 2.2 Procedures for Importing EDIDs into the 780B                                   | 178 |
| 11.2    | 2.3 Procedures for Saving an EDID into the 780B                                    | 180 |
| 11.3    | Using Custom Bitmaps                                                               | 183 |
|         | 3.1 Workflow for Importing Bitmaps                                                 |     |
| 11.3    | 3.2 Workflow for loading bitmaps from the SD card                                  | 183 |
| 11.3    | 3.3 Procedures for Importing Bitmaps                                               | 183 |
| 11.3    | 3.4 Procedures for Loading Bitmaps from SD Card                                    | 186 |
| 11.4    | Creating Custom Menus                                                              | 187 |
| 11.4    | Image: 1         To create a custom menu:                                          | 188 |
| 11.4    | 1.2 To access custom menus:                                                        | 188 |
| 12 Com  | mand Interface                                                                     | 191 |
| 12.1    | Guidelines for Using the Command Line                                              |     |
| 12.2    | Procedures for Enabling the Command Line Interface through USB Port                | 191 |
| 12.3    | Procedures for using the Command Line Interface through RS-232 Port (780B only)    |     |
| 12.4    | Procedures for Entering Commands                                                   |     |
| 13 Usin | g the Keypad                                                                       |     |
| 13.1    | Connecting a Keypad                                                                |     |
| 13.2    | Enabling and Configuring an RS-232 Keypad                                          |     |
| 13.3    | Keypad Functionality                                                               |     |
| 13.4    | Selecting a Format (Timing)                                                        |     |
| 13.5    | Selecting a Test Pattern (Image)                                                   |     |
| 13.6    | Programming a Test Sequence using the keypad                                       |     |
| 13.7    | Programming a Test Sequence in the UserKeys file                                   |     |
|         | ading the 780B                                                                     |     |
| 14.1    | Upgrading the Firmware and Gateware on your 780B Handheld Test Instrument for HDMI | 220 |

### **1** Overview of the 780B Video Generator/Analyzer

This section provides an overview of the 780B Video Generator/Analyzer. The 780B provides HDMI Tx port and an HDMI Rx port operating up to 300MHz pixel and TMDS rates for testing devices which support 4K resolutions. The 780B also has analog outputs.

### 1.1 Scope of this User Guide

This User Guide documents the complete operation of the 780B Video Generator/Analyzer. There is a Quick Start Guide that provides basic instructions on how to get started with the 780B Video Generator/Analyzer.

Note: Please be sure to check the Quantum Data website for updates to this User Guide.

### **1.2** Changes to this User Guide

The following changes have been made to this User Guide since its last version:

Added descriptions for various commands.

### 1.3 Introducing the 780B Video Generator/Analyzer for HDMI

The 780B Video Generator/Analyzer is a battery-powered, portable multimedia pattern generator and analyzer that enables you to conduct quick, on-site verification testing of your HDMI system and analog video displays. The 780B is equipped with both a reference source and a reference sink HDMI interface allowing you to test audio, video and protocols—HDCP, EDID, CEC & infoframes—of any type of HDMI device: sources, repeaters and sinks. Its portability makes it ideal for your bench and for use in the field. Because the 780B has both an HDMI output and an HDMI input, you can test your HDMI cables and systems with splitters, extenders and switches as well with the optional pixel error test feature.

A color touch display makes the 780B easy and convenient to use. When testing an HDMI source device you can toggle between operating the unit through the touch screen and viewing the incoming video from the HDMI source.

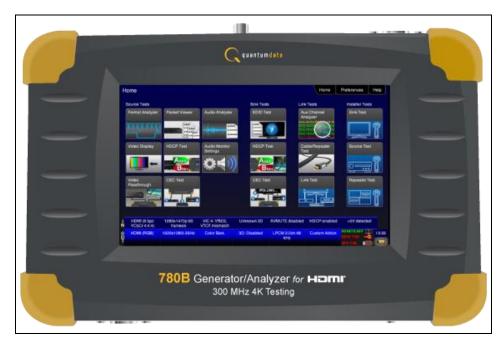

| December 1, 2014 | Revision A7 |
|------------------|-------------|
|------------------|-------------|

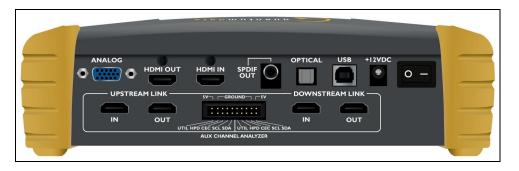

**Note**: 780B Image above is shown with optional hardware board for passive HDMI monitoring between an HDMI source and sink device.

|                         | _ |         |   |           |  |
|-------------------------|---|---------|---|-----------|--|
| • (*****) • •<br>RS-232 |   | SD CARD | • | HEADPHONE |  |
|                         |   |         |   |           |  |

**Note**: 780B Image above shows the front edge with the headphone jack and RS-232 connector for command line control.

### 1.4 Overview of 780B features

The 780B Video Generator/Analyzer for HDMI provides a rich set of features. The following is a list of available options and the key features and benefits of each:

#### 1.4.1 Standard features

The following features are standard with the 780B:

- Pattern testing for HDTVs Enables you to conduct pattern testing for an HDTV through the HDMI and analog component outputs. Provides dozens of patterns with variation options on most.
- Custom bitmaps and pattern scrolling The 780B enables you to import bitmaps for use in pattern testing. You can initiate a scroll of these bitmaps with user control over the rate and extent of horizontal movement.
- Create custom formats using the standalone Format Editor.
- 3D bitmap pattern testing The 780B enables you to import 3D bitmaps for use in pattern testing. You can create your own bitmaps from any stereoscopic images you have using the Quantum Data Bitmap Conversion Tool available from the Quantum Data website: <u>http://www.quantumdata.com/apps/3D/BMP\_conv.asp</u>. There are some sample 3D bitmaps on this webpage as well.
- Video confidence test of an HDMI source device The 780B enables you to view the incoming video on the 780B's LCD screen. 780B enables the incoming image to be routed out the HDMI output connector if unused. 780B also enables scrolling to view an entire unscaled 4K image received on the HDMI input port.
- Audio confidence test of an HDMI source device The 780B enables you to listen to the incoming LPCM audio through the 780B's headphone jack on the front edge or through an embedded speaker. There will be no sound when compressed audio is received on the incoming HDMI stream.

| December 1, 2014 | Revision A7 |
|------------------|-------------|
|------------------|-------------|

- Audio Return Channel confidence test of an HDMI 1.4 A/V receiver The 780B can emulate an ARC Tx device on its HDMI IN port. Note: The 780B does not support enabling ARC on the AV receiver, therefore you will have to enable ARC through some other means.
- Audio testing for AVRs and HDTVs The 780B provides multi-channel digital audio test patterns through the HDMI, SPDIF and optical outputs. A variety of audio patterns and formats are provided at sampling rates from 32kHz up to 192kHz and bit depths of 16, 20 and 24. Format supported are Dolby Digital and DTS compressed formats and lossless compressed or high bit rate HDMI formats.
- Installer Utility Provides simplified diagnostics of HDMI interoperability problems in an HDMI installation. The Installer utility enables installers to connect the 780B into an HDMI network and quickly conduct diagnostics without required detailed knowledge of HDMI protocols.
- Command line interface for automated testing via RS-232 or USB.

#### 1.4.2 Network Analyzer features

The following Network Analyzer features are available:

- HDCP test of an HDMI sink or input to a repeater device The 780B enables you to run an HDCP functional test on an HDMI sink device directly or through a repeater device.
- EDID test of an HDMI HDTV or input to a repeater device The 780B enables you to run an EDID functional test on an HDMI sink device directly or through a repeater device. You can view the entire EDID in human readable text. You can also run a portion of EDID compliance test.
- Video test of an HDMI source device The 780B provides an HDMI input for testing HDMI source devices. You can run a verification test of a video source which includes timing and format information and an indication of whether the video is HDCP content protected.
- Data Island test of an HDMI source device The 780B provides an HDMI input for testing HDMI source devices. You can view the infoframes and other data islands.
- Audio test of an HDMI source device The 780B provides an HDMI input for testing HDMI source devices. You can run a verification test of an audio source which includes decoding of the audio IEC headers, audio infoframes and audio sample packet headers including parsing out of the channel status bits.
- EDID test of an HDMI source device The 780B's HDMI input can be provisioned with any EDID you have access to. You can verify that a source device responds properly to the provisioned EDID. The EDID could be a known-good EDID or an EDID that you have created specifically for testing.
- HDCP test of an HDMI source device The 780B enables you to run a test to determine how many HDCP devices an HDMI source can support during HDCP authentication.
- CEC ping test of any HDMI device The 780B enables you to run a CEC ping test on an HDMI device.

#### 1.4.3 HDMI Cable and Repeater test features

The following features are available with the Cable and Repeater test option:

HDMI Cable & Repeater test – Because the 780B has both an HDMI input and an HDMI output, you can
loop a cable or entire HDMI distribution networks comprised of splitters, extenders, repeaters, switches,
etc. from the 780B's output to input and run a pseudo-random noise pattern test to determine pixel errors
on the TMDS lines. The feature also runs a continuity test on the DDC test pair, CEC bus, the +5V line and
the hot plug lead. The Repeater test also shows you the hot plug delay between the downstream side and
the upstream side and the pulse width. The Cable & Repeater Test enable you to test a cable, repeater or
distribution network if the source and sink ends are collocated. If the source and sink ends are not
collocated then you need to use the Frame Compare test described below.

### 1.4.4 Auto EDID Test

The following features are available with the Auto EDID test option:

- Select a series of EDIDs to test a source's handling of them.
- Emulate the EDIDs on the 780B HDMI Rx port.

December 1, 2014

Revision A7

780B Video Generator/Analyzer – User Guide

Test runs automatically and flags improper handling. Checks for proper VIC, timing, video type, color depth and sampling mode.

#### 1.4.5 Auxiliary Channel Analyzer for DDC monitoring features

The following features are available with the Auxiliary Channel Analyzer test options:

- DDC monitoring with Auxiliary Channel Analyzer (ACA) The 780B ACA enables you to monitor CEC DDC • transactions such as HDCP and EDID as well as hot plug related events while emulating an HDMI source and/or an HDMI sink device(s) in an HDMI system.
- DDC passive monitoring with Auxiliary Channel Analyzer (ACA) The 780B ACA enables you to monitor • CEC and DDC transactions throughout an HDMI systems comprised of a source, repeater and sink. You can monitor +5V, hot plug events as well as the HDCP and EDID transactions.

#### 1.4.6 What is in the 780B shipping box

The 780B instrument shipping container includes the items listed in Table 1-1 below:

| Table 1-1: 780B Shipping Box Contents              |             |  |  |
|----------------------------------------------------|-------------|--|--|
| Item Description                                   | Part No.    |  |  |
| 780B Video Generator/Analyzer for HDMI.            | 00-00235    |  |  |
| 12V DC (1.5 amp) Power Supply / Adapter / Charger. | 25-00094    |  |  |
| Line cord for 12V Power Supply.                    | 30A00400A03 |  |  |
| HDMI-to-HDMI Type A cable.                         | 30-00146    |  |  |
| Three (3) foot VGA to (3) RCA adaptor cable.       | 30-00203    |  |  |
| Six (6) foot USB cable.                            | 30-00163    |  |  |

# 2 Physical Interfaces of the 780B Video Generator/Analyzer for HDMI

This section describes the administration, video and audio interfaces on the 780B test instrument:

### 2.1 Video Interfaces

Table 2-1 below describes the video interfaces on the 780B test instrument, these interfaces are used to render test patterns for testing consumer electronic HDTVs and computer displays.

| Table 2-1: 780B Video Interfaces          |                                                                                                    |  |  |  |
|-------------------------------------------|----------------------------------------------------------------------------------------------------|--|--|--|
| Video Interface                           | Description                                                                                                    |  |  |  |
| HDMI (1) Output Type A                    | <ul> <li>Single link HDMI output connector. Supports HDMI 1.4x:</li> <li>Bit Depth: 24/30/36 bit.</li> <li>Colorimetry: RGB, YCbCr.</li> <li>Sampling: 4:4:4, 4:2:2 and 4:2:0.</li> <li>Pixel rate: Timings up to 300MHz for 4K x 2K resolutions.</li> <li>DVI support through HDMI to DVI adapter cable (RGB, 4:4:4, 24 bit).</li> <li>Audio: LPCM, Dolby Digital and DTS (more details below).</li> </ul> |  |  |  |
| Analog Output – Component and VGA (HD15F) | <ul> <li>Bit Depth: 24 bit color depth.</li> <li>Colorimetry: RGB, YPbPr.</li> <li>Pixel rate: 80MHz.</li> <li>Sync types: separate and composite.</li> </ul>                                                                                                    |  |  |  |
| HDMI (1) Input Type A                     | <ul> <li>Single link HDMI input connector. Supports HDMI 1.4x:</li> <li>Colorimetry: RGB, YCbCr.</li> <li>Sampling: 4:4:4, 4:2:2 and 4:2:0.</li> <li>Pixel rate: Timings up to 300MHz for 4K x 2K resolutions.</li> </ul>                                                                                                    |  |  |  |

| December | 1, 2014 |
|----------|---------|
|----------|---------|

Г

Page 9

### 2.2 Audio interfaces

Table 2-2 below describes the audio interfaces supported on the 780B test instrument.

| Table 2-2: 780B Audio Interfaces             |                                                                                                    |  |  |  |
|----------------------------------------------|----------------------------------------------------------------------------------------------------|--|--|--|
| Interface                                    | Description                                                                                                    |  |  |  |
| HDMI (1) Output Type A                       | <ul> <li>Single link HDMI output connector. Supports HDMI 1.4x:</li> <li>Channels: 8.</li> <li>Bits per sample: 16, 20, 24.</li> <li>Sampling rates (kHz): 32.0, 44.1, 48.0, 88.2, 96.0, 176.4, 192.0.</li> <li>Formats: LPCM, Dolby Digital (clips), DTS (clips)</li> </ul> |  |  |  |
| SPDIF - RCA                                  | <ul> <li>SPDIF RCA audio connector:</li> <li>Channels: 8 (clips)</li> <li>Bits per sample: 16, 20, 24.</li> <li>Sampling rates (kHz): 32.0, 44.1, 48.0, 96.0</li> <li>Formats: LPCM, Dolby Digital (clips), DTS (clips)</li> </ul>                                           |  |  |  |
| Optical – JIS FOS                            | <ul> <li>Optical audio connector:</li> <li>Channels: 8 (clips)</li> <li>Bits per sample: 16, 20, 24.</li> <li>Sampling rates (kHz): 32.0, 44.1, 48.0</li> <li>Formats: LPCM, Dolby Digital (clips), DTS (clips)</li> </ul>                                                   |  |  |  |
| HDMI (1) Input (Audio Return Channel) Type A | <ul> <li>HDMI ARC SPDIF:</li> <li>Channels: 8 (clips)</li> <li>Bits per sample: 16, 20, 24.</li> <li>Sampling rates (kHz): 32.0, 44.1, 48.0, 96.0</li> <li>Formats: LPCM, Dolby Digital (clips), DTS (clips)</li> </ul>                                                      |  |  |  |

### 2.3 Administrative Interface

The 780B is equipped with a USB interface. This interface is used to download custom bitmaps and to upgrade firmware and issue commands. The USB interface is a peripheral device. There are two modes:

- COM Command Mode. Used for sending commands to set the interface, select formats and patterns.
- Disk Mass Storage Mode. Used for downloading bitmaps, audio clips and upgrading firmware or gateware.

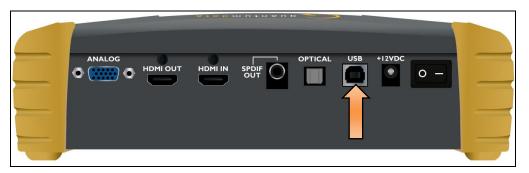

| December 1, 2014 | Revision A7 |
|------------------|-------------|
|------------------|-------------|

### **3** General Operation

This section describes power up, power usage and general operation.

### **3.1 Power Considerations**

The 780B has a rocker style power switch on the back panel. Refer to the photo below.

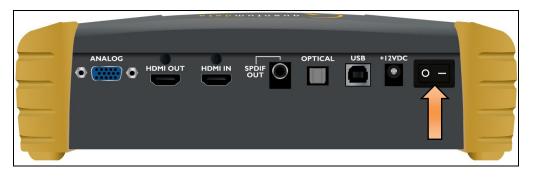

The 780B is a portable battery powered test instrument. It is equipped with nickel metal hydride batteries. Typically, you can use the 780B on batteries for about 2 hours maximum. It requires an overnight charge. Quantum Data recommends that you set the screen brightness to the minimum level required. Turn the unit off if you are not going to be using it for extended periods.

The 780B is supplied with the Part No 25-00094 12V DC power supply and charger as well as a part number 30A00400A03 line cord. *We recommend that you use the 780B with the charger and only use the batteries when fully charged for a short period of time—an hour or two—when power is not available.* 

#### Important Notes about power usage and status:

- Monitor the battery meter on the lower right.
- The screen will automatically dim after 2 minutes of inactivity to save on battery life.
- You can conserve battery charge by reducing the brightness of the screen (shown below in Preferences Screen)
- The 780B will begin to chirp when it requires recharge. Turn the unit off or plug it in to the wall charger when you hear the chirp.
- A green indication or partial green indication shows the battery is being charged.
- A gold color indicates that the device is being powered through the wall charger.
- Fully charge the 780B for at least 30 hours.
- You must touch an active portion of the LCD to update the battery indicator to show its power status.
- Do not continue using the 780B from battery power when the battery meter indicates that the batteries are exhausted. When you see a thin green line at the right most portion of the battery icon, turn the power off and switch to line power using the AC Charger adapter; then reapply power.

The battery life indicator is shown on the Status bar below:

|--|

#### 780B Video Generator/Analyzer - User Guide

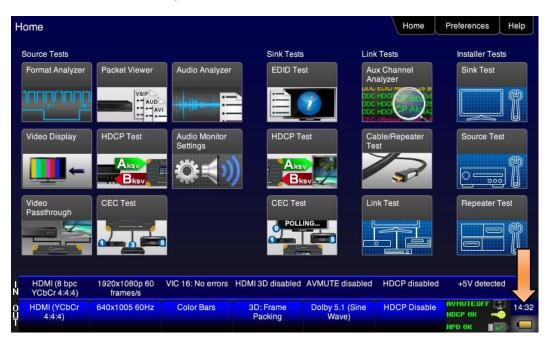

Preferences screen is shown below. You can reduce the brightness of the screen to extend battery life.

| <           | Preferences                  |                         |                        |                           |                             | Home                   | Preferences    | Help  |
|-------------|------------------------------|-------------------------|------------------------|---------------------------|-----------------------------|------------------------|----------------|-------|
|             |                              |                         |                        |                           |                             |                        |                |       |
|             |                              | Audible                 | Touch Feedback         | Off On                    |                             |                        |                |       |
|             |                              | s                       | Screen Brightness      | Min 25%                   | 50% 75% N                   | Max 🔶                  |                |       |
|             |                              |                         | USB Mode               | COM Disk                  |                             |                        |                |       |
|             |                              |                         | Startup Mode           | Default                   | Custom Menu                 |                        |                |       |
|             |                              |                         | Custom Menu            | Enter                     |                             | More                   |                |       |
|             |                              |                         |                        |                           |                             |                        |                |       |
|             |                              |                         |                        |                           |                             |                        |                |       |
| I<br>N      | HDMI/DVI: No<br>signal       | No TMDS clock           | Cannot be<br>analyzed  | Not capable of<br>HDMI 3D |                             | Not capable of<br>HDCP | No +5V detecte | d     |
| 0<br>U<br>T | Interface:<br>HDBaseT (8 bpc | Format:<br>720x480 60Hz | Pattern:<br>Color Bars | 3D: Disabled              | Audio (HDMI):<br>LPCM 2.0ch | Enable HDCP            | NO HDCP        | 08:57 |
| -           | RGB)                         |                         |                        |                           | 48kHz                       |                        | HPO FRIL 🛛 🔀   | *     |

#### 780B Video Generator/Analyzer - User Guide

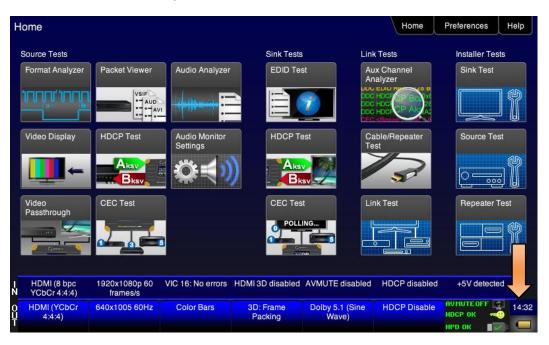

### 3.2 Tilt Bail

The 780B has support bail for convenience in viewing. This is depicted in the illustration below. (The illustration shows the 780; however, the 780B tilt bail operates in the same manner.)

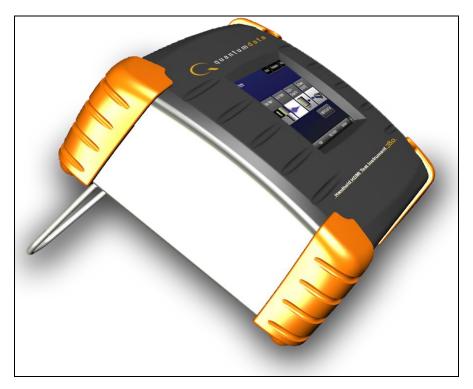

| December 1, 2014 | Revision A7 |
|------------------|-------------|
|                  |             |

### 3.3 Navigating through the 780B User Interface

The 780B user interface is a color touch screen display 800 by 480. A single touch will activate an item on the screen or take you down to a lower level menu. A + indicates that you have to double touch to navigate down to a lower level menu.

### **3.3.1** Home Menu items

The 780B's Home screen is shown below.

| ome                         |                           |                           |                      |                          | Home                 | Preferences Hel |
|-----------------------------|---------------------------|---------------------------|----------------------|--------------------------|----------------------|-----------------|
| Source Tests                |                           |                           | Sink Tests           | i Lini                   | Tests                | Installer Tests |
| Format Analyzer             | Packet Viewer             | Audio Analyzer            | EDID Te              | Ar                       | ix Channel<br>alyzer | Sink Test       |
|                             |                           |                           |                      |                          |                      |                 |
| Video Display               | HDCP Test                 | Audio Monitor<br>Settings | HDCP T               | est Ca<br>Te             | able/Repeater<br>st  | Source Test     |
| -                           |                           |                           |                      |                          | 3                    |                 |
| Video<br>Passthrough        | CEC Test                  |                           | CEC Tes              | it Lii                   | nk Test              | Repeater Test   |
|                             |                           | 3                         |                      |                          |                      |                 |
| HDMI (8 bpc<br>YCbCr 4:4:4) | 1920x1080p 60<br>frames/s | VIC 16: No errors         | HDMI 3D disabled     | AVMUTE disabled          | HDCP disabled        | +5V detected    |
| HDMI (YCbCr<br>4:4:4)       | 640x1005 60Hz             | Color Bars                | 3D: Frame<br>Packing | Dolby 5.1 (Sine<br>Wave) | HDCP Disable         |                 |

Table 3-1 below shows functions available from the Home screen.

| Table 3-1: Top Level Menu |                       |                   |                                                                                                    |  |  |  |  |  |
|---------------------------|-----------------------|-------------------|----------------------------------------------------------------------------------------------------|--|--|--|--|--|
| Item                      | Submenu - Pattern     | Third Level Menu  | Value/Description                                                                                                    |  |  |  |  |  |
| Top Menu Bar              | Back navigation       | Not applicable    | Enables you to navigate back to the previous screen.                                                                                                    |  |  |  |  |  |
|                           | Home                  | Not applicable    | Enables you to navigate back to the home screen.                                                                                                    |  |  |  |  |  |
|                           | Preferences<br>Page 1 | Audible Touch     | <ul><li>Off</li><li>On</li></ul>                                                                                                    |  |  |  |  |  |
|                           |                       | Screen Brightness | <ul> <li>Min</li> <li>25%</li> <li>50%</li> <li>75%</li> <li>Max</li> </ul>                                                                                                    |  |  |  |  |  |
|                           |                       | USB Mode          | <ul> <li>COM for commands</li> <li>Disk for downloading files and upgrades</li> </ul>                                                                                                    |  |  |  |  |  |
|                           |                       | Startup Mode      | <ul> <li>Set the 780's menu configuration to the default<br/>menu (shown throughout this User Guide).</li> <li>Custom Menu – Utilize a configuration that you<br/>have created.</li> </ul> |  |  |  |  |  |
| December 1, 2014          |                       |                   | Revision A7                                                                                                    |  |  |  |  |  |

|                         |                         | Custom Menu                                                            | Enter to navigate to custom menu screen.                                                                                                    |  |  |  |
|-------------------------|-------------------------|------------------------------------------------------------------------|----------------------------------------------------------------------------------------------------|--|--|--|
|                         | Preferences<br>Page 2   | Hot Plug Formats                                                       | <ul> <li>On – 780B automatically select the formats in the EDID of the connected HDTV.</li> <li>Off – 780B will not automatically select the formats in the EDID of the connected HDTV.</li> </ul> |  |  |  |
|                         |                         | AVMute on Format<br>Change                                             | <ul> <li>On – AVMute will occur when the resolution is changed on the 780B HDMI output.</li> <li>Off – AVMute will occur when the resolution is changed on the 780B HDMI output.</li> </ul>        |  |  |  |
|                         |                         | RS-232 Baud Rate                                                       | <ul> <li>Configure the baud rate of the RS-232 interface<br/>on the 780B (N/A to 780).</li> </ul>                                                                                                  |  |  |  |
|                         |                         | RS-232 Keypad Mode                                                     | <ul> <li>Off – Keypad connected to RS-232 is disabled.</li> <li>On – Keypad connected to RS-232 is enabled.</li> </ul>                                                                             |  |  |  |
|                         | Help                    | Upgrades                                                               | <ul> <li>USB Storage Flash</li> <li>Application Flash</li> <li>FPGA Flash</li> </ul>                                                                                                    |  |  |  |
|                         |                         | Touchscreen                                                            | Calibrate the touch screen display                                                                                                    |  |  |  |
| Source Tests Buttons    | Format Analyzer         | Viewing Source Data Isl                                                | and Packet                                                                                                    |  |  |  |
|                         | Video Display           | Testing Video from an HDMI Source Device                               |                                                                                                    |  |  |  |
|                         | Video Passthrough       | Viewing the Incoming 4K Video on a Connected Display using Passthrough |                                                                                                    |  |  |  |
|                         | Packet Viewer           | Viewing Source Data Island Packet                                      |                                                                                                    |  |  |  |
|                         | HDCP Test               | Testing HDCP Max Devices on an HDMI Source Device                      |                                                                                                    |  |  |  |
|                         | CEC Test                | Viewing the CEC devices on an HDMI network                             |                                                                                                    |  |  |  |
|                         | Audio Analyzer          | Testing Audio of an HDI                                                | <u> MI Source Device</u>                                                                                                    |  |  |  |
|                         | Audio Monitor           | Procedures for Monitori                                                | ng LPCM Audio from a Source Device (780B only)                                                                                                    |  |  |  |
| Sink Tests Buttons      | EDID Test               | Verifying the EDID on an HDMI HDTV or HDMI Repeater Device             |                                                                                                    |  |  |  |
|                         | HDCP Test               | Testing HDCP on an HDMI HDTV or HDMI Repeater Device                   |                                                                                                    |  |  |  |
|                         | CEC Test                | Viewing the CEC device                                                 | s on an HDMI network                                                                                                    |  |  |  |
| Link Tests Buttons      | Aux Channel<br>Analyzer | Procedures for Monitoring Auxiliary Channel events and transactions    |                                                                                                    |  |  |  |
|                         | Cable/Repeater Test     | Using the 780B Test Instrument to Test HDMI Cable or Repeaters         |                                                                                                    |  |  |  |
|                         | Link Test               | Procedures for Installer Utility                                       |                                                                                                    |  |  |  |
| Installer Tests Buttons | Sink Tests              | Using the 780B Test Ins                                                | trument Installer Utility                                                                                                    |  |  |  |
|                         | Source Tests            | Using the 780B Test Instrument Installer Utility                       |                                                                                                    |  |  |  |
|                         |                         |                                                                        |                                                                                                    |  |  |  |

### **3.3.2 Back Navigation**

When you navigate away from the Home screen a white arrow will appear in the upper left next to the name of the of the screen you are on. You can navigate to the previous screen by touch selecting this arrow. In the example below, touch selecting the upper left area on or near the white, left facing arrow next to **Signal Type** will take you to the previous screen.

| December 1, 2014 | Revision A7 |
|------------------|-------------|
|------------------|-------------|

| <      | Signal Type |                                                         |                       |                           |                                                                | Home                   | Preferences                                | Help  |
|--------|-------------|---------------------------------------------------------|-----------------------|---------------------------|----------------------------------------------------------------|------------------------|--------------------------------------------|-------|
|        | VGA(HD15    | Type<br>HDMI<br>DVI<br>5) Analog YPbPi<br>5) Analog RGB |                       |                           | Color Space<br>RGB<br>Bit Depth<br>8<br>Format Type<br>TV (CE) | YCbCr 4:2:             | 2 YCbCr 4:4:4                              |       |
| I<br>N | No signal   | No TMDS clock                                           | Cannot be<br>analyzed | Not capable of<br>HDMI 3D |                                                                | Not capable of<br>HDCP | No +5V detected                            | ł     |
| Ŷ      | HDMI (RGB)  | 1280x720 60Hz                                           | Color Bars            | 3D: Disabled              | LPCM 2.0ch 32<br>kHz                                           | HDCP Enable            | AVMUTEOFF 📑<br>NO HDCP 🔓 🐋<br>HPD FAIL 🔹 🕱 | 12:53 |

### 3.3.3 Status Bar

The 780B has a status bar on the bottom of the screen.

| I<br>N | HDMI (8 bpc<br>YCbCr 4:4:4) | 1920x1080p 60<br>frames/s | VIC 16: No errors | HDMI 3D disabled     | AVMUTE disabled          | HDCP disabled | +5V detected |       |
|--------|-----------------------------|---------------------------|-------------------|----------------------|--------------------------|---------------|--------------|-------|
| 0<br>T | HDMI (YCbCr<br>4:4:4)       | 640x1005 60Hz             | Color Bars        | 3D: Frame<br>Packing | Dolby 5.1 (Sine<br>Wave) | HDCP Disable  | AVMUTEOFF    | 14:32 |

The items in the status bar are described in the Table 3-2.

| Table 3-2: Status Bar |                             |                                                                                                    |  |  |  |  |  |
|-----------------------|-----------------------------|----------------------------------------------------------------------------------------------------|--|--|--|--|--|
| Туре                  | Status Item                 | Function                                                                                                    |  |  |  |  |  |
| HDMI IN               | Video Type Status           | Indicates the status of video on the HDMI Rx port.<br>This includes:<br>Video interface: HDMI or DVI<br>Color depth: 8, 10, 12<br>Video type: RGB or YCbCr<br>Sampling mode: 4:4:4, 4:2:2, 4:2:0 |  |  |  |  |  |
|                       | Video Resolution Status     | Indicates the video resolution on the HDMI Rx port.<br>This includes:<br>Horizontal Active in pixels<br>Vertical Active in pixels<br>Frame rate                                                  |  |  |  |  |  |
|                       | Video Identification Status | Indicates the video resolution on the HDMI Rx port.<br>This includes:<br>Horizontal Active in pixels<br>Vertical Active in pixels<br>Frame rate                                                  |  |  |  |  |  |

|          | 3D Status                            | Indicates the status of 3D video. This includes:<br>3D enabled or disabled<br>3D format                                                                                                    |
|----------|--------------------------------------|----------------------------------------------------------------------------------------------------|
|          | AVMute status                        | Indicates the AVmute status, enabled or disabled.                                                                                                    |
|          | HDCP Status                          | Indicates whether the incoming video is encrypted with HDCP.                                                                                                    |
|          | +5V Status                           | Indicates whether +5V is detected from the source.                                                                                                    |
| HDMI OUT | Video Type<br>Status/Selection       | Indicates the video on the HDMI Tx port. This<br>includes:<br>Video interface: HDMI or DVI<br>Color depth: 8, 10, 12<br>Video type: RGB or YCbCr<br>Sampling mode: 4:4:4, 4:2:2, 4:2:0<br>Provides access to the Video Signal Type screen. |
|          | Video Resolution<br>Status/Selection | Indicates the video resolution on the HDMI Tx port.<br>This includes:<br>Horizontal Active in pixels<br>Vertical Active in pixels<br>Frame rate                                                                                            |
|          |                                      | Provides access to the Video Format screen.                                                                                                    |
|          | Video Pattern<br>Status/Selection    | Indicates the video pattern on the HDMI Tx port.<br>Provides access to the Video Pattern screen.                                                                                                    |
|          | 3D Format<br>Status/Configuration    | Indicates the status of 3D video. This includes:<br>3D enabled or disabled<br>3D format                                                                                                    |
|          |                                      | Provides access to the 3D video configuration screen.                                                                                                    |
|          | Audio Status                         | Indicates the Audio status:<br>Audio format<br>Audio channels<br>Audio sampling rate                                                                                                    |
|          | HDCP Status                          | Indicates whether the incoming video on the HDMI<br>In port is encrypted with HDCP.                                                                                                    |
|          | AVMute<br>HDCP Status<br>+5V Status  | Indicates the status of:<br>AVMute active/inactive status<br>HDCP active/inactive status<br>+5V present/not present status                                                                                                    |

### 3.4 Calibrating the LCD

It is recommended that you calibrate the LCD display prior to using the 780B Test Instrument. Use the following procedures to perform the calibration.

| December 1, 2014 | Revision A7 |
|------------------|-------------|
|------------------|-------------|

1. From the **Home** menu, navigate to the Help menu by pressing the **Help** activation button on the upper status bar. The **Home** menu is shown below.

| ome                         |                           |                           |                      |                          |                                                                    | Preferences                          | Help       |
|-----------------------------|---------------------------|---------------------------|----------------------|--------------------------|--------------------------------------------------------------------|--------------------------------------|------------|
| Source Tests                |                           |                           | Sink Tests           | Link                     | Tests                                                              | Installer Tes                        | ts         |
| Format Analyzer             | Packet Viewer             | Audio Analyzer            |                      | An<br>Doc<br>Doc         | x Channel<br>alyzer<br>HDC P B A A A<br>HDC P A A A<br>HDC P A A A | Sink Test                            |            |
| Video Display               |                           | Audio Monitor<br>Settings |                      | Te                       | ble/Repeater<br>st                                                 |                                      | <b>.</b> ¶ |
| Video<br>Passthrough        | CEC Test                  | 3                         | CEC Tes              |                          | ik Test                                                            | Repeater T                           | iest       |
| HDMI (8 bpc<br>YCbCr 4:4:4) | 1920x1080p 60<br>frames/s | VIC 16: No errors         | HDMI 3D disabled     | AVMUTE disabled          | HDCP disabled                                                      | +5V detecte                          | d          |
| HDMI (YCbCr<br>4:4:4)       | 640x1005 60Hz             | Color Bars                | 3D: Frame<br>Packing | Dolby 5.1 (Sine<br>Wave) | HDCP Disable                                                       | АУМИТЕОГГ 🔮<br>НОСР ОК 🔫<br>НРО ОК 📲 | 14:        |

The Help menu appears as shown below:

| <           | Help                           |                           |                        |                                       |                                      | Home                   | Preferences Help |
|-------------|--------------------------------|---------------------------|------------------------|---------------------------------------|--------------------------------------|------------------------|------------------|
|             |                                |                           |                        |                                       |                                      |                        |                  |
|             |                                | ι                         | ISB Storage Flash      | Erase                                 |                                      |                        |                  |
|             |                                |                           | Application Flash      | Update                                |                                      |                        |                  |
|             |                                |                           | FPGA Flash             | Update                                |                                      |                        |                  |
|             |                                |                           | Touchscreen            | Calibrate                             |                                      |                        |                  |
|             |                                |                           |                        | SW Ver. 14022757<br>FPGA Ver. 1308060 |                                      |                        |                  |
|             |                                |                           |                        |                                       |                                      |                        |                  |
|             |                                |                           |                        |                                       |                                      |                        |                  |
| I<br>N      | HDMI/DVI: No<br>signal         | No TMDS clock             | Cannot be<br>analyzed  | Not capable of<br>HDMI 3D             | No GCP packets<br>received           | Not capable of<br>HDCP | No +5V detected  |
| 0<br>U<br>T | Interface:<br>HDMI (8 bpc RGB) | Format:<br>3840x2160 30Hz | Pattern:<br>Color Bars | 3D: Disabled                          | Audio (HDMI):<br>LPCM 2.0ch<br>48kHz | Enable HDCP            | NO HDCP          |

2. Touch select the **Calibrate** activation button. A screen appears instructing you to press each of four red squares.

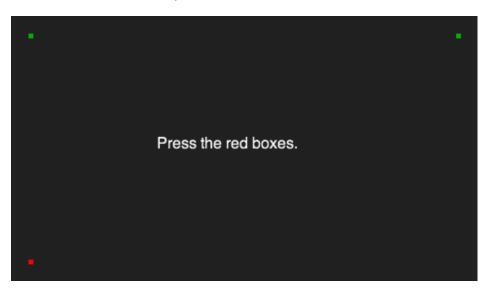

When you finish touch selecting the fourth box, the calibration is completed and you will return to the Home menu.

3. If the calibration fails and you cannot access the menus, establish a command line session and enter the calibration command:

TCAL

This will cause the screen to display the calibration screen again.

### 4 Using the 780B Test Instrument to Video and Audio Pattern Tests on Sink Devices

This chapter provides procedures for running audio and video pattern tests on high definition sink devices such as HDTVs and projectors. The features and functions described in this chapter are provided with the standard 780B; no options are required. The following signal types are supported.

- HDMI (via the HDMI physical connector)
- DVI (via the HDMI physical connector)
- YPbPr Component analog (via the HD VGA connector)
- RGB Analog (via the HD VGA connector).

### 4.1 Making Physical Connections

The first step in testing a sink device is to make the physical connections between the 780B and the device(s) under test.

#### 4.1.1 Connecting the 780B to the Display Device

Use the following procedures to make the physical connections from the 780B to the display device under test.

- 1. Make the cable connection between the appropriate the 780B video output connector (e.g. **HDMI OUT** or **ANALOG**) connector and the input connector of the HDTV using the cables supplied.
- Alternatively you may connect from the 780B video output connector to an HDTV through an HDMI repeater device such as an A/V receiver. In this case make the HDMI connection between the HDMI OUT connector on the 780B and the HDMI input of the HDMI repeater device using an HDMI-to-HDMI cable. Then connect the HDTV to an active output on the repeater. The following illustrations depict the typical test configurations.

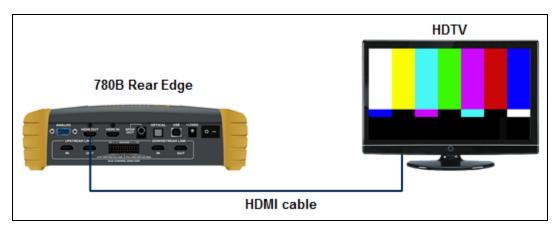

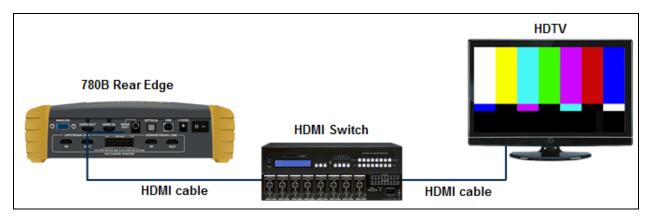

### 4.2 Selecting a Signal Type and Resolution

After making the physical connections between the 780B and the display device under test you will need to select the signal type, Resolution and Frame Rate for the sink device under test.

#### 4.2.1 Procedures for Selecting a Signal Type

The procedures below describe how to select the active signal type.

- 1. Power up the 780B using the rocker switch on the back panel. Review the guidelines for battery usage at: <u>Power Considerations</u>.
- 2. Touch select the Signal Type activation button on the OUT Status Bar (see screen example below).

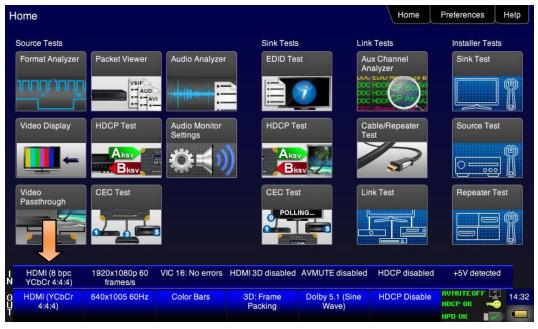

The Signal Type menu appears as shown below.

| December 1, 2014 | Revision A7 |
|------------------|-------------|
| December 1, 2014 | Revision A7 |

#### 780B Video Generator/Analyzer - User Guide

|        | Signal Type |                        |                       |                           | Color Proces         | Home                   | Preferences He  | elp   |
|--------|-------------|------------------------|-----------------------|---------------------------|----------------------|------------------------|-----------------|-------|
|        |             | HDMI                   |                       |                           | Color Space          | YCbCr 4:2:             | 2 YCbCr 4:4:4   | ]     |
|        | VGA(HD15    | DVI<br>5) Analog YPbPr |                       |                           | Bit Depth            | 10                     | 12 16           | )     |
|        |             | 5) Analog RGB          |                       |                           | Format Type          | PC (IT)                | User-Defined    | )     |
|        |             |                        |                       |                           |                      |                        |                 |       |
|        |             |                        |                       |                           |                      |                        |                 |       |
| I<br>N | No signal   | No TMDS clock          | Cannot be<br>analyzed | Not capable of<br>HDMI 3D |                      | Not capable of<br>HDCP | No +5V detected |       |
| Ŷ      | HDMI (RGB)  | 1280x720 60Hz          | Color Bars            | 3D: Disabled              | LPCM 2.0ch 32<br>kHz | HDCP Enable            | AVMUTEOFF       | 12:53 |

- 3. Touch select the desired signal type using the associated activation button, example HDMI.
- 4. Touch select the options for the Signal Type. Use the information in Table 4-1 below as a guide:

| December | 1  | 2014 |
|----------|----|------|
| December | ۰, | 2017 |

| Table 4-1: Signal Type |                                                           |             |                                                                                                    |
|------------------------|-----------------------------------------------------------|-------------|----------------------------------------------------------------------------------------------------|
| Signal Type Name       | Physical Connector                                        | Option      | Option Values                                                                                       |
| HDMI                   | HDMI OUT via HDMI to<br>HDMI cable (provided)             | Color Space | <ul> <li>YCbCr</li> <li>YCbCr 4:2:2</li> <li>RGB</li> </ul>                                         |
|                        |                                                           | Bit Depth   | <ul> <li>8</li> <li>10</li> <li>12</li> </ul>                                                       |
|                        |                                                           | Format Type | <ul> <li>TV – Uses limited color range</li> <li>PC – Uses full color range</li> <li>User</li> </ul> |
| DVI                    | HDMI OUT via HDMI to DVI cable (not provided)             | Format Type | <ul> <li>TV – Uses limited color range</li> <li>PC – Uses full color range</li> <li>User</li> </ul> |
| YPbPr Analog           | ANALOG HD-15 (VGA) via<br>HD to 3-RCA cable<br>(provided) | Sync Type   | <ul><li>Sep[arate] Sync</li><li>Sync on Green</li></ul>                                             |
| RGB Analog             | ANALOG HD-15 (VGA) via VGA cable (not provided)           | Format Type | <ul> <li>TV – Uses limited color range</li> <li>PC – Uses full color range</li> <li>User</li> </ul> |
|                        |                                                           | Sync Type   | <ul><li>Sep[arate] Sync</li><li>Sync on Green</li></ul>                                             |

#### 4.2.2 Procedures for Selecting an HDMI Resolution and Frame Rate

The procedures below describe how to select the resolution in HDMI.

**Note**: You can create your own custom formats using the Quantum Data Format Editor. These procedures are described in <u>Creating and Using Custom Formats</u>, <u>EDIDs and Bitmaps</u>.

When you make a physical connection to an HDMI HDTV, a hot plug event will occur. There are two modes the 780B can be set in when testing HDMI sink devices that determine how the 780B responds to this hot plug event: 1) Hot plug formats On; 2) Hot plug formats Off.

When hot plug formats are On and a hot plug event occurs, the 780B will read the EDID of the display device connected to its output port. It will then automatically configure the list available signal types (resolutions and frame rates) to only those supported by the HDMI sink device. The 780B will also be configured to output the signal indicated in the EDID as the "preferred" timing. The preferred timing is highlighted in green following a hot plug event.

When hot plug formats are Off, the 780B will display all viable HDMI formats for the HDMI interface whether they are supported by the display or not.

1. Select the **Preferences** from the 780B top level menu. Navigate to the second page by touch selecting the **More**... key.

| <           | Preferences                          |                         |                        |                           |                                      | Home                   | Preferences Help | J |
|-------------|--------------------------------------|-------------------------|------------------------|---------------------------|--------------------------------------|------------------------|------------------|---|
|             |                                      | Audible                 | Touch Feedback         | [ ] On                    |                                      |                        |                  |   |
|             |                                      | s                       | creen Brightness       | 25%                       | 50% 7 <u>5%</u> I                    | Max                    |                  |   |
|             |                                      |                         | USB Mode               | COM Disk                  |                                      |                        |                  |   |
|             |                                      |                         | Startup Mode           | Default                   | Custom Menu                          |                        |                  |   |
|             |                                      |                         | Custom Menu            | Enter                     |                                      | More                   |                  |   |
|             |                                      |                         |                        |                           |                                      |                        |                  |   |
|             |                                      |                         |                        |                           |                                      |                        |                  |   |
| I<br>N      | HDMI/DVI: No<br>signal               | No TMDS clock           | Cannot be<br>analyzed  | Not capable of<br>HDMI 3D |                                      | Not capable of<br>HDCP | No +5V detected  |   |
| 0<br>U<br>T | Interface:<br>HDBaseT (8 bpc<br>RGB) | Format:<br>720x480 60Hz | Pattern:<br>Color Bars | 3D: Disabled              | Audio (HDMI):<br>LPCM 2.0ch<br>48kHz | Enable HDCP            |                  |   |

| K           | Preferences                    | s (Page 2)                |                        |                           |                                      | Home                   | Preferences Hel | p                    |
|-------------|--------------------------------|---------------------------|------------------------|---------------------------|--------------------------------------|------------------------|-----------------|----------------------|
|             |                                |                           |                        |                           |                                      |                        |                 |                      |
|             |                                |                           | Hot Plug Formats       | Off On                    |                                      |                        |                 |                      |
|             |                                | AV Mute                   | on Format Change       | Off On                    |                                      |                        |                 |                      |
|             |                                |                           | RS-232 Baud Rate       | < 115200                  | ) >                                  |                        |                 |                      |
|             |                                | RS                        | -232 Keypad Mode       | Off On                    |                                      |                        |                 |                      |
|             |                                | Back                      | <                      |                           |                                      |                        |                 |                      |
|             |                                |                           |                        |                           |                                      |                        |                 |                      |
|             |                                |                           |                        |                           |                                      |                        |                 |                      |
| I<br>N      | HDMI/DVI: No<br>signal         | No TMDS clock             | Cannot be<br>analyzed  | Not capable of<br>HDMI 3D | No GCP packets<br>received           | Not capable of<br>HDCP | No +5V detected |                      |
| 0<br>U<br>T | Interface:<br>HDMI (8 bpc RGB) | Format:<br>3840x2160 30Hz | Pattern:<br>Color Bars | 3D: Disabled              | Audio (HDMI):<br>LPCM 2.0ch<br>48kHz | Enable HDCP            | NO HDCP 💁 🛁     | 4:18<br><del>~</del> |

- 2. Select the Hot Plug Formats mode to On or Off as desired. Refer to the screen above.
- 3. Touch select the Formats activation button on the Status bar OUT to access the Formats menu. Refer to the figure below.

| December 1, 2014 | Revision A7 |
|------------------|-------------|
| December 1, 2014 | Revision A/ |

#### 780B Video Generator/Analyzer - User Guide

| ome                         |                           |                           |                      |                          | Home               | Preferences Help |
|-----------------------------|---------------------------|---------------------------|----------------------|--------------------------|--------------------|------------------|
| Source Tests                |                           |                           | Sink Tests           | s Link                   | Tests              | Installer Tests  |
| Format Analyzer             | Packet Viewer             | Audio Analyzer            | EDID Te              | An                       | alyzer             | Sink Test        |
|                             |                           |                           |                      |                          |                    |                  |
| Video Display               | HDCP Test                 | Audio Monitor<br>Settings | HDCP T               | est Ca<br>Te             | ble/Repeater<br>st | Source Test      |
|                             |                           |                           |                      |                          | 3                  |                  |
| Video<br>Passthrough        | CEC Test                  |                           | CEC Tes              |                          | nk Test            | Repeater Test    |
|                             |                           | 3                         |                      |                          |                    |                  |
| HDMI (8 bpc<br>YCbCr 4:4:4) | 1920x1080p 60<br>frames/s | VIC 16: No errors         | HDMI 3D disabled     | AVMUTE disabled          | HDCP disabled      | +5V detected     |
| HDMI (YCbCr<br>4:4:4)       | 640x1005 60Hz             | Color Bars                | 3D: Frame<br>Packing | Dolby 5.1 (Sine<br>Wave) | HDCP Disable       | AVMUTEOFF        |

The Formats menu appears as shown below:

| TV Fo                       | rmat |                        |                        |                  |                      | Home         | Preference                        | es Help |
|-----------------------------|------|------------------------|------------------------|------------------|----------------------|--------------|-----------------------------------|---------|
| 16:9 Formate                |      |                        | 4:3 Formats            |                  | Frame                | Rate         |                                   |         |
| 480p                        |      | 480i                   | 720x480p               | 720x480          | )i 23.9              | 976Hz 24     | Hz                                | 25Hz    |
| 576p                        |      | 576i                   | 720x576p               | 720x576          | Si 29.9              | 97Hz 30      | )Hz                               | 50Hz    |
| 720p                        |      |                        | 64:27 ("21:9") Formats |                  | 59.9                 | 94Hz 60      | )Hz                               | 100Hz   |
| 1080p                       |      | 1080i                  | 1280x720p              | 1680x720         | )p 119.              | .88Hz 12     | 0Hz                               | 200Hz   |
| 2160p                       |      |                        | 1920x1080p             | 2560x108         | 0p 239.              | .76Hz 24     | 0Hz                               |         |
|                             |      |                        | 3840x2160p             |                  |                      |              |                                   |         |
|                             |      |                        | 256:135 Formats        |                  |                      |              |                                   |         |
|                             |      |                        | 4096x2160p             |                  |                      |              |                                   |         |
| HDMI (8<br>NYCbCr 4         |      | 1920x1080p<br>frames/s | 60 VIC 16: No errors   | HDMI 3D disabled | AVMUTE disabled      | HDCP disable |                                   |         |
| 0 HDMI (YC<br>U 4:4:4)<br>T |      | 3840x2160 30           | 0Hz Color Bars         | 3D: Disabled     | LPCM 2.0ch 32<br>kHz | HDCP Enable  | AVMUTEOF<br>NO HDCP '<br>HPD FAIL |         |

4. Touch select the desired format and Frame Rate (example 2160p at 30Hz above).

For the HDMI formats, there are color codes that are applied to the Resolution and Frame Rate selections. The following is a summary of their meaning:

- A Resolution or Frame Rate with **white** lettering but with **no outline** a Resolution or Frame Rate that appears in the EDID and has a short video descriptor associated with it.
- A Frame Rate with **green** lettering and with **white outline** The Frame Rate that is currently selected.
- A Frame Rate with red lettering but with no outline The Frame Rate is not supported by the EDID for that Resolution.
- A Frame Rate(s) with green lettering and with white outline The Frame Rate along with the currently selected Resolution that is the "preferred" timing.

| December 1, 2014 | Revision A7 |
|------------------|-------------|
|------------------|-------------|

• A Frame Rate with **black** lettering but with **no outline** – The Frame Rate is not supported by the standard for the selected resolution.

**Note**: When you make a physical connection to an HDMI HDTV, a hot plug event will occur. If **Hot Plug Formats** is enabled on the **Preference** menu, when the hot plug event occurs, the 780B will read the EDID of the display device connected to its output port. The output is automatically set to the preferred timing which is highlighted in green following a hot plug.

#### 4.2.3 Procedures for Enabling AVMute

The procedures below describe how to enable AVMute. AVMute is an optional feature in HDMI that enables a source to signal a sink to extinguish its audio and video. The source, in this case the 780B emulating a source sets the AVMute Set flag in the general control packet. The purpose of AVMute is to avoid audio artifacts when switching resolutions.

1. Select the **Preferences** from the 780B top level menu. Navigate to the second page by touch selecting the **More**... key.

| <           | Preferences                          |                         |                        |                           |                                      | Home                   | Preferences     | elp   |
|-------------|--------------------------------------|-------------------------|------------------------|---------------------------|--------------------------------------|------------------------|-----------------|-------|
|             |                                      |                         |                        |                           |                                      |                        |                 |       |
|             |                                      | Audible                 | Touch Feedback         | Off On                    |                                      |                        |                 |       |
|             |                                      | ;                       | Screen Brightness      | Min 25%                   | 50% 75% 1                            | Max                    |                 |       |
|             |                                      |                         | USB Mode               | COM Disk                  |                                      |                        |                 |       |
|             |                                      |                         | Startup Mode           | Default                   | Custom Menu                          |                        |                 |       |
|             |                                      |                         | Custom Menu            | Enter                     |                                      | More                   |                 |       |
|             |                                      |                         |                        |                           |                                      |                        |                 |       |
|             |                                      |                         |                        |                           |                                      |                        |                 |       |
| I<br>N      | HDMI/DVI: No<br>signal               | No TMDS clock           | Cannot be<br>analyzed  | Not capable of<br>HDMI 3D |                                      | Not capable of<br>HDCP | No +5V detected |       |
| 0<br>U<br>T | Interface:<br>HDBaseT (8 bpc<br>RGB) | Format:<br>720x480 60Hz | Pattern:<br>Color Bars | 3D: Disabled              | Audio (HDMI):<br>LPCM 2.0ch<br>48kHz | Enable HDCP            | NO HDCP         | 08:57 |

2. Touch select the On activation button next to AVMute on the screen below.

| Preferences (Page 2)                                                        |                             |                                      | Home                   | Preferences He  | elp  |
|-----------------------------------------------------------------------------|-----------------------------|--------------------------------------|------------------------|-----------------|------|
|                                                                             |                             |                                      |                        |                 |      |
| Hot Plug Forma                                                              | s Off On                    |                                      |                        |                 |      |
| AV Mute on Format Chan                                                      | ge Off On                   |                                      |                        |                 |      |
| RS-232 Baud Ra                                                              | ite < 115200                | >                                    |                        |                 |      |
| RS-232 Keypad Mo                                                            | de Off On                   |                                      |                        |                 |      |
| Back                                                                        |                             |                                      |                        |                 |      |
|                                                                             |                             |                                      |                        |                 |      |
|                                                                             |                             |                                      |                        |                 |      |
| I HDM/DVI: No No TMDS clock Cannot be<br>N signal analyzed                  | Not capable of N<br>HDMI 3D | lo GCP packets<br>received           | Not capable of<br>HDCP | No +5V detected |      |
| 0 Interface: Format: Pattern:<br>HDMI (8 bpc RGB) 3840x2160 30Hz Color Bars | 3D: Disabled                | Audio (HDMI):<br>LPCM 2.0ch<br>48kHz | Enable HDCP            | NO HDCP 🔒 🛁 🚽   | 4:18 |

### 4.3 Rendering Test Patterns on an HDTV

This subsection describes how to render test patterns on an HDTV. You will first have to complete the previous procedures:

- Making the physical connections
- Selecting the Signal Type and Resolution

#### 4.3.1 Procedures for Rendering Test Patterns on an HDTV

The procedures below cover cases where there is a direct connection between the 780B and the HDTV and also where the 780B is connected to an HDTV through a repeater device.

1. From the **Home** screen on the 780B display, touch select the **Video Pattern** status and activation button on the Status Bar as shown below.

#### 780B Video Generator/Analyzer - User Guide

| ome                         |                           |                           |                      |                          | Home                              | Preferences   | Help           |
|-----------------------------|---------------------------|---------------------------|----------------------|--------------------------|-----------------------------------|---------------|----------------|
| Source Tests                |                           |                           | Sink Tests           | i Link                   | Tests                             | Installer Tes | sts            |
| Format Analyzer             | Packet Viewer             | Audio Analyzer            | EDID Te              |                          | x Channel<br>alyzer<br>EUD RYNN B | Sink Test     | 51 <i>a</i> lo |
|                             |                           |                           |                      |                          |                                   |               | JĨ             |
| Video Display               | HDCP Test                 | Audio Monitor<br>Settings | HDCP T               | est Ca<br>Te             | ble/Repeater<br>st                | Source Te     | st             |
| <b></b> ←                   |                           | ¢₹)                       |                      |                          | 3                                 |               |                |
| Video<br>Passthrough        | CEC Test                  |                           | CEC Tes              |                          | ik Test                           | Repeater      | Test           |
|                             |                           |                           |                      |                          |                                   |               |                |
| HDMI (8 bpc<br>YCbCr 4:4:4) | 1920x1080p 60<br>frames/s | VIC 16: No errors         | HDMI 3D disabled     | AVMUTE disabled          | HDCP disabled                     | +5V detecte   | ed             |
| HDMI (YCbCr<br>4:4:4)       | 640x1005 60Hz             | Color Bars                | 3D: Frame<br>Packing | Dolby 5.1 (Sine<br>Wave) | HDCP Disable                      | AVMUTEOFF     | 2 14:<br>••    |

2. Touch select the desired test pattern from the menu shown below. You can select patterns that are standard with the 780B or bitmaps that you have imported.

**Note**: A "+" on the lower right portion of the pattern indicates that there are options related to the specific pattern. In these cases you double touch select to access the lower level menu.

| Video Patte                  | ern                       |                            |                  |                      | Home             | Preferences Help |
|------------------------------|---------------------------|----------------------------|------------------|----------------------|------------------|------------------|
| Color Bars R                 | Res                       | metry/<br>Dution<br>Raster | w/ Needles       | Focus                | Multiburst       | Sharpness 1      |
|                              | lecoder<br>djust          | verge Pseudo<br>Rando      |                  | UL 3 Bar             | Black Pluge      | White Pluge      |
|                              | one Plate<br>Bitmap)      |                            | gb 3D Boxes      |                      | 3D Color<br>Ramp | 3D Crosstalk     |
|                              | HX Video<br>atterns       | / Grill<br>Data            | 1080p            | ChinaRes             | Master (882)     | Philips1         |
| HDMI (8 bpc<br>NYCbCr 4:4:4) | 1920x1080p 60<br>frames/s | VIC 16: No errors          | HDMI 3D disabled | AVMUTE disabled      | HDCP disabled    | +5V detected     |
| 0 HDMI (YCbCr<br>U 4:2:0)    | 3840x2160 60Hz            | Color Bars                 | 3D: Disabled     | LPCM 2.0ch 32<br>kHz | HDCP Enable      | NO HDCP 13:06    |

(If applicable) Specify the test pattern options. Use the information in Table 4-3 below as a guide.
 Note: There may be additional patterns not shown in the table.

| Table 4-3: Test Patterns |        |         |                 |
|--------------------------|--------|---------|-----------------|
| Pattern Name Van         | ariant | Options | Range of Values |

| Table 4-3: Test Patterns                                                                                                    |         |                                                                                                    |                                                                                                    |
|----------------------------------------------------------------------------------------------------|---------|----------------------------------------------------------------------------------------------------|----------------------------------------------------------------------------------------------------|
| Pattern Name                                                                                                    | Variant | Options                                                                                                    | Range of Values                                                                                                    |
| ColorBar patterns<br>Applications:                                                                                                    | SMPTE   | Orientation - Vertical                                                                                                    | Direction:<br>Left to Right<br>Right to Left                                                                                                    |
| SMPTEBars - To adjust color<br>and hue.<br>Colorbars - To test a display's<br>ability to product fully saturated<br>primary and secondary color. |         | Orientation - Horizontal<br>Pixel values in RGB, 8bit<br>with TV (limited range)<br>mode.<br>Note 1: Deep color values<br>for 10-bit or 12-bit are<br>different from those<br>shown.<br>Note 2: When using PC<br>Format type the range will<br>go from 0 to 255 for 8-bit<br>color mode. | Direction:<br>Top / Bottom<br>Bottom / Top<br>From left to right; top to bottom:<br>Top bars:<br>R=180 G=180 B=180<br>R=180 G=180 B=16<br>R=16 G=180 B=16<br>R=16 G=180 B=16<br>R=180 G=16 B=180<br>R=180 G=16 B=180<br>Middle short bars:<br>R=16 G=16 B=180<br>R=16 G=16 B=16<br>R=180 G=16 B=16<br>R=180 G=180 B=180<br>R=16 G=16 B=16<br>R=180 G=180 B=180<br>Lower bars:<br>R=18 G=70 B=107<br>R=235 G=235 B=235<br>R=86 G=31 B=134<br>R=16 G=16 B=16<br>R=9 G=9 B=9<br>R=16 G=16 B=16<br>R=23 G=23 B=23 |
|                                                                                                    | Full    | Orientation - Vertical<br>Orientation - Horizontal                                                                                                    | Direction:<br>Left to Right<br>Right to Left<br>Direction:<br>Top / Bottom<br>Bottom / Top                                                                                                    |
|                                                                                                    | Split   | Orientation - Vertical                                                                                                    | Direction:     Left to Right     Right to Left                                                                                                    |
|                                                                                                    |         | Orientation - Horizontal                                                                                                    | Direction:<br>Top / Bottom<br>Bottom / Top                                                                                                    |

| December 1, 2014 Revision A7 |
|------------------------------|
|------------------------------|

| Table 4-3: Test Patterns                                                                     |               |                          |                                                                                         |
|----------------------------------------------------------------------------------------------|---------------|--------------------------|-----------------------------------------------------------------------------------------|
| Pattern Name                                                                                 | Variant       | Options                  | Range of Values                                                                         |
| Ramp/Stair Patterns<br>Applications:                                                         | Stair - Full  | Orientation - Vertical   | Direction:<br>Left to Right<br>Right to Left                                            |
| Stair - To visually check<br>grayscale tracking performance<br>of a rear projection display. |               | Orientation - Horizontal | Direction:<br>Top / Bottom<br>Bottom / Top                                              |
| Ramp – To check the digitizing<br>linearity of video signal<br>processors.                   | _             | Bars                     | <ul> <li>5</li> <li>11</li> <li>21</li> </ul>                                           |
|                                                                                              |               | Color                    | <ul> <li>R</li> <li>G</li> <li>B</li> <li>C</li> <li>M</li> <li>Y</li> <li>W</li> </ul> |
|                                                                                              | Stair – Split | Orientation - Vertical   | Direction:<br>Left to Right<br>Right to Left                                            |
|                                                                                              | 78 H.         | Orientation - Horizontal | Direction:<br>Top / Bottom<br>Bottom / Top                                              |
|                                                                                              |               | Bars                     | <ul> <li>5</li> <li>11</li> <li>21</li> </ul>                                           |
|                                                                                              |               | Color                    | <ul> <li>R</li> <li>G</li> <li>B</li> <li>C</li> <li>M</li> <li>Y</li> <li>W</li> </ul> |
|                                                                                              | Ramp          | Color                    | <ul> <li>R</li> <li>G</li> <li>B</li> <li>C</li> <li>M</li> <li>Y</li> <li>W</li> </ul> |

| Table 4-3: Test Patterns                                                                                       |             |                                                                                                    |                                                                                                    |
|----------------------------------------------------------------------------------------------------|-------------|----------------------------------------------------------------------------------------------------|----------------------------------------------------------------------------------------------------|
| Pattern Name                                                                                                   | Variant     | Options                                                                                                    | Range of Values                                                                                                    |
|                                                                                                    |             | Pixel values in RGB, 8bit<br>with TV (limited range)<br>mode.<br><b>Note 1:</b> When using PC<br>Format type the range will<br>go from 0 to 255 for 8-bit<br>color mode. | In 8-bit color mode (24) the ramp<br>displays all 256 shades of gray.<br>In 10-bit color mode (30) the ramp<br>displays 256 shades of gray<br>throughout a range of 64 – 940<br>skipping interim shades at each<br>increment.<br>In 12-bit color mode (36) the ramp<br>displays 256 shades of gray<br>throughout a range of 256 – 3760<br>skipping interim shades at each<br>increment. |
| 3D Box Pattern                                                                                                 | No variants | Box 1 Offset                                                                                                    | -64 to +64                                                                                                    |
| Application: This is a 3D pattern used to test 3D                                                              |             | Box 2 Offset                                                                                                    | -64 to +64                                                                                                    |
| displays. The pattern enables<br>you to set the offset between<br>the left and right image<br>components.      |             | Background Brightness                                                                                                    | 0 to 63                                                                                                    |
| 3D Color Ramp                                                                                                  | No variants |                                                                                                    | irs of horizontal color bars. Each bar                                                                                                    |
| Application: This is a 3D pattern used to test 3D color uniformity and crosstalk or Method – Color uniformity: |             |                                                                                                    | iew image from right eye.                                                                                                    |

- 2. Assess the color gradation on each bar.
- 3. Close right eye to view image from left eye.
- 4. Subjectively compare the images to assess color uniformity.

Method - Crosstalk (extinction ratio):

- 1. Close left eye to view image from right eye.
- 2. Verify that the bottom bar is extinguished. The extent to which the bar is not extinguished represents the amount of crosstalk.
- Repeat for a test of the left eye 3.

| December 1 | , 2014 |
|------------|--------|
|------------|--------|

| Table 4-3: Test Patterns                                                                                                    | Table 4-3: Test Patterns |                                                                                                    |                                                                     |  |
|----------------------------------------------------------------------------------------------------|--------------------------|----------------------------------------------------------------------------------------------------|---------------------------------------------------------------------|--|
| Pattern Name                                                                                                    | Variant                  | Options                                                                                                    | Range of Values                                                     |  |
| <b>3D Cross Talk</b><br>Application: This is a 3D<br>pattern used to measure the<br>crosstalk (extinction ratio) for<br>frame packing, top and bottom<br>and side by side 3D format<br>structures.                   | No variants              | <ul> <li>Description: This image is divided in two sections with four rows of 16 white boxes each. The top section is for testing with the left eye open. The bottom section is for testing with the right eye open. The bottom section is for testing with the right eye open. The background area surrounding the boxes is a series of grayscale ramps. The ramps begin at 100 IRE and transitions to 50 IRE at the left end of the fourth row of each series.</li> <li>Method – Calculating percent crosstalk: <ol> <li>Close right eye to test the left eye using the top section.</li> <li>Check the visibility of the boxes. Any deviation from black indicates crosstalk.</li> </ol> </li> <li>Assess where the box and its background blend such that they are not distinguishable.</li> <li>Calculate the degree of crosstalk as a percent by counting the number of boxes (from the beginning of the series to the box identified in step 3) and divide that by 127. Example if the 20<sup>th</sup> box blends with its background, the crosstalk would be 20/127 * 100 = 15.7%</li> </ul> |                                                                     |  |
| <b>PGCWRGB Pattern</b><br>Application: This is a scrolling<br>pattern used to test for noise<br>on analog displays and motion<br>artifacts.                                                                          | No variants              | Show Text<br>Show Center Cross<br>Show Video<br>Show Overscan<br>Grid Type                                                                                                    | On / Off<br>On / Off<br>On / Off<br>On / Off<br>• 10x50<br>• 5% H/V |  |
| Geometry/Resolution<br>Patterns<br>Applications:<br>Grid – To check and adjust<br>convergence of red, green and<br>blue pictures.                                                                                    | Grid                     | Color Mode                                                                                                    | <ul><li>White on Black</li><li>Black on White</li></ul>             |  |
| Linearity – for testing deflection<br>linearity testing and alignment.<br>Overscan – To check and<br>adjust for the proper geometry<br>of display including picture<br>centering, size, pincushion and<br>linearity. | Linearity                | Color Mode                                                                                                    | <ul><li>White on Black</li><li>Black on White</li></ul>             |  |

| December 1, 2014 | Revision A7 |
|------------------|-------------|
|                  |             |

| Table 4-3: Test Patterns                                                                                                    |                 |                                                 |                 |
|----------------------------------------------------------------------------------------------------|-----------------|-------------------------------------------------|-----------------|
| Pattern Name                                                                                                    | Variant         | Options                                         | Range of Values |
|                                                                                                    | Overscan        | N/A                                             |                 |
| EMI/Grill<br>Applications:<br>EMI – Show grid of "H"<br>characters to check for EMI<br>effects on image. Each "H"<br>character should be clear and<br>distinct. | EMI             | Н Туре                                          |                 |
|                                                                                                    |                 | Grill On/Off                                    |                 |
|                                                                                                    |                 | Scroll – Scrolls the "H" characters vertically. |                 |
| Grill – for verifying monitor resolution.                                                                                                    | EMI - Grill     | Grill On/Off                                    |                 |
|                                                                                                    |                 | Grill Mode                                      |                 |
| Color Bars – To test a display's<br>ability to produce fully<br>saturated primary and<br>secondary color.                                                       | EMI - ColorBars | Scroll – color bars scroll horizontally.        |                 |

| December 1, 2014 | Revision A7 |
|------------------|-------------|
|------------------|-------------|

Variant

No variants

| Options | Range of Values |
|---------|-----------------|
|         |                 |
|         |                 |
|         |                 |
|         |                 |

| Window/Raste  |
|---------------|
| Applications: |

Pattern Name

**Needles Pattern** 

**Table 4-3: Test Patterns** 

Application: To detect whether

| scan velocity modulation is enabled on display.        |        |           |                                  |
|--------------------------------------------------------|--------|-----------|----------------------------------|
| Window/Raster Pattern                                  | Window | IRE Level | ■ -5<br>■ -1                     |
| Applications:                                          |        |           | <b>•</b> 100                     |
| Window1 - To calibrate display                         |        |           | ■ +1<br>■ +5                     |
| drive chromaticity.                                    |        | IRE Label | <ul> <li>Off</li> </ul>          |
| Window2 - To calibrate display<br>cutoff chromaticity. |        |           | • On                             |
| Raster – To check color purity                         |        | Color     | ■ R<br>■ G                       |
| and display chrominance                                |        |           | • B                              |
| uniformity.                                            |        |           | • C<br>• M                       |
|                                                        |        |           | • Y                              |
|                                                        |        |           | ■ W<br>■ -5                      |
|                                                        | Raster | IRE Level | ■ -1                             |
|                                                        |        |           | ■ 100<br>■ +1                    |
|                                                        |        |           | <b>■</b> +5                      |
|                                                        |        | IRE Label | <ul><li>Off</li><li>On</li></ul> |
|                                                        |        |           | • R                              |
|                                                        |        | Color     | ■ G                              |
|                                                        |        |           | • B<br>• C                       |
|                                                        |        |           | ■ M                              |
|                                                        |        |           | ● Y<br>● W                       |
| Needles Pattern                                        | N/A    | 1         |                                  |
| Application: To detect whether                         |        |           |                                  |
| scan velocity modulation is                            |        |           |                                  |

Applicatio scan velocity modul enabled on display.

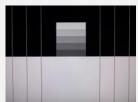

| Table 4-3: Test Patterns                                                                                                    |             |         |                 |
|----------------------------------------------------------------------------------------------------|-------------|---------|-----------------|
| Pattern Name                                                                                                    | Variant     | Options | Range of Values |
| Focus Pattern                                                                                                    | N/A         |         | I               |
| Application: To detect whether<br>scan velocity modulation is<br>enabled on display.                                              |             |         |                 |
| Multiburst Pattern                                                                                                    | N/A         |         |                 |
| Application: To check a<br>display's ability to produce<br>sharply defined stripes at equal<br>brightness up to full resolution.  |             |         |                 |
| Sharpness                                                                                                    | No Variants |         |                 |
| Application: To align display<br>sharpness, picture, aperature<br>and scan velocity modulation<br>adjustments.                    |             |         |                 |
| Decoder Check                                                                                                    | No Variants |         |                 |
| Application: To check the color<br>decoder performance to<br>determine if the decoder over-<br>emphasizes red or green<br>colors. |             |         |                 |
| Decoder Adjust Pattern                                                                                                    | No Variants |         |                 |
| Application: To adjust a<br>display's color decoder/matrix<br>circuit for most accurate color<br>reproduction.                    |             |         |                 |
| Converge Pattern                                                                                                    | No Variants |         |                 |
| Application: To color converge<br>a display throughout the entire<br>picture area.                                                |             |         |                 |

December 1, 2014 Revision A7

| Table 4-3: Test Patterns                                                                                                    |             |                                                               |                                                                                                    |
|----------------------------------------------------------------------------------------------------|-------------|---------------------------------------------------------------|----------------------------------------------------------------------------------------------------|
| Pattern Name                                                                                                    | Variant     | Options                                                       | Range of Values                                                                                                    |
| Pseudo Random Pattern<br>Application: To test for pixel<br>errors on an HDMI cable.                                                                                                    | No Variants | /<br>                                                         |                                                                                                    |
| LG Color Pattern                                                                                                    | No Variants | Horizontal                                                    |                                                                                                    |
| Application: To test a display's<br>ability to product fully saturated<br>primary and secondary color.<br>White is 100 IRE<br>Yellow is 100 IRE<br>Cyan is 100 IRE<br>Gray is 35 IRE<br>Red is 100 IRE<br>Blue is 100 IRE<br>Black is 0 IRE |             | Vertical                                                      |                                                                                                    |
| UL 3 Bar Pattern                                                                                                    | No Variants |                                                               |                                                                                                    |
| Black Pluge Pattern<br>Application: To set the picture<br>black level and check the DC<br>restoration performance of a<br>display. Note: Outer boxes<br>blink once per second.                                                              | No Variants | Pixel values in RGB, 8bit<br>with limited range (TV)<br>mode. | Outer background:<br>R=16 G=16 B=16<br>Outer blinking box:<br>R=20/16 G=20/16 B=20/16<br>Inner blinking box:<br>R=9/16 G=9/16 B=9/16<br>Top most stair value:<br>R=235 G=235 B=235<br>Second stair value:<br>R=180 G=180 B=180<br>Third stair value:<br>R=140 G=140 B=140<br>Fourth stair value:<br>R=112 G=112 B=112<br>Bottom stair value:<br>R=90 G=90 B=90 |

| December 1, 2014 | Revision A7 |
|------------------|-------------|
|------------------|-------------|

| Table 4-3: Test Patterns                                                                                       |             |                                                                |                                                                                                    |  |
|----------------------------------------------------------------------------------------------------|-------------|----------------------------------------------------------------|----------------------------------------------------------------------------------------------------|--|
| Pattern Name                                                                                                   | Variant     | Options                                                        | Range of Values                                                                                                    |  |
|                                                                                                    |             | Pixel values in RGB, 10bit<br>with limited range (TV)<br>mode. | Outer background:<br>R=64 G=64 B=64<br>Outer blinking box:<br>R=80/64 G=80/64 B=80/64<br>Inner blinking box:<br>R=36/64 G=36/64 B=36/64<br>Top most stair value:<br>R=940 G=940 B=940<br>Second stair value:<br>R=720 G=720 B=720<br>Third stair value:<br>R=560 G=560 B=560<br>Fourth stair value:<br>R=448 G=448 B=448<br>Bottom stair value:<br>R=360 G=360 B=360                               |  |
|                                                                                                    |             | Pixel values in RGB, 12bit<br>with limited range (TV)<br>mode. | Outer background:<br>R=256 G=256 B=256<br>Outer blinking box:<br>R=320/256 G=320/256 B=320/256<br>Inner blinking box:<br>R=144/256 G=144/256 B=144/256<br>Top most stair value:<br>R=3760 G=3760 B=3760<br>Second stair value:<br>R=2880 G=2880 B=2880<br>Third stair value:<br>R=2240 G=2240 B=2240<br>Fourth stair value:<br>R=1792 G=1792 B=1792<br>Bottom stair value:<br>R=1440 G=1440 B=1440 |  |
| White Pluge Pattern<br>Application: To set the contrast<br>and brightness controls on<br>fixed pixel displays. | No Variants | Pixel values in RGB, 8bit<br>with limited range (TV)<br>mode.  | Top background:<br>R=16 G=16 B=16<br>Top dark vertical line:<br>R=8 G=8 B=8<br>Top larger (outer) box:<br>R=18 G=18 B=18<br>Top smaller (inner) box:<br>R=20 G=20 B=20<br>Bottom background:<br>R=235 G=235 B=235<br>Bottom larger (outer) box:<br>R=232 G=232 B=232<br>Bottom smaller (inner) box:<br>R=230 G=230 B=230                                                                           |  |

| December 1, 2014 | Revision A7 |
|------------------|-------------|
|                  |             |

| Table 4-3: Test Patterns                                                                                                    |             |                                                                |                                                                                                    |  |
|----------------------------------------------------------------------------------------------------|-------------|----------------------------------------------------------------|----------------------------------------------------------------------------------------------------|--|
| Pattern Name                                                                                                    | Variant     | Options                                                        | Range of Values                                                                                                    |  |
|                                                                                                    |             | Pixel values in RGB, 10bit<br>with limited range (TV)<br>mode. | Top background:<br>R=64 G=64 B=64<br>Top dark vertical line:<br>R=32 G=32 B=32<br>Top larger (outer) box:<br>R=72 G=72 B=72<br>Top smaller (inner) box:<br>R=80 G=80 B=80<br>Bottom background:<br>R=940 G=940 B=940<br>Bottom larger (outer) box:<br>R=928 G=928 B=928<br>Bottom smaller (inner) box:<br>R=920 G=920 B=920                      |  |
|                                                                                                    |             | Pixel values in RGB, 12bit<br>with limited range (TV)<br>mode. | Top background:<br>R=256 G=256 B=256<br>Top dark vertical line:<br>R=128 G=128 B=128<br>Top larger (outer) box:<br>R=288 G=288 B=288<br>Top smaller (inner) box:<br>R=320 G=320 B=320<br>Bottom background:<br>R=3760 G=3760 B=3760<br>Bottom larger (outer) box:<br>R=3712 G=3712 B=3712<br>Bottom smaller (inner) box:<br>R=3680 G=3680 B=3680 |  |
| <b>Checkboard Pattern</b><br>Application: To check the<br>regulation of CRT video drive<br>power supply circuits.                                                                                                    | No Variants | Rows                                                           | <ul> <li>2</li> <li>3</li> <li>4</li> <li>5</li> <li>6</li> </ul>                                                                                                    |  |
|                                                                                                    | 88888       | Columns                                                        | <ul> <li>2</li> <li>3</li> <li>4</li> <li>5</li> <li>6</li> </ul>                                                                                                    |  |
| Zone Plate Pattern<br>This is a bitmap that can be<br>scrolled to test motion artifacts.<br>You can replace particular<br>bitmap with any other bitmap<br>image to allow scrolling. You<br>just need to ensure that you | Vertical    | Vertical Movement                                              | <ul> <li>Stop</li> <li>Slow</li> <li>Medium</li> <li>Fast</li> </ul>                                                                                                    |  |

Revision A7

| Table 4-3: Test Patterns |         |                     |                                                                      |
|--------------------------|---------|---------------------|----------------------------------------------------------------------|
| Pattern Name             | Variant | Options             | Range of Values                                                      |
| assign it the same name. |         | Horizontal Movement | <ul> <li>Stop</li> <li>Slow</li> <li>Medium</li> <li>Fast</li> </ul> |

# 4.4 Using Custom Test Image Packs

The 780B provides licensed image packs for certain sets of test images. You need to have a license key to use these custom test image packs. You can arrange to get access to them by contacting Quantum Data customer support at: <u>http://www.quantumdata.com/support</u>.

When you purchase an image pack it appears as an icon at the end of the list of Test Patterns. A sample screen is shown below (Philips1, ChinaRes, Master). You simply select one of the test patterns (e.g. ChinaRes in the screen example below). They will take a few seconds to load. They will load at the resolution of the format that you have selected.

| Video Pattern                                            |                           |                         |                  |                      | Home             | Preferences Help                                 |
|----------------------------------------------------------|---------------------------|-------------------------|------------------|----------------------|------------------|--------------------------------------------------|
| Color Bars Ram                                           | Reso                      | netry/<br>Nution Raster | W/Needles        |                      | Multiburst       | Sharpness                                        |
| Decoder Deco<br>Check Adju                               |                           | verge Pseudo<br>Randor  |                  | UL 3 Bar             | Black Pluge      | White Pluge                                      |
| Checker-<br>board                                        | Hala<br>)<br>Hala<br>Load | tion & PGCwr<br>ing     | gb 3D Boxes      | Contrast             | 3D Color<br>Ramp | 3D Crosstalk                                     |
| Aux Combo<br>Test<br>EDID: OK<br>HDCP: FAIL<br>CFC: LATO | EMI/<br>erns              | Data                    | 1080p            | ChinaRes             | Master (882)     | Philips1                                         |
| HDMI (8 bpc<br>N YCbCr 4:4:4)                            | 1920x1080p 60<br>frames/s | VIC 16: No errors       | HDMI 3D disabled | AVMUTE disabled      | HDCP disabled    | +5V detected                                     |
| O HDMI (YCbCr 3<br>U 4:2:0)                              | 8840x2160 60Hz            | Color Bars              | 3D: Disabled     | LPCM 2.0ch 32<br>kHz | HDCP Enable      | NO HDCP 13:06<br>NO HDCP 10-00<br>HPD FAIL X III |

Refer to the tables below for a description and depiction of the Image Packs currently offered.

#### Table 4-4: Custom Test Image Packs – ChinaRes Pattern

#### ChinaRes Pattern Pack

This is a bitmap that is available through the Image Packs option. The ChinaRes test pattern is specified by the National Testing and Inspection Center for Radio and TV Products of China.

The image pack includes both a standard definition aspect ratio (shown right) and a high definition aspect ratio. This test pattern is supported at: 1920x1080, 1280x720, 720x576 and 720x480 resolutions.

The following is a description of the elements in this test image

- 1. Overscan gauges to determine percentage of overscan.
- 2. Centered cross, centered circles, and centered grid to test centering and concentricity.
- 3. White grid to test convergence.
- 4. Central resolution wedge gauges for vertical, horizontal, and diagonal resolutions.
- 5. Corner resolution wedge gauges for vertical and horizontal resolutions.
- 6. 4-quadrant horizontal and vertical test areas to judge resolution and display artifacts.
- 7. Color bar for testing color purity and chroma delay.
- 8. 10-step grayscale to test brightness, contrast, and luminance.
- 9. Split (left and right) grayscales for testing darkfield and bright-field gray levels.
- Average picture level is approximately 50%.

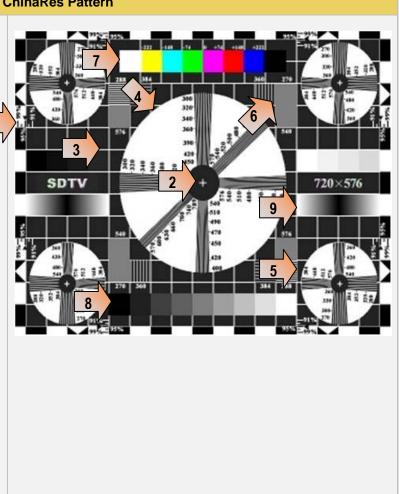

Table 4-5: Custom Test Image Packs – THX Test Patterns

| December 1, 2014 | Revision A7 |
|------------------|-------------|
|------------------|-------------|

# Table 4-5: Custom Test Image Packs – THX Test Patterns **THX Test Patterns** 3D Convergence - test patterns to align pixels for proper convergence. The THX Pattern Pack offers a variety of test patterns for calibrating the luminance and chrominance of high end 3D-capable HDTVs. The following is a list of test patterns provided in this optional test pattern package. 3D Crosstalk - test patterns to determine level of 3D crosstalk. Color Gamut - 2D/3D primary and secondary color patterns to fine-tune colors and gamma. COLOR COLOR OLOR COLOR COLOR COLOR COLOR COLOR Picture performance - pattern within THX Optimizer to verify accuracy of skin tones. THX Optimizer - test patterns to easily adjust brightness, contrast, color, tint, etc. TINT TINT TINT TINT TINT TINT TINT TINT TINT TINT TINT TINT

| Table 4-5: Custom Test Image Packs – THX Test Patterns |                                                                                     |  |  |  |
|--------------------------------------------------------|-------------------------------------------------------------------------------------|--|--|--|
|                                                        | THX box - 2D/3D grayscale test patterns to accurately adjust white point and gamma. |  |  |  |
|                                                        |                                                                                     |  |  |  |

Page 43

| December 1, 2014 | Revision A7 |
|------------------|-------------|
|------------------|-------------|

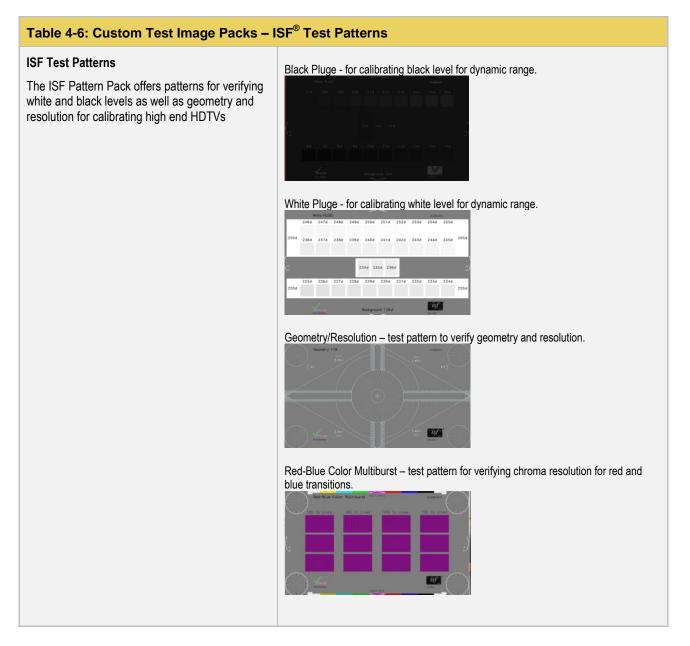

## 4.5 Rendering 3D Test Patterns on an HDTV

This subsection describes how to render 3D test patterns on an HDTV. The 780B supports Side-by-Side, Topand-Bottom and Frame Packing (for both interlaced and progressive timings) 3D format structures.

#### 4.5.1 Configurations for Rendering 3D Bitmaps on an HDMI Sink Device

Typically you will render 3D bitmap images with the 780B directly connected to an HDTV. This configuration is shown below:

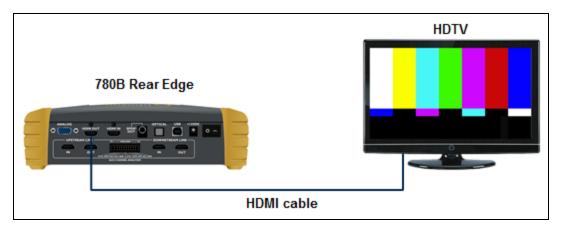

#### 4.5.2 Procedures Obtaining 3D Bitmaps on HDMI Sink Device

Use the procedures below to render 3D bitmap images on an HDMI sink.

- 1. Follow the procedures provided above to enable the HDMI output as the Signal Type.
- 2. Obtain 3D bitmaps. You can obtain 3D bitmaps in three ways:
  - Develop your own 3D bitmaps.
  - Sample 3D bitmaps from the Quantum Data website (<u>www.quantumdata.com/downloads</u>).
  - Generate 3D bitmaps from your own stereoscopic image pairs using the Quantum Data 3D Bitmap Conversion Tool available from the Quantum Data website (<u>www.quantumdata.com/downloads</u>).
- 3. Transfer your 3D bitmaps over to the 780B using the procedures described in Importing Custom Bitmaps.

#### 4.5.3 Procedures for Rendering 3D Bitmaps or 3D Test Patterns on HDMI Sink Device

1. Select a format that is suitable for rendering 3D images such as 720p60 and 1080. Use the procedures above <u>Procedures for Selecting an HDMI Resolution and Frame Rate</u>.

If you have used the Quantum Data 3D Bitmap Conversion Tool, there is a naming convention for the 3D bitmaps which also provides the required format for each specific bitmap.

2. Touch select **3D Output** option from the top level menu shown below.

#### 780B Video Generator/Analyzer - User Guide

| ome                         |                           |                           |                  |                          | Home                | Preferences                          | Help     |
|-----------------------------|---------------------------|---------------------------|------------------|--------------------------|---------------------|--------------------------------------|----------|
| Source Tests                |                           |                           | Sink Tests       | s Link                   | Tests               | Installer Te                         | sts      |
| Format Analyzer             | Packet Viewer             | Audio Analyzer            | EDID Te          | An                       | x Channel<br>alyzer | Sink Test                            |          |
|                             |                           |                           |                  |                          |                     |                                      |          |
| Video Display               | HDCP Test                 | Audio Monitor<br>Settings | HDCP Te          | est Ca<br>Te             | ble/Repeater<br>st  | Source Te                            | est      |
|                             |                           |                           |                  |                          | 3                   |                                      |          |
| Video<br>Passthrough        | CEC Test                  |                           | CEC Tes          |                          | ik Test             | Repeater                             | Test     |
|                             |                           | 5                         | POLL             |                          |                     |                                      |          |
| HDMI (8 bpc<br>YCbCr 4:4:4) | 1920x1080p 60<br>frames/s | VIC 16: No errors         | HDMI 35 disabled | AVMUTE disabled          | HDCP disabled       | +5V detect                           | ted      |
| HDMI (YCbCr<br>4:4:4)       | 1280x720 60Hz             | Color Bars                | 3D: Disabled     | Dolby 5.1 (Sine<br>Wave) | HDCP Disable        | AVMUTEOFF [<br>HDCP OK =<br>HPD OK = | 15:<br>• |

#### The following screen will appear:

|    | 3D Test Optio               | ns<br>3D Mode             |                         |                       | ļ                            | Home          | Preferences Help                           |
|----|-----------------------------|---------------------------|-------------------------|-----------------------|------------------------------|---------------|--------------------------------------------|
|    |                             | Side-by-<br>Side (Half)   | Side-by-<br>Side (Full) | Top-and-<br>Bottom Pa | ame<br>cking<br>L<br>R<br>20 |               |                                            |
| Z- | HDMI (8 bpc<br>YCbCr 4:4:4) | 1920x1080p 60<br>frames/s | VIC 16: No errors       | HDMI 3D disabled      | AVMUTE disabled              | HDCP disabled | +5V detected                               |
| Ŷ  | HDMI (YCbCr<br>4:4:4)       | 1280x720 30Hz             | Color Bars              | 3D: Disabled          | Dolby 5.1 (Sine<br>Wave)     | HDCP Disable  | AVMUTEOFF 🔄 14:36<br>HDCP OK 🚭<br>HPD OK 💽 |

3. Select the 3D mode (Side-by-Side, Top-and-Bottom or Frame Packing) and then select the subtype and Left/Right options (if applicable).

| Г |                  |             |  |
|---|------------------|-------------|--|
|   | December 1, 2014 | Revision A7 |  |

|         | 3D Test Optic               | ons                                |                         |                       |                             | Home         | Preferences Help                             |
|---------|-----------------------------|------------------------------------|-------------------------|-----------------------|-----------------------------|--------------|----------------------------------------------|
|         |                             | 3D Mode<br>Side-by-<br>Side (Half) | Side-by-<br>Side (Full) | Top-and-<br>Bottom Pa | ame<br>Cking<br>L<br>R<br>2 | D            |                                              |
|         |                             |                                    |                         |                       |                             |              |                                              |
| LN<br>N | HDMI (8 bpc<br>YCbCr 4:4:4) | 1920x1080p 60<br>frames/s          | VIC 16: No errors       | HDMI 3D disabled      | AVMUTE disabled             | HDCP enabled | +5V detected                                 |
| Ŷ       | HDMI (YCbCr<br>4:4:4)       | 640x1005 60Hz                      | Color Bars              | 3D: Frame<br>Packing  | Dolby 5.1 (Sine<br>Wave)    | HDCP Enable  | AVMUTEOFF 14:24<br>NO HDCP 1 14:24<br>HPD OK |

4. Select the 3D bitmap or image image from the Test Pattern list.

| Video Patter                 | rn                        |                            |                           |                            | Home          | Preferences Help                 |
|------------------------------|---------------------------|----------------------------|---------------------------|----------------------------|---------------|----------------------------------|
| Color Bars Ra                | amp/Stair Geor<br>Resc    | netry/<br>Nution<br>Raster | w/ Needles                | Focus                      | Multiburst    | Sharpness 1                      |
|                              | ecoder<br>ljust           | Pseudo<br>Rando            | D LG Color<br>Bars        | UL 3 Bar                   | Blactuge      | White Pluge                      |
| Checker-<br>board (B         | ine Plate<br>Hala<br>Load |                            | gb 3D Boxes               | 3D Contrast                | Ramp          | 3D Crosstalk                     |
|                              | EMI/<br>atterns           | Data                       | 1080p                     | Master (882                | ) Philips1    | ChinaRes                         |
| HDMI (8 bpc RGB)<br>N        | 1920x2205p 60<br>frames/s | VIC 16: No errors          | HDMI 3D: Frame<br>packing | AVMUTE disabled            | HDCP disabled | +5V detected                     |
| 0 Interface:<br>U HDMI (RGB) | Format:<br>1920x2205 60Hz | Pattern:<br>3D Color Ramp  | 3D: Frame<br>Packing      | Audio: LPCM<br>7.1ch 48kHz | Enable HDCP   | AVMUTEOFF 🔄 13:12<br>NO HDCP 🔓 🔂 |

**Note**: If you are using one of the 3D bitmaps (as opposed to a standard 3D test pattern) you will have to make sure that the 3D bitmap you use matches your selection of 3D formats and timing (resolution). In the example above, a 3D Frame Packing bitmap is selected for 1280 x 720. Therefore you have to make sure that you select that specific timing (i.e. 1280 x 720) and that specific 3D format structure (Frame Packing).

## 4.6 How to Scroll a Bitmap Pattern

This subsection describes how to scroll bitmaps on your 780B

#### 4.6.1 Guidelines for Scrolling Bitmaps

| December 1, 2014 | Revision A7 |
|------------------|-------------|
|------------------|-------------|

There are two ways you can animate (move) a bitmap image: 1) image shifting (scrolling); 2) panning. You can shift or scroll a bitmap image that you have imported into the 780B by modifying the X and Y parameters or by dragging and panning. When you use the X and Y parameters, you are limited to linear scrolling. With panning you can move the image in non-linear motions.

You can only scroll bitmaps whose overall pixel resolution is smaller than the resolution of the active format and you can only scroll them within the bounds of the resolution of the active format. You cannot scroll the standard test patterns in the 780B.

In order to scroll a bitmap the name of the *bitmap has to be "zp.bmp."* But you can scroll any bitmap. You just have to make sure that you have named it "zp.bmp" (without the quotes). The zone plate bitmap is the only bitmap that comes standard with the 780B.

#### 4.6.2 Procedures for Scrolling Bitmaps

Use the following procedure to scroll your bitmaps.

1. Touch select the desired bitmap image, e.g. Zone Plate image from the list of video patterns.

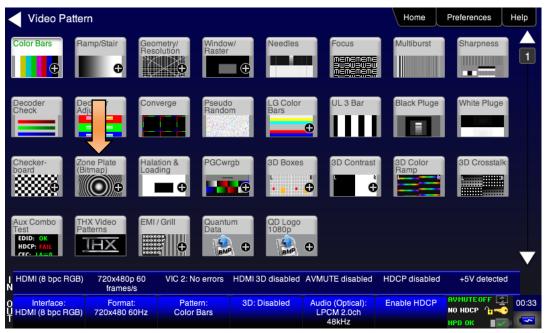

2. Double touch select on the Zone Plate bitmap to access its options.

The Zone Plate Options menu appears:

| Image Shifti                       | ng Options                |                        |                           |                                      | Home                   | Preferences Help                                 |
|------------------------------------|---------------------------|------------------------|---------------------------|--------------------------------------|------------------------|--------------------------------------------------|
|                                    | Horizontal<br>Stop        |                        |                           |                                      |                        |                                                  |
|                                    | Vertical Mo               |                        | Medium                    | Fast                                 |                        |                                                  |
|                                    | Manua                     | I Panning              |                           |                                      |                        |                                                  |
| I HDMI/DVI: No<br>N signal         | No TMDS clock             | Cannot be<br>analyzed  | Not capable of<br>HDMI 3D | No GCP packets received              | Not capable of<br>HDCP | No +5V detected                                  |
| O Interface:<br>U HDMI (8 bpc RGB) | Format:<br>3840x2160 30Hz | Pattern:<br>Zone Plate | 3D: Disabled              | Audio (HDMI):<br>LPCM 2.0ch<br>48kHz | Enable HDCP            | AVMUTEOFF (2)<br>NO HDCP 1 04:19<br>HPD FAIL X 1 |

- 3. Specify the Horizontal Movement by touch selecting the appropriate setting Slow, Medium, Fast.
- 4. Specify the Vertical Movement by touch selecting the appropriate setting Slow, Medium, Fast.

The pattern will begin to move around the raster of the display in accordance with the horizontal and vertical settings. To halt the motion, touch **Stop** for either or both of the **Horizontal Movement** and **Vertical Movement**.

## 4.7 How to Pan (Scroll) a Bitmap Image

This subsection describes how to pan bitmap test patterns on your 780B.

#### 4.7.1 Guidelines for Panning Bitmaps

There are two ways you can animate a bitmap image: 1) image shifting (scrolling) 2) panning. Here are the rules and capabilities:

- In order to scroll a bitmap the name of the bitmap has to be "zp.bmp." But you can scroll any bitmap. You
  just have to make sure that you have named it "zp.bmp" (without the quotes). The zone plate bitmap is the
  only bitmap that comes standard with the 780B.
- You can pan bitmaps whose resolution is lower than the active format but only within the range of the excess space in the raster. You cannot pan the standard test patterns in the 780B.

#### 4.7.2 **Procedures for Panning Bitmaps**

Use the following procedure to pan your custom bitmaps.

1. Select by double touching, the desired bitmap image, e.g. Zone Plate image from the list of video patterns (shown below).

780B Video Generator/Analyzer - User Guide

| Video Patte            | ern                      |                                       |                  |                      | Home             | Preferences Help                         |
|------------------------|--------------------------|---------------------------------------|------------------|----------------------|------------------|------------------------------------------|
| Color Bars R           | Ramp/Stair Geo<br>Res    | metry/<br>olution<br>Window<br>Raster | w/ Needles       |                      | Multiburst       | Sharpness 1                              |
|                        | Con<br>dju               | verge Pseudo<br>Randor                | m Bars           | UL 3 Bar             | Black Pluge      | White Pluge                              |
|                        | Bitmap)                  | ation & PGCwr                         |                  |                      | 3D Color<br>Ramp | 3D Crosstalk                             |
|                        | HX Video<br>atterns      | / Grill Quantu<br>Data                | 1080p            | ChinaRes             | Master (882)     | Philips1                                 |
| HDMI (12 bpc<br>N RGB) | 1280x720p 30<br>frames/s | VIC 62: No errors                     | HDMI 3D disabled | AVMUTE disabled      | HDCP disabled    | +5V detected                             |
| O HDMI (RGB)<br>U<br>T | 1280x720 30Hz            | Color Bars                            | 3D: Disabled     | LPCM 2.0ch 32<br>kHz | HDCP Enable      | AVMUTEOFF 😭 14:01<br>HDCP OK 号<br>HPD OK |

A message will appear informing you how to scroll the bitmap.

| User Patterr                     | Panning                   |                        |                           |                                      | Home                   | Preferences Help                                          |
|----------------------------------|---------------------------|------------------------|---------------------------|--------------------------------------|------------------------|-----------------------------------------------------------|
|                                  |                           |                        |                           |                                      |                        |                                                           |
|                                  |                           |                        |                           |                                      |                        |                                                           |
|                                  |                           | Touch and drag         | g to pan the ima          | ige on the displa                    | ay.                    |                                                           |
|                                  |                           |                        |                           |                                      |                        |                                                           |
|                                  |                           |                        |                           |                                      |                        |                                                           |
|                                  |                           |                        |                           |                                      |                        |                                                           |
| HDMI/DVI: No<br>N signal         | No TMDS clock             | Cannot be<br>analyzed  | Not capable of<br>HDMI 3D | No GCP packets<br>received           | Not capable of<br>HDCP | No +5V detected                                           |
| O Interface:<br>HDMI (8 bpc RGB) | Format:<br>3840x2160 30Hz | Pattern:<br>Zone Plate | 3D: Disabled              | Audio (HDMI):<br>LPCM 2.0ch<br>48kHz | Enable HDCP            | AVMUTEOFF (2) 04:20<br>NO HDCP 1 04:20<br>HPD FAIL () (2) |

2. Drag and pan the test pattern.

#### 4.7.3 Procedures for Viewing the Video from an HDMI Source Device

Use the following procedures to view the incoming video from an HDMI source device.

- 1. Connect the HDMI source device under test to the 780B HDMI IN connector.
- 2. Touch select **Video Display** from the **Home** menu shown below.

| December 1, 2014 | Revision A7 |
|------------------|-------------|
|------------------|-------------|

#### 780B Video Generator/Analyzer - User Guide

| lome                        |                           |                           |                      |                          | Home                                                         | Preferences   | Help |
|-----------------------------|---------------------------|---------------------------|----------------------|--------------------------|--------------------------------------------------------------|---------------|------|
| Source Tests                |                           |                           | Sink Tests           | s Link                   | Tests                                                        | Installer Tes | sts  |
| Format Analyzer             | Packet Viewer             | Audio Analyzer            | EDID Te              | An                       | x Channel<br>alyzer                                          | Sink Test     |      |
|                             |                           | +                         |                      |                          | HDCT<br>HDCT<br>HDCC<br>HDCC<br>HDCC<br>HDCC<br>HDCC<br>HDCC |               |      |
| Video Display               | HDCP Test                 | Audio Monitor<br>Settings | HDCP Te              | est Ca<br>Te             | ble/Repeater<br>st                                           | Source Te     | st   |
| <b>□</b> ←                  | Bksv                      |                           |                      |                          | 3                                                            | 0             | ľ    |
| Video<br>Passthrough        | CEC Test                  |                           | CEC Tes              | st Lir                   | nk Test                                                      | Repeater      | Test |
|                             |                           | 3                         | O POLL               |                          |                                                              |               |      |
| HDMI (8 bpc<br>YCbCr 4:4:4) | 1920x1080p 60<br>frames/s | VIC 16: No errors         | HDMI 3D disabled     | AVMUTE disabled          | HDCP disabled                                                | +5V detecte   | ed   |
| HDMI (YCbCr<br>4:4:4)       | 640x1005 60Hz             | Color Bars                | 3D: Frame<br>Packing | Dolby 5.1 (Sine<br>Wave) | HDCP Disable                                                 | AVMUTEOFF     | 14:  |

3. Touch select the **Start Fullscreen** activation button on the **Video Display** menu to view the incoming video without viewing the metadata from the source device under test.

**Note**: The 780B has an additional option for viewing a captures incoming video screen and scrolling throughout the entire video resolution. This is shown on the second screen shot below as **View Full Frame**.

| <      | Video Displa                | ау                        |                   |                  |                          | Home         | Preferences  | Help  |
|--------|-----------------------------|---------------------------|-------------------|------------------|--------------------------|--------------|--------------|-------|
|        |                             |                           |                   |                  |                          |              |              |       |
|        |                             |                           | Start Fullscreer  | 1                |                          |              |              |       |
|        |                             |                           | Start Detailed    |                  |                          |              |              |       |
|        |                             |                           | view Full Frame   |                  |                          |              |              |       |
|        |                             |                           |                   |                  |                          |              |              |       |
|        |                             |                           |                   |                  |                          |              |              |       |
|        |                             |                           |                   |                  |                          |              |              |       |
| I<br>N | HDMI (8 bpc<br>YCbCr 4:4:4) | 1920x1080p 60<br>frames/s | VIC 16: No errors | HDMI 3D disabled | AVMUTE disabled          | HDCP enabled | +5V detected | 1     |
| Ŷ      | HDMI (YCbCr<br>4:4:4)       | 640x480 60Hz              | Color Bars        | 3D: Disabled     | Dolby 5.1 (Sine<br>Wave) | HDCP Disable | АУМИТЕОГГ    | 14:23 |
|        |                             |                           |                   |                  |                          |              | HPD OK 👘 📕 🧹 |       |

The video from the source is shown on the 780B LCD as depicted below.

| December 1, 2014 | Revision A7 |
|------------------|-------------|
|------------------|-------------|

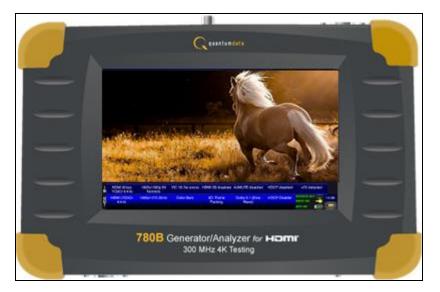

Note that you can also view 3D video bitmaps as well. The following screen is a sample of what a 3D bitmap would look like. The example below is a Top-and-Bottom format.

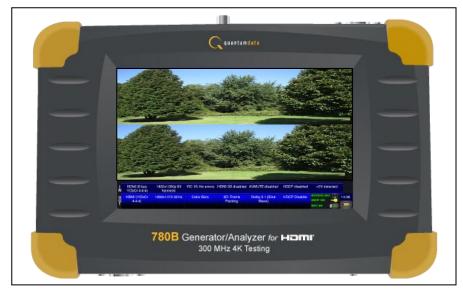

4. Touch select the screen to return to Video Display menu.

|        | Video Displa                | ay                        |                   |                  |                          | Home         | Preferences              | lelp  |
|--------|-----------------------------|---------------------------|-------------------|------------------|--------------------------|--------------|--------------------------|-------|
|        |                             |                           |                   |                  |                          |              |                          |       |
|        |                             |                           | Start Fullscreer  | 1                |                          |              |                          |       |
|        |                             |                           | Start Detailed    |                  |                          |              |                          |       |
|        |                             |                           | View Full Frame   | •                |                          |              |                          |       |
|        |                             |                           |                   |                  |                          |              |                          |       |
|        |                             |                           |                   |                  |                          |              |                          |       |
| ч<br>И | HDMI (8 bpc<br>YCbCr 4:4:4) | 1920x1080p 60<br>frames/s | VIC 16: No errors | HDMI 3D disabled | AVMUTE disabled          | HDCP enabled | +5V detected             |       |
| 0<br>U | HDMI (YCbCr<br>4:4:4)       | 640x480 60Hz              | Color Bars        | 3D: Disabled     | Dolby 5.1 (Sine<br>Wave) | HDCP Disable | AVMUTEOFF 😭<br>HDCP OK 🛁 | 14:23 |

5. Touch select the **Start Detailed** activation button on the **Video Display** menu to view the incoming video along with the metadata from the source device under test. In this example a test pattern is shown.

Note also that the HDCP encryption status and AVmute status is shown in addition to the AVI infoframe values.

|        | Video Displa                | ay                        |                   |                  |                                                                                                    | Home         | Preferences Help               |
|--------|-----------------------------|---------------------------|-------------------|------------------|----------------------------------------------------------------------------------------------------|--------------|--------------------------------|
|        |                             |                           |                   |                  | Timing: 1920 x 1080<br>60 frames/sec, Progre<br>Video type: HDMI<br>Bits per color: 8<br>Color space: YCbCr 4<br>Colorimetry: ITU-709<br>Range: Limited<br>VIC code: 16<br>AV Mute: Disabled<br>HDCP: Enabled | 4:4:4        |                                |
| L<br>N | HDMI (8 bpc<br>YCbCr 4:4:4) | 1920x1080p 60<br>frames/s | VIC 16: No errors | HDMI 3D disabled | AVMUTE disabled                                                                                                    | HDCP enabled | +5V detected                   |
| Ŷ      | HDMI (YCbCr<br>4:4:4)       | 640x480 60Hz              | Color Bars        | 3D: Disabled     | Dolby 5.1 (Sine<br>Wave)                                                                                                    | HDCP Disable | AVMUTEOFF 🔄 14:23<br>HDCP OK 🛁 |

- 6. Return to the Source Test menu by touching the LCD. The Source Test menu reappears.
- 7. For the 780B you have the additional option of capturing and viewing a captured bitmap of the entire resolution of the incoming video **View Full Frame**.

| December 1, 2014 | Revision A7 |
|------------------|-------------|

|             | Video Displa                | ay                        |                   |                  |                          | Home         | Preferences  | Help  |
|-------------|-----------------------------|---------------------------|-------------------|------------------|--------------------------|--------------|--------------|-------|
|             |                             |                           | Start Fullscreer  |                  |                          |              |              |       |
|             |                             |                           | Start Detailed    |                  |                          |              |              |       |
|             |                             |                           | /iew Full Frame   | • <del>-  </del> |                          |              |              |       |
|             |                             |                           |                   |                  |                          |              |              |       |
|             |                             |                           |                   |                  |                          |              |              |       |
|             |                             |                           |                   |                  |                          |              |              |       |
|             |                             |                           |                   |                  |                          |              |              |       |
| I<br>N      | HDMI (8 bpc<br>YCbCr 4:4:4) | 1920x1080p 60<br>frames/s | VIC 16: No errors | HDMI 3D disabled | AVMUTE disabled          | HDCP enabled | +5V detected |       |
| 0<br>U<br>T | HDMI (YCbCr<br>4:4:4)       | 640x480 60Hz              | Color Bars        | 3D: Disabled     | Dolby 5.1 (Sine<br>Wave) | HDCP Disable | AVMUTEOFF    | 14:23 |

Use the arrows to move about the video frame. Note that in the example below a test pattern is being used; typically this would be video from a source device.

| <      | Frame View                  | er                        |                   |                  |                          | Home         | Preferences | Help  |
|--------|-----------------------------|---------------------------|-------------------|------------------|--------------------------|--------------|-------------|-------|
|        |                             |                           |                   |                  |                          |              |             |       |
| I<br>N | HDMI (8 bpc<br>YCbCr 4:4:4) | 1920x1080p 60<br>frames/s | VIC 16: No errors | HDMI 3D disabled | AVMUTE disabled          | HDCP enabled |             |       |
| 0<br>U | HDMI (YCbCr<br>4:4:4)       | 640x480 60Hz              | Color Bars        | 3D: Disabled     | Dolby 5.1 (Sine<br>Wave) | HDCP Disable |             | 14:24 |

| December 1, 2014 | Revision A7 |
|------------------|-------------|
|------------------|-------------|

# 4.8 Testing Digital Audio on an HDTV or A/V Receiver

This section provides procedures for testing digital audio on an HDTV or A/V Receiver.

Note: It is recommended not to select bitmap images when outputting compressed audio clips.

Table 4-5 below summarizes the 780B support for digital audio.

| Table 4-5: Summary of A         | Table 4-5: Summary of Audio Signal Types                                                   |                                                                                                    |  |  |  |
|---------------------------------|--------------------------------------------------------------------------------------------|----------------------------------------------------------------------------------------------------|--|--|--|
| Audio Signal Type               | Interfaces                                                                                 | Description                                                                                                    |  |  |  |
| Dolby 5.1                       | <ul> <li>HDMI</li> <li>Optical</li> <li>SPDIF</li> <li>HDMI ARC<br/>(780B only)</li> </ul> | Provides a set of Dolby Digital 5.1 noise patterns:<br>500-2kHz Pink<br>20-20kHz Pink<br>Sine Wave<br>Impulse<br>Polarity<br>Auto Time Delay                                                                                                    |  |  |  |
| Dolby Digital Plus 7.1          | <ul> <li>HDMI</li> </ul>                                                                   | <ul> <li>Provides a set of Dolby Digital Plus 7.1 sine wave clips:</li> <li>2.0 192kHz – 2 channel @ 192kHz sampling rate</li> <li>5.1 192kHz – 6 channel @ 192kHz sampling rate</li> <li>7.1 192kHz – 8 channel @ 192kHz sampling rate</li> </ul>                                                                                                    |  |  |  |
| DTS-ES 6.1                      | <ul> <li>HDMI</li> <li>Optical</li> <li>SPDIF</li> <li>HDMI ARC<br/>(780B only)</li> </ul> | Provides a set of DTS ES 6.1 noise pattern clips:<br>500-2kHz Pink<br>20-20kHz Pink<br>Sine Wave<br>Impulse<br>Polarity<br>Auto Time Delay                                                                                                    |  |  |  |
| Dolby TrueHD                    | <ul> <li>HDMI</li> </ul>                                                                   | <ul> <li>Provides a set of Dolby TrueHD Hi Bit Rate sine wave clips:</li> <li>192kHz 7.1 1kHz TrueHD – 8 channel @ 192kHz sampling rate</li> <li>192kHz 7.1 2kHz TrueHD – 2 channel @ 192kHz sampling rate</li> </ul>                                                                                                    |  |  |  |
| DTS HD Master Audio             | <ul> <li>HDMI</li> </ul>                                                                   | <ul> <li>Provides a set of DTS-HD Hi Bit Rate sine wave clips:</li> <li>192kHz 7.1 HDMA – 8 channel @ 192kHz sampling rate</li> <li>192kHz 5.1 HDMA – 6 channel @ 192kHz sampling rate</li> </ul>                                                                                                    |  |  |  |
| PCM Sine Wave<br>(programmable) | <ul> <li>HDMI</li> <li>Optical</li> <li>SPDIF</li> <li>HDMI ARC</li> </ul>                 | <ul> <li>Provides programmable sine waves:</li> <li>Bits per sample – 16, 20, 24</li> <li>Sampling rate (kHz) – 32, 44.2, 48, 88.2, 96, 176.4, 192</li> <li>Channels – 2.0, 2.1, 5.1, 6.1, 7.1</li> <li>Level – 0dB to -99dB in 1dB or 3dB increments (per channel)</li> <li>Frequency – 0.01kHz to 20kHz in 1Hz, 10Hz, 100Hz or 1000Hz increments (per channel)</li> <li>Mute – On/Off (per channel)</li> </ul> |  |  |  |

#### 4.8.1 Connecting the 780B to the Audio Rendering Device

Use the following procedures to make the physical connections from the 780B to the audio rendering device under test.

1. Make the cable connection between the appropriate the 780B video output connector (e.g. HDMI OUT, SPDIF or OPTICAL) and the input connector of the audio rendering device using the cables supplied.

| December 1, 2014 | Revision A7 |
|------------------|-------------|
|------------------|-------------|

Alternatively you may connect from the 780B video output connector to an HDTV through an HDMI repeater device such as an A/V receiver. In this case make the HDMI connection between the HDMI OUT connector on the 780B and the HDMI input of the HDMI repeater device using an HDMI-to-HDMI cable. Then connect the HDTV to an active output on the repeater. The following illustrations depict the typical test configurations.

The following illustrations depict the test setups for the HDMI audio, SPDIF audio and optical (TOSLink). Note also that you can test directly into an HDTV without going through an A/V receiver.

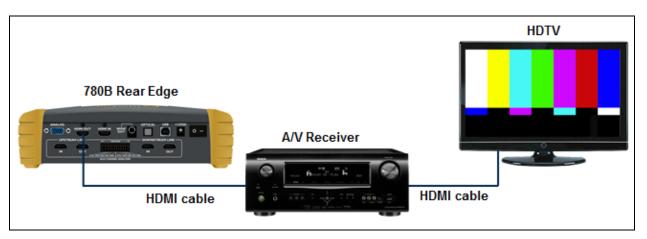

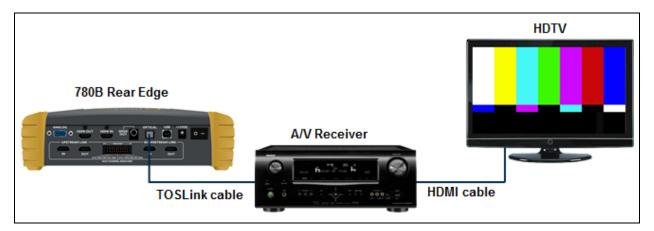

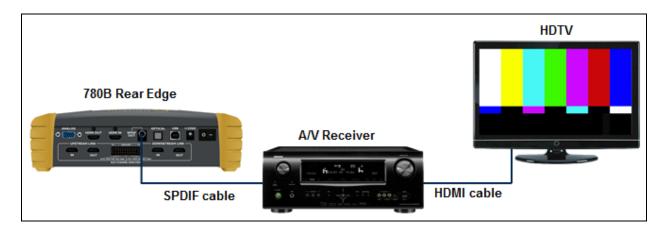

| December 1, 2014 | Revision A7 |
|------------------|-------------|
|                  |             |

#### 4.8.2 Procedures for Testing a Display with Dolby Digital or DTS Audio Test Patterns

Use the following procedures to run audio tests using Dolby Digital and or DTS audio test patterns. These test patterns are useful for calibrating the room acoustics in a home theatre system.

- 1. Make the physical connections between the 780B and the audio rendering device as described in the procedures above.
- 2. From the **Home** menu (shown in the figure below), select the Audio status/activation button on the Status Bar as indicated below.

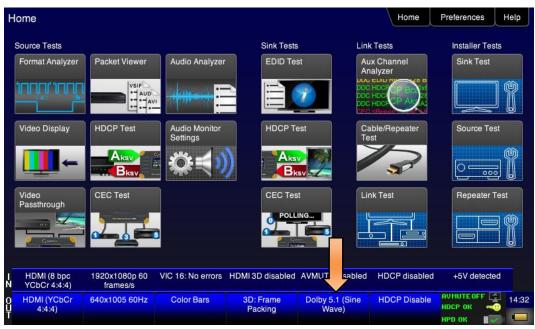

The Audio Pattern (Test Tone) menu appears as shown below:

| <           | Audio Test T                         | one                     |                        |                |                                      | Home           | Preferences                            | Help |
|-------------|--------------------------------------|-------------------------|------------------------|----------------|--------------------------------------|----------------|----------------------------------------|------|
|             | Interface                            | Signal Type             |                        |                |                                      |                |                                        |      |
|             | Off                                  | PCM Sine                | Wave                   |                |                                      |                |                                        |      |
|             | Optical                              | Dolby 5                 | ii 🔶 🔶                 |                |                                      |                |                                        |      |
|             | SPDIF                                | DD+/True                | eHD                    |                |                                      |                |                                        |      |
|             | HDMI                                 | DTS-ES                  | 6.1                    |                |                                      |                |                                        |      |
|             | ARC                                  | DTS-H                   | D                      |                |                                      |                |                                        |      |
|             | SDI                                  |                         |                        |                |                                      |                |                                        |      |
|             |                                      |                         |                        |                |                                      |                |                                        |      |
|             | NOTE: For non-PC                     |                         | a bitmap for video     |                |                                      |                |                                        |      |
| 1           | HDMI/DVI: No                         | No TMDS clock           | Cannot be              | Not capable of |                                      | Not capable of | No +5V detec                           | ted  |
| N           | signal                               |                         | analyzed               | HDMI 3D        |                                      | HDCP           | 1.1.1.1.1.1.1.1.1.1.1.1.1.1.1.1.1.1.1. | 110  |
| 0<br>U<br>T | Interface:<br>HDBaseT (8 bpc<br>RGB) | Format:<br>720x480 60Hz | Pattern:<br>Color Bars | 3D: Disabled   | Audio (HDMI):<br>LPCM 2.0ch<br>48kHz | Enable HDCP    | AVMUTEOFF                              |      |

| December 1, 2014 | Revision A7 |
|------------------|-------------|
|------------------|-------------|

- 3. Touch select the desired **Interface** from the **Audio Pattern** menu (refer to the screen shot above which shows HDMI). The options are Optical, SPDIF or HDMI.
- 4. Double touch select the **Dolby Digital 5.1** or **DTS-ES 6.1** item on the **Audio Pattern** menu (refer to the screen shot above).

The following screen appears (DTS-ES shown):

| DTS-ES 6.1 Samples                                 | Home          | Preferences      | Help                                        |               |           |       |
|----------------------------------------------------|---------------|------------------|---------------------------------------------|---------------|-----------|-------|
|                                                    |               |                  |                                             |               |           |       |
|                                                    |               |                  |                                             |               |           |       |
|                                                    | 500-2kHz Pink | Αι               | uto Time Delay                              |               |           |       |
|                                                    | 20-20kHz Pink | Channel          | Selection                                   |               |           |       |
|                                                    | Sine Wave     |                  |                                             | R             |           |       |
|                                                    | Impulse       | Cycle            | LFE                                         | AII           |           |       |
|                                                    | Polarity      | Ls               | Cs I                                        | Rs            |           |       |
|                                                    |               |                  |                                             |               |           |       |
|                                                    |               |                  |                                             |               |           |       |
|                                                    |               |                  |                                             |               |           |       |
| HDMI (8 bpc RGB) 3840x216<br>N frames              |               | HDMI 3D disabled | AVMUTE disabled                             | HDCP disabled |           |       |
| O Interface: Forma<br>U HDMI (8 bpc RGB) 3840x2160 |               | 3D: Disabled     | Audio (HDMI):<br>DTS-ES 6.1<br>(Narrow Pink | Enable HDCP   | AVMUTEOFF | 04:23 |

5. Touch select the desired audio test pattern. (**500-2kHz Pink** is shown selected in the sample screen shot above and **Sine Wave** shown in the screen shot below.) Use the information in Table 4-6 below to understand the application of each audio test pattern.

| 5 | Dolby 5.1 Sampl    | les                                   |                        |                  |                                  | Home          | Preferences  | Help |
|---|--------------------|---------------------------------------|------------------------|------------------|----------------------------------|---------------|--------------|------|
|   |                    |                                       |                        |                  |                                  |               |              |      |
|   |                    |                                       |                        |                  |                                  |               |              |      |
|   |                    | 5                                     | 00-2kHz Pink           | Αι               | uto Time Delay                   |               |              |      |
|   |                    | 2                                     | 0-20kHz Pink           | 63Hz             | Cycle All                        |               |              |      |
|   |                    |                                       | Sine Wave              | 125Hz            |                                  |               |              |      |
|   |                    |                                       | Impulse                | 1kHz             | Cycle All                        |               |              |      |
|   |                    |                                       | Polarity               | 4kHz             | Cycle All                        |               |              |      |
|   |                    |                                       |                        |                  |                                  |               |              |      |
|   |                    |                                       |                        |                  |                                  |               |              |      |
| J |                    | 920x1080p                             | VIC 16: No errors      | HDMI 3D disabled | AVMUTE disabled                  | HDCP disabled | +5V detected | d    |
|   | Interface:         | 00 frames/s<br>Format:<br>0x1080 60Hz | Pattern:<br>Color Bars | 3D: Disabled     | Audio (HDMI):<br>Dolby 5.1 (Sine | Enable HDCP   | AVMUTEOFF    |      |
| Ť | HDMR(ODDCHOD) 1920 |                                       | COIOL DAIS             |                  | Wave)                            |               | нро ок       |      |

| December 1, 2014 | Revision A7 |
|------------------|-------------|
|                  |             |

**Note**: When selecting Sine Wave at 1kHz or 4kHz the 780 will output 5.0 audio. This is because the subwoofer frequency response is 20Hz to 200Hz.

| Table 4-6: Audio Pattern Test                                                                                            | s                 |                                                  |                                                                                                    |
|----------------------------------------------------------------------------------------------------|-------------------|--------------------------------------------------|----------------------------------------------------------------------------------------------------|
| Pattern                                                                                                    | Format            | Interfaces                                       | Range of Values                                                                                                    |
| <ul> <li>Pink Noise Patterns:</li> <li>500-2kHz Pink noise</li> <li>20-20kHz Pink noise</li> <li>Application:</li> </ul> | Dolby Digital 5.1 | HDMI<br>SPDIF<br>Optical<br>HDMI ARC (780B only) | <ul> <li>Individually selectable channels</li> <li>Cycle – cycling through each<br/>channel; 8 seconds per channel</li> </ul>               |
| <ul> <li>Tests sound pressure level</li> <li>Main speaker frequency<br/>response</li> </ul>                              | DTS-ES 6.1        | HDMI<br>SPDIF<br>Optical<br>HDMI ARC (780B only) |                                                                                                    |
| Sine Wave Pattern:<br>63Hz<br>125Hz<br>1kHz (5.0 only - no subwoofer)                                                    | Dolby Digital 5.1 | HDMI<br>SPDIF<br>Optical<br>HDMI ARC (780B only) | <ul> <li>Channel selection:</li> <li>Select All channels or</li> <li>Cycle – cycling through each channel; 8 seconds per channel</li> </ul> |
| <ul> <li>4kHz (5.0 only - no subwoofer)</li> <li>Application:</li> <li>Speaker distortion</li> </ul>                     | DTS-ES 6.1        | HDMI<br>SPDIF<br>Optical<br>HDMI ARC (780B only) |                                                                                                    |
| Impulse Pattern<br>Application:<br>Early reflections                                                                     | Dolby Digital 5.1 | HDMI<br>SPDIF<br>Optical<br>HDMI ARC (780B only) | <ul> <li>Individually selectable channels</li> <li>Cycle – cycling through each<br/>channel; 8 seconds per channel</li> </ul>               |
|                                                                                                    | DTS-ES 6.1        | HDMI<br>SPDIF<br>Optical<br>HDMI ARC (780B only) |                                                                                                    |
| Polarity Pattern<br>Application:<br>Polarity of the speaker wires                                                        | Dolby Digital 5.1 | HDMI<br>SPDIF<br>Optical<br>HDMI ARC (780B only) | <ul> <li>Individually selectable channels</li> <li>Cycle – cycling through each<br/>channel; 8 seconds per channel</li> </ul>               |
|                                                                                                    | DTS-ES 6.1        | HDMI<br>SPDIF<br>Optical<br>HDMI ARC (780B only) |                                                                                                    |
| Auto Time Delay<br>Application:<br>Fine tunes sound convergence<br>using the distance setting in an                      | Dolby Digital 5.1 | HDMI<br>SPDIF<br>Optical<br>HDMI ARC (780B only) | <ul> <li>Individually selectable channels</li> <li>Cycle – cycling through each<br/>channel; 8 seconds per channel</li> </ul>               |
| AVR                                                                                                    | DTS-ES 6.1        | HDMI<br>SPDIF<br>Optical<br>HDMI ARC (780B only) |                                                                                                    |

#### 4.8.3 Procedures for Testing a Display with Dolby Digital or DTS Sine Wave Clips

Table 4-7 below summarizes the 780B support for digital audio.

| December 1, 2014 |
|------------------|
|------------------|

| Table 4-7: Summary of Audio Sine Wave Clips |                          |                                                                                                    |  |  |  |  |
|---------------------------------------------|--------------------------|----------------------------------------------------------------------------------------------------|--|--|--|--|
| Sine Wave Audio Clips                       | Interfaces               | Description                                                                                                    |  |  |  |  |
| Dolby Digital Plus 7.1                      | <ul> <li>HDMI</li> </ul> | <ul> <li>Provides a set of Dolby Digital Plus 7.1 sine wave clips:</li> <li>2.0 192kHz – 2 channel @ 192kHz sampling rate</li> <li>5.1 192kHz – 6 channel @ 192kHz sampling rate</li> <li>7.1 192kHz – 8 channel @ 192kHz sampling rate</li> </ul>                                    |  |  |  |  |
| Dolby TrueHD                                | <ul> <li>HDMI</li> </ul> | <ul> <li>Provides a set of Dolby TrueHD Hi Bit Rate sine wave clips:</li> <li>192kHz 7.1 1kHz TrueHD – 8 channel @ 192kHz sampling rate</li> <li>192kHz 7.1 2kHz TrueHD – 2 channel @ 192kHz sampling rate</li> </ul>                                                                 |  |  |  |  |
| DTS HD HRA                                  | <ul> <li>HDMI</li> </ul> | <ul> <li>Provides a set of DTS-HD Hi Bit Rate sine wave clips:</li> <li>192kHz 7.1 5376kb HDHRA – 8 channel @ 192kHz sampling rate</li> <li>192kHz 5.1 3840kb HDHRA – 6 channel @ 192kHz sampling rate</li> <li>192kHz 7.1 5760kb HDHRA – 8 channel @ 192kHz sampling rate</li> </ul> |  |  |  |  |
| DTS HD Master Audio                         | <ul> <li>HDMI</li> </ul> | <ul> <li>Provides a set of DTS-HD Hi Bit Rate sine wave clips:</li> <li>192kHz 7.1 HDMA – 8 channel @ 192kHz sampling rate</li> <li>192kHz 5.1 HDMA – 6 channel @ 192kHz sampling rate</li> </ul>                                                                                     |  |  |  |  |

Use the procedures below for testing multi-channel Dolby or DTS sine wave using clips.

- 1. Make the cable connection between the appropriate the 780B video output connector (e.g. HDMI OUT, SPDIF or OPTICAL) and the input connector of the audio rendering device using the cables supplied.
- 2. From the top level menu (shown in the figure below), select **Audio Test Tone**.

| Н           | ome                         |                           |                           |                      |                          | Home                  | Preferences                             | p    |
|-------------|-----------------------------|---------------------------|---------------------------|----------------------|--------------------------|-----------------------|-----------------------------------------|------|
|             | Source Tests                |                           |                           | Sink Tests           | Lin                      | ik Tests              | Installer Tests                         |      |
|             | Format Analyzer             | Packet Viewer             | Audio Analyzer            | EDID Te              | A                        | ux Channel<br>nalyzer | Sink Test                               |      |
|             |                             |                           | -                         |                      |                          |                       |                                         |      |
|             | Video Display               | HDCP Test                 | Audio Monitor<br>Settings | HDCP T               |                          | able/Repeater<br>est  | Source Test                             |      |
|             | <b>→</b>                    |                           |                           |                      |                          | 3                     |                                         | )    |
|             | Video<br>Passthrough        | CEC Test                  |                           | CEC Tes              |                          | ink Test              | Repeater Test                           |      |
|             |                             |                           |                           | O POLL               |                          |                       |                                         |      |
| I<br>N      | HDMI (8 bpc<br>YCbCr 4:4:4) | 1920x1080p 60<br>frames/s | VIC 16: No errors         | HDMI 3D disabled     | AVMUT sabled             | HDCP disabled         | +5V detected                            |      |
| 0<br>U<br>T | HDMI (YCbCr<br>4:4:4)       | 640x1005 60Hz             | Color Bars                | 3D: Frame<br>Packing | Dolby 5.1 (Sine<br>Wave) | HDCP Disable          | AVMUTEOFF 214<br>HDCP OK -0<br>HPD OK 1 | 4:32 |

The Audio Pattern (Test Tone) menu appears as shown below:

| December 1, 2014 | Revision A7 |
|------------------|-------------|
|------------------|-------------|

| <           | Audio Test T                   | one                       |                             |                                             |                                 | Home          | Preferences  | Help  |
|-------------|--------------------------------|---------------------------|-----------------------------|---------------------------------------------|---------------------------------|---------------|--------------|-------|
|             |                                | Interface<br>Off          | Optical                     | SPDIF                                       | HDMI                            | ARC           |              |       |
|             |                                |                           | vpe<br>olby 5.1<br>⊧/TrueHD | DTS-ES 6.1<br>DTS-HD                        | PCM Sir                         | ne Wave       |              |       |
|             |                                |                           |                             | ypes, using a bitmap<br>ndesirable behavior |                                 |               |              |       |
| -N          | HDMI (8 bpc RGB)               | 3840x2160p 30<br>frames/s | HDMI_VIC 1: No<br>errors    | HDMI 3D disabled                            | AVMUTE disabled                 | HDCP disabled | +5V detected |       |
| 0<br>U<br>T | Interface:<br>HDMI (8 bpc RGB) | Format:<br>3840x2160 30Hz | Pattern:<br>Zone Plate      | 3D: Disabled                                | Audio (HDMI): Not<br>configured | Enable HDCP   | AVMUTEOFF    | 04:24 |

- 3. Touch select the desired **Interface** from the **Audio Pattern (Test Tone)** menu (refer to the screen shot above which shows HDMI). The options are Optical, SPDIF or HDMI.
- 4. Double touch select the **Dolby Digital Plus 7.1/TrueHD** or **DTS-HD** item on the **Audio Pattern (Test Tone)** menu (refer to the screen shot above).

One of the following screens will appear:

| <      | DTS-HD Samp                       | les                      |                          |                  |                                 | Home          | Preferences  | Help  |
|--------|-----------------------------------|--------------------------|--------------------------|------------------|---------------------------------|---------------|--------------|-------|
|        |                                   |                          |                          |                  |                                 |               |              |       |
|        |                                   |                          |                          |                  |                                 |               |              |       |
|        |                                   | DTS HD-F                 | IRA                      |                  |                                 |               |              |       |
|        |                                   | HDHF                     | RA 192k 7.1 57           | 60kb H           | DHRA 192k 7.1                   | 5376kb        |              |       |
|        |                                   | HDHF                     | RA 192k 5.1 384          | 40kb             |                                 |               |              |       |
|        |                                   |                          | faster Audio             |                  |                                 |               |              |       |
|        |                                   | HC                       | DMA 7.1 192kH            | z                | HDMA 5.1 192                    | 2kHz          |              |       |
|        |                                   |                          |                          |                  |                                 |               |              |       |
|        |                                   |                          |                          |                  |                                 |               |              |       |
|        |                                   |                          |                          |                  |                                 |               |              |       |
|        |                                   |                          |                          |                  |                                 |               |              |       |
| I<br>N | HDMI (8 bpc RGB) 38               | 340x2160p 30<br>frames/s | HDMI_VIC 1: No<br>errors | HDMI 3D disabled | AVMUTE disabled                 | HDCP disabled | +5V detected |       |
| 0<br>Ų | Interface:<br>HDMI (8 bpc RGB) 38 | Format:<br>40x2160 30Hz  | Pattern:<br>Zone Plate   | 3D: Disabled     | Audio (HDMI): Not<br>configured | Enable HDCP   | AVMUTEOFF    | 04.20 |
|        |                                   |                          |                          |                  |                                 |               | нро ок 👘 🖉 🧹 | a 💽   |

| December 1, 2014 Revision A7 |
|------------------------------|
|------------------------------|

|                                                | )+/TrueHI                                                                   | D Samples                 |                          |                  |                                 | Home          | Preferences                              | Help  |
|------------------------------------------------|-----------------------------------------------------------------------------|---------------------------|--------------------------|------------------|---------------------------------|---------------|------------------------------------------|-------|
| Dolby Digital Plus DD+7.1 192kHz DD+5.1 192kHz |                                                                             |                           |                          |                  |                                 | kHz           |                                          |       |
|                                                | DD+ 2.0 192kHz<br>Dolby TrueHD<br>TrueHD 1kHz 7.1 192kHz<br>TrueHD 2kHz 2.0 |                           |                          |                  |                                 | 192kHz        |                                          |       |
|                                                |                                                                             |                           |                          |                  |                                 |               |                                          |       |
| I HDMI (<br>N                                  | 8 bpc RGB)                                                                  | 3840x2160p 30<br>frames/s | HDMI_VIC 1: No<br>errors | HDMI 3D disabled | AVMUTE disabled                 | HDCP disabled | +5V detected                             |       |
| 0 Int<br>U HDMI (<br>T                         | erface:<br>8 bpc RGB)                                                       | Format:<br>3840x2160 30Hz | Pattern:<br>Zone Plate   | 3D: Disabled     | Audio (HDMI): Not<br>configured | Enable HDCP   | AVMUTEOFF 😭<br>NO HDCP 🔓 🐋<br>HPD OK 🛛 🐨 | 04:25 |

5. Touch select the desired clip.

#### 4.8.4 Procedures for Testing with Programmable Sine Waves

Use the procedures below for testing with programmable sine waves. Table 4-8 below describes the audio sine wave parameters that can be configured.

| Table 4-8: Sine Wave            | Table 4-8: Sine Wave Audio Pattern                                         |                                                                                                    |  |  |  |  |  |
|---------------------------------|----------------------------------------------------------------------------|----------------------------------------------------------------------------------------------------|--|--|--|--|--|
| Pattern Interface D             |                                                                            | Description                                                                                                    |  |  |  |  |  |
| PCM Sine Wave<br>(programmable) | <ul> <li>HDMI</li> <li>Optical</li> <li>SPDIF</li> <li>HDMI ARC</li> </ul> | <ul> <li>Provides programmable sine waves:</li> <li>Bits per sample – 16, 20, 24</li> <li>Sampling rate (kHz) – 32, 44.2, 48, 88.2, 96, 176.4, 192</li> <li>Channels – 2.0, 2.1, 5.1, 6.1, 7.1</li> <li>Level – 0dB to -99dB in 1dB and 3dB increments (per channel)</li> <li>Frequency – 0.01kHz to 20kHz (per channel) in 1Hz, 10Hz, 10Hz and 1000Hz increments</li> <li>Mute – On/Off (per channel)</li> </ul> |  |  |  |  |  |

- 1. Make the cable connection between the appropriate the 780B video output connector (e.g. **HDMI OUT**, **SPDIF** or **OPTICAL**) and the input connector of the audio rendering device using the cables supplied.
- 2. From the **Home** menu (shown in the figure below), select the Audio status/activation button on the Status Bar as indicated below.

| December  | 1  | 2014 |
|-----------|----|------|
| Decounder | ۰, | 2017 |

#### 780B Video Generator/Analyzer - User Guide

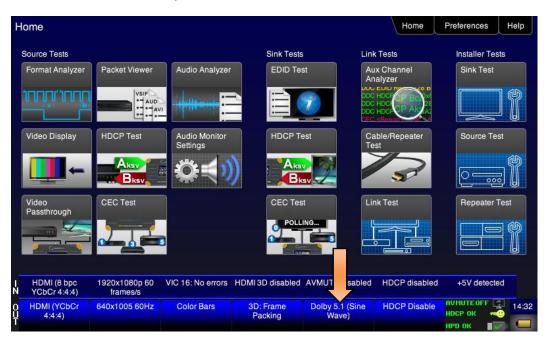

The Audio Pattern (Test Tone) menu appears as shown below:

| <      | Audio Test Tone           |                               |                                           |                      |                      | Home         | Preferences | Help  |
|--------|---------------------------|-------------------------------|-------------------------------------------|----------------------|----------------------|--------------|-------------|-------|
|        |                           |                               |                                           |                      |                      |              |             |       |
|        |                           | Interface<br>Off<br>Signal Ty | Optical                                   | SPDIF                | HDMI                 | ARC          |             |       |
|        |                           | DD-                           | blby 5.1<br>F/TrueHD                      | DTS-ES 6.1<br>DTS-HD | PCM Sin              | e Wave       |             |       |
|        |                           |                               | or non-PCM audio ty<br>eously may cause u |                      |                      |              |             |       |
| IN     |                           | 0x1080p 60<br>frames/s        | VIC 16: No errors                         | HDMI 3D disabled     | AVMUTE disabled      | HDCP enabled | +5V detecte | ed    |
| 0<br>Y | HDMI (YCbCr 640<br>4:4:4) | x480 60Hz                     | Color Bars                                | 3D: Disabled         | LPCM 2.0ch 32<br>kHz | HDCP Disable | AVMUTEOFF   | 14:22 |

- 3. Touch select the desired **Interface** (shown in the screen above) to select the active digital audio output. (Optical selected in the example screen shot above.)
- 4. Double touch select the PCM Sine Wave item (shown in the screen above).

The PCM Sine Wave Options menu appears as shown below:

| Desember 4, 0044 | Devision A7 |
|------------------|-------------|
| December 1, 2014 | Revision A7 |

| PCM Sine V                              | Vave Options                            |                        |                  |                                      | Home          | Preferences Help                                                                      |
|-----------------------------------------|-----------------------------------------|------------------------|------------------|--------------------------------------|---------------|---------------------------------------------------------------------------------------|
|                                         | Bits Per Sa                             | mple S<br>20 24        | Sample Rate      | Channe                               | els<br>2.0 >  |                                                                                       |
|                                         | Channel<br>Selection<br>Level<br>-3dB - | FL FR                  | Frequency        |                                      | -C RRC        |                                                                                       |
|                                         | -1dB                                    | Mute +1dB              | -10 -1           | Align                                | +1 +10        |                                                                                       |
| I HDMI (8 bpc RGB)                      | 1920x1080p<br>60.00 frames/s            | VIC 16: No errors      | HDMI 3D disabled | AVMUTE disabled                      | HDCP disabled | +5V detected                                                                          |
| 0 Interface:<br>U HDMI (8 bpc RGB)<br>T | Format:<br>1920x1080 60Hz               | Pattern:<br>Color Bars | 3D: Disabled     | Audio (HDMI):<br>LPCM 2.0ch<br>48kHz | Enable HDCP   | AVMUTEOFF (2) 09:03<br>NO HDCP 12-0<br>HPD OK (2) (2) (2) (2) (2) (2) (2) (2) (2) (2) |

- 5. Touch select the values for the **Bits per Sample** using the three buttons provided. (24 bits is selected in the example above.)
- 6. Touch select the **Sampling Rate** by incrementing the associated arrows adjacent to the current value. (Refer to the screen shot above which shows 96 kHz selected.)
- 7. Touch select the **Channels** by incrementing the associated arrows adjacent to the current value. (Refer to the screen shot above which shows 7.1 selected.)
- 8. Specify the **Level** by touch selecting the associated increment or decrement buttons showing +3dB and 3dB. (Refer to the screen shot above which shows the level at 0dB.) Repeat for each channel. You can specify the level for each channel individually.
- 9. Specify the Frequency of the sine wave by touch selecting the associated increment or decrement buttons. There are four buttons on the left of the current value. (1.00 kHz is shown selected in the screen shot above) The four buttons provide a variety of increment and decrement values for convenience. Repeat for each channel. You can specify the frequency for each channel individually in 1 Hz increments
- 10. Specify which channels you want to mute by touch selecting a channel and then touch selecting the Mute activation button. You can only select one channel at a time. Note that only the active channels (the ones specified in **Channels** will be selectable. (Refer to the screen shot above.)

#### 4.8.5 Testing HDMI Audio Return Channel (ARC)

You can test the HDMI 1.4 Audio Return Channel using the 780B. The selected audio is output from the 780B's HDMI IN connector in this case. The HDMI IN connector emulates an ARC Tx device to test the ARC Rx function on an A/V Receiver that supports the Audio Return Channel.

**Note**: The 780B does not support the CEC commands necessary to activate the ARC Rx function in the connected A/V receiver. Therefore you will have to have some other method of activating this ARC function in the A/V receiver under test.

1. Make the cable connection between the 780B HDMI IN connector and the A/V receiver's HDMI 1.4 capable output connector.

The following illustration depicts the test setups for the HDMI audio return channel.

| December | 1, 2014 | Revision A7 |
|----------|---------|-------------|
|          | .,      |             |

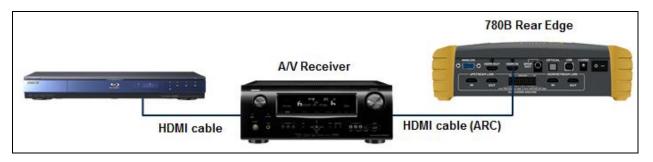

2. From the top level menu (shown in the screen sample below), select Audio Test Tone.

| Н           | lome                        |                           |                           |                      |                          | Home                  | Preferences                          | Help  |
|-------------|-----------------------------|---------------------------|---------------------------|----------------------|--------------------------|-----------------------|--------------------------------------|-------|
|             | Source Tests                |                           |                           | Sink Tests           | Lini                     | k Tests               | Installer Tests                      |       |
|             | Format Analyzer             | Packet Viewer             | Audio Analyzer            | EDID Te              | An                       | ux Channel<br>nalyzer | Sink Test                            |       |
|             |                             |                           |                           |                      |                          |                       |                                      |       |
|             | Video Display               | HDCP Test                 | Audio Monitor<br>Settings | HDCP T               | est Ca<br>Te             | able/Repeater<br>est  | Source Test                          |       |
|             | <b>—</b>                    |                           | Ø₹)                       |                      | sv 🔛                     | 3                     |                                      |       |
|             | Video<br>Passthrough        | CEC Test                  |                           | CEC Tes              | 1994-1991-1991 - 44      | nk Test               | Repeater Tes                         | t     |
|             |                             |                           | 3                         | Poll                 |                          |                       |                                      | 1     |
| I<br>N      | HDMI (8 bpc<br>YCbCr 4:4:4) | 1920x1080p 60<br>frames/s | VIC 16: No errors         | HDMI 3D disabled     | AVMUTE disabled          | HDCP disabled         | +5V detected                         |       |
| 0<br>U<br>T | HDMI (YCbCr<br>4:4:4)       | 640x1005 60Hz             | Color Bars                | 3D: Frame<br>Packing | Dolby 5.1 (Sine<br>Wave) | HDCP Disable          | AVMUTEOFF 😭<br>HDCP OK 号<br>HPD OK 🐨 | 14:32 |

The Audio Test Tone menu appears as shown below:

|    | Audio Test Tor              | ne                      |                          |                                                       |                                             | Home                   | Preferences     | lelp  |
|----|-----------------------------|-------------------------|--------------------------|-------------------------------------------------------|---------------------------------------------|------------------------|-----------------|-------|
|    |                             | Interface<br>Off        | Optical                  | SPDIF                                                 | HDMI                                        | ARC                    |                 |       |
|    |                             | Signal Ty               | <sup>pe</sup><br>Iby 5.1 | DTS-ES 6.1                                            | PCM Sir                                     | ne W e                 |                 |       |
|    |                             | NOTE: Fo                |                          | DTS-HD<br>ypes, using a bitmap<br>ndesirable behavior |                                             | _                      |                 |       |
|    |                             |                         |                          |                                                       |                                             |                        |                 |       |
| -z | No signal N                 | lo TMDS clock           | Cannot be<br>analyzed    | Not capable of<br>HDMI 3D                             | AVMUTE disabled                             | Not capable of<br>HDCP | No +5V detected |       |
| Ŷ  | Interface:<br>HDMI (RGB) 1: | Format:<br>280x720 60Hz | Pattern:<br>Color Bars   | 3D: Disabled                                          | Audio: DTS-ES<br>6.1 (Narrow Pink<br>Noise) | Enable HDCP            | AVMUTEOFF       | 13:20 |

#### 3. Select ARC.

#### 4. Select the desired audio **Signal Type**.

Table 4-9 below describes the audio format available for testing the HDMI Audio Return Channel.

| Table 4-9: HDMI Audio Return Channel (ARC) Testing |                                                                          |  |  |
|----------------------------------------------------|--------------------------------------------------------------------------|--|--|
| Audio Interface                                    | Audio Formats                                                            |  |  |
| HDMI ARC (780B only)                               | <ul> <li>Dolby 5.1</li> <li>DTS-ES 6.1</li> <li>PCM Sine Wave</li> </ul> |  |  |

# 5 Using the 780B Test Instrument to Test HDMI Protocols on Sink Devices

This section provides procedures for testing HDMI sink devices such as HDTVs, projectors and inputs on repeater devices.

## 5.1 Testing HDCP on an HDMI HDTV or HDMI Repeater Device

This section provides procedures for testing HDCP on an HDMI equipped HDTVs. The HDCP authentication test initiates and HDCP authentication with the sink device (with or without a repeater) and displays the AKSV and BKSV values, the An value, the Ro values and the Ri values. A pass/fail indication is provided as well.

#### 5.1.1 Configurations for Testing HDCP on an HDMI Sink Device

You can run this test in two configurations.

- 780B HDMI OUT port connected directly to an HDTV input
- 780B HDMI OUT port connected to a repeater device which is then connected to a downstream HDTV.

These configurations are shown below:

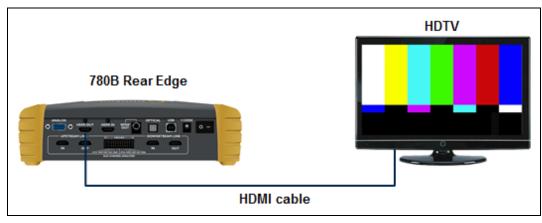

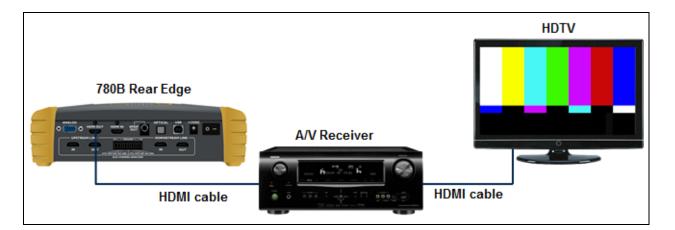

#### 5.1.2 Procedures for Testing HDCP on an HDMI Sink Device

Use the procedures below to run an HDCP test on an HDMI sink.

| December 1, 2014 | Revision A7 |
|------------------|-------------|
|------------------|-------------|

- 1. Make the physical connections between the 780B HDMI OUT connector and the display device under test.
- 2. Enable the HDMI output using the procedures at <u>Selecting a Signal Type and Resolution</u>.
- 3. Touch select **HDCP Test** from the **Home** menu shown below.

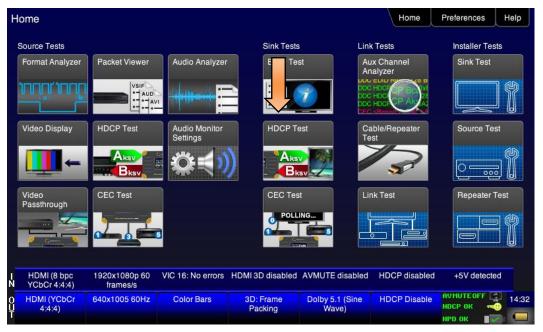

4. Touch select Enable from the HDCP Output Tests menu shown below.

|             | HDCP Outp                      | ut Test                      |                        |                  |                                      | Home          | Preferences  | Help |
|-------------|--------------------------------|------------------------------|------------------------|------------------|--------------------------------------|---------------|--------------|------|
|             |                                |                              |                        |                  |                                      |               |              |      |
|             |                                |                              |                        |                  |                                      |               |              |      |
|             |                                |                              | nable<br>-Restart      |                  |                                      |               |              |      |
|             |                                |                              |                        |                  |                                      |               |              |      |
|             |                                |                              |                        |                  |                                      |               |              |      |
| I<br>N      | HDMI (8 bpc RGB)               | 3840x2160p<br>30.00 frames/s | Unknown                | HDMI 3D disabled | AVMUTE disabled                      | HDCP disabled | +5V detected |      |
| 0<br>U<br>T | Interface:<br>HDMI (8 bpc RGB) | Format:<br>3840x2160 30Hz    | Pattern:<br>Color Bars | 3D: Disabled     | Audio (HDMI):<br>LPCM 2.0ch<br>48kHz | Enable HDCP   | AVMUTEOFF    |      |

The Pass/Fail results and the key values exchanged during the authentication are presented on the display as shown below:

| December 1, 2014 | Revision A7 |
|------------------|-------------|
|------------------|-------------|

| HDCP Outp                               | ut Test                      |                        |                                                                                                    |                                        | Home          | Help         |       |
|-----------------------------------------|------------------------------|------------------------|----------------------------------------------------------------------------------------------------|----------------------------------------|---------------|--------------|-------|
|                                         |                              | able                   | Bksv = 0x87A6AB8B62<br>Bcaps = 0x83 ( HDM1 1<br>Generated An = 0x5BA<br>Aksv = 0x292CFC5D01<br>R0 (0x1244) matched I | .1_FEAT FAST_REA<br>89B218F05E69F<br>D | WTH )         |              |       |
|                                         | Result: F                    | PASS                   | Check #2:<br>Ri = 0x302<br>Ri' = 0x302                                                                               |                                        |               |              |       |
| I HDMI (8 bpc RGB)<br>N                 | 3840x2160p<br>30.00 frames/s | Unknown                | HDMI 3D disabled                                                                                                    |                                        | HDCP disabled | +5V detected |       |
| 0 Interface:<br>U HDMI (8 bpc RGB)<br>T | Format:<br>3840x2160 30Hz    | Pattern:<br>Color Bars | 3D: Disabled                                                                                                    | Audio (HDMI):<br>LPCM 2.0ch<br>48kHz   | Disable HDCP  | AVMUTEOFF    | 07:44 |

5. Touch select Auto-Restart to restart HDCP authentication.

Alternatively you can run this test from the command line as follows:

```
HDCP?
0 // indicates pass (1 indicates a failure)
```

## 5.2 Verifying the EDID on an HDMI HDTV or HDMI Repeater Device

This section provides procedures for verifying and viewing the EDID of an HDMI HDTV or an HDMI repeater device such as an A/V receiver. You can also compare two EDIDs.

#### 5.2.1 Configurations for Verifying and Viewing the EDID on an HDMI Sink Device

The following illustrations depict the typical test setups. You can either connect directly to an HDTV or to a repeater device connected to an HDTV.

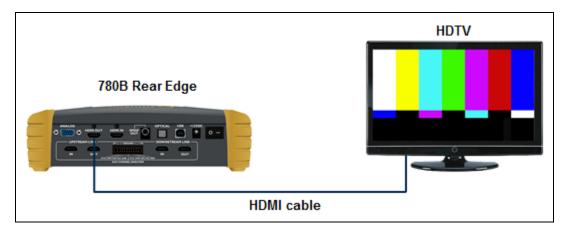

| December 1, 2014 | Revision A7 |
|------------------|-------------|
|------------------|-------------|

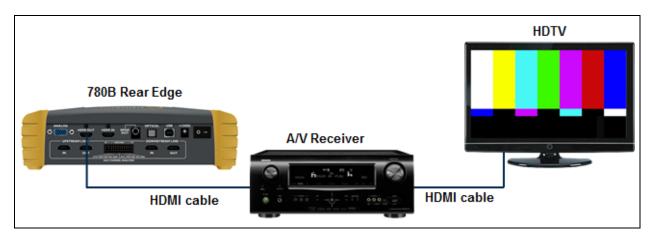

#### 5.2.2 Procedures for Testing and Viewing the EDID on an HDMI Sink Device

Use the procedures below to run an EDID test on an HDMI sink.

- 1. Make the physical connections between the 780B HDMI OUT connector and the display device under test.
- 2. Enable the HDMI output using the procedures at <u>Selecting a Signal Type and Resolution</u>.
- 3. Touch select EDID from the Home menu shown below.

| H           | lome                        |                           |                           |                      |                          | Home                  | Preferences   | Help  |
|-------------|-----------------------------|---------------------------|---------------------------|----------------------|--------------------------|-----------------------|---------------|-------|
|             | Source Tests                |                           |                           | Sink Tests           |                          | k Tests               | Installer Tes | its   |
|             | Format Analyzer             | Packet Viewer             | Audio Analyzer            | EDID Te              |                          | ux Channel<br>nalyzer | Sink Test     |       |
|             |                             |                           |                           |                      |                          |                       |               | ] []  |
|             | Video Display               | HDCP Test                 | Audio Monitor<br>Settings | HDCP T               | est Ca<br>Te             | able/Repeater<br>est  | Source Te     | st    |
|             | -                           | Aksv<br>Bksv              |                           |                      | NP/NG                    | 3                     |               |       |
|             | Video<br>Passthrough        | CEC Test                  |                           | CEC Tes              | t Lir                    | nk Test               | Repeater      | Fest  |
|             |                             |                           | 3                         | Poll                 |                          |                       |               |       |
|             |                             |                           |                           |                      |                          |                       |               |       |
| N           | HDMI (8 bpc<br>YCbCr 4:4:4) | 1920x1080p 60<br>frames/s | VIC 16: No errors         | HDMI 3D disabled     | AVMUTE disabled          | HDCP disabled         | +5V detecte   | bd    |
| 0<br>U<br>T | HDMI (YCbCr<br>4:4:4)       | 640x1005 60Hz             | Color Bars                | 3D: Frame<br>Packing | Dolby 5.1 (Sine<br>Wave) | HDCP Disable          | AVMUTEOFF     | 14:32 |

4. Touch select the Read activation button from the EDID Test menu shown below.

The EDID information is presented on multiple pages on the display. An example of a few of the pages of an EDID listing is shown below. You scroll through all the pages using the scroll bar at the right side of the listing. In addition, the EDID test runs a check on the EDID header and checksum to determine if the EDID is valid and runs a portion of the EDID compliance test of the HDMI Compliance Test Specification.

| December 1, 2014 | Revision A7 |
|------------------|-------------|
|------------------|-------------|

### 780B Video Generator/Analyzer - User Guide

| EDID Test        |                                                                                                    |                                                                      |                                  |                            | Home          | Preferences  | Help     |
|------------------|----------------------------------------------------------------------------------------------------|----------------------------------------------------------------------|----------------------------------|----------------------------|---------------|--------------|----------|
| Read EDID        | EDID Summa<br>Header is OK                                                                                                    | ry:<br>. All checksums OK                                            | EDID Ver. 1.3                    |                            |               |              |          |
| Load EDID        | Manufacturer                                                                                                    | Product: QDI 30730                                                   |                                  | 0                          |               |              | 1        |
| Save EDID        | SVDs: 480i 4<br>Speakers: [ R                                                                                                    | LC/RRC RL/RR FC                                                      | 1080i 1080p 1080p<br>LFE FL/FR ] |                            |               |              |          |
| Compare          | AC-3 8 ch., [3                                                                                                    | 2 44.1 48 88.2 96 1<br>2 44.1 48] kHz, max<br>4.1 48] kHz, max rat   |                                  | 20 24] bits                |               |              |          |
| Use on Rx        | Dolby DD+ 8<br>DTS-HD 8 ch                                                                                                    | ch., [ 44.1 48] kHz<br>., [ 44.1 48 88.2 96<br>ch., [ 44.1 48 88.2 9 | 76.4 192] kHz                    |                            |               |              |          |
| Auto-EDID Te     | and the second second s | cn., [ 44.1 46 66.2 9                                                | 0 192] KHZ                       |                            |               |              |          |
|                  |                                                                                                    |                                                                      |                                  |                            |               |              |          |
|                  |                                                                                                    |                                                                      |                                  |                            |               |              | $\nabla$ |
|                  |                                                                                                    |                                                                      |                                  |                            |               |              |          |
| HDMI (8 bpc RGB) | 3840x2160p<br>30.00 frames/s                                                                                                    | Unknown                                                              | HDMI 3D disabled                 | AVMUTE disabled            | HDCP disabled | +5V detected |          |
| Interface:       | Format:<br>Passthrough Mode                                                                                                    | Pattern:<br>Pseudo Random                                            | 3D: Disabled                     | Audio (SDI):<br>LPCM 2.0ch | Enable HDCP   | AVMUTEOFF    | 07:      |
| HDMI (8 bpc RGB) |                                                                                                    |                                                                      |                                  |                            |               |              |          |

| EDID Test                                                                           |                                                |                                  |                  |                                      | Home          | Preferences  | Help              |  |  |
|-------------------------------------------------------------------------------------|------------------------------------------------|----------------------------------|------------------|--------------------------------------|---------------|--------------|-------------------|--|--|
| Read EDID                                                                           | Descriptor Bl<br>Pixel clock: 2                | ock 1 (Detailed Timi<br>97.00MHz | ng)              |                                      |               |              |                   |  |  |
| Load EDID                                                                           | Active video:<br>Total video: 4<br>HSYNC: Dela | 400 x 2250                       |                  |                                      |               |              |                   |  |  |
| HSYNC: Delay 176, Width 88<br>VSYNC: Delay 8, Width 10<br>Image size: 800mm x 450mm |                                                |                                  |                  |                                      |               |              |                   |  |  |
| Compare                                                                             | Border: 0 pixe<br>Scan type: Pr<br>Stereo mode |                                  | stereo           |                                      |               |              |                   |  |  |
| Use on Rx                                                                           | Sync: Digital                                  | Separate, VSYNC+,                | HSYNC+,          |                                      |               |              |                   |  |  |
| Auto-EDID Te                                                                        | st                                             |                                  |                  |                                      |               |              |                   |  |  |
|                                                                                     |                                                |                                  |                  |                                      |               |              |                   |  |  |
|                                                                                     |                                                |                                  |                  |                                      |               |              | $\mathbf{\nabla}$ |  |  |
|                                                                                     |                                                |                                  |                  |                                      |               |              |                   |  |  |
| HDMI (8 bpc RGB)<br>N                                                               | 3840x2160p 15<br>frames/s                      | HDMI_VIC 1: Bad<br>VRAT          | HDMI 3D disabled | AVMUTE disabled                      | HDCP disabled | +5V detected |                   |  |  |
| 0 Interface:<br>U HDMI (12 bpc<br>RGB)                                              | Format:<br>3840x2160 30Hz                      | Pattern:<br>Color Bars           | 3D: Disabled     | Audio (HDMI):<br>LPCM 2.0ch<br>48kHz | Enable HDCP   | AVMUTEOFF    | 06:36             |  |  |

| EDID Test                     |                              |                                                                    |                  |                            | Home          | Preferences  | Help              |
|-------------------------------|------------------------------|--------------------------------------------------------------------|------------------|----------------------------|---------------|--------------|-------------------|
| Read EDID                     |                              | LC/RRC RL/RR FC                                                    |                  |                            |               |              |                   |
| Load EDID                     | AC-3 8 ch., [3               | 2 44.1 48 88.2 96 1<br>2 44.1 48] kHz, max<br>4.1 48] kHz, max rai |                  | 20 24] bits                |               |              |                   |
| Save EDID                     | Dolby DD+ 8                  | ch., [ 44.1 48] kHz<br>., [ 44.1 48 88.2 96                        |                  |                            |               |              |                   |
| Compare                       | MAT (MLP) 8                  | ch., [ 44.1 48 88.2 9                                              | 96 192] kHz      |                            |               |              | -                 |
| Use on Rx                     |                              |                                                                    |                  |                            |               |              | 14                |
| Auto-EDID Te                  | st                           |                                                                    |                  |                            |               |              |                   |
|                               |                              |                                                                    |                  |                            |               |              |                   |
|                               |                              |                                                                    |                  |                            |               |              | $\mathbf{\nabla}$ |
|                               |                              |                                                                    |                  |                            |               |              |                   |
| HDMI (8 bpc RGB)              | 3840x2160p<br>30.00 frames/s | Unknown                                                            | HDMI 3D disabled | AVMUTE disabled            | HDCP disabled | +5V detected |                   |
| hterface:<br>HDMI (8 bpc RGB) | Format:<br>Passthrough Mode  | Pattern:<br>Pseudo Random                                          | 3D: Disabled     | Audio (SDI):<br>LPCM 2.0ch | Enable HDCP   | AVMUTEOFF    | 07:14             |
|                               |                              |                                                                    |                  | 48kHz                      |               | HPD OK       | *                 |

| EDID Test        |                |                      |                    |                                                                        | Home              | Preferences | Help |
|------------------|----------------|----------------------|--------------------|------------------------------------------------------------------------|-------------------|-------------|------|
| Read EDID        | [1080p60 (Na   |                      |                    | 080i25] [720p60] [72                                                   |                   |             | 1 🔺  |
| Load EDID        | [480p2x60(1    | 6:9)] [480p2x60(4:3) | [576p2x50(16:9)][5 | :3)] [576i25(16:9)] [5<br>76p2x50(4:3)] [240p<br>25(16:9)] [288p4x50(- | 4x60(16:9)] [240p | 4x60(4:3)]  |      |
| Save EDID        |                | 3)] [480i4x30(16:9)] |                    |                                                                        |                   |             |      |
| Compare          |                |                      |                    |                                                                        |                   |             |      |
| Use on Rx        |                |                      |                    |                                                                        |                   |             | 15   |
| Auto-EDID Te     | st             |                      |                    |                                                                        |                   |             |      |
|                  |                |                      |                    |                                                                        |                   |             |      |
|                  |                |                      |                    |                                                                        |                   |             |      |
|                  |                |                      |                    |                                                                        |                   |             |      |
| HDMI (8 bpc RGB) | 3840x2160p     | Unknown              | HDMI 3D disabled   | AVMUTE disabled                                                        | HDCP disabled     | +5V detecte | ed   |
| N                | 30.00 frames/s |                      |                    |                                                                        |                   |             | 102  |

The EDID sink test will also run certain sections of the EDID compliance test. The sections that are run are those sections that do not require Capabilities Declaration Form (CDF) information to be entered for example Test ID 8-2 shown in the following screen example below.

| December 1, 2014 | Revision A7 |
|------------------|-------------|
|                  |             |

| EDID Test                                              |                              |                  |                                     | Home          | Preferences  | Help     |
|--------------------------------------------------------|------------------------------|------------------|-------------------------------------|---------------|--------------|----------|
| Read EDID Test ID 8-<br>- PASS                         | 2: EDID VESA Structur        | e                |                                     |               |              |          |
| Load EDID                                              |                              |                  |                                     |               |              |          |
| Save EDID                                              |                              |                  |                                     |               |              |          |
| Compare                                                |                              |                  |                                     |               |              |          |
| Use on Rx                                              |                              |                  |                                     |               |              |          |
| Auto-EDID Test                                         |                              |                  |                                     |               |              |          |
|                                                        |                              |                  |                                     |               |              | 25       |
|                                                        |                              |                  |                                     |               |              | $\nabla$ |
|                                                        |                              |                  |                                     |               |              |          |
| HDMI (8 bpc RGB) 3840x2160p<br>30.00 frames/           |                              | HDMI 3D disabled | AVMUTE disabled                     | HDCP disabled | +5V detected | 1        |
| U Interface: Format:<br>HDMI (8 bpc RGB) 3840x2160 601 | Pattern:<br>Hz Pseudo Random | 3D: Disabled     | Audio (SDI):<br>LPCM 2.0ch<br>48kHz | Disable HDCP  | AVMUTEOFF    | 07:19    |

#### 5.2.3 Workflow for Comparing EDIDs

Use the following procedures to compare two EDIDs. The following is the workflow for comparing two EDIDs.

- Load a reference EDID either from an EDID file stored on the 780B or an EDID you have obtained from an HDTV and subsequently stored.
- Load the reference EDID.
- Connect the 780B HDMI OUT port to the HDMI sink device whose EDID you wish to compare with your reference EDID.
- Compare the two EDIDs.

**Note**: To load an EDID use the procedures described in <u>Adding Reference EDIDs for Use in Testing HDMI</u> <u>Devices</u>.

#### 5.2.4 Procedures for Comparing EDIDs

Use the following procedures to compare two EDIDs.

- 1. Follow the procedures above for <u>Selecting a Signal Type and Resolution</u> to enable the HDMI output.
- 2. Touch select **EDID** from the **Home** menu shown below.

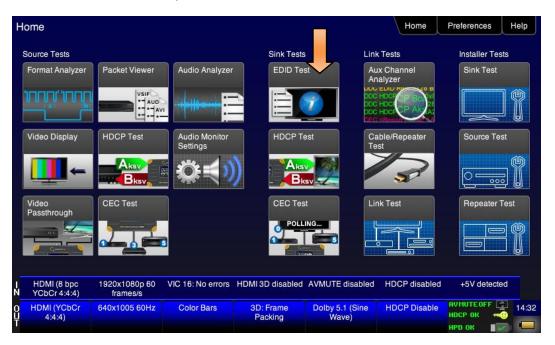

3. Touch select Load from the EDID Tests menu. The following screen results.

| EDID Test                          |                           |                          |                  |                                 | Home          | Preferences Help |
|------------------------------------|---------------------------|--------------------------|------------------|---------------------------------|---------------|------------------|
| Read EDID                          |                           |                          |                  |                                 |               |                  |
| Load EDID                          | L                         | oad File                 |                  |                                 |               |                  |
| Save EDID                          | Load                      | I TV Default             |                  |                                 |               |                  |
| Compare                            | Load                      | AVR Default              |                  |                                 |               |                  |
| Use on Rx                          |                           |                          |                  |                                 |               |                  |
| Auto-EDID Te                       | st                        |                          |                  |                                 |               |                  |
|                                    |                           |                          |                  |                                 |               |                  |
|                                    |                           |                          |                  |                                 |               |                  |
|                                    |                           |                          |                  |                                 |               |                  |
| HDMI (8 bpc RGB)<br>N              | 3840x2160p 30<br>frames/s | HDMI_VIC 1: No<br>errors | HDMI 3D disabled | AVMUTE disabled                 | HDCP disabled | +5V detected     |
| O Interface:<br>U HDMI (8 bpc RGB) | Format:<br>3840x2160 30Hz | Pattern:<br>Zone Plate   | 3D: Disabled     | Audio (HDMI): Not<br>configured | Enable HDCP   |                  |
|                                    |                           |                          |                  |                                 |               | нро ок 🛛 💽 🔁     |

- 4. Touch select the **Load** option from the **EDID Test** menu shown above that you want to use as a reference EDID. The options:
- Load File Loads from an EDID file stored on the 780B file system
- Load TV Default Loads the standard reference EDID for a TV from the 780B file system
- Load AVR Default Loads the standard reference EDID for a AVR from the 780B file system
- 5. If you have selected the **Load File** option, the following screen results. Select the file that you wish to use as the reference EDID. In the example below there is only one file.

| December 1, 2014 | Revision A7 |
|------------------|-------------|
|------------------|-------------|

| Interface:<br>HDMI (12 bpc<br>RGB) | Format:<br>3840x2160 30Hz | Pattern:<br>Color Bars | 3D: Disabled       | Audio (HDMI):<br>LPCM 2.0ch<br>48kHz | Enable HDCP   | AVMUTEOFF   |
|------------------------------------|---------------------------|------------------------|--------------------|--------------------------------------|---------------|-------------|
| IDMI (8 bpc RGB)                   | 3840x2160p 15<br>frames/s | HDMI_VIC 1: Ba<br>VRAT | d HDMI 3D disabled | AVMUTE disabled                      | HDCP disabled |             |
| TESTCMP.XN                         |                           | Г.XML                  |                    |                                      |               |             |
| H8P3L00C.XN                        |                           |                        | HPC2L01X.XML       | PPC2L00Q                             | .XML SE       | 50UY04.XML  |
|                                    |                           |                        |                    |                                      |               |             |
| H8P2M01X.XM                        |                           | D1S.XML                | H8P2O01S.XML       | H8P3D06C                             |               | P3H01S.XML  |
| H8P2D00C.XM                        | IL H8P2D                  | DOX.XML                | H8P2D01C.XML       | H8P2H00X                             | .XML H8       | P2L00X.XML  |
| 17P2M00X.XN                        | IL H7P2O                  | D1S.XML                | H7P2T01X.XML       | H8I2D00C.                            | XML Ha        | BI2D01S.XML |
| H7P2D00T.XN                        | IL H7P2D                  | 01S.XML                | H7P2L00Q.XML       | H7P2L02X                             | XML H7        | P2M00C.XML  |
| DPC2N00Q.XI                        | ML H4I2DC                 | OT.XML                 | H4P2M00C.XML       | H4P2M01S                             | .XML H4       | P2T01S.XML  |
| EDID Files                         |                           |                        |                    |                                      | Home          | Preferences |

The EDID is loaded and displayed on the screen.

| EDID Test                              |                                 |                                                                       |                                  |                            | Home          | Preferences  | Help     |
|----------------------------------------|---------------------------------|-----------------------------------------------------------------------|----------------------------------|----------------------------|---------------|--------------|----------|
| Read EDID                              | EDID Summa<br>Header is OK      | ry:<br>. All checksums OK.                                            | EDID Ver. 1.3                    |                            |               |              |          |
| Load EDID                              | Manufacturer/                   | A 1.0.0.0, 36, 30 bit<br>Product: QDI 30730<br>ming: 3840x2160 3      |                                  | )                          |               |              | 1        |
| Save EDID                              | SVDs: 480i 48<br>Speakers: [ RI | 80p 576i 576p 720p<br>LC/RRC RL/RR FC                                 | 1080i 1080p 1080p<br>LFE FL/FR ] |                            |               |              |          |
| Compare                                | AC-3 8 ch., [3:                 | 2 44.1 48 88.2 96 17<br>2 44.1 48] kHz, max<br>4.1 48] kHz, max rat   |                                  | 20 24] bits                |               |              |          |
| Use on Rx                              | DTS-HD 8 ch.                    | ch., [ 44.1 48] kHz<br>, [ 44.1 48 88.2 96 1<br>ch., [ 44.1 48 88.2 9 |                                  |                            |               |              |          |
| Auto-EDID Test                         |                                 | 00.23                                                                 | 0 132] (12                       |                            |               |              |          |
|                                        |                                 |                                                                       |                                  |                            |               |              |          |
|                                        |                                 |                                                                       |                                  |                            |               |              | $\nabla$ |
|                                        |                                 |                                                                       |                                  |                            |               |              |          |
|                                        | 3840x2160p<br>0.00 frames/s     | Unknown                                                               | HDMI 3D disabled                 | AVMUTE disabled            | HDCP disabled | +5V detected |          |
| O Interface:<br>U HDMI (8 bpc RGB) Pas | Format:<br>sthrough Mode        | Pattern:<br>Pseudo Random                                             | 3D: Disabled                     | Audio (SDI):<br>LPCM 2.0ch | Enable HDCP   | AVMUTEOFF    | 07:14    |
|                                        |                                 |                                                                       |                                  | 48kHz                      |               | нро ок 🛛 💽   | -        |

6. Connect the 780B **HDMI OUT** port to an HDMI sink device (e.g. HDTV or A/V receiver) and touch select **Compare**. The results will show PASS or FAIL with an explanation as in the following two screen examples.

| December 1, 2014 | Revision A7 |
|------------------|-------------|

|             | EDID Test                      |                              |                           |                       |                                     | Home              | Preferences                    | Help     |
|-------------|--------------------------------|------------------------------|---------------------------|-----------------------|-------------------------------------|-------------------|--------------------------------|----------|
|             | Read EDID                      | PASS - EDID                  | of the device conne       | cted to Tx port match | nes the currently load              | led reference EDI | <b>)</b> .                     |          |
|             | Load EDID                      |                              |                           |                       |                                     |                   |                                | 1        |
|             | Save EDID                      |                              |                           |                       |                                     |                   |                                |          |
|             | Compare                        |                              |                           |                       |                                     |                   |                                |          |
|             | Use on Rx                      |                              |                           |                       |                                     |                   |                                |          |
|             | Auto-EDID Te                   | st                           |                           |                       |                                     |                   |                                |          |
|             |                                |                              |                           |                       |                                     |                   |                                |          |
|             |                                |                              |                           |                       |                                     |                   |                                | $\nabla$ |
|             |                                |                              |                           |                       |                                     |                   |                                |          |
| I<br>N      | HDMI (8 bpc RGB)               | 3840x2160p<br>30.00 frames/s | Unknown                   | HDMI 3D disabled      | AVMUTE disabled                     | HDCP disabled     | +5V dete                       |          |
| 0<br>U<br>T | Interface:<br>HDMI (8 bpc RGB) | Format:<br>3840x2160 60Hz    | Pattern:<br>Pseudo Random | 3D: Disabled          | Audio (SDI):<br>LPCM 2.0ch<br>48kHz | Disable HDCP      | AVMUTEOFF<br>HDCP OK<br>HPD OK | 07:22    |

When a failure occurs the following message is displayed.

| EDID Test                        |                           |                          |                       |                                 | Home               | Preferences  | Help              |
|----------------------------------|---------------------------|--------------------------|-----------------------|---------------------------------|--------------------|--------------|-------------------|
| Read EDID                        | FAIL - EDID o             | of the device connec     | ted to Tx port does n | ot match the currentl           | y loaded reference | EDID.        |                   |
| Load EDID                        |                           |                          |                       |                                 |                    |              | 1                 |
| Save EDID                        |                           |                          |                       |                                 |                    |              |                   |
| Compare                          |                           |                          |                       |                                 |                    |              |                   |
| Use on Rx                        |                           |                          |                       |                                 |                    |              |                   |
| Auto-EDID Te                     | st                        |                          |                       |                                 |                    |              |                   |
|                                  |                           |                          |                       |                                 |                    |              |                   |
|                                  |                           |                          |                       |                                 |                    |              | $\mathbf{\nabla}$ |
|                                  |                           |                          |                       |                                 |                    |              |                   |
| HDMI (8 bpc RGB)<br>N            | 3840x2160p 30<br>frames/s | HDMI_VIC 1: No<br>errors | HDMI 3D disabled      | AVMUTE disabled                 | HDCP disabled      | +5V detected |                   |
| 0 Interface:<br>HDMI (8 bpc RGB) | Format:<br>3840x2160 30Hz | Pattern:<br>Zone Plate   | 3D: Disabled          | Audio (HDMI): Not<br>configured | Enable HDCP        | AVMUTEOFF    | 04:38             |

# 5.3 Viewing the CEC devices on an HDMI network

This section describes how to view the CEC devices on an HDMI network.

## 5.3.1 Configurations for Testing CEC on an HDMI Sink Device

You can run this test in two configurations.

- 780B HDMI OUT port connected directly to an HDTV input
- 780B HDMI OUT port connected to a repeater device which is then connected to a downstream HDTV.

These configurations are shown below:

| December 1, 2014 | Revision A7 |
|------------------|-------------|
|------------------|-------------|

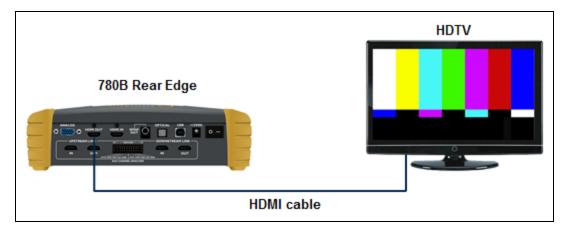

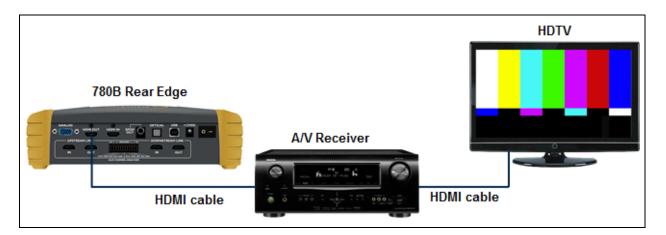

## 5.3.2 Procedures for Testing CEC on an HDMI Sink Device

Use the following procedures to test CEC on an HDMI sink device.

- 1. Connect the 780B **HDMI OUT** port to an HDMI sink device (e.g. HDTV or A/V receiver) using the configuration guidelines provided above.
- 2. Follow the procedures above for <u>Selecting a Signal Type and Resolution</u> to enable the HDMI output.
- 3. Touch select **CEC Test** from the **Home** menu shown below.

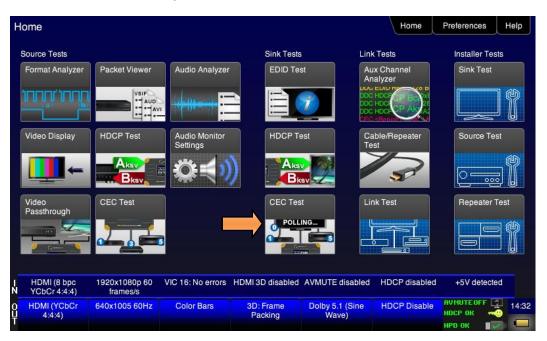

The CEC devices on the HDMI network are presented on the display as shown below:

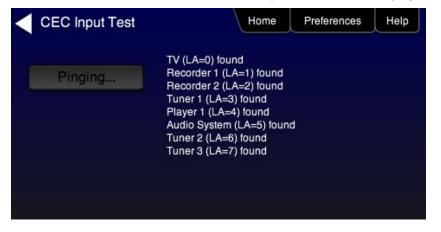

# 5.4 Multi-protocol (HDCP, EDID and CEC) testing on an HDMI HDTV

This section provides procedures for testing HDCP, EDID and CEC using the Aux Combo Test image. The Aux Combo Test image runs tests similar to the individual HDCP, EDID and CEC tests except that the results are displayed on the HDTV that the 780B HDMI output is connected to.

#### 5.4.1 Configurations for running multi-protocol tests on an HDMI Sink Device

You run this test with the 780B HDMI OUT port connected directly to an HDTV input

This configuration is shown below:

December 1, 2014

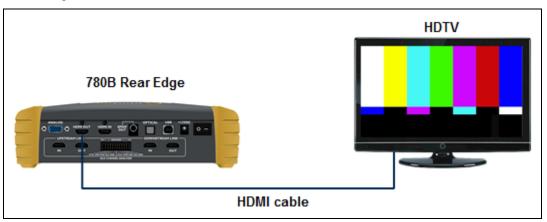

## 5.4.2 Procedures for running multi-protocol tests on an HDMI Sink Device

Use the procedures below to run a multi-protocol test on an HDMI sink.

- 1. Make the physical connections between the 780B HDMI OUT connector and the display device under test.
- 2. Enable the HDMI output using the procedures at <u>Selecting a Signal Type and Resolution</u>.
- 3. Touch select video pattern status and activation button on the lower right of the LCD interface.

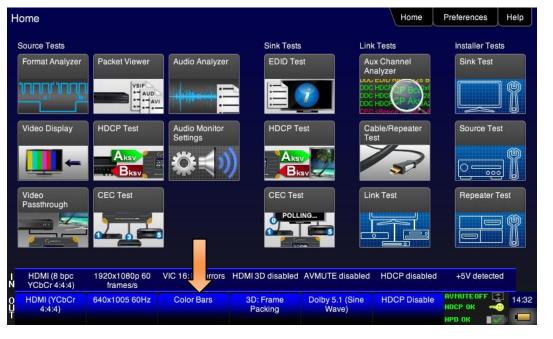

**Revision A7** 

4. Touch select the Aux Combo Test pattern from the second page of the Video Pattern menu shown below.

| Video Pattern                               |                             |                          |                  |                      | Home          | Preferences Help                           |
|---------------------------------------------|-----------------------------|--------------------------|------------------|----------------------|---------------|--------------------------------------------|
| Color Bars Ram                              | p/Stair Geome<br>Resolution | etry/<br>ution<br>Raster | W/Needles        | Focus                | Multiburst    | Sharpness                                  |
| Decoder Deco<br>Check Adjus                 | der Conve                   | erge Pseudo<br>Randor    |                  | UL 3 Bar             | Black Pluge   | White Pluge                                |
| Chec<br>boar<br>Bitm                        | Plate<br>Halatic<br>Loadir  | ng                       | ~                | 3D Contrast          | Ramp          | 3D Crosstalk                               |
| Aux Combo<br>Test<br>EDID: OK<br>HDCP: FAIL | Video<br>ms                 | Data                     | 1080p            | ChinaRes             | Master (882)  | Philips1                                   |
| I HDMI (12 bpc<br>N RGB)                    | 1280x720p 30<br>frames/s    | VIC 62: No errors        | HDMI 3D disabled | AVMUTE disabled      | HDCP disabled | +5V detected                               |
| O HDMI (RGB) 1<br>U<br>T                    | 280x720 30Hz                | Color Bars               | 3D: Disabled     | LPCM 2.0ch 32<br>kHz | HDCP Enable   | AVMUTEOFF 🔁 14:01<br>HDCP OK 🚭<br>HPD OK 💽 |

The results will appear on the connected display. An example of the results is shown below:

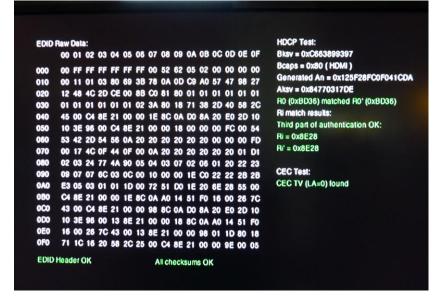

4. Alternatively you can run the AuxComboTest from the command line as follows:

IMGL AuxTest IMGU

| December  | 1.2014  |  |
|-----------|---------|--|
| Decounder | 1, 2014 |  |

**Revision A7** 

# 6 Using the 780B Test Instrument to Test HDMI Source Devices

This section provides procedures for testing HDMI source devices such as DVD players, set top boxes and outputs on repeater devices.

## 6.1 Testing Video from an HDMI Source Device

This subsection describes how to test the video on HDMI source devices.

#### 6.1.1 Connection Configurations for Testing HDMI Source Devices

The 780B's HDMI input port acts as a "reference" HDMI sink device. Therefore it enables you to emulate a known good HDMI sink device to conduct a basic confidence test of an HDMI source device. This test ensures that you are receiving a valid HDMI video signal by displaying the timing of the incoming signal and informing you whether it is HDCP encrypted or not. You can run this test in three configurations:

- Source device connected directly to the 780B HDMI IN connector.
- Source device connected to the 780B HDMI IN connector through a repeater device.
- 780B HDMI OUT and HDMI IN ports acting as both as a known good source and a known good sink connect to both the input and output of the repeater device.

In all cases the 780B is emulating a sink to test an upstream source. In the third configuration, the 780B is emulating both an HDMI source and sink. These test configurations are shown below.

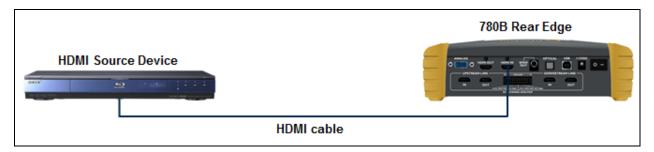

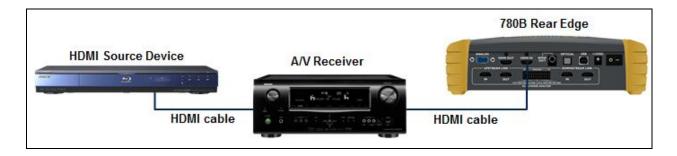

| December 1, 2014 | Revision A7 |
|------------------|-------------|
|------------------|-------------|

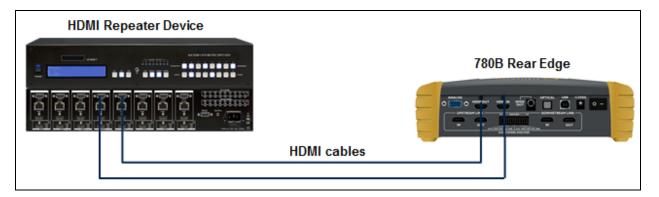

#### 6.1.2 Procedures for Testing Video on an HDMI Source Device

Use the following procedures to test the video from an HDMI source device. You can view the incoming video and check the video and timing parameters of the incoming video.

- 1. Make the physical connection between the 780B HDMI IN port and the source device under test using the configuration instructions above.
- 2. Touch select Video Display from the Home menu shown below.

| Н           | lome                        |                           |                           |                      |                          | Home                  | Preferences Help                                    |
|-------------|-----------------------------|---------------------------|---------------------------|----------------------|--------------------------|-----------------------|-----------------------------------------------------|
|             | Source Tests                |                           |                           | Sink Tests           | i Lini                   | < Tests               | Installer Tests                                     |
|             | Formationalyzer             | Packet Viewer             | Audio Analyzer            | EDID Te              | Ar                       | ux Channel<br>halyzer | Sink Test                                           |
|             |                             |                           |                           |                      |                          |                       |                                                     |
|             | Video Display               | HDCP Test                 | Audio Monitor<br>Settings | HDCP T               | est Ca<br>Te             | able/Repeater         | Source Test                                         |
|             |                             | Aksv<br>Bksv              | Ø₹)                       |                      |                          | 3                     |                                                     |
|             | Video<br>Passthrough        | CEC Test                  |                           | CEC Tes              | it Lii                   | nk Test               | Repeater Test                                       |
|             |                             |                           |                           |                      |                          |                       |                                                     |
| I<br>N      | HDMI (8 bpc<br>YCbCr 4:4:4) | 1920x1080p 60<br>frames/s | VIC 16: No errors         | HDMI 3D disabled     | AVMUTE disabled          | HDCP disabled         | +5V detected                                        |
| 0<br>U<br>T | HDMI (YCbCr<br>4:4:4)       | 640x1005 60Hz             | Color Bars                | 3D: Frame<br>Packing | Dolby 5.1 (Sine<br>Wave) | HDCP Disable          | AVMUTEOFF 2 14:32<br>HDCP OK 2 14:32<br>HPD OK 2 10 |

3. Touch select the **Start Fullscreen** activation button on the **Video Display** menu to view only the incoming video (no metadata) from the source device under test.

| December 1, 2014 | Revision A7 |
|------------------|-------------|
|                  |             |

|     | Video Displa                          | ay                       |                   |                  |                          | Home         | Preferences Help               |
|-----|---------------------------------------|--------------------------|-------------------|------------------|--------------------------|--------------|--------------------------------|
|     |                                       |                          |                   |                  |                          |              |                                |
|     |                                       |                          | Start Fullscreer  |                  |                          |              |                                |
|     |                                       |                          | Start Detailed    |                  |                          |              |                                |
|     |                                       |                          | View Full Frame   | e                |                          |              |                                |
|     |                                       |                          |                   |                  |                          |              |                                |
|     |                                       |                          |                   |                  |                          |              |                                |
| - N | HDMI (8 bpc                           | 1920x1080p 60            | VIC 16: No errors | HDMI 3D disabled | AVMUTE disabled          | HDCP enabled | +5V detected                   |
|     | YCbCr 4:4:4)<br>HDMI (YCbCr<br>4:4:4) | frames/s<br>640x480 60Hz | Color Bars        | 3D: Disabled     | Dolby 5.1 (Sine<br>Wave) | HDCP Disable | АУМИТЕОГГ 😭 14:23<br>НОСР ОК 🛁 |

The video from the source is shown on the 780B LCD as depicted below.

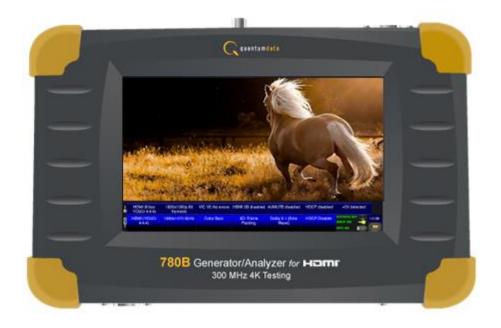

4. Return to the Source Test menu by touching the LCD. The **Source Test** menu reappears as shown below.

Note that you can also view 3D video bitmaps as well. The following screen is a sample of what a 3D bitmap would look like. The example below is a Top-and-Bottom format.

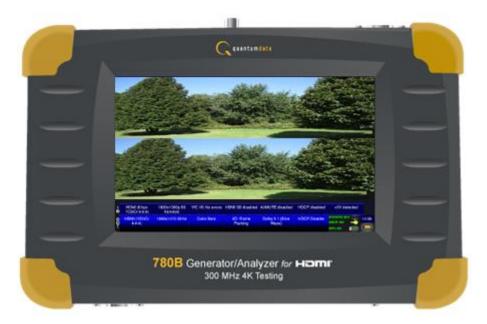

5. Touch select the screen to return to Video Display menu.

|             | Video Displa                | ay                        |                   |                  |                          | Home         | Preferences | Help |
|-------------|-----------------------------|---------------------------|-------------------|------------------|--------------------------|--------------|-------------|------|
|             |                             |                           | Start Fullscreer  |                  |                          |              |             |      |
|             |                             |                           | Start Detailed    |                  |                          |              |             |      |
|             |                             |                           | view Full Frame   | e                |                          |              |             |      |
|             |                             |                           |                   |                  |                          |              |             |      |
|             |                             |                           |                   |                  |                          |              |             |      |
|             |                             |                           |                   |                  |                          |              |             |      |
| I<br>N      | HDMI (8 bpc<br>YCbCr 4:4:4) | 1920x1080p 60<br>frames/s | VIC 16: No errors | HDMI 3D disabled | AVMUTE disabled          | HDCP enabled | +5V detecte | d    |
| 0<br>Ŭ<br>T | HDMI (YCbCr<br>4:4:4)       | 640x480 60Hz              | Color Bars        | 3D: Disabled     | Dolby 5.1 (Sine<br>Wave) | HDCP Disable | АУМИТЕОFF   |      |

6. Touch select the **Start Detailed** activation button on the **Video Display** menu to view the incoming video along with the metadata from the source device under test. In this example a test pattern is shown.

Note that the HDCP encryption status and AVmute status are also shown.

| ĺ |                  |             |
|---|------------------|-------------|
|   | December 1, 2014 | Revision A7 |

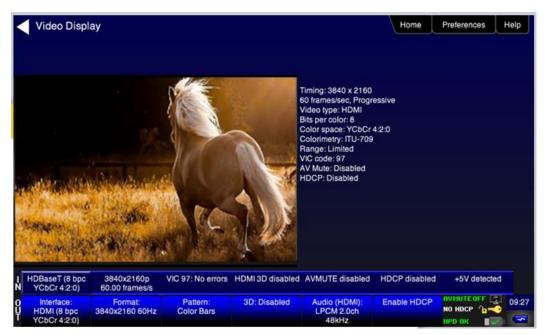

8. For the 780B you have the additional option of capturing and viewing a captured bitmap of the entire resolution of the incoming video **View Full Frame**.

| <           | Video Displa                | ıy                        |                   |                  |                          | Home         | Preferences | Help  |
|-------------|-----------------------------|---------------------------|-------------------|------------------|--------------------------|--------------|-------------|-------|
|             |                             |                           |                   |                  |                          |              |             |       |
|             |                             |                           |                   |                  |                          |              |             |       |
|             |                             |                           |                   |                  |                          |              |             |       |
|             |                             |                           | Start Fullscreer  | 1                |                          |              |             |       |
|             |                             |                           | Start Detailed    |                  |                          |              |             |       |
|             |                             |                           | view Full Frame   | e                |                          |              |             |       |
|             |                             |                           |                   |                  |                          |              |             |       |
|             |                             |                           |                   |                  |                          |              |             |       |
|             |                             |                           |                   |                  |                          |              |             |       |
|             |                             |                           |                   |                  |                          |              |             |       |
| I<br>N      | HDMI (8 bpc<br>YCbCr 4:4:4) | 1920x1080p 60<br>frames/s | VIC 16: No errors | HDMI 3D disabled | AVMUTE disabled          | HDCP enabled | +5V detecte | d     |
| 0<br>U<br>T | HDMI (YCbCr<br>4:4:4)       | 640x480 60Hz              | Color Bars        | 3D: Disabled     | Dolby 5.1 (Sine<br>Wave) | HDCP Disable | AVMUTEOFF   | 14:23 |

Use the arrows to move about the video frame. Note that in the example below the 780 is receiving a test pattern; typically this screen would show video from a source device.

| <      | Frame View                  | ver                       |                   |                  |                          | Home         | Preferences Help | >   |
|--------|-----------------------------|---------------------------|-------------------|------------------|--------------------------|--------------|------------------|-----|
|        |                             |                           |                   |                  | [                        |              |                  |     |
| I<br>N | HDMI (8 bpc<br>YCbCr 4:4:4) | 1920x1080p 60<br>frames/s | VIC 16: No errors | HDMI 3D disabled | AVMUTE disabled          | HDCP enabled | +5V detected     |     |
| Ŷ      | HDMI (YCbCr<br>4:4:4)       | 640x480 60Hz              | Color Bars        | 3D: Disabled     | Dolby 5.1 (Sine<br>Wave) | HDCP Disable | носр ок 🔫        | :24 |

7. Return to the **Home** menu by touching the LCD then the **Home** menu.

| Н           | lome                        |                           |                           |                      |                          | Home                  | Preferences Help |
|-------------|-----------------------------|---------------------------|---------------------------|----------------------|--------------------------|-----------------------|------------------|
|             | Source Tests                |                           |                           | Sink Tests           | i Lini                   | < Tests               | Installer Tests  |
|             | Format Analyzer             | Packet Viewer             | Audio Analyzer            | EDID Te              | An                       | ux Channel<br>nalyzer | Sink Test        |
|             |                             | VSIF<br>AUD<br>AUD        |                           |                      |                          |                       |                  |
|             | Video Display               | HDCP Test                 | Audio Monitor<br>Settings | HDCP T               | est Ca<br>Te             | able/Repeater         | Source Test      |
|             |                             | Aksv<br>Bksv              |                           |                      |                          | 3                     |                  |
|             | Video<br>Passthrough        | CEC Test                  |                           | CEC Tes              | st Lir                   | nk Test               | Repeater Test    |
|             |                             |                           | 3                         | O POLL               |                          |                       |                  |
|             |                             |                           |                           |                      |                          |                       |                  |
| N           | HDMI (8 bpc<br>YCbCr 4:4:4) | 1920x1080p 60<br>frames/s | VIC 16: No errors         | HDMI 3D disabled     | AVMUTE disabled          | HDCP disabled         | +5V detected     |
| 0<br>U<br>T | HDMI (YCbCr<br>4:4:4)       | 640x1005 60Hz             | Color Bars                | 3D: Frame<br>Packing | Dolby 5.1 (Sine<br>Wave) | HDCP Disable          |                  |

## 6.1.3 Viewing the Incoming 4K Video on a Connected Display using Passthrough

You can also view 4K incoming video on a connected display using the Video Passthrough feature. Use the following procedures.

1. Touch select Video Passthrough from the Source Tests menu shown below.

| December 1, 2014 Revision | December 1, 2014 | Revision A7 |
|---------------------------|------------------|-------------|
|---------------------------|------------------|-------------|

| Н           | lome                        |                           |                           |                      |                          | Home                 | Preferences Help                      |
|-------------|-----------------------------|---------------------------|---------------------------|----------------------|--------------------------|----------------------|---------------------------------------|
|             | Source Tests                |                           |                           | Sink Tests           | s Linł                   | Tests                | Installer Tests                       |
|             | Format Analyzer             | Packet Viewer             | Audio Analyzer            | EDID Te              |                          | ix Channel<br>alyzer | Sink Test                             |
|             |                             |                           | -                         |                      |                          |                      |                                       |
|             | Video Display               | HDCP Test                 | Audio Monitor<br>Settings | HDCP Te              | est Ca<br>Te             | ble/Repeater<br>st   | Source Test                           |
|             | -                           |                           |                           |                      |                          | 3                    |                                       |
|             | Video<br>Passthrough        |                           |                           | CEC Tes              |                          | nk Test              | Repeater Test                         |
|             |                             |                           | 3                         |                      |                          |                      |                                       |
| I N         | HDMI (8 bpc<br>YCbCr 4:4:4) | 1920x1080p 60<br>frames/s | VIC 16: No errors         | HDMI 3D disabled     | AVMUTE disabled          | HDCP disabled        | +5V detected                          |
| 0<br>U<br>T | HDMI (YCbCr<br>4:4:4)       | 640x1005 60Hz             | Color Bars                | 3D: Frame<br>Packing | Dolby 5.1 (Sine<br>Wave) | HDCP Disable         | AVMUTE OFF 2 14:32<br>HDCP OK 2 14:32 |

The video passthrough screen is shown below.

| <                | Video Pass                                          | through Setup                         |                        |                  |                            | Home          | Preferences  | Help  |
|------------------|-----------------------------------------------------|---------------------------------------|------------------------|------------------|----------------------------|---------------|--------------|-------|
|                  |                                                     | Passthroug                            |                        |                  |                            |               |              |       |
|                  |                                                     |                                       | ough Mode              | to 1920x1080     | No Downsca                 | ale           |              |       |
|                  |                                                     |                                       |                        |                  |                            |               |              |       |
| -N               | HDMI (8 bpc                                         | 3840x2160p 30                         | VIC 97: Bad VRAT       | HDMI 3D disabled | AVMUTE disabled            | HDCP disabled | +5V detected | _     |
| Ń<br>O<br>U<br>T | YCbCr 4:2:0)<br>Interface:<br>HDMI (YCbCr<br>4:2:0) | frames/s<br>Format:<br>3840x2160 60Hz | Pattern:<br>Color Bars | 3D: Disabled     | Audio: LPCM<br>7.1ch 48kHz | Enable HDCP   | AVMUTEOFF    | 11:45 |

2. Specify how you want to view the video on the connected display.

You can either view it unscaled on a 4K display, or scaled to 1080p or scaled to 1920 by 1080 resolution. Refer to Table 6-1 below:

| Table 6-1: Passthrough options    |  |                     |                                |             |  |
|-----------------------------------|--|---------------------|--------------------------------|-------------|--|
| Option Passthrough<br>Enable Mode |  | 4K Passthrough Mode | K Passthrough Mode Application |             |  |
| December 1, 2014                  |  |                     |                                | Revision A7 |  |

| Table 6-1: Passthrough options |                            |                                                                                                    |                                                                                                    |  |  |  |
|--------------------------------|----------------------------|----------------------------------------------------------------------------------------------------|----------------------------------------------------------------------------------------------------|--|--|--|
| Option                         | Passthrough<br>Enable Mode | 4K Passthrough Mode                                                                                                    | Application                                                                                                    |  |  |  |
| Passthrough Enable             | Off                        | Not Applicable                                                                                                    | HDMI OUT port uses 780B generator selection                                                                                          |  |  |  |
|                                | 4K to 1920x1080p           | 4K to 1080p                                                                                                    | 4K input horizontal resolution is scaled by 2:1 and<br>the vertical resolution is scaled to 1080 lines. Used<br>for SMPTE 4K inputs. |  |  |  |
|                                |                            | 4K input horizontal resolution is scaled 1920 and the vertical resolution is scaled to 1080 lines. Used for CEA 4K inputs. |                                                                                                    |  |  |  |
|                                |                            | No Downscale                                                                                                    | 4K input is unscaled as it is passed through the 780B.                                                                               |  |  |  |

#### 6.1.4 Viewing Video Metadata from an HDMI Source Device

Use the following procedures to verify the video metadata and video timing data from an HDMI source device.

1. Touch select Format Analyzer from the Source Tests menu shown below.

|        | Format Anal                 | yzer                      |                                                                     |                                                                                                    |                                                                                                    | Home                                                                          | Preferences                          | Help  |
|--------|-----------------------------|---------------------------|---------------------------------------------------------------------|----------------------------------------------------------------------------------------------------|----------------------------------------------------------------------------------------------------|-------------------------------------------------------------------------------|--------------------------------------|-------|
|        |                             | Re:<br>Errors:<br>None    | ad Tota<br>Activ<br>Fran<br>Scar<br>HSY<br>HSY<br>VSY<br>VSY<br>HSY | o type: HDMI<br>I: 2200 x 1125<br>re: 1920 x 1080<br>nes/sec: 60.0<br>n type: Progressive<br>NC delay: 88<br>NC width: 44<br>NC delay: 4<br>NC delay: 4<br>NC delay: 4<br>NC polarity: +<br>NC polarity: + | Bits per comp,<br>Color space: Y<br>Colorimetry: IT<br>Pixels repeate<br>Video ID code<br>(1920 x 1080 p<br>@59.94/60Hz<br>AV Mute Statu:<br>HDCP: Encryp | /CbCr 4:4:4<br>/U-709<br>d 0 times<br>(VIC): 16<br>0<br>16:9)<br>s: Not muted |                                      |       |
| I<br>N | HDMI (8 bpc<br>YCbCr 4:4:4) | 1920x1080p 60<br>frames/s | VIC 16: No errors                                                   | HDMI 3D disabled                                                                                                    | AVMUTE disabled                                                                                                    | HDCP enabled                                                                  | +5V detected                         | 1     |
| 0<br>Y | HDMI (YCbCr<br>4:4:4)       | 640x480 60Hz              | Color Bars                                                          | 3D: Disabled                                                                                                    | Dolby 5.1 (Sine<br>Wave)                                                                                                    | HDCP Disable                                                                  | АУМИТЕОFF 📑<br>HDCP OK 🛁<br>HPD OK ा | 14:22 |

2. Touch select the **Read** activation button (shown on the screen below) to initiate the test. The results are shown in the screen shots below. The first screen shows a typical pass results, the second screen shows a failure condition and the third screen shows a case where the incoming format was unknown.

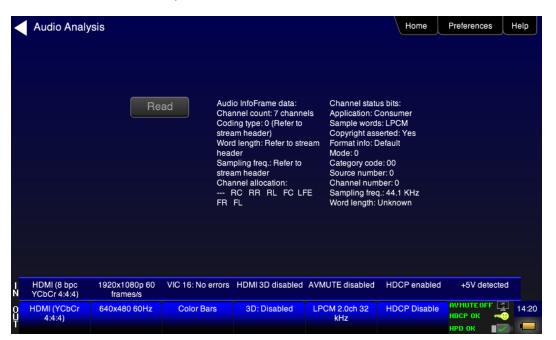

If one of the timing parameters does not match the value of the parameters in the associated standard timing in the 780B format library, an indication of the error is shown as can be seen below.

| <      | Format Anal                 | lyzer                                           |                                                                                          |                                          |                                                             | Home                                                                                        | Preferences                          | Help  |
|--------|-----------------------------|-------------------------------------------------|------------------------------------------------------------------------------------------|------------------------------------------|-------------------------------------------------------------|---------------------------------------------------------------------------------------------|--------------------------------------|-------|
|        |                             | Read<br>Errors: (Expected<br>- Hsync width (44) | Total: 22<br>Active: 1<br>Frames/s<br>val): Scan typ<br>HSYNC<br>HSYNC<br>VSYNC<br>HSYNC | e: Progressive<br>delay: 88<br>width: 45 | Pixels repeat<br>Video ID cod<br>(1920 x 1080<br>@59.94/60H | YCbCr 4:4:4<br>hetry: ITU-709<br>ed 0 times<br>e (VIC): 16<br>p<br>z 16:9)<br>us: Not muted |                                      |       |
| I<br>N | HDMI (8 bpc<br>YCbCr 4:4:4) | 1920x1080p 60<br>frames/s                       | VIC 16: No errors                                                                        | HDMI 3D disabled                         | AVMUTE disabled                                             | HDCP enabled                                                                                | +5V detec                            | ted   |
| 0<br>U | HDMI (YCbCr<br>4:4:4)       | 640x480 60Hz                                    | Color Bars                                                                               | 3D: Disabled                             | Dolby 5.1 (Sine<br>Wave)                                    | HDCP Disable                                                                                | AVMUTEOFF (<br>HDCP OK =<br>HPD OK = | 14:22 |

If the timing does not match a standard timing in the 780B format library, a message is shown: "Unknown format" as can be seen below.

| December 1, 2014 Revision |
|---------------------------|
|---------------------------|

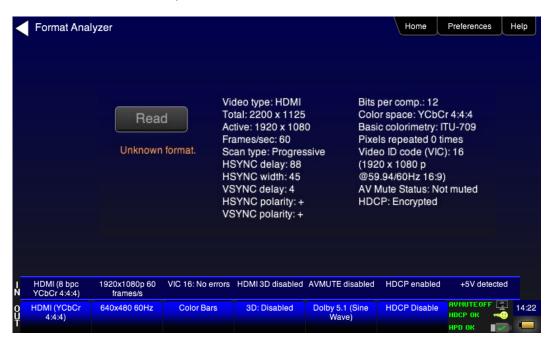

Table 6-2 below describes each field in the Format Analyzer on-screen report. The basic timing information is shown on the left of the resulting screen and the AVI infoframes received are displayed on the right. Also displayed on the right side is an indication of the status of HDCP encryption.

| Table 6-2: Format Analyzer               |                                                                                 |  |  |  |  |
|------------------------------------------|---------------------------------------------------------------------------------|--|--|--|--|
| Timing Parameters (left side)            | Description                                                                     |  |  |  |  |
| Video Type                               | Indicates whether the source is HDMI or DVI.                                    |  |  |  |  |
| Total                                    | Total horizontal and vertical resolution including blanking.                    |  |  |  |  |
| Active                                   | Total active horizontal and vertical resolution excluding blanking.             |  |  |  |  |
| Frames/sec                               | The frame rate of the HDMI/DVI input source.                                    |  |  |  |  |
| Scan Type                                | Indicates whether the HDMI/DVI input source is progressive or interlaced.       |  |  |  |  |
| HSYNC delay                              | The horizontal sync pulse delay in pixels.                                      |  |  |  |  |
| HSYNC width                              | The horizontal sync pulse width in pixels.                                      |  |  |  |  |
| VSYNC delay                              | The vertical sync pulse delay in lines.                                         |  |  |  |  |
| VSYNC delay                              | The vertical sync pulse width in lines.                                         |  |  |  |  |
| HSYNC polarity                           | The polarity of the horizontal sync pulse; either positive (+) or negative (-). |  |  |  |  |
| VSYNC polarity                           | The polarity of the vertical sync pulse; either positive (+) or negative (-).   |  |  |  |  |
| AVI Infoframe Parameters<br>(right side) | Description                                                                     |  |  |  |  |
| Bits per comp                            | The number of bits per component color. Can be 6, 8, 10, 12, 16.                |  |  |  |  |

December 1, 2014 Revision A7

| Table 6-2: Format Analyzer |                                                                                                    |
|----------------------------|----------------------------------------------------------------------------------------------------|
| Color space                | Color space and sampling<br>Color space:<br>• YCbCr<br>• RGB<br>• xvColor<br>Sampling:<br>• 4:4:4<br>• 4:2:2<br>• 4:2:0 |
| Basic colorimetry          | The ITU colorimetry standard.                                                                                           |
| Pixels repeated            | Indicates whether pixel repetition is active.                                                                           |
| Video ID code (VIC)        | The CEA video identification code number.                                                                               |
| Resolution                 | Shows the horizontal and vertical resolution as well as the frame rate and the aspect ratio.                            |
| AVmute status              | The current setting of the AVmute parameter in the General Control Packet.                                              |
| HDCP                       | Indicates the HDCP encryption status either: 1) Encrypted or 2) Unencrypted.                                            |

## 6.2 Viewing Source Data Island Packet

This subsection describes how to view the HDMI data island packets from an HDMI source device.

## 6.2.1 Configurations for Viewing the Data Island Packets from a Source Device

The 780B's HDMI input port acts as a "reference" HDMI sink device. Therefore it enables you to emulate a known good HDMI sink device to conduct a test on a source device. You can view the data island packets with the source device connected directly to the 780B. This test configuration is shown below.

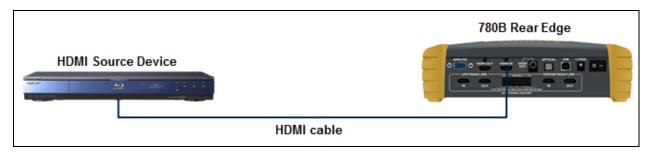

## 6.2.2 Procedures for Viewing the Data Island Packets from a Source Device

Use the following procedures to view the data islands packets from an HDMI source device.

- 1. Connect the HDMI system devices to the 780B as shown in the diagram above. The HDMI source device output is connected the 780B **HDMI IN** connector.
- 2. Touch select Packet Viewer from the Home menu shown below.

| December 1, 2014 | Revision A7 |
|------------------|-------------|

| H      | lome                        |                           |                           |                      |                          | Home                 | Preferences Help                            | J |
|--------|-----------------------------|---------------------------|---------------------------|----------------------|--------------------------|----------------------|---------------------------------------------|---|
|        | Source Tests                |                           |                           | Sink Tests           | Link                     | Tests                | Installer Tests                             |   |
|        | Format Analyzer             | Packet Viewer             | Audio Analyzer            | EDID Te              |                          | ix Channel<br>alyzer | Sink Test                                   |   |
|        | າມານ, ມານ<br>               |                           |                           |                      |                          |                      |                                             |   |
|        | Video Display               | HDCP Test                 | Audio Monitor<br>Settings | HDCP Te              | est Ca<br>Te             | ble/Repeater<br>st   | Source Test                                 |   |
|        | -                           |                           |                           |                      |                          | 3                    |                                             |   |
|        | Video<br>Passthrough        | CEC Test                  |                           | CEC Tes              |                          | nk Test              | Repeater Test                               |   |
|        |                             |                           | 3                         | Poll                 |                          |                      |                                             |   |
| I<br>N | HDMI (8 bpc<br>YCbCr 4:4:4) | 1920x1080p 60<br>frames/s | VIC 16: No errors         | HDMI 3D disabled     | AVMUTE disabled          | HDCP disabled        | +5V detected                                |   |
| 0<br>U | HDMI (YCbCr<br>4:4:4)       | 640x1005 60Hz             | Color Bars                | 3D: Frame<br>Packing | Dolby 5.1 (Sine<br>Wave) | HDCP Disable         | AVMUTEOFF 2 14:3<br>HDCP OK -0<br>HPD OK -0 |   |

3. Touch select the **Refresh** activation button on the **Packet Viewer** menu (shown below) to view the data island packet information (AVI Infoframe shown).

| <           | Packet View                 | /er                       |                                                              |                                                                                                    |                          | Home         | Preferences | Help  |
|-------------|-----------------------------|---------------------------|--------------------------------------------------------------|----------------------------------------------------------------------------------------------------|--------------------------|--------------|-------------|-------|
|             |                             | Refr                      | Video ID:<br>Coded Fr<br>Non-unito<br>Pixels rep<br>Checksut | ace: YCbCr 4:4:4 Lin<br>16 (1920 x 1080 p (<br>ame AR: 16:9<br>orm Scaling: None ki<br>peated 0 times.<br>m OK. Version: 2, Le | nown                     | 1            |             |       |
| I<br>N      | HDMI (8 bpc<br>YCbCr 4:4:4) | 1920x1080p 60<br>frames/s | VIC 16: No errors                                            | HDMI 3D disabled                                                                                                    | AVMUTE disabled          | HDCP enabled | +5V detecte | d     |
| 0<br>U<br>T | HDMI (YCbCr<br>4:4:4)       | 640x480 60Hz              | Color Bars                                                   | 3D: Disabled                                                                                                    | Dolby 5.1 (Sine<br>Wave) | HDCP Disable | АУМИТЕОFF   | 14:23 |

Touch select the Save activation button on the Packet Viewer menu to save the data to a file.
 A keyboard appears enabling you to select a name.

| December 1, 2014 | Revision A7 |
|------------------|-------------|
|------------------|-------------|

| <      | Virtual Keyb                   | oard                      |                          |                  |                                 | Home          | Preferences H | elp   |
|--------|--------------------------------|---------------------------|--------------------------|------------------|---------------------------------|---------------|---------------|-------|
|        |                                | DA                        | TA.txt                   |                  | < Bacl                          | kspace        |               |       |
|        |                                | 0                         | 1 2 3                    | 4 5              | 6 7                             | 8 9           |               |       |
|        |                                | Q                         | WER                      | TY               | UI                              | 0 P           |               |       |
|        |                                | A                         | SD                       | FGH              | H J K                           |               |               |       |
|        |                                | Z                         | ː ː ː ː ː ː              | VB               | NM                              | Enter         |               |       |
|        |                                |                           |                          |                  |                                 |               |               |       |
|        |                                |                           |                          |                  |                                 |               |               |       |
| I<br>N | HDMI (8 bpc RGB)               | 3840x2160p 30<br>frames/s | HDMI_VIC 1: No<br>errors | HDMI 3D disabled | AVMUTE disabled                 | HDCP disabled | +5V detected  |       |
| 0<br>Ų | Interface:<br>HDMI (8 bpc RGB) | Format:<br>3840x2160 30Hz | Pattern:<br>Zone Plate   | 3D: Disabled     | Audio (HDMI): Not<br>configured | Enable HDCP   | NO HDCP 🔓 🛁   | 04:51 |
|        |                                |                           |                          |                  |                                 |               | нрр ок 🛛 🗸 👘  | *     |

# 6.3 Testing HDCP Max Devices on an HDMI Source Device

This subsection describes how to run a test of the number of HDCP devices an HDMI source device supports. The Max HDCP devices test runs a test on the source device (such as a DVD or STB) to determine how many downstream devices are supported during an HDCP authentication with a repeater device.

## 6.3.1 Configurations for Testing Max Devices a Source Device Supports

The 780B's HDMI input port acts as a "reference" HDMI sink device. Therefore it enables you to emulate a known good HDMI sink device to conduct a test on a source device. You can run this source device connected directly to the 780B. This test configuration is shown below.

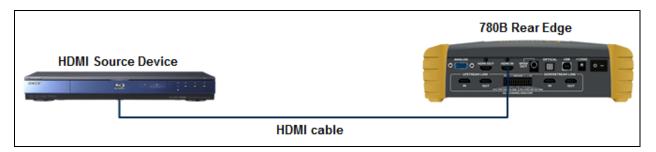

## 6.3.2 Procedures for Testing Max Devices a Source Device Supports

Use the following procedures to test the maximum number of HDCP devices a source device supports.

- 1. Connect the HDMI system devices to the 780B as shown in the diagram above. The HDMI source device output is connected the 780B **HDMI IN** connector.
- 2. Touch select HDCP Test from the Home menu shown below.

| December 1, 2014 | Revision A7 |
|------------------|-------------|

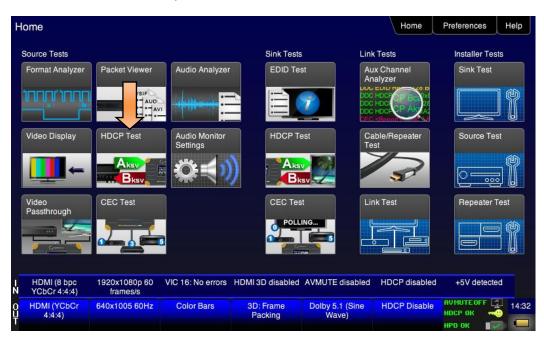

| <           | HDCP Outp                  | ut Test                   |                        |                  |                             | Home          | Preferences  | Help |
|-------------|----------------------------|---------------------------|------------------------|------------------|-----------------------------|---------------|--------------|------|
|             |                            |                           |                        |                  |                             |               |              |      |
|             |                            |                           |                        |                  |                             |               |              |      |
|             |                            |                           |                        |                  |                             |               |              |      |
|             |                            | E                         | nable                  |                  |                             |               |              |      |
|             |                            | Auto                      | o-Restart              |                  |                             |               |              |      |
|             |                            |                           |                        |                  |                             |               |              |      |
|             |                            |                           |                        |                  |                             |               |              |      |
|             |                            |                           |                        |                  |                             |               |              |      |
|             |                            |                           |                        |                  |                             |               |              |      |
|             |                            |                           |                        |                  |                             |               |              |      |
|             |                            |                           |                        |                  |                             |               |              |      |
| 1           | HDMI (8 bpc RGB)           | 3840x2160p 30             | HDMI_VIC 1: No         | HDMI 3D disabled | AVMUTE disabled             | HDCP disabled | +5V detected | 3    |
|             |                            |                           | errors                 |                  |                             |               |              |      |
| 0<br>U<br>T | Interface:<br>HDMI (12 bpc | Format:<br>3840x2160 30Hz | Pattern:<br>Color Bars | 3D: Disabled     | Audio (HDMI):<br>LPCM 2.0ch | Enable HDCP   | AVMUTEOFF    | )    |
| Ľ           | RGB)                       |                           |                        |                  | 48kHz                       |               | нрд ок 🛛 🔳 🔽 |      |

3. Touch select the **Find Max Devs** activation button on the **HDCP Input Tests** menu (shown below) to test the number of HDCP device the source device supports.

The results of the test are shown on the screen.

Note: You can also disable HDCP on the HDMI Rx port using the Allow Rx HDCP toggle button.

| December 1, 2014 | Revision A7 |
|------------------|-------------|
|------------------|-------------|

| K           | HDCP Input                         | Tests                     |                          |                  |                                      | Home          | Preferences  | Help  |
|-------------|------------------------------------|---------------------------|--------------------------|------------------|--------------------------------------|---------------|--------------|-------|
|             |                                    |                           |                          |                  |                                      |               |              |       |
|             |                                    |                           | Max Devs                 |                  |                                      |               |              |       |
|             |                                    |                           |                          |                  |                                      |               |              |       |
|             |                                    |                           |                          |                  |                                      |               |              |       |
| IN          | HDMI (8 bpc RGB)                   | 3840x2160p 30<br>frames/s | HDMI_VIC 1: No<br>errors | HDMI 3D disabled | AVMUTE disabled                      | HDCP disabled | +5V detected |       |
| 0<br>U<br>T | Interface:<br>HDMI (12 bpc<br>RGB) | Format:<br>3840x2160 30Hz | Pattern:<br>Color Bars   | 3D: Disabled     | Audio (HDMI):<br>LPCM 2.0ch<br>48kHz | Enable HDCP   | AVMUTEOFF    | 06:32 |

The results of the test are shown on the screen.

| <           | HDCP Input                 | Tests                     |                          |                                  |                             | Home          | Preferences  | Help |
|-------------|----------------------------|---------------------------|--------------------------|----------------------------------|-----------------------------|---------------|--------------|------|
|             |                            |                           |                          |                                  |                             |               |              |      |
|             |                            |                           |                          |                                  |                             |               |              |      |
|             |                            |                           | Max Devs                 | Your 780B supports i<br>devices. | up to 16 downstream         | HDCP          |              |      |
|             |                            | Allow                     | Rx HDCP                  |                                  |                             |               |              |      |
|             |                            |                           |                          |                                  |                             |               |              |      |
|             |                            |                           |                          |                                  |                             |               |              |      |
|             |                            |                           |                          |                                  |                             |               |              |      |
|             |                            |                           |                          |                                  |                             |               |              |      |
|             |                            |                           |                          |                                  |                             |               |              |      |
| I<br>N      | HDMI (8 bpc RGB)           | 3840x2160p 30<br>frames/s | HDMI_VIC 1: No<br>errors | HDMI 3D disabled                 | AVMUTE disabled             | HDCP disabled | +5V detected |      |
| 0<br>U<br>T | Interface:<br>HDMI (12 bpc | Format:<br>3840x2160 30Hz | Pattern:<br>Color Bars   | 3D: Disabled                     | Audio (HDMI):<br>LPCM 2.0ch | Enable HDCP   | AVMUTEOFF    |      |
|             | RGB)                       |                           |                          |                                  | 48kHz                       |               | нро ок 🛛 🛛 🔽 | -    |

#### 6.3.3 Procedures for disabling HDCP on the 780B Rx port - GUI

You can disable the HDCP registers of the 780/780A's Rx port to test how your source device responds to HDCP being disabled. You can disable the HDCP port either through the GUI or through the command line.

1. Touch select the **Allow Rx HDCP** activation button to enable / disable HDCP. When the button is green HDCP is enabled.

**Note**: You can also disable HDCP on the HDMI Rx port using the Allow Rx HDCP toggle button. See procedures below.

| December 1, 2014 | Revision A7 |
|------------------|-------------|
|------------------|-------------|

| K           | HDCP Input                         | Tests                                 |                                  |                  |                                      | Home          | Preferences Help                           |
|-------------|------------------------------------|---------------------------------------|----------------------------------|------------------|--------------------------------------|---------------|--------------------------------------------|
|             |                                    |                                       | Max Devs<br>Rx HDCP              |                  |                                      |               |                                            |
|             |                                    |                                       |                                  |                  |                                      |               |                                            |
| ĩ           | HDMI (8 bpc RGB)                   | 3840x2160p 30                         | HDMI_VIC 1: No                   | HDMI 3D disabled | AVMUTE disabled                      | HDCP disabled | +5V detected                               |
| N<br>U<br>T | Interface:<br>HDMI (12 bpc<br>RGB) | frames/s<br>Format:<br>3840x2160 30Hz | errors<br>Pattern:<br>Color Bars | 3D: Disabled     | Audio (HDMI):<br>LPCM 2.0ch<br>48kHz | Enable HDCP   | AVMUTEOFF 😭 06:32<br>NO HDCP 🏠 🏹<br>HPD OK |

## 6.3.4 Procedures for disabling HDCP on the 780B Rx port

You can disable the HDCP registers of the 780B's Rx port to test how your source device responds to HDCP being disabled. Currently you can only disable the HDCP port through the command line. For instructions on establishing a command line session with the 780B from your PC refer to the section: <u>Command Interface</u>. Use the commands in the following procedures enable and disable HDCP on the HDMI Rx port.

1. To disable HDCP on the HDMI Rx port enter the following command:

```
CPAG 0
ALLU
```

2. To re-enable HDCP on the HDMI Rx port enter the following command:

```
CPAG 1
ALLU
```

## 6.4 Testing Audio of an HDMI Source Device

This subsection describes how to test the audio from an HDMI source device.

## 6.4.1 Configurations for Testing Audio on an HDMI Source Device

With the 780B you can run a test on the HDMI audio from a source device. This test shows you the decoded audio IEC header information, the audio infoframes and the audio sample packet header information transmitted from the connected source device which could be a DVD, set top box or the output of an A/V Receiver. You can run this test in three configurations:

- Source device connected directly to the 780B.
- Source device connected to the 780B through a repeater device.
- 780B HDMI OUT and HDMI IN ports acting as both as a known good source and a known good sink connect to both the input and output of the repeater device.

In all cases the 780B is emulating a sink to test an upstream source. In the third configuration, the 780B is emulating both an HDMI source and sink. These test configurations are shown below.

| December 1, 2014 | Revision A7 |
|------------------|-------------|
|------------------|-------------|

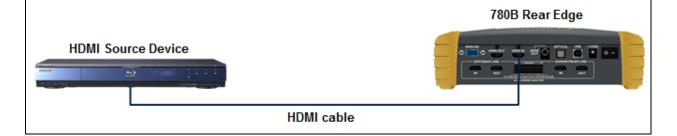

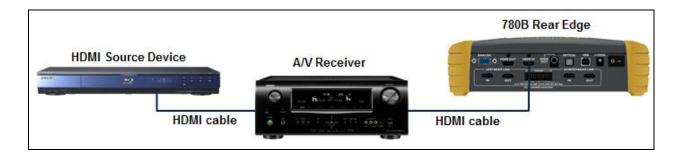

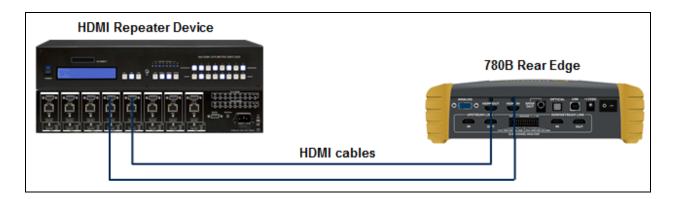

## 6.4.2 Procedures for Testing Audio on an HDMI Source Device

Use the following procedures to test the audio from an HDMI source device.

- 1. Make the physical connection between the 780B **HDMI IN** port and the source device under test using the configuration instructions above.
- 2. Select Audio Analyzer from the Home menu shown below.

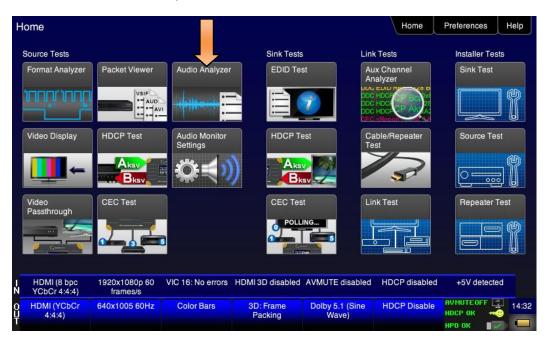

The Audio Analysis screen appears as shown below:

| Audio Analy                        | sis                       |                                                                            |                                                                                                    |                                                                                                    | Home                                                                                                | Preferences Help                  |
|------------------------------------|---------------------------|----------------------------------------------------------------------------|----------------------------------------------------------------------------------------------------|----------------------------------------------------------------------------------------------------|----------------------------------------------------------------------------------------------------|-----------------------------------|
|                                    | Re                        | ad Chi<br>Con<br>Stre<br>Wo<br>hee<br>Sar<br>Stre<br>Chi<br>ER<br>FR<br>AC | dio InfoFrame data:<br>annel count: 7 channi<br>ding type: 0 (Refer to<br>sam header)<br>rd length: Refer to str<br>ader<br>mpling freq.: Refer to<br>sam header<br>annel allocation:<br>RC RR RL FC Lf<br>FL<br>R N: 6144, CTS: 297(<br>kHz) | Sample word<br>Copyright as:<br>eam Format info: 2<br>emph.<br>Mode: 0<br>Category coc<br>Source numt<br>FE Channel num<br>Sampling free | Consumer<br>Is: Other<br>serted: Yes<br>2 ch., no pre-<br>de: 00<br>ber: 0<br>hber: 0<br>q.: 48 KHz |                                   |
| 1 HDMI (8 bpc RGB)<br>N            | 3840x2160p 30<br>frames/s | HDML_VIC 1: No<br>errors                                                   | HDMI 3D disabled                                                                                                    | AVMUTE disabled                                                                                                    | HDCP disabled                                                                                       | +5V detected                      |
| 0 Interface:<br>U HDMI (8 bpc RGB) | Format:                   | Pattern:<br>Zone Plate                                                     | 3D: Disabled                                                                                                    | Audio (HDMI): Not<br>configured                                                                                                    | Enable HDCP                                                                                         | AVMUTEOFF (2) 04:52<br>NO HDCP 12 |

- 3. Touch select the Read activation button to initiate the test.
- 4. Alternatively you can run this test from the command line as follows:

AUDA:RPTP?

An example of the results are shown below:

```
Audio InfoFrame data:
Channel count: 2 channels
Coding type: 0 (Refer to stream header)
```

December 1, 2014

Word length: Refer to stream header Sampling freq.: Refer to stream header Channel allocation: --- --- FR --- --- ---FL Channel status bits: Application: Consumer Sample words: LPCM Copyright asserted: Yes Format info: Default Mode: 0 Category code: 00 Source number: 0 Channel number: 0 Sampling freq.: 48 KHz Word length: 24 bits)

| December | 1, | 2014 |
|----------|----|------|
|----------|----|------|

Table 6-2 below describes each field in the Audio Analyzer on-screen report. The audio infoframe information is shown on the left of the resulting screen and the channel status data from the audio sample packets received are displayed on the right.

| Table 6-2: Audio Analyzer                 |                                                                                                    |  |  |
|-------------------------------------------|----------------------------------------------------------------------------------------------------|--|--|
| Audio IEC Header decoded data (left side) | Description                                                                                                    |  |  |
| Audio Format                              | Indicates the audio format type. Typically one of:<br>LPCM<br>Dolby<br>DTS                                                                                                    |  |  |
| Sampling rate                             | The sampling frequency. One of:<br>Refer to Stream Header<br>32kHz<br>44.1kHz<br>48kHz<br>88.2kHz<br>96kHz<br>176.4kHz<br>192kHz                                                                             |  |  |
| Target bitrate                            |                                                                                                    |  |  |
| Audio Infoframe Data (middle)             | Description                                                                                                    |  |  |
| Channel count                             | Indicates the number of active channels. One of:  Refer to Stream Header  2ch  3ch  4ch  5ch  6ch  7ch  8ch                                                                                                  |  |  |
| Coding type                               | Indicates the audio format. One of:<br>Refer to stream header<br>LPCM (IEC 60958)<br>AC-3<br>MPEG1<br>MPEG2<br>AAC<br>DTS<br>ATRAC<br>One Bit Audio<br>Dolby Digital Plus<br>DTS-HD<br>MAT<br>DST<br>WMA Pro |  |  |
| Sample Size                               | <ul> <li>The sample size or bit depth. One of:</li> <li>Refer to Stream Header</li> <li>16 bit</li> <li>20 bit</li> <li>24 bit</li> </ul>                                                                    |  |  |

| December 1, 2014 Revision A7 |
|------------------------------|
|------------------------------|

| Table 6-2: Audio Analyzer                 |                                                                                                    |
|-------------------------------------------|----------------------------------------------------------------------------------------------------|
| Audio IEC Header decoded data (left side) | Description                                                                                                    |
| Sampling Frequency                        | The sampling frequency. One of:<br>Refer to Stream Header<br>32kHz<br>44.1kHz<br>48kHz<br>88.2kHz<br>96kHz<br>176.4kHz<br>192kHz             |
| Channel Allocation                        | The speaker mapping and allocation. One or more of the following:<br>FL<br>FC<br>FR<br>RLC<br>FRC<br>RL<br>RC<br>RC<br>RR<br>RC<br>RC<br>LFE |
| Audio Clock Regeneration N/ CTS values    | <ul> <li>N</li> <li>CTS</li> </ul>                                                                                                    |
| Channel Status Bit Data (right side)      | Description                                                                                                    |
| Application                               | Application format. One of: Consumer or Professional.                                                                                        |
| Sample words                              | Sample word encoding. One of: LPCM or Encoded (non linear compressed).                                                                       |
| Copyright asserted                        | Copyright assertion. One of: Yes or No.                                                                                                    |
| Format info                               | Format. Typically Default.                                                                                                    |
| Mode                                      | Channel mode. Typically 0 for Mode 0.                                                                                                    |
| Category code                             | Category code. Typically 00 for general.                                                                                                    |
| Source number                             | Source number. Typically 0 for Unspecified.                                                                                                  |
| Channel number                            | Channel number. Typically 0 for Unspecified                                                                                                  |
| Sampling freq                             | Sampling rate. One of:<br>32kHz<br>44.1kHz<br>48kHz<br>88.2kHz<br>96kHz<br>176.4kHz<br>192kHz                                                |

| Table 6-2: Audio Analyzer                 |                                                          |  |  |  |
|-------------------------------------------|----------------------------------------------------------|--|--|--|
| Audio IEC Header decoded data (left side) | Description                                              |  |  |  |
| Word length                               | Audio word length. One of:<br>16 bit<br>20 bit<br>24 bit |  |  |  |

#### 6.4.3 Procedures for Monitoring LPCM Audio from a Source Device (780B only)

You can monitor the incoming stereo LPCM audio on the HDMI IN port at the headphone jack on the front edge of the 780B. You can also monitor a single channel of LPCM audio through the embedded speaker. You can select what channels of a multi-channel LPCM to monitor on the stereo headphone jack or which single channel on the speaker using the screens provided. Use the following procedures to configure the audio monitoring of the incoming LPCM audio through the headphone jack and embedded speaker.

1. Connect the HDMI system devices to the 780B as shown in the diagram above. The HDMI source device output is connected the 780B **HDMI IN** connector.

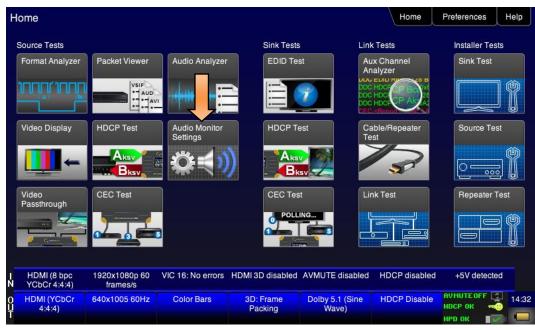

2. Touch select Audio Monitor Settings from the Home menu shown below.

The following screen appears:

| Audio Monitor Setup                                |                                  |                  |                                      | Home          | Preferences Help                 |
|----------------------------------------------------|----------------------------------|------------------|--------------------------------------|---------------|----------------------------------|
|                                                    | Channel Select                   | 3+4 5            | +6 7+                                | 8             |                                  |
|                                                    | Output Select Speaker Headphones |                  |                                      | +3dB<br>+1dB  |                                  |
|                                                    | Treatphones                      |                  |                                      | Hub           |                                  |
| HDMI (8 bpc RGB) 3840x216<br>N frame               |                                  | HDMI 3D disabled | AVMUTE disabled                      | HDCP disabled | +5V detected                     |
| 0 Interface: Form<br>HDMI (12 bpc 3840x216<br>RGB) |                                  | 3D: Disabled     | Audio (HDMI):<br>LPCM 2.0ch<br>48kHz | Enable HDCP   | AVMUTEOFF 🔄 06:33<br>NO HDCP ∩ → |

3. Select the pair of channels to monitor through the headphone jack using the **Headphone Channels** set of selection buttons.

| < | Audio Monitor Setup                                |                            |                  |                                 | Home          | Preferences  | Help  |
|---|----------------------------------------------------|----------------------------|------------------|---------------------------------|---------------|--------------|-------|
|   |                                                    |                            |                  |                                 |               |              |       |
|   |                                                    | Channel Select             | 3+4 5            | +6 7+                           | 8             |              |       |
|   |                                                    | 1 2 3                      | 4 5              | 6 7                             | 8             |              |       |
|   |                                                    | Output Select              |                  |                                 |               |              |       |
|   |                                                    | Speaker                    |                  | 3dB 0dBFS                       | +3dB          |              |       |
|   |                                                    | Headphones                 | J                | 1dB Mute                        | +1dB          |              |       |
|   |                                                    |                            |                  |                                 |               |              |       |
|   |                                                    |                            |                  |                                 |               |              |       |
|   | HDMI (8 bpc RGB) 3840x2160p                        | 30 HDMI_VIC 1: No          | HDMI 3D disabled | AVMUTE disabled                 | HDCP disabled | +5V detected |       |
| Ń | HDMI (8 bpc RGB) 3840x2160p<br>frames/s            |                            |                  |                                 |               |              |       |
| Û | Interface: Format:<br>HDMI (8 bpc RGB) 3840x2160 3 | Pattern:<br>0Hz Zone Plate | 3D: Disabled     | Audio (HDMI): Not<br>configured | Enable HDCP   | AVMUTEOFF    | 04:58 |
| Т |                                                    |                            |                  |                                 |               | HPD OK       | -     |

4. Specify the Headphone amplitude in increments of +/-3dB or =/-1dB using the buttons under **Headphone** Level. Select **Mute** to extinguish the audio.

| December 1, 2014 | Revision A7 |
|------------------|-------------|
|------------------|-------------|

| <           | Audio Monitor                     | Setup                     |                                                                   |                  |                                 | Home                   | Preferences  | Help  |
|-------------|-----------------------------------|---------------------------|-------------------------------------------------------------------|------------------|---------------------------------|------------------------|--------------|-------|
|             |                                   |                           | inel Select<br>1 + 2<br>2 3<br>ut Select<br>Speaker<br>Headphones | 4 5<br>vc        |                                 | 8<br>8<br>+3dB<br>+1dB |              |       |
| - N         | HDMI (8 bpc RGB) 3                | 3840x2160p 30<br>frames/s | HDMI_VIC 1: No<br>errors                                          | HDMI 3D disabled | AVMUTE disabled                 | HDCP disabled          | +5V detected |       |
| 0<br>U<br>T | Interface:<br>HDMI (8 bpc RGB) 38 | Format:<br>840x2160 30Hz  | Pattern:<br>Zone Plate                                            | 3D: Disabled     | Audio (HDMI): Not<br>configured | Enable HDCP            | AVMUTEOFF    | 04:58 |

5. Select the single channel to monitor through the embedded speaker using the **Speaker Channel** set of selection buttons.

| <           | Audio Monitor                     | Setup                     |                                                                     |                  |                                                             | Home          | Preferences  | Help  |
|-------------|-----------------------------------|---------------------------|---------------------------------------------------------------------|------------------|-------------------------------------------------------------|---------------|--------------|-------|
|             |                                   | Outp                      | nnel Select<br>1 + 2 3<br>2 3<br>ut Select<br>Speaker<br>Headphones |                  | + 6 7 +<br>6 7<br>Iume Level<br>3dB -15dBFS (<br>1dB Mute ( | 8             |              |       |
| I<br>N      | HDMI (8 bpc RGB)                  | 3840x2160p 30<br>frames/s | HDMI_VIC 1: No<br>errors                                            | HDMI 3D disabled | AVMUTE disabled                                             | HDCP disabled | +5V detected |       |
| 0<br>U<br>T | Interface:<br>HDMI (8 bpc RGB) 38 | Format:<br>840x2160 30Hz  | Pattern:<br>Zone Plate                                              | 3D: Disabled     | Audio (HDMI): Not<br>configured                             | Enable HDCP   | AVMUTEOFF    | 04:58 |

6. Specify the speaker amplitude in increments of +/-3dB or =/-1dB using the buttons under **Speaker Level**. Select **Mute** to extinguish the audio.

| December 1, 2014 | Revision A7 |
|------------------|-------------|
| Becombol 1, 2011 |             |

| <           | Audio Monitor Setup                             |                                  |                  |                                 | Home              | Preferences He  | elp  |
|-------------|-------------------------------------------------|----------------------------------|------------------|---------------------------------|-------------------|-----------------|------|
|             |                                                 | Channel Select                   | 3+4 5            | +6 7+                           | 8                 |                 |      |
|             |                                                 | Output Select Speaker Headphones | va<br>]          | olume Level                     | •<br>+3dB<br>+1dB | _               |      |
| Z-          | HDMI (8 bpc RGB) 3840x2160<br>frames/           |                                  | HDMI 3D disabled | AVMUTE disabled                 | HDCP disabled     | +5V detected    |      |
| 0<br>U<br>T | Interface: Format<br>HDMI (8 bpc RGB) 3840x2160 |                                  | 3D: Disabled     | Audio (HDMI): Not<br>configured | Enable HDCP       | NO HDCP 💁 🛁 🚽 👘 | 4:58 |

| December 1, 2014 | Revision A7 |
|------------------|-------------|
|------------------|-------------|

# 6.5 Testing an HDMI Source's Response to an EDID

The 780B HDMI IN port emulates an HDMI sink device. Part of that emulation function is presenting an EDID to a source when a sink device is powered and hot plug is asserted. The 780B is provisioned with a default EDID from the factory. There are two standard EDIDs available with the 780B as provided: 1) Standard HDTV EDID, 2) Standard A/V Receiver EDID.

However you can reprovision the EDID by connecting it to a sink device whose EDID you would like to use for testing. The 780B can store multiple EDIDs. These EDIDs can be obtained either by extracting them from an HDMI sink device (e.g. HDTV or AVR) or by importing EDID .xml files created using Quantum Data EDID Editor tools. For procedures on importing EDIDs refer to <u>Adding Reference EDIDs for Use in Testing HDMI Devices</u>.

The EDID test of an HDMI source device enables you to see how a source device responds to a specific EDID or a series of EDIDs. The EDID could be a known good EDID or an EDID you have chosen specifically for testing purposes.

## 6.5.1 Configurations for Testing an HDMI Source Devices Response to an EDID

You can run this test in three configurations: 1) with your source device connected directly to the 780B, 2) with your source device connected to the 780B through a repeater device, 3) with a repeater device's input and output connected to the 780B's HDMI Input and Output ports. In the first two cases the 780B is emulating an HDMI sink to test an upstream source. In the third case the 780B is emulating both and HDMI source and sink. These configurations are shown below.

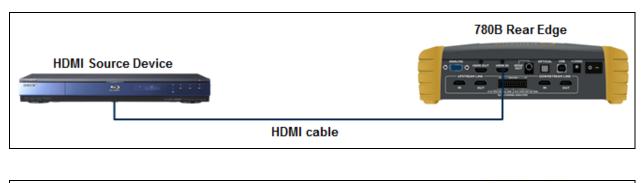

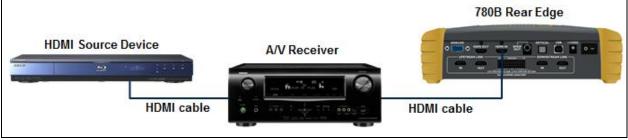

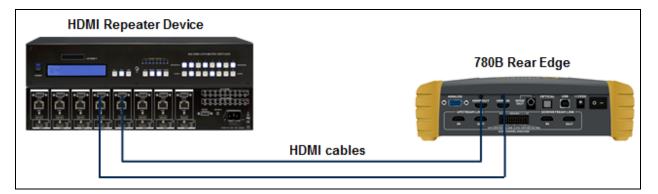

## 6.5.2 Procedures for Testing an HDMI Source Devices Response to an EDID

Use the following procedures to test the EDID response from an HDMI source device.

1. Touch select EDID Test from the Home menu (shown below).

| lome                        |                           |                           |                      |                          | Home                | Preferences Help                 |
|-----------------------------|---------------------------|---------------------------|----------------------|--------------------------|---------------------|----------------------------------|
| Source Tests                |                           |                           | Sink Tests           | Link                     | Tests               | Installer Tests                  |
| Format Analyzer             | Packet Viewer             | Audio Analyzer            | EDID Te              | An                       | x Channel<br>alyzer | Sink Test                        |
|                             |                           |                           |                      |                          |                     |                                  |
| Video Display               | HDCP Test                 | Audio Monitor<br>Settings | HDCP T               | est Ca<br>Te             | ble/Repeater<br>st  | Source Test                      |
| -                           |                           | $\phi \langle \rangle$    |                      | 1.0756                   | 3                   |                                  |
| Video<br>Passthrough        | CEC Test                  |                           | CEC Tes              | st Lir                   | nk Test             | Repeater Test                    |
|                             |                           | 3                         | C POLL               |                          |                     |                                  |
| HDMI (8 bpc<br>YCbCr 4:4:4) | 1920x1080p 60<br>frames/s | VIC 16: No errors         | HDMI 3D disabled     | AVMUTE disabled          | HDCP disabled       | +5V detected                     |
| HDMI (YCbCr<br>4:4:4)       | 640x1005 60Hz             | Color Bars                | 3D: Frame<br>Packing | Dolby 5.1 (Sine<br>Wave) | HDCP Disable        | AVMUTEOFF 2 143<br>HDCP OK 3 143 |

The following menu appears.

| December 1, 2014 | Revision A7 |
|------------------|-------------|
|                  |             |

|     | EDID Test                          |                           |                         |                  |                                      | Home          | Preferences  | Help               |
|-----|------------------------------------|---------------------------|-------------------------|------------------|--------------------------------------|---------------|--------------|--------------------|
|     | Read EDID                          |                           |                         |                  |                                      |               |              |                    |
|     | Load EDID                          |                           |                         |                  |                                      |               |              | 1                  |
|     | Save EDID                          |                           |                         |                  |                                      |               |              |                    |
|     | Compare                            |                           |                         |                  |                                      |               |              |                    |
|     | Use on Rx                          |                           |                         |                  |                                      |               |              |                    |
|     | Auto-EDID Te                       | st                        |                         |                  |                                      |               |              |                    |
|     |                                    |                           |                         |                  |                                      |               |              |                    |
|     |                                    |                           |                         |                  |                                      |               |              | $\bigtriangledown$ |
|     |                                    |                           |                         |                  |                                      |               |              |                    |
| - N | HDMI (8 bpc RGB)                   | 3840x2160p 15<br>frames/s | HDMI_VIC 1: Bad<br>VRAT | HDMI 3D disabled | AVMUTE disabled                      | HDCP disabled | +5V detected |                    |
|     | Interface:<br>HDMI (12 bpc<br>RGB) | Format:<br>3840x2160 30Hz | Pattern:<br>Color Bars  | 3D: Disabled     | Audio (HDMI):<br>LPCM 2.0ch<br>48kHz | Enable HDCP   | AVMUTEOFF    | 06:36              |

2. Touch select Load from the EDID Tests menu. The following screen results.

| EDID Test                          |                           |                          |                  |                                 | Home          | Preferences Help                                       |
|------------------------------------|---------------------------|--------------------------|------------------|---------------------------------|---------------|--------------------------------------------------------|
| Read EDID                          |                           |                          |                  |                                 |               |                                                        |
| Load EDID                          | L                         | oad File                 |                  |                                 |               |                                                        |
| Save EDID                          | Load                      | TV Default               |                  |                                 |               |                                                        |
| Compare                            | Load                      | AVR Default              |                  |                                 |               |                                                        |
| Use on Rx                          |                           |                          |                  |                                 |               |                                                        |
| Auto-EDID Te                       | st                        |                          |                  |                                 |               |                                                        |
|                                    |                           |                          |                  |                                 |               |                                                        |
|                                    |                           |                          |                  |                                 |               |                                                        |
|                                    |                           |                          |                  |                                 |               |                                                        |
| HDMI (8 bpc RGB)<br>N              | 3840x2160p 30<br>frames/s | HDMI_VIC 1: No<br>errors | HDMI 3D disabled | AVMUTE disabled                 | HDCP disabled | +5V detected                                           |
| 0 Interface:<br>U HDMI (8 bpc RGB) | Format:<br>3840x2160 30Hz | Pattern:<br>Zone Plate   | 3D: Disabled     | Audio (HDMI): Not<br>configured | Enable HDCP   | AVMUTEOFF (2) 04:26<br>NO HDCP 12-0<br>HPD OK 2017 201 |

The options:

- Load File Loads from an EDID file stored on the 780B file system
- Load TV Default Loads the standard reference EDID for a TV from the 780B file system
- Load AVR Default Loads the standard reference EDID for a AVR from the 780B file system
- 3. If you have selected the **Load File** option, the following screen results. Select the file that you wish to use as the reference EDID.

| December 1, 2014 | Revision A7 |
|------------------|-------------|
|------------------|-------------|

#### 780B Video Generator/Analyzer - User Guide

| 3840x2160p 15 HI<br>frames/s | DMI_VIC 1: Bad<br>VRAT                                                                                                    | HDMI 3D disabled                                                                                                    | AVMUTE disabled                                                                                                    | HDCP disabled                                                                                                    | +5V detected                                                                                                    |
|------------------------------|----------------------------------------------------------------------------------------------------|----------------------------------------------------------------------------------------------------|----------------------------------------------------------------------------------------------------|----------------------------------------------------------------------------------------------------|----------------------------------------------------------------------------------------------------|
|                              |                                                                                                    |                                                                                                    |                                                                                                    |                                                                                                    |                                                                                                    |
| TEZT.X                       | ML                                                                                                    |                                                                                                    |                                                                                                    |                                                                                                    |                                                                                                    |
| . HPC2L018                   | S.XML H                                                                                                    | PC2L01X.XML                                                                                                    | PPC2L00Q                                                                                                    | XML SE                                                                                                    | 50UY04.XML                                                                                                    |
| . H8P2N015                   | S.XML H                                                                                                    | 8P2O01S.XML                                                                                                    | H8P3D06C                                                                                                    | XML H8I                                                                                                    | P3H01S.XML                                                                                                    |
| . H8P2D00>                   | K.XML H                                                                                                    | 8P2D01C.XML                                                                                                    | H8P2H00X                                                                                                    | XML H8                                                                                                    | P2L00X.XML                                                                                                    |
| . H7P2O015                   | S.XML                                                                                                    | 7P2T01X.XML                                                                                                    | H8I2D00C.                                                                                                    | XML H8                                                                                                    | 12D01S.XML                                                                                                    |
| . H7P2D015                   | S.XML                                                                                                    | 7P2L00Q.XML                                                                                                    | H7P2L02X.                                                                                                    | XML H7I                                                                                                    | P2M00C.XML                                                                                                    |
| H4I2D00T                     | .XML H                                                                                                    | 4P2M00C.XML                                                                                                    | H4P2M01S                                                                                                    | XML H4                                                                                                    | P2T01S.XML                                                                                                    |
|                              | <ul> <li>H7P2D01\$</li> <li>H7P2O01\$</li> <li>H8P2D00&gt;</li> <li>H8P2N01\$</li> <li>H8P2N01\$</li> <li>HPC2L01\$</li> </ul> | <ul> <li>H7P2D01S.XML</li> <li>H7P2O01S.XML</li> <li>H7P2O01S.XML</li> <li>H8P2D00X.XML</li> <li>H8P2N01S.XML</li> <li>HPC2L01S.XML</li> <li>H</li> </ul> | <ul> <li>H7P2D01S.XML</li> <li>H7P2D01S.XML</li> <li>H7P2T01X.XML</li> <li>H7P2T01X.XML</li> <li>H8P2D00X.XML</li> <li>H8P2D01C.XML</li> <li>H8P2N01S.XML</li> <li>H8P2O01S.XML</li> <li>HPC2L01S.XML</li> <li>HPC2L01X.XML</li> </ul> | <ul> <li>H7P2D01S.XML</li> <li>H7P2L00Q.XML</li> <li>H7P2C01S.XML</li> <li>H7P2T01X.XML</li> <li>H8P2D00X.XML</li> <li>H8P2D01C.XML</li> <li>H8P2N01S.XML</li> <li>H8P2O01S.XML</li> <li>H8P2N01S.XML</li> <li>H8P2C01S.XML</li> <li>H8P2C01S.XML</li> <li>HPC2L01S.XML</li> <li>HPC2L01S.XML</li> <li>HPC2L01S.XML</li> <li>HPC2L01S.XML</li> </ul> | H7P2D01S.XML       H7P2L00Q.XML       H7P2L02X.XML       H7P         H7P2O01S.XML       H7P2T01X.XML       H8I2D00C.XML       H8         H8P2D00X.XML       H8P2D01C.XML       H8P2H00X.XML       H8         H8P2N01S.XML       H8P2O01S.XML       H8P2D00C.XML       H8         H8P2N01S.XML       H8P2O01S.XML       H8P3D06C.XML       H8         HPC2L01S.XML       HPC2L01X.XML       PPC2L00Q.XML       SE |

The EDID is loaded and displayed on the screen.

| EDID Test                          |                                |                                                                      |                                  |                                     | Home          | Preferences                          | Help     |
|------------------------------------|--------------------------------|----------------------------------------------------------------------|----------------------------------|-------------------------------------|---------------|--------------------------------------|----------|
| Read EDID                          |                                | All checksums OK                                                     |                                  |                                     |               |                                      |          |
| Load EDID                          | Manufacturer                   | PA 1.0.0.0, 36, 30 bi<br>Product: QDI 30730<br>iming: 3840x2160 3    |                                  | )                                   |               |                                      | 1        |
| Save EDID                          | SVDs: 480i 48<br>Speakers: [ R | 30p 576i 576p 720p<br>LC/RRC RL/RR FC                                | 1080i 1080p 1080p<br>LFE FL/FR ] |                                     |               |                                      |          |
| Compare                            | AC-3 8 ch., [3                 | 2 44.1 48 88.2 96 1<br>2 44.1 48] kHz, max<br>4.1 48] kHz, max rai   |                                  | 20 24] bits                         |               |                                      |          |
| Use on Rx                          | DTS-HD 8 ch                    | ch., [ 44.1 48] kHz<br>., [ 44.1 48 88.2 96<br>ch., [ 44.1 48 88.2 9 |                                  |                                     |               |                                      |          |
| Auto-EDID Tes                      |                                | 01., [ 44.1 40 00.2 3                                                | 1951415                          |                                     |               |                                      |          |
|                                    |                                |                                                                      |                                  |                                     |               |                                      |          |
|                                    |                                |                                                                      |                                  |                                     |               |                                      | $\nabla$ |
|                                    |                                |                                                                      |                                  |                                     |               |                                      |          |
| HDMI (8 bpc RGB)                   | 3840x2160p<br>30.00 frames/s   | Unknown                                                              | HDMI 3D disabled                 | AVMUTE disabled                     | HDCP disabled | +5V detected                         |          |
| 0 Interface:<br>HDMI (8 bpc RGB) F | Format:<br>Passthrough Mode    | Pattern:<br>Pseudo Random                                            | 3D: Disabled                     | Audio (SDI):<br>LPCM 2.0ch<br>48kHz | Enable HDCP   | AVMUTEOFF 📑<br>HDCP FAIL 🔫<br>HPD OK | 07:14    |

4. If you wish to obtain an EDID from an HDMI sink device that you have on hand, connect the 780B **HDMI OUT** port to the HDMI input of that sink device. This configuration is depicted below.

Skip to Step 8 if you do not want to use an EDID from an HDMI sink device you have on hand.

| December 1, 2014 | Revision A7 |
|------------------|-------------|

|                | HDTV |  |  |  |
|----------------|------|--|--|--|
| 780B Rear Edge |      |  |  |  |
| HDMI cable     |      |  |  |  |

5. Navigate to the EDID Test from the Sink Tests menu shown below.

|             | EDID Test                          |                           |                         |                  |                                      | Home          | Preferences | Help     |
|-------------|------------------------------------|---------------------------|-------------------------|------------------|--------------------------------------|---------------|-------------|----------|
| 1           | Read EDID                          |                           |                         |                  |                                      |               |             |          |
|             | Load EDID                          |                           |                         |                  |                                      |               |             | 1        |
|             | Save EDID                          |                           |                         |                  |                                      |               |             |          |
| Į           | Compare                            |                           |                         |                  |                                      |               |             |          |
|             | Use on Rx                          |                           |                         |                  |                                      |               |             |          |
|             | Auto-EDID Te                       | st                        |                         |                  |                                      |               |             |          |
|             |                                    |                           |                         |                  |                                      |               |             |          |
|             |                                    |                           |                         |                  |                                      |               |             | $\nabla$ |
|             |                                    |                           |                         |                  |                                      |               |             |          |
| IN          | HDMI (8 bpc RGB)                   | 3840x2160p 15<br>frames/s | HDMI_VIC 1: Bad<br>VRAT | HDMI 3D disabled | AVMUTE disabled                      | HDCP disabled | +5V detecte | a        |
| 0<br>U<br>T | Interface:<br>HDMI (12 bpc<br>RGB) | Format:<br>3840x2160 30Hz | Pattern:<br>Color Bars  | 3D: Disabled     | Audio (HDMI):<br>LPCM 2.0ch<br>48kHz | Enable HDCP   | AVMUTEOFF   |          |

 Touch select the **Read** activation button from the **EDID Test** menu shown above. The EDID is listed as shown below.

| EDID Test                        |                                |                                                                    |                                  |                            | Home          | Preferences  | Help  |
|----------------------------------|--------------------------------|--------------------------------------------------------------------|----------------------------------|----------------------------|---------------|--------------|-------|
| Read EDID                        | Header is OK                   | All checksums OK                                                   |                                  |                            |               |              |       |
| Load EDID                        | Manufacturer                   | A 1.0.0.0, 36, 30 bi<br>Product: QDI 30730<br>iming: 3840x2160 3   |                                  | )                          |               |              | 1     |
| Save EDID                        | SVDs: 480i 48<br>Speakers: [ R | 30p 576i 576p 720p<br>LC/RRC RL/RR FC                              | 1080i 1080p 1080p<br>LFE FL/FR ] |                            |               |              |       |
| Compare                          | AC [3                          | 2 44.1 48 88.2 96 1<br>2 44.1 48] kHz, max<br>4.1 48] kHz, max rai |                                  | 20 24] bits                |               |              |       |
| Use on Rx                        | DTS-HD 8 ch.                   | ch., [ 44.1 48] kHz<br>, [ 44.1 48 88.2 96                         | 176.4 192] kHz                   |                            |               |              |       |
| Auto-EDID Te                     |                                | ch., [ 44.1 48 88.2 9                                              | 192] KHZ                         |                            |               |              |       |
|                                  |                                |                                                                    |                                  |                            |               |              |       |
|                                  |                                |                                                                    |                                  |                            |               |              |       |
|                                  |                                |                                                                    |                                  |                            |               |              |       |
| HDMI (8 bpc RGB)<br>N            | 3840x2160p<br>30.00 frames/s   | Unknown                                                            | HDMI 3D disabled                 | AVMUTE disabled            | HDCP disabled | +5V detected |       |
| O Interface:<br>HDMI (8 bpc RGB) | Format:<br>Passthrough Mode    | Pattern:<br>Pseudo Random                                          | 3D: Disabled                     | Audio (SDI):<br>LPCM 2.0ch | Enable HDCP   | AVMUTEOFF    | 07:14 |
|                                  |                                |                                                                    |                                  | 48kHz                      |               | нрр ок 🛛 💽   | -     |

- 7. Touch select the **Use on Rx** activation button to apply the EDID, you have either loaded from a file or read from an HDMI sink device, to the 780B HDMI IN port.
- 8. Connect the 780B **HDMI IN** port to the HDMI output of a source device you wish to test as shown in the illustration below.

This will cause a hot plug event and the source device under test should read the EDID of the 780B **HDMI IN** port. Run the Format Analyzer test and other diagnostic tests on the source to determine how it responded to the EDID.

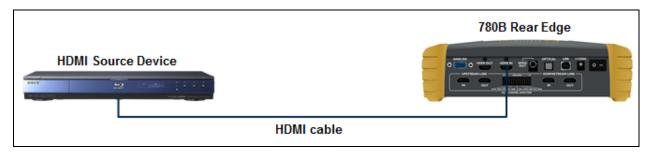

# 7 Using the 780B Test Instrument Installer Test Utility

This section provides procedures for diagnosing HDMI networks using the automated Installer Test. *The features and functions described in this section are included as a standard feature.* The Installer Test enables you to quickly and simply identify common interoperability problems. The Installer Test enables you to conduct step by step diagnostics toward the source—upstream (**Source Test**), toward the sink—downstream (**Sink Test**), or in a looped configuration around a repeater device (**Repeater Test**). You can also conduct both and upstream and a downstream diagnostic test at the same time using the Link Test.

Table 7-1 below describes what items are tested with each test in the Installer Test.

| Table 7-1: Installer Test | Table 7-1: Installer Test                                                                                                    |  |  |  |  |
|---------------------------|----------------------------------------------------------------------------------------------------|--|--|--|--|
| Sink Test                 | Description                                                                                                    |  |  |  |  |
|                           | <ul> <li>Verifies hot plug detect is high</li> <li>Verifies EDID (bad header, bad checksum, pass/fail on compliance)</li> <li>Runs an HDCP test</li> <li>Runs a video test at EDID preferred timing, with HDCP enabled</li> <li>Test EDID video at 1080p(24/50/60), 1080i(25/30), 720p(50/60)</li> <li>YCbCr 4:2:0, 4:2:2 and 4:4:4 video tests</li> <li>Tests deep color parameters</li> <li>Test port switch on HDTV with HDCP re-authentication</li> </ul> |  |  |  |  |
| Source Test               | Description                                                                                                    |  |  |  |  |
|                           | <ul> <li>Tests the maximum number of HDCP keys supported by the source device during HDCP authentication.</li> <li>Verifies the incoming video at various timings</li> <li>Verifies video timing parameters.</li> </ul>                                                                                                    |  |  |  |  |

| Repeater Test | Description                                                                                                    |
|---------------|----------------------------------------------------------------------------------------------------|
|               | <ul> <li>Verifies hot plug detect is asserted.</li> </ul>                                                                                                    |
|               | <ul> <li>Verifies EDID (bad header, bad checksum, pass/fail on compliance)</li> </ul>                                                                            |
|               | <ul> <li>Indicates if the EDID was modified.</li> </ul>                                                                                                    |
|               | <ul> <li>Verifies timing pass-through.</li> </ul>                                                                                                    |
|               | <ul> <li>Checks if video was passed through unchanged or not.</li> </ul>                                                                                         |
|               | <ul> <li>If timing is passed through, test will also verify if the video is<br/>passed through without color manipulation.</li> </ul>                            |
|               | <ul> <li>Verifies HDCP authentication and if repeater acts as an HDCP<br/>repeater or not and verifies that it acts properly as an HDCP<br/>repeater.</li> </ul> |
|               | <ul> <li>Test port switch on HDTV with HDCP re-authentication</li> </ul>                                                                                         |
| Link Test     | Description                                                                                                    |
|               | <ul> <li>Tests the maximum number of HDCP keys (max dev count)<br/>supported by the source device during HDCP authentication.</li> </ul>                         |
|               | <ul> <li>Verifies hot plug detect is asserted.</li> </ul>                                                                                                    |
|               | <ul> <li>Verifies EDID (bad header, bad checksum, pass/fail on compliance).</li> </ul>                                                                           |
|               | <ul> <li>Runs an HDCP authentication test on both source and sink.</li> </ul>                                                                                    |
|               | <ul> <li>Runs a video test at EDID preferred timing, with HDCP<br/>enabled.</li> </ul>                                                                           |
|               | <ul> <li>Test port switch on HDTV with HDCP re-authentication</li> </ul>                                                                                         |
|               | <ul> <li>Verifies the incoming video at various timings</li> </ul>                                                                                               |
|               | <ul> <li>Verifies video timing parameters.</li> </ul>                                                                                                    |

# 7.1 Diagnosing HDMI Interoperability Problems toward the Source - Upstream

This subsection describes how to diagnose HDMI interoperability problems on HDMI source devices—upstream (Source Test).

# 7.1.1 Connection Configurations for Testing HDMI Source Devices

The 780B's HDMI input port acts as a "reference" HDMI sink device. Therefore it enables you to emulate a known good HDMI sink device to conduct diagnostics upstream toward the source device. The following illustrations show the typical configurations.

| December 1, 2014 | Revision A7 |
|------------------|-------------|
|                  |             |

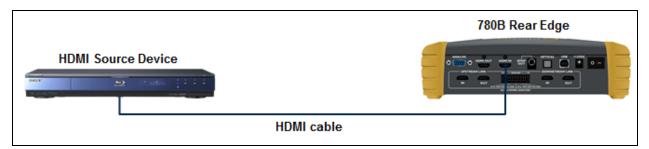

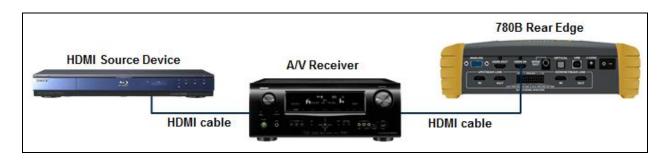

# 7.1.2 Procedures for Testing Upstream (Source Test) with the Installer Utility

Use the following procedures to test the video from an HDMI source device. You can view the incoming video and check the video and timing parameters of the incoming video.

- 1. Make the physical connection between the 780B HDMI IN port and the source device under test using the configuration instructions above or by following the instructions on the screen.
- 2. Touch select Source Test under Installer Tests from the Home menu shown below.

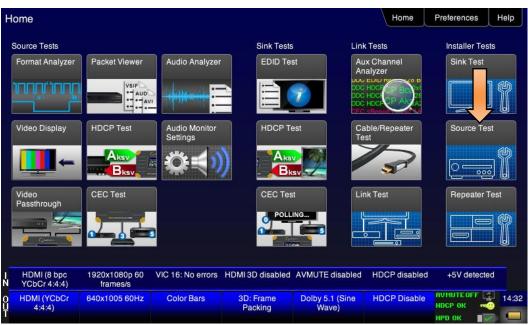

3. Touch select the **OK** activation button to initiate the test.

| December 1, 2014 | Revision A7 |
|------------------|-------------|
|------------------|-------------|

| <   | Installer Tes                      | it                        |                           |                          |                                      | Home                   | Preferences   | Help |  |
|-----|------------------------------------|---------------------------|---------------------------|--------------------------|--------------------------------------|------------------------|---------------|------|--|
|     | Source Device (DVD<br>Player, STB) |                           |                           |                          |                                      |                        |               |      |  |
|     | Connect your 780 as shown.         |                           |                           |                          |                                      |                        |               |      |  |
| - 2 | HDM/DVI: No<br>signal              | No TMDS clock             | Cannot be<br>analyzed     | Not capable of<br>HDMI3D | AVMUTE disabled                      | Not capable of<br>HDCP | No +5V detect | led  |  |
|     | Interface:<br>HDMI (8 bpc RGB)     | Format:<br>1920x1080 60Hz | Pattern:<br>Pseudo Random | 3D: Disabled             | Audio (HDMI):<br>LPCM 2.0ch<br>48kHz | Enable HDCP            | AVMUTEOFF     |      |  |

The test will run for up to about a minute. A status screen is provided as shown below.

| Installer Tes                           | t                            |                           |                  |                                      | Home          | Preferences  | Help  |
|-----------------------------------------|------------------------------|---------------------------|------------------|--------------------------------------|---------------|--------------|-------|
|                                         |                              |                           |                  |                                      |               |              |       |
|                                         |                              |                           |                  |                                      |               |              |       |
|                                         |                              |                           |                  |                                      |               |              |       |
|                                         |                              |                           |                  |                                      |               |              |       |
|                                         |                              |                           |                  |                                      |               |              |       |
|                                         |                              |                           |                  |                                      |               |              |       |
|                                         | Testing                      | g source please wi        | ait.             |                                      |               |              |       |
|                                         |                              |                           |                  |                                      |               |              |       |
|                                         |                              |                           |                  |                                      |               |              |       |
|                                         |                              |                           |                  |                                      |               |              |       |
|                                         |                              |                           |                  |                                      |               |              |       |
| HDMI (8 bpc RGB)                        | 3840x2160p<br>30.00 frames/s | Unknown                   | HDMI 3D disabled | AVMUTE disabled                      | HDCP disabled | +5V detected |       |
| 0 Interface:<br>U HDMI (8 bpc RGB)<br>T | Format:<br>1920x1080 60Hz    | Pattern:<br>Pseudo Random | 3D: Disabled     | Audio (HDMI):<br>LPCM 2.0ch<br>48kHz | Enable HDCP   |              | 07:52 |

You will be asked to verify the video and video parameters presented on the 780B display. Touch select the appropriate activation button Yes or No.

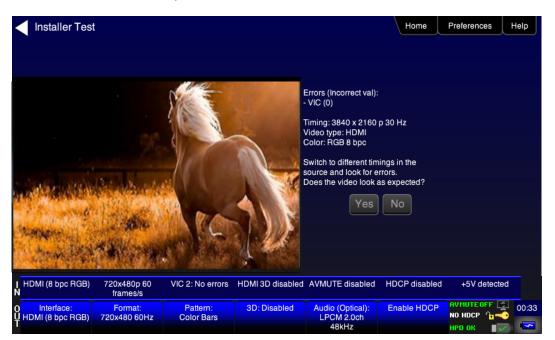

A sample of a results screen is shown below.

Note: The test results show the field rate not the frame rate for interlaced formats.

| <      | Installer Tes                  | t                            |                           |                  |                                      | Home          | Preferences  | Help  |
|--------|--------------------------------|------------------------------|---------------------------|------------------|--------------------------------------|---------------|--------------|-------|
|        |                                | HDCP may                     | dev count: No repe        | eaters           |                                      |               |              |       |
|        |                                | Video erro<br>Incoming v     |                           |                  |                                      |               |              |       |
|        |                                | Testing                      | j complete.               |                  |                                      |               |              |       |
|        |                                |                              |                           |                  |                                      |               |              |       |
|        |                                |                              |                           |                  |                                      |               |              |       |
| l<br>N | HDMI (8 bpc RGB)               | 3840x2160p<br>30.00 frames/s | Unknown                   | HDMI 3D disabled | AVMUTE disabled                      | HDCP disabled | +5V detected |       |
| Û      | Interface:<br>HDMI (8 bpc RGB) | Format:<br>1920x1080 60Hz    | Pattern:<br>Pseudo Random | 3D: Disabled     | Audio (HDMI):<br>LPCM 2.0ch<br>48kHz | Enable HDCP   | RVMUTEOFF    | 07:52 |

# 7.2 Diagnosing HDMI Interoperability Problems at the Sink - Downstream

This subsection describes how to diagnose HDMI interoperability problems on HDMI source devices—downstream (**Sink Test**).

# 7.2.1 Connection Configurations for Testing HDMI Sink Devices

The 780B's HDMI input port acts as a "reference" HDMI source device. Therefore it enables you to emulate a known good HDMI source device to conduct diagnostics downstream toward the sink device. The following illustrations show the typical configurations.

| December 1, 2014 | Revision A7 |
|------------------|-------------|
|------------------|-------------|

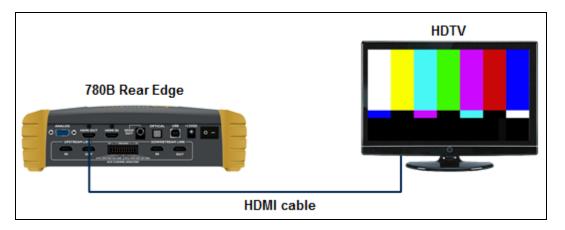

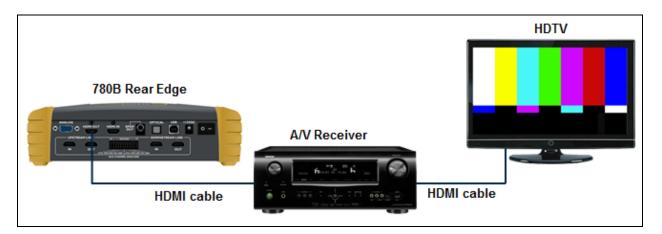

# 7.2.2 Procedures for Testing Downstream (Sink Test) with the Installer Utility

Use the following procedures to test the video from an HDMI sink device.

- 1. Make the physical connection between the 780B HDMI OUT port and the sink device under test using the configuration instructions above or by following the instructions on the screen.
- 2. Touch select **Sink Test** under the **Installer Tests** from the **Home** menu shown below.

### 780B Video Generator/Analyzer - User Guide

| ome                         |                           |                           |                      |                          | Home                | Preferences Help |
|-----------------------------|---------------------------|---------------------------|----------------------|--------------------------|---------------------|------------------|
| Source Tests                |                           |                           | Sink Tests           | s Link                   | Tests               | Installer Tests  |
| Format Analyzer             | Packet Viewer             | Audio Analyzer            | EDID Te              | An                       | alyzer              | Sink Test        |
|                             |                           | -                         |                      |                          |                     |                  |
| Video Display               | HDCP Test                 | Audio Monitor<br>Settings | HDCP T               | est Ca<br>Te             | able/Repeater<br>st | Source Test      |
| <b>—</b>                    |                           | \$<br>¢₹)                 |                      |                          | R                   |                  |
| Video<br>Passthrough        | CEC Test                  |                           | CEC Tes              |                          | nk Test             | Repeater Test    |
|                             |                           | 3                         |                      |                          |                     |                  |
| HDMI (8 bpc<br>YCbCr 4:4:4) | 1920x1080p 60<br>frames/s | VIC 16: No errors         | HDMI 3D disabled     | AVMUTE disabled          | HDCP disabled       | +5V detected     |
| HDMI (YCbCr<br>4:4:4)       | 640x1005 60Hz             | Color Bars                | 3D: Frame<br>Packing | Dolby 5.1 (Sine<br>Wave) | HDCP Disable        | ПОСР ОК          |

3. Touch select the **OK** activation button to initiate the test.

| <           | Installer Tes                  | t                         |                          |                  |                                 | Home          | Preferences | Help  |
|-------------|--------------------------------|---------------------------|--------------------------|------------------|---------------------------------|---------------|-------------|-------|
|             | Sink Device (TV,<br>Projector) |                           |                          |                  |                                 |               |             |       |
|             |                                | Conne<br>OK               | ct your 780 as show      | n.               |                                 |               |             |       |
| I<br>N      | HDMI (8 bpc RGB)               | 3840x2160p 30<br>frames/s | HDMI_VIC 1: No<br>errors | HDMI 3D disabled | AVMUTE disabled                 | HDCP disabled | +5V detecte | d     |
| 0<br>U<br>T | Interface:<br>HDMI (8 bpc RGB) | Format:<br>3840x2160 30Hz | Pattern:<br>Ramp/Stair   | 3D: Disabled     | Audio (HDMI): Not<br>configured | Enable HDCP   | AVMUTEOFF   | 00.02 |

The test will run for up to about a minute. You will be asked to verify the video and video parameters presented on the display device under test. Touch select the appropriate activation button **Yes** or **No**.

| Revision A7 |
|-------------|
| REVISION A/ |
|             |

| <           | Installer Tes                  | t                         |                          |                     |                                      | Home          | Preferences  | Help  |
|-------------|--------------------------------|---------------------------|--------------------------|---------------------|--------------------------------------|---------------|--------------|-------|
|             |                                |                           |                          |                     |                                      |               |              |       |
|             |                                |                           |                          | : OK                |                                      |               |              |       |
|             |                                | Quite to                  |                          |                     |                                      |               |              |       |
|             |                                | Switch                    | ·                        | evice. Does video a | Iways come back?                     |               |              |       |
|             |                                |                           |                          |                     |                                      |               |              |       |
| I<br>N      | HDMI (8 bpc RGB)               | 3840x2160p 30<br>frames/s | HDMI_VIC 1: No<br>errors | HDMI 3D disabled    | AVMUTE disabled                      | HDCP disabled | +5V detected |       |
| 0<br>U<br>T | Interface:<br>HDMI (8 bpc RGB) | Format:<br>3840x2160 30Hz | Pattern:<br>Color Bars   | 3D: Disabled        | Audio (HDMI):<br>LPCM 2.0ch<br>48kHz | Enable HDCP   | AVMUTEOFF    | 05:03 |

The results are presented for each timing (video resolution) tested. The following screen shows the test results.

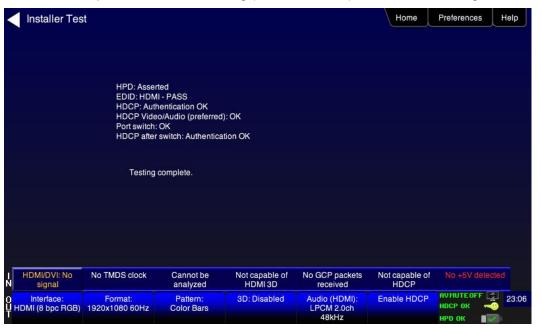

# 7.3 Diagnosing HDMI Interoperability Problems with a Repeater

This subsection describes how to diagnose HDMI interoperability problems related to an HDMI repeater device (**Repeater Test**).

# 7.3.1 Connection Configurations for Testing HDMI Repeater Devices

The 780B's HDMI input port acts as a "reference" HDMI source and sink device simultaneously. Therefore it enables you to emulate both a known good HDMI source and sink device to conduct diagnostics on a repeater device. The following illustration shows the typical configuration.

| December 1, 2014 | Revision A7 |
|------------------|-------------|
|                  |             |

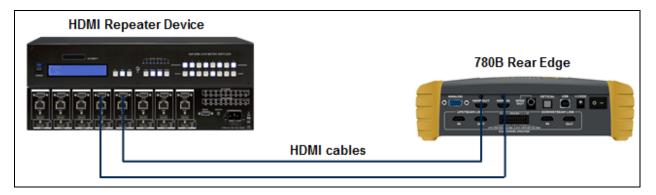

## 7.3.2 Procedures for Testing Repeaters (Repeater Test) with the Installer Utility

Use the following procedures to test the video from an HDMI repeater device with the Installer Utility.

- 1. Make the physical connections between the 780B HDMI IN and OUT ports and the sink device under test using the configuration instructions above or by following the instructions on the screen.
- 2. Touch select **Repeater Test** from **Installer Tests** from the **Home** menu shown below.

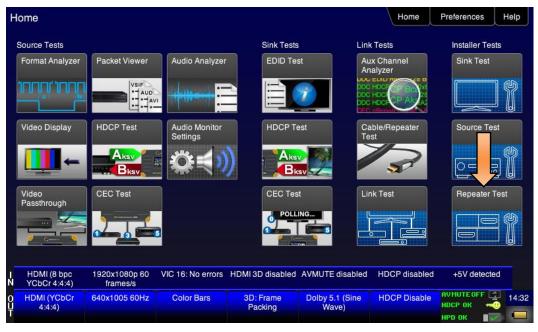

The Repeater Test screen will appear as shown below.

| December 1, 2014 | Revision A7 |
|------------------|-------------|
|------------------|-------------|

|                         | Installer Tes                  | t                       | Home                   | Preferences      | lp                                      |               |               |      |
|-------------------------|--------------------------------|-------------------------|------------------------|------------------|-----------------------------------------|---------------|---------------|------|
| Repeater<br>Output Port |                                |                         |                        |                  |                                         |               |               |      |
|                         |                                | Ок                      | ct your 780 as show    | m.               |                                         |               |               |      |
| l<br>N                  | HDMI (8 bpc RGB)               | 720x480p 60<br>frames/s | VIC 2: No errors       | HDMI 3D disabled | AVMUTE disabled                         | HDCP disabled | +5V detected  |      |
| 0<br>U<br>T             | Interface:<br>HDMI (8 bpc RGB) | Format:<br>720x480 60Hz | Pattern:<br>Color Bars | 3D: Disabled     | Audio (Optical):<br>LPCM 2.0ch<br>48kHz | Enable HDCP   | NO HDCP 👍 🚤 🚽 | 0:33 |

3. Touch select the **OK** activation button to initiate the test.

The test will run for up to about a minute. A status screen is provided as shown below.

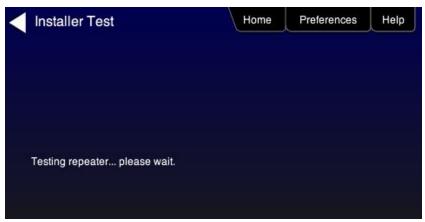

You will be instructed to switch to different timings and verify that the video displayed on the 780B screen looks correct. Touch select the appropriate the activation button **YES or NO**.

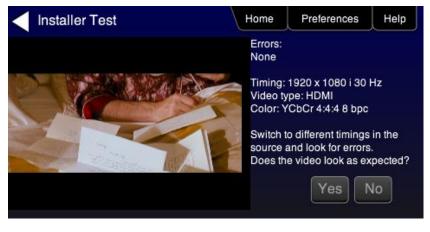

The results are presented for each timing (video resolution) tested. The following screen is a sample of these results.

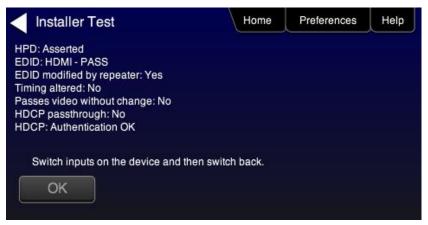

# 7.4 Diagnosing HDMI Interoperability Problems in an HDMI Network

This subsection describes how to diagnose HDMI interoperability problems in an HDMI network (Link Test).

## 7.4.1 Connection Configurations for Testing HDMI Links

The 780B's HDMI input port acts as a "reference" HDMI source and sink device simultaneously. Therefore it enables you to emulate both a known good HDMI source and sink device to conduct diagnostics on a source devices upstream and sink devices downstream simultaneously. The following illustration shows the typical configuration.

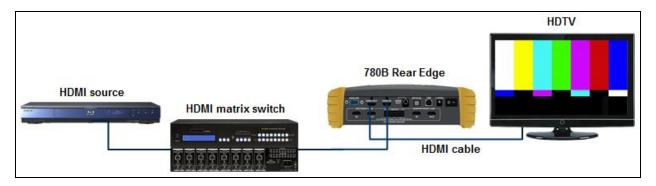

### 7.4.2 Procedures for Testing HDMI Networks (Links) with the Installer Utility

Use the following procedures to test the video on an HDMI link with the Installer Utility.

- 1. Make the physical connection between the 780B HDMI IN and OUT ports and the HDMI source and sink devices under test using the configuration instructions above or by following the instructions on the screen.
- 2. Touch select Link Test from Installer Tests from the Home menu shown below.

| December 1, 2014 | Revision A7 |
|------------------|-------------|
|------------------|-------------|

### 780B Video Generator/Analyzer - User Guide

| ome                         |                           |                           |                      |                          | Home                                                           | Preferences     |
|-----------------------------|---------------------------|---------------------------|----------------------|--------------------------|----------------------------------------------------------------|-----------------|
| Source Tests                |                           |                           | Sink Tests           | s Link                   | Tests                                                          | Installer Tests |
| Format Analyzer             | Packet Viewer             | Audio Analyzer            |                      | An<br>Doc<br>Doc         | x Channel<br>alyzer<br>HDC-<br>HDC-<br>HDC-<br>HDC-<br>Alacian | Sink Test       |
| Video Display               |                           | Audio Monitor<br>Settings |                      | Te                       | ble/Repeater<br>st                                             | Source Test     |
| Video<br>Passthrough        | CEC Test                  | 3                         | CEC Tes              | ING                      | ik Test                                                        | Repeater Test   |
| HDMI (8 bpc<br>YCbCr 4:4:4) | 1920x1080p 60<br>frames/s | VIC 16: No errors         | HDMI 3D disabled     | AVMUTE disabled          | HDCP disabled                                                  | +5V detected    |
| HDMI (YCbCr<br>4:4:4)       | 640x1005 60Hz             | Color Bars                | 3D: Frame<br>Packing | Dolby 5.1 (Sine<br>Wave) | HDCP Disable                                                   | AVMUTEOFF       |

A diagram will appear on the 780B display depicting the proper setup for the Link Test.

3. Touch select the **OK** activation button to initiate the test.

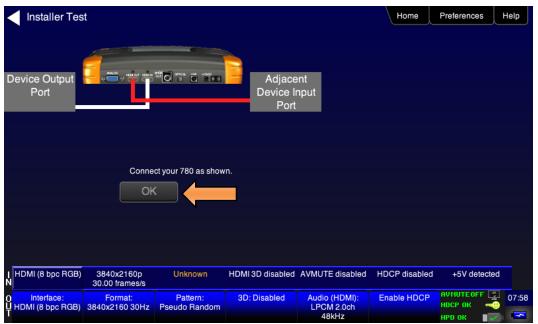

The test will run for up to about a minute. A status screen is provided as shown below.

| December 1, 2014 | Revision A7 |
|------------------|-------------|
|------------------|-------------|

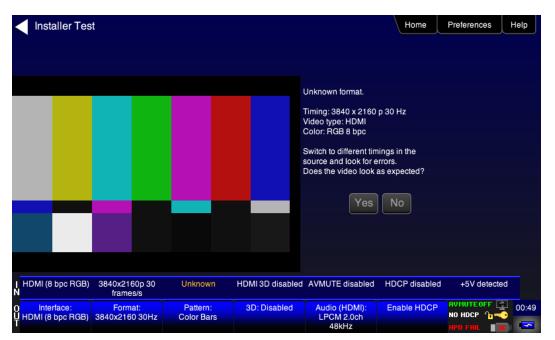

You will be instructed to switch interfaces on the HDTV during the test. Touch select the appropriate the **OK** activation button.

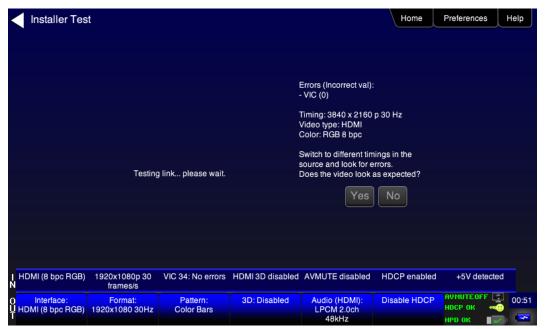

When the test is complete you will be presented with a summary screen indicating Testing Complete. See the screen example below.

| _ |                  |             |
|---|------------------|-------------|
|   |                  |             |
|   | December 1, 2014 | Revision A7 |

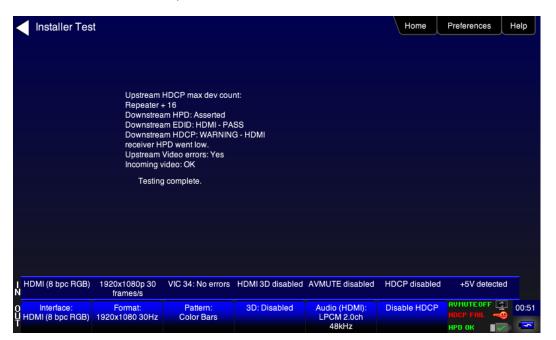

| December 1, 2014 | Revision A7 |
|------------------|-------------|
|------------------|-------------|

# 8 Using the 780B Test Instrument to Monitor the HDMI CEC and DDC channel

This section provides procedures for using the optional Auxiliary Channel Analyzer (ACA) feature options. There are two options available:

- DDC and CEC monitoring with Auxiliary Channel Analyzer (ACA) The 780B ACA enables you to monitor CEC and DDC transactions such as HDCP and EDID as well as hot plug related events while emulating an HDMI source and/or an HDMI sink device(s) in an HDMI system.
- DDC and CEC passive monitoring with Auxiliary Channel Analyzer (ACA) The 780B ACA enables you to monitor CEC and DDC transactions throughout an HDMI systems comprised of a source, repeater and sink. You can monitor +5V, hot plug events as well as the HDCP and EDID transactions.

These ACA features require a license key and can be enabled remotely. *The features and functions* described in this section are included only if you have purchased either one of the Auxiliary Channel Analyzer options.

# 8.1 Auxiliary Channel Analyzer – Emulation Monitoring

The Aux Channel Analyzer test monitors the DDC channel transactions and hot plug events while emulating HDMI devices. *The features and functions described in this section are included only if you have purchased the Auxiliary Channel Analyzer – Emulation option.* 

You can view the details of each transaction and save the traces for viewing on the external ACA application available from the Quantum Data website.

# 8.1.1 Configurations for Monitoring CEC and/or DDC Transactions with ACA on HDMI Sink Devices

This subsection provides configuration diagrams that depict ACA monitoring of HDMI sink devices, with or without a repeater while the 780B is emulating an HDMI source device.

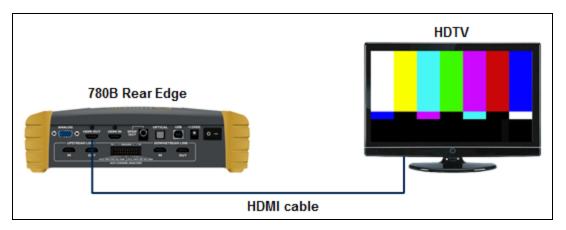

A7

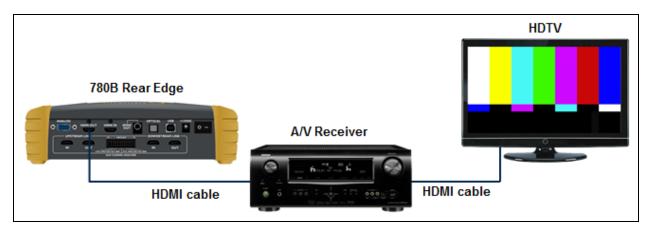

## 8.1.2 Procedures for monitoring the DDC with the Auxiliary Channel Analyzer on HDMI Sink Devices

This subsection provides procedures for ACA monitoring of HDMI sink devices, with or without a repeater while the 780B is emulating an HDMI source device.

| Table 8-1: Auxiliary Chann                                                                           |                                                                                                    |              |
|----------------------------------------------------------------------------------------------------|----------------------------------------------------------------------------------------------------|--------------|
| Data type                                                                                            | Description                                                                                                    | Color coding |
| Hot Plug indication                                                                                  | Blue                                                                                                    |              |
| +5V                                                                                                  | A voltage from an HDMI source to the HDMI sink to<br>power the hot plug voltage. The +5V is a steady<br>voltage nominally 5 volts.                                       | Cyan         |
| EDID Exchange                                                                                        | A data set in the HDMI sink that describes its capabilities to a connected source device. This data is transmitted over the DDC channel.                                 | Yellow       |
| HDCP Transactions                                                                                    | Content protection authentication and encryption transactions. The source initiates HDCP for protected content. Various values and registers are exchanged over the DDC. | Green        |
| CEC messages                                                                                         | CEC messages are transmitted over a one wire CEC bus. These messages are monitored through the ACA                                                                       | Magenta      |
| Errors The DDC channel uses the I2C protocol. Errors I2C protocol are shown in the ACA transactions. |                                                                                                    | Red          |

Table 8-1 below describes each field in the Auxiliary Channel Analyzer on-screen transactions.

Note: You will have to obtain a license key for the ACA option to use the feature.

- 1. Connect the HDMI system devices to the 780B in either of the ways shown in the diagrams above and described as follows:
  - a. The HDMI sink device input is connected the 780B HDMI OUT connector.

OR

- a. The HDMI repeater device input is connected to the 780B HDMI OUT connector.
- b. The HDMI sink device input is connected to the HDMI repeater device output.

| December  | 1  | 2014 |
|-----------|----|------|
| Decounder | ۰, | 2014 |

2. From the Home screen (shown below) touch select the Aux Channel Analyzer activation button.

| Н           | lome                        |                           |                           |                      |                          | Home                  | Preferences                          | elp   |
|-------------|-----------------------------|---------------------------|---------------------------|----------------------|--------------------------|-----------------------|--------------------------------------|-------|
|             | Source Tests                |                           |                           | Sink Tests           | a Lini                   | < Tests               | Installer Tests                      |       |
|             | Format Analyzer             | Packet Viewer             | Audio Analyzer            | EDID Te              | An                       | ux Channel<br>nalyzer | Sink Test                            |       |
|             |                             |                           |                           |                      |                          |                       |                                      |       |
|             | Video Display               | HDCP Test                 | Audio Monitor<br>Settings | HDCP Te              | est Ca<br>Te             | able/Repeater<br>est  | Source Test                          |       |
|             | -                           |                           |                           |                      |                          | 3                     |                                      |       |
|             | Video<br>Passthrough        | CEC Test                  |                           | CEC Tes              |                          | nk Test               | Repeater Test                        |       |
|             |                             |                           |                           |                      |                          |                       |                                      |       |
| I<br>N      | HDMI (8 bpc<br>YCbCr 4:4:4) | 1920x1080p 60<br>frames/s | VIC 16: No errors         | HDMI 3D disabled     | AVMUTE disabled          | HDCP disabled         | +5V detected                         |       |
| 0<br>U<br>T | HDMI (YCbCr<br>4:4:4)       | 640x1005 60Hz             | Color Bars                | 3D: Frame<br>Packing | Dolby 5.1 (Sine<br>Wave) | HDCP Disable          | AVMUTEOFF 😭<br>HDCP OK 🛁<br>HPD OK 📝 | 14:32 |

The ACA Setup Options screen appears:

| <                  | ACA Setup Options                              |       |                           |                 |                             | Home         | Preferences |       | Help  |  |
|--------------------|------------------------------------------------|-------|---------------------------|-----------------|-----------------------------|--------------|-------------|-------|-------|--|
|                    |                                                |       |                           |                 |                             |              |             |       |       |  |
|                    |                                                | Tx Me | onitor                    | Rx              | Monitor                     |              |             |       |       |  |
|                    |                                                |       | 780 Tx Po                 | rt              | 780 Rx Po                   | t            |             |       |       |  |
|                    | Passive Upstream                               |       |                           |                 | Passive Downstream          |              |             |       |       |  |
|                    |                                                | DD    | C CEC HP                  | D +5V D         |                             | D +5V        |             |       |       |  |
| Capture Data Table |                                                |       |                           |                 | Table                       |              |             |       |       |  |
|                    |                                                |       |                           |                 |                             |              |             |       |       |  |
|                    |                                                |       |                           |                 |                             |              |             |       |       |  |
|                    |                                                |       |                           |                 |                             |              |             |       | _     |  |
| N                  | HDMI (8 bpc RGB) 3840x216<br>frame:            |       | HDMI_VIC 1: No<br>errors  | HDMI 3D disable | d AVMUTE disabled           | HDCP enabled | +5V dete    | ected |       |  |
| 0<br>Ų             | Interface: Forma<br>HDMI (8 bpc RGB) 3840x2160 |       | Pattern:<br>Pseudo Random | 3D: Disabled    | Audio (HDMI):<br>LPCM 2.0ch | Disable HDCP | AVMUTEOFF   | -     | 00:07 |  |
| Р                  |                                                |       |                           |                 | 48kHz                       |              | HPD OK      |       | *     |  |

- 4. Select the data types that you wish to monitor. In this application you would select data types from the **Tx Port side**.
- 5. Determine what data types you wish to monitor. Typically you will want to monitor the DDC and hot plug (+5V only available with passive monitoring option).

**Note**: By default the two activation buttons labeled **780B Tx Port** and **780B Rx port** are enabled. You cannot disable them. Transactions will be shown based on which ports (HDMI OUT and/or HDMI IN) are

| December 1, 2014 | Revision A7 |
|------------------|-------------|
|------------------|-------------|

connected to HDMI devices and which set of transactions you have enabled (i.e. DDC, HPD on Tx or Rx side).

| ACA Setup Op                               | otions                   |                           |                  |                                      | Home         | Preferences              | Help  |
|--------------------------------------------|--------------------------|---------------------------|------------------|--------------------------------------|--------------|--------------------------|-------|
|                                            | Tx Mo                    | nitor<br>780 Tx Po        |                  | lonitor<br>780 Rx Por                | t            |                          |       |
|                                            |                          | Passive Upstr             | ream             | Passive Downsi                       |              |                          |       |
|                                            |                          |                           | Capture Data Ta  | able                                 |              |                          |       |
|                                            |                          |                           |                  |                                      |              |                          |       |
| HDMI (8 bpc RGB) 3                         | 840x2160p 30<br>frames/s | HDMI_VIC 1: No<br>errors  | HDMI 3D disabled | AVMUTE disabled                      | HDCP enabled | +5V detected             |       |
| O Interface:<br>U HDMI (8 bpc RGB) 38<br>T | Format:<br>340x2160 30Hz | Pattern:<br>Pseudo Random | 3D: Disabled     | Audio (HDMI):<br>LPCM 2.0ch<br>48kHz | Disable HDCP | AVMUTEOFF 😭<br>HDCP OK 🛁 | 00:07 |

- 6. Enable HDCP on the 780B **HDMI OUT** port. Use the procedures in the section entitled: <u>Testing HDCP on</u> <u>an HDMI HDTV or HDMI Repeater Device</u>.
- 7. Take whatever action necessary to initiate a new HDCP authentication. Typically this would be a hot plug event at the sink device you are testing. Alternatively you can simply disable and re-enable HDCP on the 780B.
- 8. Touch select the **Capture Data Table** activation button to initiate the capturing of the data. A screen similar to the one shown below will appear.

| Aux Channe                     | el Analyzer               |                           |                     |                             | Home          | Preferences Help |
|--------------------------------|---------------------------|---------------------------|---------------------|-----------------------------|---------------|------------------|
| Start                          | Save                      | Clear                     | Details             | ;                           | Auto Scro     |                  |
| Timestamp                      | Туре                      | Data                      |                     |                             |               |                  |
| 0:04:37.6282                   | DDC                       | U HDCP MASTER -           | > SLAVE I2C Request | Ri']                        |               |                  |
| 0:04:37.6284                   | DDC                       | U HDCP_SLAVE ->           | MASTER I2C HDCP Re  | sponse                      |               |                  |
| 0:04:39.6950                   | DDC                       | U HDCP MASTER -           | > SLAVE I2C Request |                             |               |                  |
| 0:04:39.6952                   | DDC                       | U HDCP_SLAVE ->           | MASTER I2C HDCP Re  | sponse                      |               |                  |
| 0:04:39.7283                   | DDC                       | U HDCP MASTER -           | > SLAVE I2C Request |                             |               |                  |
| 0:04:39.7286                   | DDC                       | U HDCP_SLAVE ->           | MASTER I2C HDCP Re  | sponse                      |               |                  |
| 0:04:41.8951                   | DDC                       | U HDCP MASTER -           | > SLAVE I2C Request |                             |               |                  |
| 0:04:41.8954                   | DDC                       | U HDCP_SLAVE ->           | MASTER I2C HDCP Re  | sponse                      |               |                  |
| 0:04:43.2121                   | HPD                       | U Tx/U Port Falling E     | idge                |                             |               |                  |
| 0:04:44.6678                   | HPD                       | U Tx/U Port Rising E      | dge                 |                             |               |                  |
| 0:04:44.8017                   | DDC                       | U EDID MASTER ->          | SLAVE I2C E-EDID Se | gment 0                     |               |                  |
| 0:04:44.8021                   | DDC                       | U EDID MASTER ->          | SLAVE I2C Request C | lfset 0                     |               |                  |
| 0:04:44.8024                   | DDC                       | U EDID SLAVE -> N         | ASTER I2C Response  |                             |               |                  |
| HDMI (8 bpc RGB)               | 3840x2160p 30<br>frames/s | HDMI_VIC 1: No<br>errors  | HDMI 3D disabled    | AVMUTE disabled             | HDCP disabled | +5V detected     |
| Interface:<br>HDMI (8 bpc RGB) | Format:<br>3840x2160 30Hz | Pattern:<br>Pseudo Random | 3D: Disabled        | Audio (HDMI):<br>LPCM 2.0ch | Enable HDCP   |                  |
|                                |                           |                           |                     | 48kHz                       |               | нро ок 🛛 🔽 🗖     |

9. Touch select the **Details** activation button (top center) to view the details of any specific transaction that you have selected. The following screen is an example of the details screen for the BCAPS register.

| December 1, 2014 | Revision A7 |
|------------------|-------------|
|------------------|-------------|

|             | Aux Channe                                               | el Analyzer               |                           |                  |                                      | Home          | Preferences  | Help  |
|-------------|----------------------------------------------------------|---------------------------|---------------------------|------------------|--------------------------------------|---------------|--------------|-------|
|             | Start                                                    | Save                      | Clear                     | Details          |                                      | Auto Scro     | I            |       |
|             | * START *<br>* ACK *<br>0000: 75 83<br>* STOP *          | Tu.                       |                           |                  |                                      |               | <b>A</b>     | ]     |
|             | Register 0x40 (Bca<br>HDMI: 1<br>REPEATER: 0<br>READY: 0 | ps (HDCP B Capab          | ility Bits)) = 0X83       |                  |                                      |               |              |       |
|             | FAST: 0<br>1.1_FEATURES: 1<br>FAST_REAUTHEN              | TICATION: 1               |                           |                  |                                      |               |              |       |
|             |                                                          |                           |                           |                  |                                      |               | -            | 7     |
| IN          | HDMI (8 bpc RGB)                                         | 3840x2160p 30<br>frames/s | HDMI_VIC 1: No<br>errors  | HDMI 3D disabled | AVMUTE disabled                      | HDCP disabled | +5V detected |       |
| 0<br>U<br>T | Interface:<br>HDMI (8 bpc RGB)                           | Format:<br>3840x2160 30Hz | Pattern:<br>Pseudo Random | 3D: Disabled     | Audio (HDMI):<br>LPCM 2.0ch<br>48kHz | Enable HDCP   | AVMUTEOFF    | 00:09 |

10. Touch select Stop activation button (top left) to halt the collection of messages.

11. Touch select **Clear** activation button (top center) to clear the collected of messages.

### 8.1.3 Configurations for Monitoring DDC Transactions with ACA on HDMI Source Devices

This subsection provides configuration diagrams that depict ACA monitoring of HDMI source devices, with or without a repeater, while the 780B is emulating an HDMI sink device.

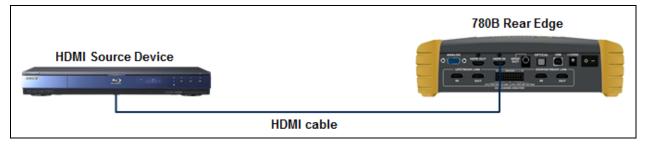

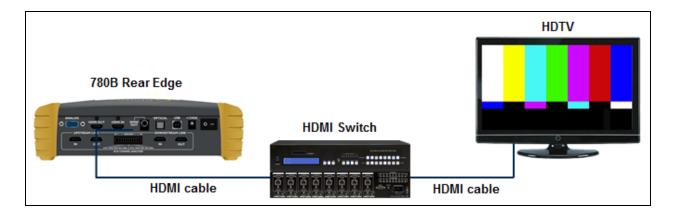

# 8.1.4 Procedures for Monitoring the DDC Transactions using the Auxiliary Channel Analyzer on HDMI Source Devices

| December 1, 2014 | Revision A7 |
|------------------|-------------|
|------------------|-------------|

This subsection provides procedures for ACA monitoring of HDMI source devices, with or without a repeater while the 780B is emulating an HDMI sink device.

**Note**: You will have to obtain a license key for the ACA option to use the feature.

- 1. Connect the HDMI system devices to the 780B in either of the ways shown in the diagrams above and described as follows:
  - a. The HDMI source device output is connected the 780B HDMI IN connector.

OR

- b. The HDMI repeater device output is connected to the 780B HDMI IN connector.
- c. The HDMI source device output is connected to the HDMI repeater device input.

From the Home screen (shown below) touch select the Aux Channel Analyzer activation button.

| H           | lome                        |                           |                           |                      |                          | Home                | Preferences   | Help        |
|-------------|-----------------------------|---------------------------|---------------------------|----------------------|--------------------------|---------------------|---------------|-------------|
|             | Source Tests                |                           |                           | Sink Tests           | s Link                   | Tests               | Installer Tes | sts         |
|             | Format Analyzer             | Packet Viewer             | Audio Analyzer            | EDID Te              |                          | x Channel<br>alyzer | Sink Test     |             |
|             | າມານ, ມາມາ                  |                           |                           |                      |                          |                     |               |             |
|             | Video Display               | HDCP Test                 | Audio Monitor<br>Settings | HDCP Te              | est Ca<br>Te             | ble/Repeater<br>st  | Source Te     | st          |
|             | <b>⊒</b> ←                  |                           |                           |                      |                          | 3                   |               |             |
|             | Video<br>Passthrough        | CEC Test                  | 1                         | CEC Tes              | st Lir                   | nk Test             | Repeater      | Test        |
|             |                             |                           | 3                         | POLL                 |                          |                     |               |             |
| I<br>N      | HDMI (8 bpc<br>YCbCr 4:4:4) | 1920x1080p 60<br>frames/s | VIC 16: No errors         | HDMI 3D disabled     | AVMUTE disabled          | HDCP disabled       |               | 925)<br>110 |
| 0<br>U<br>T | HDMI (YCbCr<br>4:4:4)       | 640x1005 60Hz             | Color Bars                | 3D: Frame<br>Packing | Dolby 5.1 (Sine<br>Wave) | HDCP Disable        | AVMUTEOFF     | 14:32       |

The ACA Setup Options screen appears:

| <           | ACA Setup (                    | Options                   |                            |                             |                                      | Home         | Preferences | Help  |
|-------------|--------------------------------|---------------------------|----------------------------|-----------------------------|--------------------------------------|--------------|-------------|-------|
|             |                                | Tx M                      | onitor                     |                             | onitor                               |              |             |       |
|             |                                |                           | 780 Tx Po<br>Passive Upstr | ream                        | 780 Rx Por<br>Passive Downs          | tream        |             |       |
|             |                                | DD                        |                            | D +5V DD<br>Capture Data Ta |                                      | D +5V        |             |       |
|             |                                |                           |                            |                             |                                      |              |             |       |
| I<br>N      | HDMI (8 bpc RGB)               | 3840x2160p 30<br>frames/s | HDMI_VIC 1: No<br>errors   | HDMI 3D disabled            | AVMUTE disabled                      | HDCP enabled | +5V detecte | ed    |
| 0<br>U<br>T | Interface:<br>HDMI (8 bpc RGB) | Format:<br>3840x2160 30Hz | Pattern:<br>Pseudo Random  | 3D: Disabled                | Audio (HDMI):<br>LPCM 2.0ch<br>48kHz | Disable HDCP |             | 00:07 |

- 2. Select the data types that you wish to monitor on the **Rx Port** side.
- 3. Determine what data types you wish to monitor. Typically you will want to monitor the DDC, hot plug (shown in the example above).

**Note**: By default the two activation buttons labeled **780B Tx Port** and **780B Rx port** are enabled. You cannot disable them. Transactions will be shown based on which ports (HDMI OUT and/or HDMI IN) are connected to HDMI devices and which set of transactions you have enabled (i.e. DDC, HPD on Tx or Rx side).

| <      | ACA Setup Op                      | tions                    |                        |                           |                             | Home                   | Preferences | Help  |
|--------|-----------------------------------|--------------------------|------------------------|---------------------------|-----------------------------|------------------------|-------------|-------|
|        |                                   |                          |                        |                           |                             |                        |             |       |
|        |                                   |                          |                        |                           |                             |                        |             |       |
|        |                                   | Tx Mo                    | onitor                 | Rx                        | Monitor                     |                        |             |       |
|        |                                   |                          | 780 Tx Po              | rt 📃                      | 780 Rx Po                   | rt                     |             |       |
|        |                                   |                          | Passive Upstr          | eam                       | Passive Downs               | tream                  |             |       |
|        |                                   | DD                       |                        | D +5V D                   |                             | ) +5V                  |             |       |
|        |                                   |                          |                        | Capture Data              | Table                       |                        |             |       |
|        |                                   |                          |                        |                           |                             |                        |             |       |
|        |                                   |                          |                        |                           |                             |                        |             |       |
|        |                                   |                          |                        |                           |                             |                        |             |       |
| I<br>N | HDMI/DVI: No N<br>signal          | lo TMDS clock            | Cannot be<br>analyzed  | Not capable of<br>HDMI 3D | AVMUTE disabled             | Not capable of<br>HDCP | No +5V dete | cted  |
| 0<br>Ų | Interface:<br>HDMI (8 bpc RGB) 38 | Format:<br>340x2160 30Hz | Pattern:<br>Color Bars | 3D: Disabled              | Audio (HDMI):<br>LPCM 2.0ch | Enable HDCP            |             | 05:24 |
| l      |                                   |                          |                        |                           | 48kHz                       |                        | нро ок 🛛 📑  | >     |

4. Take whatever action necessary to initiate a new HDCP authentication. Typically this would be a hot plug event, for example a disconnection and reconnection on the 780B **HDMI IN** port.

| December 1, 2014 | Revision A7 |
|------------------|-------------|
|------------------|-------------|

5. Touch select the **Capture Data Table** activation button to access the Auxiliary Channel Analyzer screen. Then touch select **Start** to initiate the capturing of the data. A screen similar to the one shown below will appear.

| Aux Channe                     | el Analyzer               |                           |                        |                             | Home         | Preferences Help             |
|--------------------------------|---------------------------|---------------------------|------------------------|-----------------------------|--------------|------------------------------|
| Start                          | Save                      | Clear                     | Details                | ;                           | Auto Scro    | ll                           |
| Timestamp                      | Туре                      | Data                      |                        |                             |              |                              |
| 0:07:59.3071                   | DDC                       | D HDCP MASTER -           | > SLAVE I2C Request [  | Bksv]                       |              |                              |
| 0:07:59.3074                   | DDC                       | D HDCP_SLAVE ->           | MASTER I2C HDCP Re     | sponse                      |              |                              |
| 0:07:59.3082                   | DDC                       | D HDCP MASTER -           | SLAVE I2C Request [    | Bcaps]                      |              |                              |
| 0:07:59.3084                   | DDC                       | D HDCP SLAVE ->           | MASTER I2C HDCP Re     | sponse                      |              |                              |
| 0:07:59.4267                   | DDC                       | D HDCP MASTER -           | > SLAVE I2C Write [An] |                             |              |                              |
| 0:07:59.4280                   | DDC                       | D HDCP MASTER -           | > SLAVE I2C Write [Aks |                             |              |                              |
| 0:08:09.9118                   | DDC                       | D HDCP MASTER -           | > SLAVE I2C Request [  | Bksv]                       |              |                              |
| 0:08:09.9121                   | DDC                       | D HDCP_SLAVE ->           | MASTER I2C HDCP Re     | sponse                      |              |                              |
| 0:08:09.9129                   | DDC                       | D HDCP MASTER -           | > SLAVE I2C Request [  | Bcaps]                      |              |                              |
| 0:08:09.9131                   | DDC                       | D HDCP_SLAVE ->           | MASTER I2C HDCP Re     | sponse                      |              |                              |
| 0:08:10.0314                   | DDC                       | D HDCP MASTER -           | > SLAVE I2C Write [An] |                             |              |                              |
|                                | DDC                       | D HDCP MASTER -           | > SLAVE I2C Write [Aks |                             |              |                              |
| 0:08:10.2400                   | DDC                       | D HDCP MASTER -           | > SLAVE I2C Request [  | Ri']                        |              |                              |
| HDMI (8 bpc RGB)               | 3840x2160p 30<br>frames/s | HDMI_VIC 1: No<br>errors  | HDMI 3D disabled       | AVMUTE disabled             | HDCP enabled | +5V detected                 |
| Interface:<br>IDMI (8 bpc RGB) | Format:<br>3840x2160 30Hz | Pattern:<br>Pseudo Random | 3D: Disabled           | Audio (HDMI):<br>LPCM 2.0ch | Disable HDCP | АУМИТЕОГГ 🔤 00:<br>НОСР ОК 🛁 |
|                                |                           |                           |                        | 48kHz                       |              | нро ок 🛛 🔽 🕓 🕒               |

6. Touch select the **Details** activation button (top center) to view the details of any specific transaction that you have selected. The following screen is an example of the details screen. The screen below shows a detailed view of the BCAPS register.

| < | Aux Channe                                                                                              | el Analyzer                           |                                     |                  |                                      | Home          | Preferences  | elp   |
|---|----------------------------------------------------------------------------------------------------|---------------------------------------|-------------------------------------|------------------|--------------------------------------|---------------|--------------|-------|
|   | Start                                                                                                   | Save                                  | Clear                               | Details          |                                      | Auto Scro     | #            |       |
|   | * START *<br>* ACK *<br>0000: 75 83<br>* STOP *                                                         | Ιu.                                   |                                     |                  |                                      |               |              |       |
|   | Register 0x40 (Bca<br>HDMI: 1<br>REPEATER: 0<br>READY: 0<br>FAST: 0<br>1.1_FEATURES: 1<br>FAST_REAUTHEN |                                       | ility Bits)) = 0X83                 |                  |                                      |               |              |       |
| 1 | HDMI (8 bpc RGB)                                                                                        | 3840x2160p 30                         | HDMI_VIC 1: No                      | HDMI 3D disabled | AVMUTE disabled                      | HDCP disabled | +5V detected |       |
|   | Interface:<br>HDMI (8 bpc RGB)                                                                          | frames/s<br>Format:<br>3840x2160 30Hz | errors<br>Pattern:<br>Pseudo Random | 3D: Disabled     | Audio (HDMI):<br>LPCM 2.0ch<br>48kHz | Enable HDCP   | AVMUTEOFF    | 00:09 |

- 7. Touch select **Stop** activation button (top left) to halt the collection of messages.
- 8. Touch select Clear activation button (top center) to clear the collected of messages.

# 8.1.5 Procedures for Monitoring the CEC with the Auxiliary Channel Analyzer on HDMI Sink and Source Devices

| December 1, 2014 | Revision A7 |
|------------------|-------------|
|------------------|-------------|

This subsection provides procedures for monitoring the CEC transactions using the ACA of HDMI sink devices.

Note: You will have to obtain a license key for the ACA option to use the feature.

- 1. Connect the HDMI system devices to the 780B in either of the ways shown in the diagrams above and described as follows:
  - a. The HDMI sink device input is connected the 780B HDMI OUT connector, or
  - b. The HDMI source device input is connected to the 780B HDMI IN connector.

From the main screen (shown below) touch select the Aux Channel Analyzer activation button.

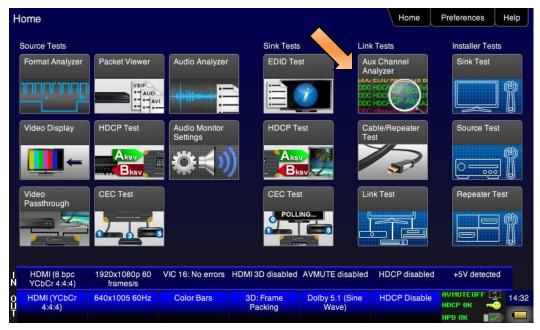

The ACA Setup Options screen appears:

| ACA Setup Options                              |              |                  |                                      | Home         | Preferences Help                       |  |  |
|------------------------------------------------|--------------|------------------|--------------------------------------|--------------|----------------------------------------|--|--|
|                                                | Tx Monitor   | Rx M             | onitor                               |              |                                        |  |  |
|                                                | 780 Tx Pc    | ort              | 780 Rx Port                          |              |                                        |  |  |
|                                                | Passive Upst | tream            | Passive Downstream                   |              |                                        |  |  |
|                                                |              | PD +5V DD        |                                      | ) +5V        |                                        |  |  |
|                                                |              | Capture Data Ta  | able                                 |              |                                        |  |  |
|                                                |              |                  |                                      |              |                                        |  |  |
|                                                |              |                  |                                      |              |                                        |  |  |
|                                                |              |                  |                                      |              |                                        |  |  |
| IDMI (8 bpc RGB) 3840x216<br>frames            |              | HDMI 3D disabled | AVMUTE disabled                      | HDCP enabled | +5V detected                           |  |  |
| Interface: Forma<br>IDMI (8 bpc RGB) 3840x2160 |              | 3D: Disabled     | Audio (HDMI):<br>LPCM 2.0ch<br>48kHz | Disable HDCP | AVMUTEOFF 200<br>HDCP OK -00<br>HPD OK |  |  |

December 1, 2014

**Revision A7** 

- Select the data types that you wish to monitor. In this application you would select CEC from the Tx Port side (if testing with a sink DUT) or you would select CEC from the Rx Port side (if testing with a source DUT).
- 3. Determine what data types you wish to monitor. In this case select CEC.

Note: By default the two activation buttons labeled 780B Tx Port and 780B Rx port are enabled.

| <      | ACA Setup Options            | \$                |                        |                           |                             | Home                   | Preferences              | Help  |  |  |  |
|--------|------------------------------|-------------------|------------------------|---------------------------|-----------------------------|------------------------|--------------------------|-------|--|--|--|
|        |                              |                   |                        |                           |                             |                        |                          |       |  |  |  |
|        |                              | Tx M              | onitor                 | Rx M                      | Rx Monitor                  |                        |                          |       |  |  |  |
|        | 780 Tx Port                  |                   |                        |                           | 780 Rx Por                  | t                      |                          |       |  |  |  |
|        |                              |                   | assive Upstr           | ream                      | Passive Downs               | tream                  |                          |       |  |  |  |
|        |                              | DD                | C CEC HP               |                           |                             | D +5V                  |                          |       |  |  |  |
|        |                              |                   |                        | Capture Data T            | able                        |                        |                          |       |  |  |  |
|        |                              |                   |                        |                           |                             |                        |                          |       |  |  |  |
|        |                              |                   |                        |                           |                             |                        |                          |       |  |  |  |
|        |                              |                   |                        |                           |                             |                        |                          |       |  |  |  |
| l<br>N | HDMI/DVI: No No TM<br>signal | DS clock          | Cannot be<br>analyzed  | Not capable of<br>HDMI 3D | AVMUTE disabled             | Not capable of<br>HDCP | No +5V dete              | cted  |  |  |  |
| 0<br>Ų |                              | rmat:<br>160 30Hz | Pattern:<br>Color Bars | 3D: Disabled              | Audio (HDMI):<br>LPCM 2.0ch | Enable HDCP            | АУМИТЕОFF [<br>НDCP ОК 🖛 | 05:24 |  |  |  |
| П      |                              |                   |                        |                           | 48kHz                       |                        | нрр ок 🔳                 |       |  |  |  |

- 4. Take whatever action necessary to initiate a new CEC messages.
- 5. Touch select the **Capture Data Table** activation button to initiate the capturing of the data. A screen similar to the one shown below will appear.

| Aux Channel Analyzer |      |                                                               | Home                         | Preferences     | Service |
|----------------------|------|---------------------------------------------------------------|------------------------------|-----------------|---------|
| Stop                 | Sa   | ave Clear                                                     | Details                      | Auto Sc         | roll    |
| Timestamp            | Туре | Data                                                          |                              |                 |         |
| 0:37:39.5653         | CEC  | U TV -> TV - <po< td=""><td>llir</td><td></td><td></td></po<> | llir                         |                 |         |
| 0:37:39.6991         | CEC  | U Rec 1 -> Rec 1                                              | - olling> or U               | JnAcked Header  |         |
| 0:37:39.7358         | CEC  | U Rec 1 -> Rec 1                                              | - <polling> or U</polling>   | JnAcked Header  |         |
| 0:37:39.7725         | CEC  | U Rec 1 -> Rec 1                                              | - <polling> or U</polling>   | JnAcked Header  |         |
| 0:37:39.8341         | CEC  | U Rec 2 -> Rec 2                                              | 2 - <polling> or U</polling> | JnAcked Header  |         |
| 0:37:39.8708         |      |                                                               |                              |                 |         |
| 0:37:39.9076         | CEC  | U Rec 2 -> Rec 2                                              | 2 - <polling> or U</polling> | JnAcked Header  |         |
| 0:37:39.9692         | CEC  | U Tuner 1 -> Tun                                              | er 1 - <polling></polling>   | or UnAcked Head |         |

6. Touch select the **Details** activation button (top center) to view the details of any specific transaction that you have selected. The following screen is an example of a polling transaction. The details show the number of bytes transmitted, the device type and the bit timings.

| D | cember 1, 2014 | Revision A7 |
|---|----------------|-------------|
|   |                |             |

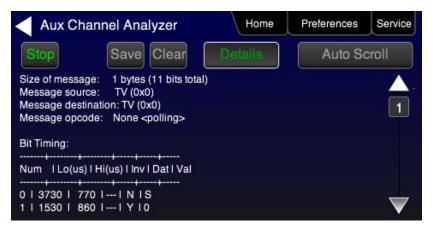

- 7. Touch select **Stop** activation button (top left) to halt the collection of messages.
- 8. Touch select **Clear** activation button (top center) to clear the collected of messages.

## 8.1.6 Configuration for Monitoring DDC Transactions with the ACA on a Repeater

This subsection provide a configuration diagram that depicts ACA monitoring of HDMI repeater devices while emulating both an HDMI source device and an HDMI sink device.

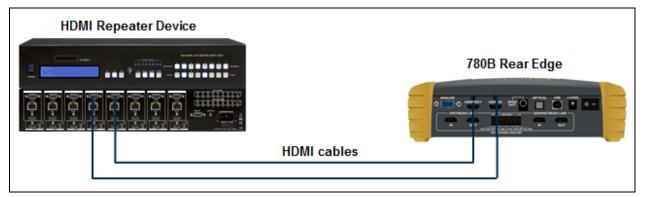

# 8.1.7 Procedures for Running an Auxiliary Channel Analyzer Test on HDMI Repeater Devices

This subsection provides procedures for ACA monitoring of HDMI repeater devices while the 780B is emulating both an HDMI sink device and an HDMI source device.

- 1. Connect the HDMI system devices to the 780B as shown in the diagram above and described as follows:
  - a. The HDMI repeater device input is connected the 780B HDMI OUT connector.
  - b. The HDMI repeater device output is connected to the 780B HDMI IN connector.

From the Home screen (shown below) touch select the Aux Channel Analyzer activation button.

#### 780B Video Generator/Analyzer - User Guide

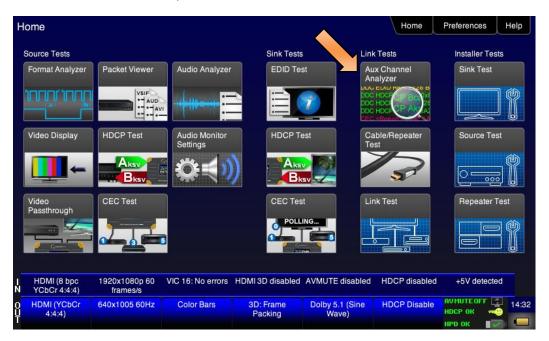

The ACA Setup Options screen appears:

| <      | ACA Setup Options                          |                  |                           |               |            |                          | Home         | Preferences          | Help  |
|--------|--------------------------------------------|------------------|---------------------------|---------------|------------|--------------------------|--------------|----------------------|-------|
|        |                                            |                  |                           |               |            |                          |              |                      |       |
|        |                                            | Tx M             | onitor                    | F             | Rx Monitor |                          |              |                      |       |
|        |                                            |                  | 780 Tx Po                 | rt            |            | 780 Rx Po                | rt           |                      |       |
|        |                                            |                  | Passive Upstr             | ream          | Pass       | sive Downs               | stream       |                      |       |
|        |                                            | DD               | C CEC HP                  | D +5V         | DDC        |                          | D +5V        |                      |       |
|        |                                            |                  |                           | Capture Data  | a Table    |                          |              |                      |       |
|        |                                            |                  |                           |               |            |                          |              |                      |       |
|        |                                            |                  |                           |               |            |                          |              |                      |       |
|        |                                            |                  |                           |               |            |                          |              |                      |       |
| I<br>N | HDMI (8 bpc RGB) 3840x2<br>fram            | 160p 30<br>ies/s | HDMI_VIC 1: No<br>errors  | HDMI 3D disab | oled AVM   | UTE disabled             | HDCP enabled | +5V dete             | cted  |
| 0<br>Ų | Interface: For<br>HDMI (8 bpc RGB) 3840x21 |                  | Pattern:<br>Pseudo Random | 3D: Disabled  |            | dio (HDMI):<br>PCM 2.0ch | Disable HDCP | AVMUTEOFF<br>HDCP OK | 00:07 |
| '      |                                            |                  |                           |               |            | 48kHz                    |              | нрр ок               |       |

 Determine what data types you wish to monitor. Typically you will want to monitor the DDC and hot plug (+5V is only available for monitoring with the passive monitoring option). Select the data types that you wish to monitor.

**Note**: By default the two activation buttons labeled 780B **Tx Port** and 780B **Rx Port** are enabled. You cannot disable them. Transactions will be shown based on which ports (HDMI OUT and/or HDMI IN) are connected to HDMI devices and which transaction types (i.e. DDC and HPD) you have enabled.

| December 1, 2014 | Revision A7 |
|------------------|-------------|
|------------------|-------------|

|             | ACA Setup                      | Options                   |                           |                           |                                                           | Home                   | Preferences                    | Help  |
|-------------|--------------------------------|---------------------------|---------------------------|---------------------------|-----------------------------------------------------------|------------------------|--------------------------------|-------|
|             |                                |                           | Passive Upstr<br>C CEC HP | rt                        | Ionitor<br>780 Rx Por<br>Passive Downs<br>CEC HPU<br>able |                        |                                |       |
| I<br>N      | HDMI/DVI: No<br>signal         | No TMDS clock             | Cannot be<br>analyzed     | Not capable of<br>HDMI 3D | AVMUTE disabled                                           | Not capable of<br>HDCP | No +5V det                     | ected |
| 0<br>U<br>T | Interface:<br>HDMI (8 bpc RGB) | Format:<br>3840x2160 30Hz | Pattern:<br>Color Bars    | 3D: Disabled              | Audio (HDMI):<br>LPCM 2.0ch<br>48kHz                      | Enable HDCP            | AVMUTEOFF<br>HDCP OK<br>HPD OK | 05:24 |

- 3. Enable HDCP on the 780B **HDMI OUT** port. Use the procedures in the section entitled: <u>Configurations for</u> <u>Testing HDCP on an HDMI Sink Device</u>.
- 4. Take whatever action necessary to initiate a new HDCP authentication. Typically this would be a hot plug event at the sink device you are testing. Alternatively you can simply disable and re-enable HDCP on the 780B.
- 5. Touch select the **Capture Data Table** activation button to initiate the capturing of the data. A screen similar to the one shown below will appear.

| Aux Channe                     | el Analyzer               |                           |                       |                             | Home          | Preferences Help |
|--------------------------------|---------------------------|---------------------------|-----------------------|-----------------------------|---------------|------------------|
| Start                          | Save                      | Clear                     | Details               |                             | Auto Scro     | ll               |
| Timestamp                      | Туре                      | Data                      |                       |                             |               |                  |
| 0:04:41.8954                   | DDC                       | U HDCP_SLAVE ->           | MASTER I2C HDCP Re:   | sponse                      |               |                  |
| 0:04:43.2121                   | HPD                       | U Tx/U Port Falling E     | Edge                  |                             |               |                  |
| 0:04:44.6678                   | HPD                       | U Tx/U Port Rising E      | dge                   |                             |               |                  |
| 0:04:44.8017                   | DDC                       | U EDID MASTER ->          | SLAVE I2C E-EDID Se   | gment 0                     |               |                  |
| 0:04:44.8021                   | DDC                       | U EDID MASTER ->          | SLAVE I2C Request O   | ffset 0                     |               |                  |
| 0:04:44.8024                   | DDC                       | U EDID SLAVE -> N         | ASTER I2C Response    |                             |               |                  |
| 0:04:44.8257                   | DDC                       | U EDID MASTER ->          | SLAVE I2C E-EDID Se   | gment 0                     |               |                  |
| 0:04:44.8261                   | DDC                       | U EDID MASTER ->          | SLAVE I2C Request O   | ffset 128                   |               |                  |
| 0:04:44.8264                   | DDC                       | U EDID SLAVE -> N         | ASTER I2C Response    | •                           |               |                  |
| 0:04:44.9178                   | DDC                       | U HDCP MASTER -           | > SLAVE I2C Request [ | Bksv]                       |               |                  |
| 0:04:44.9181                   | DDC                       | U HDCP_SLAVE ->           | MASTER I2C HDCP Re:   | sponse                      |               |                  |
| 0:04:44.9189                   | DDC                       | U HDCP MASTER -           | > SLAVE I2C Request [ | Bcaps]                      |               |                  |
| 0:04:44.9191                   | DDC                       | U HDCP SLAVE >            | MASTER I2C HDCP Re    | sponse                      |               |                  |
| HDMI (8 bpc RGB)               | 3840x2160p 30<br>frames/s | HDMI_VIC 1: No<br>errors  | HDMI 3D disabled      | AVMUTE disabled             | HDCP disabled | +5V detected     |
| Interface:<br>HDMI (8 bpc RGB) | Format:<br>3840x2160 30Hz | Pattern:<br>Pseudo Random | 3D: Disabled          | Audio (HDMI):<br>LPCM 2.0ch | Enable HDCP   |                  |
| (                              |                           |                           |                       | 48kHz                       |               | нро ок 🛛 🔽 🗹 📼   |

6. Touch select the **Details** activation button (top center) to view the details of any specific transaction that you have touch selected. The following screen is an example of the details screen. A detailed view of the BCAPS register is shown.

| December 1, 2014 | Revision A7 |
|------------------|-------------|
|------------------|-------------|

|   | Aux Channe                                                                                              | el Analyzer                     |                           |                  |                                      | Home          | Preferences  | Help  |
|---|----------------------------------------------------------------------------------------------------|---------------------------------|---------------------------|------------------|--------------------------------------|---------------|--------------|-------|
|   | Start                                                                                                   | Save                            | Clear                     | Details          |                                      | Auto Scro     |              |       |
|   | * START *<br>* ACK *<br>0000: 75 83<br>* STOP *                                                         | l u.                            |                           |                  |                                      |               |              |       |
|   | Register 0x40 (Bca<br>HDMI: 1<br>REPEATER: 0<br>READY: 0<br>FAST: 0<br>1.1_FEATURES: 1<br>FAST_REAUTHEN | ps (HDCP B Capab<br>TICATION: 1 | ility Bits)) = 0X83       |                  |                                      |               |              |       |
|   |                                                                                                    | 0010-0100-00                    |                           |                  |                                      |               |              |       |
| N | HDMI (8 bpc RGB)                                                                                        | 3840x2160p 30<br>frames/s       | HDMI_VIC 1: No<br>errors  | HDMI 3D disabled | AVMUTE disabled                      | HDCP disabled | +5V detected |       |
|   | Interface:<br>HDMI (8 bpc RGB)                                                                          | Format:<br>3840x2160 30Hz       | Pattern:<br>Pseudo Random | 3D: Disabled     | Audio (HDMI):<br>LPCM 2.0ch<br>48kHz | Enable HDCP   |              | 00:09 |

9. Touch select **Stop** activation button (top left) to halt the collection of messages.

10. Touch select Clear activation button (top center) to clear the collected of messages.

# 8.2 Auxiliary Channel Analyzer – Passive Monitoring

The Aux Channel Analyzer test monitors the CEC and DDC channel transactions and hot plug events. You can monitor the events while emulating either an HDMI source or sink device or you can passively monitor the transactions. This subsection provides procedures on passive monitoring. *The features and functions described in this section are included only if you have purchased the Auxiliary Channel Analyzer – Passive Monitoring option which requires a new hardware module with 4 additional HDMI ports.* 

You can view the details of each transaction and save the traces for viewing on the external ACA application available from the Quantum Data website.

# 8.2.1 Configurations for Passively Monitoring CEC and or DDC Transactions with ACA on an HDMI System

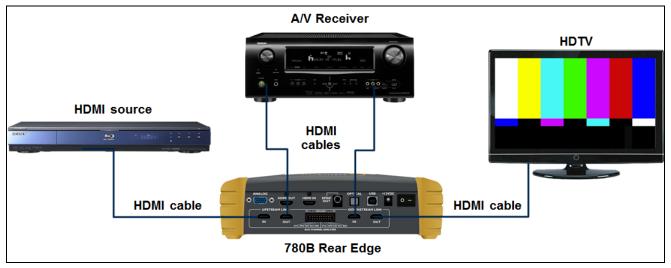

This subsection provides configuration diagrams that depict ACA passive monitoring of an HDMI system.

# 8.2.2 Procedures for Passive Monitoring DDC transactions and hot plug events with the Auxiliary Channel Analyzer on HDMI Devices

This subsection provides procedures for ACA passive monitoring of HDMI devices.

Note: You will have to obtain a license key for the ACA passive monitoring option to use the feature.

- 1. Connect the HDMI system devices to the 780B as shown in the diagram above and described as follows:
  - a. The HDMI source is connected to the 780B Upstream Link IN connector.
  - b. The HDMI repeater device input is connected the 780B Upstream Link OUT connector.
  - c. The HDMI repeater device output is connected to the 780B Downstream Link IN connector.
  - d. The HDMI sink device (e.g. HDTV) is connected to the 780B Downstream Link OUT connector.
- 2. From the Home screen (shown below) touch select the Aux Channel Analyzer activation button.

| December | 1  | 2014 |
|----------|----|------|
| December | ۰, | 2014 |

#### 780B Video Generator/Analyzer - User Guide

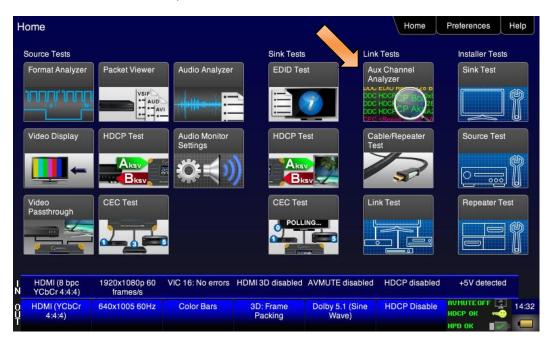

The ACA Setup Options screen appears:

| <      | ACA Setup Opt                     | tions                    |                           |                  | Home                        | Preferences  | Help       |       |
|--------|-----------------------------------|--------------------------|---------------------------|------------------|-----------------------------|--------------|------------|-------|
|        |                                   |                          |                           |                  |                             |              |            |       |
|        |                                   | Tx Mo                    | onitor                    | onitor           |                             |              |            |       |
|        |                                   |                          | 780 Tx Po                 | rt               | 780 Rx Por                  | t            |            |       |
|        |                                   |                          | Passive Upstr             | ream             | Passive Downs               | tream        |            |       |
|        |                                   | DD                       | C CEC HP                  | D +5V DD         |                             | ) +5V        |            |       |
|        |                                   |                          |                           | Capture Data Ta  | able                        |              |            |       |
|        |                                   |                          |                           |                  |                             |              |            |       |
|        |                                   |                          |                           |                  |                             |              |            |       |
|        |                                   |                          |                           |                  |                             |              |            |       |
| l<br>N | HDMI (8 bpc RGB) 38               | 340x2160p 30<br>frames/s | HDMI_VIC 1: No<br>errors  | HDMI 3D disabled | AVMUTE disabled             | HDCP enabled | +5V detect |       |
| 0<br>Ų | Interface:<br>HDMI (8 bpc RGB) 38 | Format:<br>40x2160 30Hz  | Pattern:<br>Pseudo Random | 3D: Disabled     | Audio (HDMI):<br>LPCM 2.0ch | Disable HDCP | AVMUTEOFF  | 00:07 |
| -I     |                                   |                          |                           |                  | 48kHz                       |              | нро ок 🛛 🔳 | Z: 🔁  |

- 3. Select the data types that you wish to monitor. In this application you would select **Passive Upstream** and **Passive Downstream**.
- 4. Determine what data types you wish to monitor. Typically you will want to monitor the DDC and hot plug and +5V.

| December 1, 2014 | Revision A7 |
|------------------|-------------|
| Bocombol I, 2011 |             |

| <           | ACA Setup                      | Options                   |                           |                  |                                                    | Home         | Preferences                          | Help  |
|-------------|--------------------------------|---------------------------|---------------------------|------------------|----------------------------------------------------|--------------|--------------------------------------|-------|
|             |                                |                           | Passive Upstr<br>C CEC HP | rt               | onitor<br>780 Rx Por<br>Passive Downs<br>C CEC HPI |              |                                      |       |
|             | Capture Data Table             |                           |                           |                  |                                                    |              |                                      |       |
|             |                                |                           |                           |                  |                                                    |              |                                      |       |
| l<br>N      | HDMI (8 bpc RGB)               | 3840x2160p 30<br>frames/s | HDMI_VIC 1: No<br>errors  | HDMI 3D disabled | AVMUTE disabled                                    | HDCP enabled | +5V detected                         |       |
| 0<br>U<br>T | Interface:<br>HDMI (8 bpc RGB) | Format:<br>3840x2160 30Hz | Pattern:<br>Pseudo Random | 3D: Disabled     | Audio (HDMI):<br>LPCM 2.0ch<br>48kHz               | Disable HDCP | АУМИТЕОГГ 😭<br>НDCP ОК 🛁<br>НPD ОК 📲 | 00:07 |

- 5. Enable HDCP on the HDMI source device under test. Use the procedures in the section entitled: <u>Testing</u> <u>HDCP on an HDMI HDTV or HDMI Repeater Device</u>.
- 6. Take whatever action necessary to initiate a new HDCP authentication. Typically this would be a hot plug event at the sink device you are testing.
- Touch select the Capture Data Table activation button to initiate the capturing of the data. A screen similar to the one shown below will appear. Note that the transactions are shown both from the upstream and downstream. (U or D)

| Aux Channel Analyzer |                                |                                                              |                        |                                          |                             | Home         | Preferences   | Help  |
|----------------------|--------------------------------|--------------------------------------------------------------|------------------------|------------------------------------------|-----------------------------|--------------|---------------|-------|
|                      | Start                          | Save                                                         | Clear                  | Details                                  |                             | Auto Sci     | roll          |       |
|                      | Timestamp                      | Туре                                                         | Data                   |                                          |                             |              |               |       |
|                      | 0:45:08.1012                   | DDC                                                          | D EDID SLAVE -> N      | ASTER I2C Response                       |                             |              |               |       |
|                      | 0:45:08.1357                   | DDC                                                          | D EDID MASTER ->       | SLAVE I2C E-EDID Se                      | gment 0                     |              |               |       |
|                      | 0:45:08.1359                   | DDC                                                          | D EDID MASTER ->       | SLAVE I2C Request O                      | ffset 128                   |              |               |       |
|                      | 0:45:08.1361                   | DDC                                                          | U EDID SLAVE -> N      | ASTER I2C Response                       |                             |              |               |       |
|                      | 0:45:09.3197                   | DDC                                                          | U HDCP MASTER ->       | SLAVE I2C Request [                      | Bstatus]                    |              |               |       |
|                      | 0:45:09.3199                   | DDC                                                          | U HDCP SLAVE -> I      | MASTER I2C HDCP Re:                      | sponse                      |              |               |       |
|                      | 0:45:09.3206                   | DDC                                                          | U HDCP MASTER ->       | SLAVE I2C Request [                      | Bcaps]                      |              |               |       |
|                      | 0:45:09.3209                   | DDC                                                          | U HDCP_SLAVE -> I      | MASTER I2C HDCP Re:                      | sponse                      |              |               |       |
|                      | 0:45:09.3215                   | DDC                                                          | U HDCP MASTER          | SLAVE I2C Request [                      | Bksv]                       |              |               |       |
|                      | 0:45:08.1361                   | DDC                                                          | D EDID SLAVE -> N      | ASTER I2C Response                       |                             |              |               |       |
|                      | 0:45:09.3197                   | 0:45:09.3197 DDC D HDCP_MASTER > SLAVE I2C Request [Bstatus] |                        |                                          |                             |              |               |       |
|                      | 0:45:09.3217                   | DDC                                                          | U HDCP SLAVE -> I      | U HDCP SLAVE -> MASTER I2C HDCP Response |                             |              |               |       |
|                      | 0:45:09.3199                   | DDC                                                          | D HDCP SLAVE -> 1      | D HDCP_SLAVE -> MASTER I2C HDCP Response |                             |              |               |       |
| I<br>N               | HDMI (8 bpc RGB)               | 720x480p 59.94<br>frames/s                                   | VIC 3: No errors       | HDMI 3D disabled                         | AVMUTE disabled             | HDCP enabled | d +5V detecte | d     |
| 0<br>Ų               | Interface:<br>HDMI (8 bpc RGB) | Format:<br>1920x1080 50Hz                                    | Pattern:<br>Color Bars | 3D: Disabled                             | Audio (HDMI):<br>LPCM 2.0ch | Enable HDCP  | NO HDCP       | 20:21 |
|                      |                                |                                                              |                        |                                          | 48kHz                       |              | HPD FAIL 🛛 🗙  | 37    |

8. Touch select the **Details** activation button (top center) to view the details of any specific transaction that you have selected. The following screen is an example of the details screen. This example shows the BCAPS register details.

| December 1, 2014 | Revision A7 |
|------------------|-------------|
|------------------|-------------|

|             | Aux Channe                                                                             | el Analyzer               |                           |                  |                                      | Home          | Preferences  | Help  |
|-------------|----------------------------------------------------------------------------------------|---------------------------|---------------------------|------------------|--------------------------------------|---------------|--------------|-------|
|             | Start                                                                                  | Save                      | Clear                     | Details          |                                      | Auto Scro     |              |       |
|             | * START *<br>* ACK *<br>0000: 75 83<br>* STOP *                                        | lu.                       |                           |                  |                                      |               | 1            | j .   |
|             | Register 0x40 (Bca<br>HDMI: 1<br>REPEATER: 0<br>READY: 0<br>FAST: 0<br>1.1_FEATURES: 1 | ps (HDCP B Capab          | ility Bits)) = 0X83       |                  |                                      |               |              |       |
|             | FAST_REAUTHEN                                                                          | TICATION: 1               |                           |                  |                                      |               |              |       |
|             |                                                                                        |                           |                           |                  |                                      |               |              | ,<br> |
| I<br>N      | HDMI (8 bpc RGB)                                                                       | 3840x2160p 30<br>frames/s | HDMI_VIC 1: No<br>errors  | HDMI 3D disabled | AVMUTE disabled                      | HDCP disabled | +5V detected |       |
| 0<br>U<br>T | Interface:<br>HDMI (8 bpc RGB)                                                         | Format:<br>3840x2160 30Hz | Pattern:<br>Pseudo Random | 3D: Disabled     | Audio (HDMI):<br>LPCM 2.0ch<br>48kHz | Enable HDCP   | AVMUTEOFF    | 00:09 |

11. Touch select **Stop** activation button (top left) to halt the collection of messages.

12. Touch select **Clear** activation button (top center) to clear the collected of messages.

#### 8.2.3 Procedures for Passive Monitoring CEC Messages with the Auxiliary Channel Analyzer on HDMI Devices

This subsection provides procedures for ACA passive monitoring of HDMI devices.

Note: You will have to obtain a license key for the ACA passive monitoring option to use the feature.

- 1. Connect the HDMI system devices to the 780B as shown in the diagram above and described as follows:
  - a. The HDMI source is connected to the 780B Upstream Link IN connector.
  - b. The HDMI repeater device input is connected the 780B Upstream Link OUT connector.
  - c. The HDMI repeater device output is connected to the 780B Downstream Link IN connector.
  - d. The HDMI sink device (e.g. HDTV) is connected to the 780B Downstream Link OUT connector.
- 2. From the Home screen (shown below) touch select the Aux Channel Analyzer activation button.

#### 780B Video Generator/Analyzer - User Guide

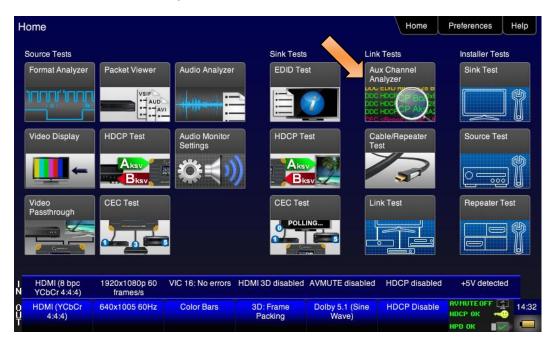

The ACA Setup Options screen appears:

| <      | ACA Setup                      | Options                   |                        |                |                             | Home           | Preferences                | Help  |  |  |
|--------|--------------------------------|---------------------------|------------------------|----------------|-----------------------------|----------------|----------------------------|-------|--|--|
|        |                                |                           |                        |                |                             |                |                            |       |  |  |
|        |                                | Tx M                      | onitor                 | Rx M           | lonitor                     |                |                            |       |  |  |
|        |                                |                           | 780 Tx Po              | rt             | 780 Rx Port                 |                |                            |       |  |  |
|        |                                |                           | Passive Upstr          | ream           | Passive Downs               | tream          |                            |       |  |  |
|        |                                |                           |                        |                |                             | D +5V          |                            |       |  |  |
|        |                                |                           |                        | Capture Data T | able                        |                |                            |       |  |  |
|        |                                |                           |                        |                |                             |                |                            |       |  |  |
|        |                                |                           |                        |                |                             |                |                            |       |  |  |
|        |                                |                           |                        |                |                             |                |                            |       |  |  |
| ,      | HDMI/DVI: No                   | No TMDS clock             | Cannot be              | Not capable of | AVMUTE disabled             | Not capable of | No +5V detect              | ed    |  |  |
| l<br>N | signal                         |                           | analyzed               | HDMI 3D        |                             | HDCP           |                            |       |  |  |
| 0<br>U | Interface:<br>HDMI (8 bpc RGB) | Format:<br>3840x2160 30Hz | Pattern:<br>Color Bars | 3D: Disabled   | Audio (HDMI):<br>LPCM 2.0ch | Enable HDCP    | AVMUTEOFF 📑<br>HDCP OK 🛛 🛁 | 05:24 |  |  |
| T      | (esponde)                      | 0010112100 00112          | e el el el alto        |                | 48kHz                       |                | нро ок 🛛 🛃                 | -     |  |  |

3. Select the CEC to monitor. In this application you would select **Passive Upstream**.

| December 1, 2014 | Povision A7 |
|------------------|-------------|
| December 1, 2014 | Revision A7 |

| <           | ACA Setup 0                    | Options                   |                        |                           |                             | Home                   | Preferences | Help  |  |
|-------------|--------------------------------|---------------------------|------------------------|---------------------------|-----------------------------|------------------------|-------------|-------|--|
|             |                                |                           |                        |                           |                             |                        |             |       |  |
| Tx Monitor  |                                |                           |                        |                           | lonitor                     |                        |             |       |  |
| 780 Tx Port |                                |                           |                        | rt                        | 780 Rx Po                   | t                      |             |       |  |
|             |                                |                           | Passive Upstr          | ream                      | Passive Downstream          |                        |             |       |  |
|             |                                | DD                        |                        | D +5V DD                  |                             | D +5V                  |             |       |  |
|             |                                |                           |                        | Capture Data Ta           | able                        |                        |             |       |  |
|             |                                |                           |                        |                           |                             |                        |             |       |  |
|             |                                |                           |                        |                           |                             |                        |             |       |  |
|             |                                |                           |                        |                           |                             |                        |             |       |  |
| I<br>N      | HDMI/DVI: No<br>signal         | No TMDS clock             | Cannot be<br>analyzed  | Not capable of<br>HDMI 3D | AVMUTE disabled             | Not capable of<br>HDCP | No +5V dete |       |  |
| 0<br>Ų      | Interface:<br>HDMI (8 bpc RGB) | Format:<br>3840x2160 30Hz | Pattern:<br>Color Bars | 3D: Disabled              | Audio (HDMI):<br>LPCM 2.0ch | Enable HDCP            | носр ок 🚽   | 05:24 |  |
| Т           |                                |                           |                        |                           | 48kHz                       |                        | нро ок 🛛 🔳  | >     |  |

- 4. Enable HDCP on the HDMI source device under test. Use the procedures in the section entitled: <u>Testing</u> <u>HDCP on an HDMI HDTV or HDMI Repeater Device</u>.
- 5. Take whatever action necessary to initiate CEC messages.
- 6. Touch select the **Capture Data Table** activation button to initiate the capturing of the data. A screen similar to the one shown below will appear.

| Aux Cha      | annel A | Analyzer       | Home                            | Preferences     | Service |
|--------------|---------|----------------|---------------------------------|-----------------|---------|
| Start        | Sa      | ve Clear       | Details                         | Auto Sc         | roll    |
| Timestamp    | Туре    | Data           |                                 |                 |         |
| 0:37:40.0059 | CEC     | U Tuner 1 -> T | Funer 1 - <polling></polling>   | or UnAcked Head | er      |
| 0:37:40.0426 | CEC     | U Tuner 1 -> 1 | Funer 1 - <polling></polling>   | or UnAcked Head |         |
| 0:37:40.1042 | CEC     | U Player 1 ->  | Player 1 - <polling></polling>  | or UnAcked Hea  | der     |
| 0:37:40.1409 |         |                |                                 |                 |         |
| 0:37:40.1776 | CEC     | U Player 1 ->  | Player 1 - <polling></polling>  | or UnAcked Hea  | der     |
| 0:37:40.2392 | CEC     | U Audio -> Au  | idio - <polling> or U</polling> | JnAcked Header  |         |
| 0:37:40.2759 | CEC     | U Audio -> Au  | idio - <polling> or U</polling> | JnAcked Header  |         |
| 0:37:40.3126 | CEC     | U Audio -> Au  | idio - <polling> or U</polling> | JnAcked Header  |         |

Touch select the **Details** activation button (top center) to view the details of any specific transaction that you have selected. The following screen is an example of the details screen. These screen examples show polling example.

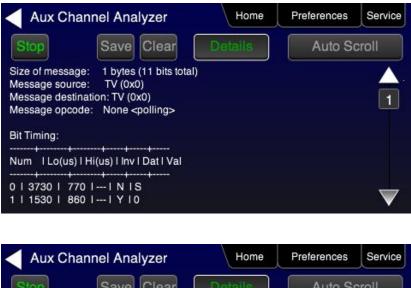

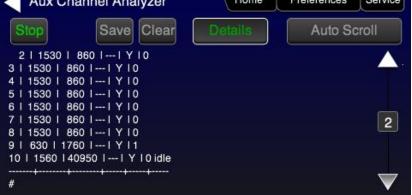

- 7. Touch select Stop activation button (top left) to halt the collection of messages.
- 8. Touch select **Clear** activation button (top center) to clear the collected of messages.

# 8.3 Auxiliary Channel Analyzer – Passive and Emulation Monitoring

The Aux Channel Analyzer test monitors the CEC and DDC channel transactions and hot plug events. You can monitor the events while emulating either an HDMI source or sink device or you can passively monitor the transactions. You can also monitor while emulating an HDMI source or sink device and passively monitoring the other side. For example you can configure the 780B to emulate an HDMI source device and monitor the upstream side and then you can passively monitor on the downstream side (i.e. on the source side of a repeater and the HDMI sink [HDTV]). This subsection describes the procedures for passively monitoring and monitoring while emulating.

# The features and functions described in this section are included only if you have purchased the Auxiliary Channel Analyzer – Passive Monitoring option which requires a new hardware module with 4 additional HDMI ports.

You can view the details of each transaction and save the traces for viewing on the external ACA application available from the Quantum Data website.

# 8.3.1 Configuration for Passive Monitoring the Downstream Devices while Emulating an HDMI Source Device with the Auxiliary Channel Analyzer on HDMI Devices

This subsection provides configuration diagrams that depict ACA passive and emulation monitoring of an HDMI system.

| December 1, 2014 | Revision A7 |
|------------------|-------------|
|                  |             |

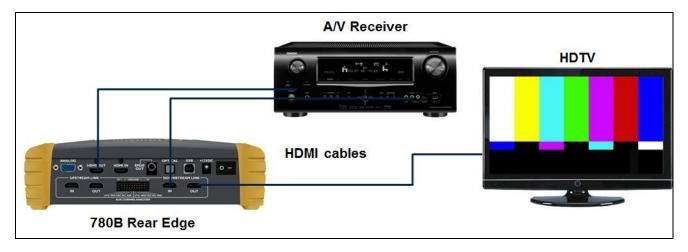

# 8.3.2 Procedures for Passive Monitoring the Downstream Devices while Emulating an HDMI Source Device with the Auxiliary Channel Analyzer on HDMI Devices

This subsection provides procedures for ACA passive and emulation monitoring of HDMI devices.

Note: You will have to obtain a license key for the ACA passive monitoring option to use the feature.

- 1. Connect the HDMI system devices to the 780B as shown in the diagram above and described as follows:
  - a. The 780B HDMI OUT connector is connected to the HDMI repeater device input connector.
  - b. The HDMI repeater device output is connected to the 780B Downstream Link IN connector.
  - c. The HDMI sink device (e.g. HDTV) is connected to the 780B Downstream Link OUT connector.
- 2. From the Home screen (shown below) touch select the Aux Channel Analyzer activation button.

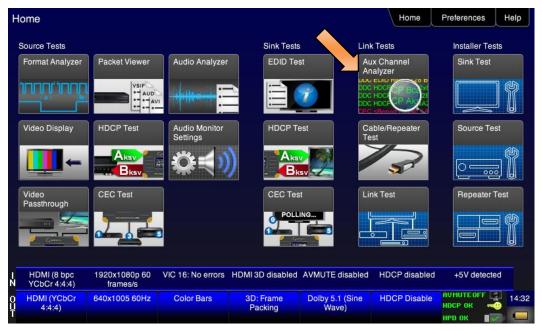

#### The ACA Setup Options screen appears:

| December 1, 2014 | Revision A7 |
|------------------|-------------|
|------------------|-------------|

| ACA Setup Options                                        |                             |                  |                                      | Home         | Preferences  | Help  |
|----------------------------------------------------------|-----------------------------|------------------|--------------------------------------|--------------|--------------|-------|
|                                                          |                             |                  |                                      |              |              |       |
| Тх                                                       | Monitor                     | Rx M             | onitor                               |              |              |       |
| 780 Tx Port                                              |                             |                  | 780 Rx Por                           | t            |              |       |
|                                                          | Passive Upst                | ream             | Passive Downs                        | tream        |              |       |
| D                                                        | DC CEC HP                   | D +5V DD         |                                      | D +5V        |              |       |
|                                                          |                             | Capture Data Ta  | able                                 |              |              |       |
|                                                          |                             |                  |                                      |              |              |       |
|                                                          |                             |                  |                                      |              |              |       |
|                                                          |                             |                  |                                      |              |              |       |
| HDMI (8 bpc RGB) 3840x2160p 30<br>N frames/s             | HDMI_VIC 1: No<br>errors    | HDMI 3D disabled | AVMUTE disabled                      | HDCP enabled | +5V detected |       |
| O Interface: Format:<br>U HDMI (8 bpc RGB) 3840x2160 30H | Pattern:<br>z Pseudo Random | 3D: Disabled     | Audio (HDMI):<br>LPCM 2.0ch<br>48kHz | Disable HDCP | AVMUTEOFF    | 00:07 |

- 3. Select the data types that you wish to monitor. In this application you would select **780B Tx Port** and **Passive Downstream**.
- Determine what data types you wish to monitor. Typically you will want to monitor the DDC and hot plug and +5V on the passive downstream side and monitor the DDC and hot plug events on the HDMI OUT side.

| Tx Monitor       | Rx Monitor         |  |  |  |  |
|------------------|--------------------|--|--|--|--|
| CA Setup Options | 780 Rx Port        |  |  |  |  |
| Passive Upstream | Passive Downstream |  |  |  |  |
| DDC CEC HPD +5V  | DDC CEC HPD +5V    |  |  |  |  |
| Capture D        | ata Table          |  |  |  |  |

- 5. Enable HDCP on the HDMI source device under test. Use the procedures in the section entitled: <u>Testing</u> <u>HDCP on an HDMI HDTV or HDMI Repeater Device</u>.
- 6. Take whatever action necessary to initiate a new HDCP authentication. Typically this would be a hot plug event at the sink device you are testing.
- 7. Touch select the **Capture Data Table** activation button to initiate the capturing of the data. A screen similar to the one shown below will appear. Note that there are upstream and downstream transactions (U and D).

| í. |                  |             |
|----|------------------|-------------|
|    |                  |             |
|    | December 1, 2014 | Revision A7 |
|    |                  | Revision A/ |

| Aux Channe                     | el Analyzer                |                        | Home Preferences H    |                             |              |                |
|--------------------------------|----------------------------|------------------------|-----------------------|-----------------------------|--------------|----------------|
| Start                          | Save                       | Clear                  | Details               |                             | Auto Scro    | bli            |
| Timestamp                      | Туре                       | Data                   |                       |                             |              |                |
| 0:45:08.1012                   | DDC                        | D EDID SLAVE -> N      | MASTER I2C Response   |                             |              |                |
| 0:45:08.1357                   | DDC                        | D EDID MASTER ->       | SLAVE I2C E-EDID Se   | gment 0                     |              |                |
| 0:45:08.1359                   | DDC                        | D EDID MASTER ->       | SLAVE I2C Request O   | ffset 128                   |              |                |
| 0:45:08.1361                   | DDC                        | U EDID SLAVE -> N      | ASTER I2C Response    |                             |              |                |
| 0:45:09.3197                   | DDC                        | U HDCP MASTER -        | > SLAVE I2C Request [ | Bstatus]                    |              |                |
| 0:45:09.3199                   | DDC                        | U HDCP SLAVE ->        | MASTER I2C HDCP Re    | sponse                      |              |                |
| 0:45:09.3206                   | DDC                        | U HDCP MASTER -        | > SLAVE I2C Request [ | Bcaps]                      |              |                |
| 0:45:09.3209                   | DDC                        | U HDCP_SLAVE ->        | MASTER I2C HDCP Re    | sponse                      |              |                |
| 0:45:09.3215                   | DDC                        | U HDCP MASTER -        | > SLAVE I2C Request [ | Bksv]                       |              |                |
| 0:45:08.1361                   | DDC                        | D EDID SLAVE -> N      | ASTER I2C Response    |                             |              |                |
| 0:45:09.3197                   | DDC                        | D HDCP MASTER -        | > SLAVE I2C Request [ | Bstatus]                    |              |                |
| 0:45:09.3217                   | DDC                        | U HDCP SLAVE ->        | MASTER I2C HDCP Re    | sponse                      |              |                |
| 0:45:09.3199                   | DDC                        | D HDCP SLAVE ->        | MASTER I2C HDCP Re    | sponse                      |              |                |
| HDMI (8 bpc RGB)               | 720x480p 59.94<br>frames/s | VIC 3: No errors       | HDMI 3D disabled      | AVMUTE disabled             | HDCP enabled | +5V detected   |
| Interface:<br>HDMI (8 bpc RGB) | Format:<br>1920x1080 50Hz  | Pattern:<br>Color Bars | 3D: Disabled          | Audio (HDMI):<br>LPCM 2.0ch | Enable HDCP  | NO HDCP        |
|                                |                            |                        |                       | 48kHz                       |              | HPD FAIL 🛛 🗙 👘 |

8. Touch select the **Details** activation button (top center) to view the details of any specific transaction that you have selected. The following screen is an example of the details screen. This example shows the BCAPS register details.

| <           | Aux Channe                                                                                              | el Analyzer                      |                           |                  |                                      | Home          | Preferences  | Help  |
|-------------|----------------------------------------------------------------------------------------------------|----------------------------------|---------------------------|------------------|--------------------------------------|---------------|--------------|-------|
|             | Start                                                                                                   | Save                             | Clear                     | Details          |                                      | Auto Scro     | bll          |       |
|             | * START *<br>* ACK *<br>0000: 75 83<br>* STOP *                                                         | l u.                             |                           |                  |                                      |               | <b>_</b>     | j     |
|             | Register 0x40 (Bca<br>HDMI: 1<br>REPEATER: 0<br>READY: 0<br>FAST: 0<br>1.1_FEATURES: 1<br>FAST_REAUTHEN | ps (HDCP B Capabi<br>TICATION: 1 | ility Bits)) = 0X83       |                  |                                      |               |              |       |
|             |                                                                                                    |                                  |                           |                  |                                      |               | -            | ,     |
| IN          | HDMI (8 bpc RGB)                                                                                        | 3840x2160p 30<br>frames/s        | HDMI_VIC 1: No<br>errors  | HDMI 3D disabled | AVMUTE disabled                      | HDCP disabled | +5V detected |       |
| 0<br>U<br>T | Interface:<br>HDMI (8 bpc RGB)                                                                          | Format:<br>3840x2160 30Hz        | Pattern:<br>Pseudo Random | 3D: Disabled     | Audio (HDMI):<br>LPCM 2.0ch<br>48kHz | Enable HDCP   | AVMUTEOFF    | 00:09 |

9. Touch select Stop activation button (top left) to halt the collection of messages.

10. Touch select Clear activation button (top center) to clear the collected of messages.

# 8.3.3 Configuration for Passive Monitoring the Upstream Devices while Emulating an HDMI Sink Device with the Auxiliary Channel Analyzer on HDMI Devices

This subsection provides configuration diagrams that depict ACA passive and emulation monitoring of an HDMI system.

| December 1, 2014 | Revision A7 |
|------------------|-------------|
|------------------|-------------|

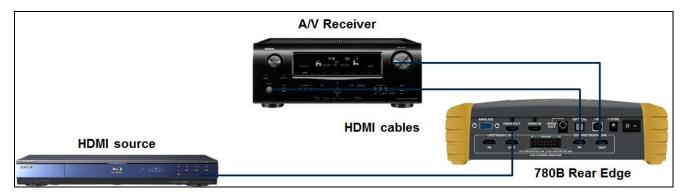

# 8.3.4 Procedures for Passive Monitoring the Upstream Devices while Emulating an HDMI Sink Device with the Auxiliary Channel Analyzer on HDMI Devices

This subsection provides procedures for ACA passive and emulation monitoring of HDMI devices.

Note: You will have to obtain a license key for the ACA passive monitoring option to use the feature.

- 1. Connect the HDMI system devices to the 780B as shown in the diagram above and described as follows:
  - a. The HDMI source is connected to the 780B Upstream Link IN connector.
  - b. The HDMI repeater device input is connected the 780B Upstream Link OUT connector.
  - c. The HDMI repeater device output is connected to the 780B HDMI IN connector.
- 2. From the Home screen (shown below) touch select the Aux Channel Analyzer activation button.

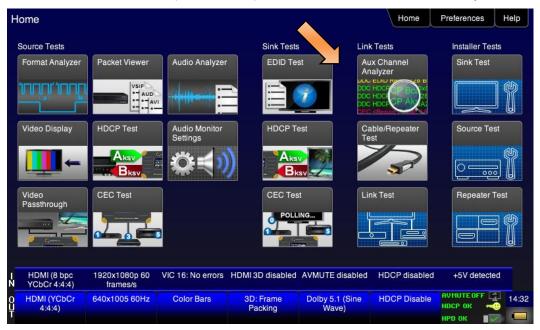

The ACA Setup Options screen appears:

| December 1, 2014 | Revision A7 |
|------------------|-------------|
|------------------|-------------|

| <           | ACA Setup O      | ptions                    |                            |                  |                                        | Home         | Preferences  | Help  |
|-------------|------------------|---------------------------|----------------------------|------------------|----------------------------------------|--------------|--------------|-------|
|             |                  |                           | 780 Tx Po<br>Passive Upstr | ream             | Ionitor<br>780 Rx Pol<br>Passive Downs | tream        |              |       |
|             |                  | DD                        |                            | D +5V DD         |                                        | D +5V        |              |       |
| I<br>N      | HDMI (8 bpc RGB) | 3840x2160p 30<br>frames/s | HDMI_VIC 1: No<br>errors   | HDMI 3D disabled | AVMUTE disabled                        | HDCP enabled | +5V detected |       |
| 0<br>U<br>T |                  | Format:<br>3840x2160 30Hz | Pattern:<br>Pseudo Random  | 3D: Disabled     | Audio (HDMI):<br>LPCM 2.0ch<br>48kHz   | Disable HDCP | AVMUTEOFF    | 00:07 |

- 3. Select the data types that you wish to monitor. In this application you would select **780B Rx Port** and **Passive Upstream**.
- 4. Determine what data types you wish to monitor. Typically you will want to monitor the DDC and hot plug and +5V on the passive upstream side and monitor the DDC and hot plug events on the Rx side.

| ACA Setup Options                                        |                           |                  |                                      | Home         | Preferences | Help |
|----------------------------------------------------------|---------------------------|------------------|--------------------------------------|--------------|-------------|------|
|                                                          |                           |                  |                                      |              |             |      |
| Tx                                                       | Monitor                   | Rx M             | lonitor                              |              |             |      |
|                                                          | 780 Tx Po                 | rt               | 780 Rx Por                           | t            |             |      |
|                                                          | Passive Upst              | ream             | Passive Downs                        | tream        |             |      |
|                                                          |                           | D +5V DD         |                                      | +5V          |             |      |
|                                                          |                           | Capture Data Ta  | able                                 |              |             |      |
|                                                          |                           |                  |                                      |              |             |      |
|                                                          |                           |                  |                                      |              |             |      |
|                                                          |                           |                  |                                      |              |             |      |
| HDMI (8 bpc RGB) 3840x2160p 30<br>N frames/s             | HDMI_VIC 1: No<br>errors  | HDMI 3D disabled | AVMUTE disabled                      | HDCP enabled | +5V detecte |      |
| 0 Interface: Format:<br>U HDMI (8 bpc RGB) 3840x2160 30H | Pattern:<br>Pseudo Random | 3D: Disabled     | Audio (HDMI):<br>LPCM 2.0ch<br>48kHz | Disable HDCP | AVMUTEOFF   |      |

- 5. Enable HDCP on the HDMI source device under test. Use the procedures in the section entitled: <u>Testing</u> <u>HDCP on an HDMI HDTV or HDMI Repeater Device</u>.
- 6. Take whatever action necessary to initiate a new HDCP authentication. Typically this would be a hot plug event at the sink device you are testing.

| December 1, 2014 | Revision A7 |
|------------------|-------------|
|------------------|-------------|

 Touch select the Capture Data Table activation button to initiate the capturing of the data. A screen similar to the one shown below will appear. Note that there are both upstream and downstream transactions (U and D).

| Aux Channe                     | el Analyzer                |                        |                       |                             | Home         | Preferences Help |
|--------------------------------|----------------------------|------------------------|-----------------------|-----------------------------|--------------|------------------|
| Start                          | Save                       | Clear                  | Details               | ;                           | Auto Scro    | bll              |
| Timestamp                      | Туре                       | Data                   |                       |                             |              |                  |
| 0:45:08.1012                   | DDC                        | DEDID SLAVE -> N       | MASTER I2C Response   |                             |              |                  |
| 0:45:08.1357                   | DDC                        | D EDID MASTER ->       | SLAVE I2C E-EDID Se   | gment 0                     |              |                  |
| 0:45:08.1359                   | DDC                        | D EDID MASTER ->       | SLAVE I2C Request O   | Iffset 128                  |              |                  |
| 0:45:08.1361                   | DDC                        | U EDID SLAVE -> N      | ASTER I2C Response    |                             |              |                  |
| 0:45:09.3197                   | DDC                        | U HDCP MASTER -        | > SLAVE I2C Request [ | Bstatus]                    |              |                  |
| 0:45:09.3199                   | DDC                        | U HDCP_SLAVE ->        | MASTER I2C HDCP Re    | sponse                      |              |                  |
| 0:45:09.3206                   | DDC                        | U HDCP MASTER -        | > SLAVE I2C Request [ | Bcaps]                      |              |                  |
| 0:45:09.3209                   | DDC                        | U HDCP_SLAVE ->        | MASTER I2C HDCP Re    | sponse                      |              |                  |
| 0:45:09.3215                   | DDC                        | U HDCP MASTER -        | > SLAVE I2C Request [ | Bksv]                       |              |                  |
| 0:45:08.1361                   | DDC                        | D EDID SLAVE -> N      | MASTER I2C Response   |                             |              |                  |
| 0:45:09.3197                   | DDC                        | D HDCP MASTER -        | > SLAVE I2C Request [ | Bstatus]                    |              |                  |
| 0:45:09.3217                   | DDC                        | U HDCP_SLAVE ->        | MASTER I2C HDCP Re    | sponse                      |              |                  |
| 0:45:09.3199                   | DDC                        | D HDCP SLAVE >         | MASTER I2C HDCP Re    | sponse                      |              |                  |
| HDMI (8 bpc RGB)               | 720x480p 59.94<br>frames/s | VIC 3: No errors       | HDMI 3D disabled      | AVMUTE disabled             | HDCP enabled | +5V detected     |
| Interface:<br>HDMI (8 bpc RGB) | Format:<br>1920x1080 50Hz  | Pattern:<br>Color Bars | 3D: Disabled          | Audio (HDMI):<br>LPCM 2.0ch | Enable HDCP  | NO HDCP 1 20:    |
|                                |                            |                        |                       | 48kHz                       |              | HPD FAIL 🛛 🗙 🛙   |

8. Touch select the **Details** activation button (top center) to view the details of any specific transaction that you have selected. The following screen is an example of the details screen. This example shows the BCAPS register details.

| < | Aux Channe                                                                                              | el Analyzer                           |                                     |                  |                                      | Home          | Preferences Hel | ٥    |
|---|----------------------------------------------------------------------------------------------------|---------------------------------------|-------------------------------------|------------------|--------------------------------------|---------------|-----------------|------|
|   | Start                                                                                                   | Save                                  | Clear                               | Details          |                                      | Auto Scro     | bll             |      |
|   | * START *<br>* ACK *<br>0000: 75 83<br>* STOP *                                                         | l u.                                  |                                     |                  |                                      |               |                 |      |
|   | Register 0x40 (Bca<br>HDMI: 1<br>REPEATER: 0<br>READY: 0<br>FAST: 0<br>1.1_FEATURES: 1<br>FAST_REAUTHEN |                                       | ility Bits)) = 0X83                 |                  |                                      |               |                 |      |
| 1 | HDMI (8 bpc RGB)                                                                                        | 3840x2160p 30                         | HDML_VIC 1: No                      | HDMI 3D disabled | AVMUTE disabled                      | HDCP disabled | +5V detected    |      |
| 0 | Interface:<br>HDMI (8 bpc RGB)                                                                          | frames/s<br>Format:<br>3840x2160 30Hz | errors<br>Pattern:<br>Pseudo Random | 3D: Disabled     | Audio (HDMI):<br>LPCM 2.0ch<br>48kHz | Enable HDCP   | NO HDCP 🔓 🛁 🔤   | 0:09 |

- 9. Touch select Stop activation button (top left) to halt the collection of messages.
- 10. Touch select Clear activation button (top center) to clear the collected of messages.

| December 1, 2014 | Revision A7 |
|------------------|-------------|
|------------------|-------------|

# 8.4 Auxiliary Channel Analyzer – Saving Auxiliary Channel Analyzer Traces

The Aux Channel Analyzer test monitors the DDC channel transactions and hot plug events while emulating HDMI devices. You can view the details of each transaction and save the traces for viewing on the external ACA application available from the Quantum Data website.

This subsection provides procedures for saving an ACA trace to a text file for importation and analysis in the Quantum Data Auxiliary Channel Analyzer (ACA) application. The ACA application is available from the Quantum Data website on the downloads page: <a href="http://www.quantumdata.com/downloads">www.quantumdata.com/downloads</a>. This procedure assumes that you have captured transactions using the 780B's ACA feature.

- 1. From the **Auxiliary Channel Analyzer** screen showing the captured data (see example screen below), touch select the **Save** activation button.
- 2. Note you will have to have stopped the capturing of data to save the traces. You stop the traces by touching the **Stop** button.

| Aux Channe                     | l Analyzer                 |                        |                     |                                      | Home         | Preferences Help |
|--------------------------------|----------------------------|------------------------|---------------------|--------------------------------------|--------------|------------------|
| Start                          | Save                       | Clear                  | Details             | ;                                    | Auto Scro    |                  |
| Timestamp                      | Туре                       | Data                   |                     |                                      |              |                  |
| 0:45:08.1012                   | DDC                        | D EDID SLAVE -> N      | ASTER I2C Response  |                                      |              |                  |
| 0:45:08.1357                   | DDC                        | D EDID MASTER ->       | SLAVE I2C E-EDID Se | egment 0                             |              |                  |
| 0:45:08.1359                   | DDC                        | D EDID MASTER ->       | SLAVE I2C Request C | Miset 128                            |              |                  |
| 0:45:08.1361                   | DDC                        | U EDID SLAVE -> N      | ASTER I2C Response  |                                      |              |                  |
| 0:45:09.3197                   | DDC                        | U HDCP MASTER -        | SLAVE I2C Request   | [Bstatus]                            |              |                  |
| 0:45:09.3199                   | DDC                        | U HDCP_SLAVE ->        | MASTER I2C HDCP Re  | sponse                               |              |                  |
| 0:45:09.3206                   | DDC                        | U HDCP MASTER -        | SLAVE I2C Request   | [Bcaps]                              |              |                  |
| 0:45:09.3209                   | DDC                        | U HDCP_SLAVE ->        | MASTER I2C HDCP Re  |                                      |              |                  |
| 0:45:09.3215                   | DDC                        | U HDCP MASTER -        | SLAVE I2C Request   | [Bksv]                               |              |                  |
| 0:45:08.1361                   | DDC                        | D EDID SLAVE -> N      | ASTER I2C Response  |                                      |              |                  |
| 0:45:09.3197                   | DDC                        | D HDCP MASTER -        | SLAVE I2C Request   | [Bstatus]                            |              |                  |
| 0:45:09.3217                   | DDC                        | U HDCP_SLAVE ->        | MASTER I2C HDCP Re  | sponse                               |              |                  |
| 0:45:09.3199                   | DDC                        | D HDCP SLAVE ->        | MASTER I2C HDCP Re  | sponse                               |              |                  |
| HDMI (8 bpc RGB)               | 720x480p 59.94<br>frames/s | VIC 3: No errors       | HDMI 3D disabled    | AVMUTE disabled                      | HDCP enabled | +5V detected     |
| Interface:<br>HDMI (8 bpc RGB) | Format:<br>1920x1080 50Hz  | Pattern:<br>Color Bars | 3D: Disabled        | Audio (HDMI):<br>LPCM 2.0ch<br>48kHz | Enable HDCP  |                  |

Note you will have to have stopped the capturing of data to save the traces. You stop the traces by touching the **Stop** button.

3. Touch select the **Save** button to assign a name to your saved trace file. Enter a name using the keyboard. Press the **Enter** key to save the file.

| Virtual Keyb                   | bard                      |                        |                           |                                      | Home                   | Preferences Help                              |
|--------------------------------|---------------------------|------------------------|---------------------------|--------------------------------------|------------------------|-----------------------------------------------|
|                                | MY                        | ACA.txt                |                           | < Bacl                               | kspace                 |                                               |
|                                |                           | 1 2 3<br>V E R         | 4 5<br>T Y                | 6 7<br>U I                           | 8 9<br>0 P             |                                               |
|                                | A                         | S D<br>X C             | F G H                     | H J K                                | L<br>Enter             |                                               |
|                                |                           |                        |                           |                                      |                        |                                               |
| HDMI/DVI: No<br>signal         | No TMDS clock             | Cannot be<br>analyzed  | Not capable of<br>HDMI 3D | AVMUTE disabled                      | Not capable of<br>HDCP | No +5V detected                               |
| Interface:<br>HDMI (8 bpc RGB) | Format:<br>3840x2160 30Hz | Pattern:<br>Color Bars | 3D: Disabled              | Audio (HDMI):<br>LPCM 2.0ch<br>48kHz | Disable HDCP           | AVMUTEOFF 205:30<br>HDCP OK 200<br>HPD OK 200 |

#### 8.4.1 **Procedures for Transferring ACA Traces**

Use the procedures below to import bitmaps.

- 1. Connect the 780B to a PC host via the USB cable provided.
- 2. Select the **Preferences** from the 780B top level menu.

| <           | Preferences                          |                         |                        |                           |                                      | Home                   | Preferences  | Help |
|-------------|--------------------------------------|-------------------------|------------------------|---------------------------|--------------------------------------|------------------------|--------------|------|
|             |                                      |                         |                        |                           |                                      |                        |              |      |
|             |                                      |                         |                        |                           |                                      |                        |              |      |
|             |                                      | Audible                 | Touch Feedback         | Off                       |                                      |                        |              |      |
|             |                                      | s                       | creen Brightness       | Min 25%                   | 50% 75% M                            | ax                     |              |      |
|             |                                      |                         | USB Mode               | COM Disk                  |                                      |                        |              |      |
|             |                                      |                         | Startur .e             | Default                   | Custom Menu                          |                        |              |      |
|             |                                      |                         | Custom Menu            | Enter                     |                                      | More                   |              |      |
|             |                                      |                         |                        |                           |                                      |                        |              |      |
|             |                                      |                         |                        |                           |                                      |                        |              |      |
| I<br>N      | HDMI/DVI: No<br>signal               | No TMDS clock           | Cannot be<br>analyzed  | Not capable of<br>HDMI 3D |                                      | Not capable of<br>HDCP | No +5V detec | ted  |
| 0<br>U<br>T | Interface:<br>HDBaseT (8 bpc<br>RGB) | Format:<br>720x480 60Hz | Pattern:<br>Color Bars | 3D: Disabled              | Audio (HDMI):<br>LPCM 2.0ch<br>48kHz | Enable HDCP            | AVMUTEOFF    |      |

### 3. Choose **Disk** mode.

The Disk selection for USB Mode will be highlighted in green.

| analyzed | HDMI3D       |               | HDCP        |           |       |
|----------|--------------|---------------|-------------|-----------|-------|
| Pattern: | 3D: Disabled | Audio (HDMI): | Enable HDCP | AVMUTEOFF | 08:57 |

| December 1, 2014 | Revision A7 |
|------------------|-------------|
|                  |             |

|             | Preferences                          |                         |                        |                           |                                      | Home                   | Preferences Help |
|-------------|--------------------------------------|-------------------------|------------------------|---------------------------|--------------------------------------|------------------------|------------------|
|             |                                      | Audible                 | Touch Feedback         | Off On                    |                                      |                        |                  |
|             |                                      | s                       | creen Brightness       | Min 25%                   | 50% 7 <u>5</u> % [                   | Max                    |                  |
|             |                                      |                         | USB Mode               |                           |                                      |                        |                  |
|             |                                      |                         | Startup Mode           | Default                   | Custom Menu                          |                        |                  |
|             |                                      |                         | Custom Menu            | Enter                     |                                      | More                   |                  |
|             |                                      |                         |                        |                           |                                      |                        |                  |
|             |                                      |                         |                        |                           |                                      |                        |                  |
| I<br>N      | HDMI/DVI: No<br>signal               | No TMDS clock           | Cannot be<br>analyzed  | Not capable of<br>HDMI 3D |                                      | Not capable of<br>HDCP | No +5V detected  |
| 0<br>U<br>T | Interface:<br>HDBaseT (8 bpc<br>RGB) | Format:<br>720x480 60Hz | Pattern:<br>Color Bars | 3D: Disabled              | Audio (HDMI):<br>LPCM 2.0ch<br>48kHz | Enable HDCP            | NO HDCP          |

4. Power cycle the 780B using the rocker switch on the back panel.

The 780B will appear as a mass storage device on your PC like any other USB drive.

- 5. If this is the first time you have used the 780B in the **Disk** mode you will have to reformat the disk. The system will prompt you through the format process.
- 6. Transfer your saved Trace text file from the 780B to your PC using standard windows procedures for transferring files to a USB drive, i.e. dragging and dropping or copying and pasting.

Note: ACA traces are saved in the /Reports/ACA directory.

- 7. Touch select the **Preferences** from the 780B top level menu. Refer to the screen below.
- 8. You can load these trace text files into the Quantum Data ACA available on the Quantum Data website at: <a href="http://www.quantumdata.com/downloads">www.quantumdata.com/downloads</a>.

# 9 Using the 780B Test Instrument to Test HDMI Cable or Repeaters

This section provides procedures for testing HDMI cables, cable extenders, splitters, repeaters, etc. The HDMI/DVI Cable Test runs a pixel error test on the TMDS leads and a continuity check on the 5V & hot plug leads and the DDC leads. The Repeater test runs a pixel error test on the TMDS leads and a continuity check on the 5V & hot plug leads and the DDC leads but additionally tests the hot plug delay and the hot plug width.

The cable test and repeater test can be used when the source and sink ends are collocated, in other words can be connected to the 780B Tx and Rx ports. For a cable or distribution system that is installed and where the source and sink ends cannot be connected to the 780B, you can use the Frame Compare feature. The Frame Compare feature captures a reference frame and then compares a series of captured frames pixel by pixel to the reference frame.

The features and functions described in this section are included only if you have purchased the HDMI Cable and Link Test option.

# 9.1 HDMI Cable or Repeater Test

The HDMI/DVI Cable Test runs a test on all the leads in the HDMI cable and HDMI links (when extenders, splitters, switchers and repeaters are used) except the power bus as follows:

- Pixel error test using a pseudo-noise pattern on the TMDS lines using three separate timings:
  - 480p60 using 8 bit/component color
  - o 720p60 using 8 bit/component color
  - o 1080p60 using 8 bit/component color
  - o 1080p60 using 12 bit/component (deep color)
- Read/write test on the DDC leads and the CEC bus. It reads an EDID at the output from the input.
- Continuity test on the 5V/Hot plug leads.
- Hot plug delay and hot plug pulse width. The hot plug delay is the time that elapses between the falling
  edge of the hot plug line on the on the sink side of a repeater and the falling edge of the hot plug line on the
  source side. The hot plug pulse width is the time that the hot plug pulse goes low as detected on the HDMI
  Tx side.

# 9.1.1 Configurations for Running an HDMI Cable or Repeater Test

This subsection provides configurations supported when performing an HDMI cable test or a test of an HDMI network comprised of repeaters, splitters, extenders, switches, etc.

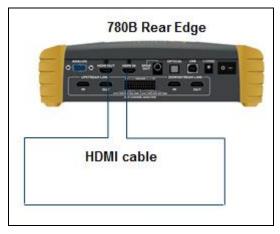

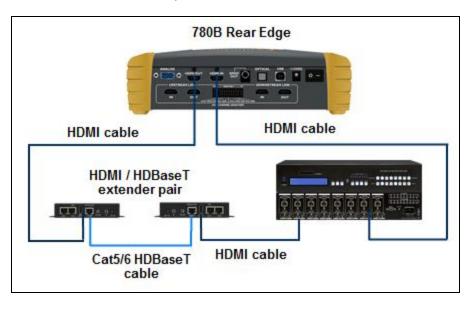

# 9.1.2 Procedures for Running an HDMI Cable or Network ("Repeater") Test

This subsection provides procedures for performing an HDMI cable test or a test of an HDMI network comprised of repeaters, splitters, extenders, switches, etc.

1. For testing an HDMI cable, connect one end of the HDMI cable to the 780B HDMI OUT connect and the other end to the 780B HDMI IN connector.

For testing an HDMI repeater device such as a repeater, video or audio processor, extender, switch, etc, connect the 780B **HDMI OUT** connector to the repeater device input and connect the 780B **HDMI IN** connector to the repeater device output.

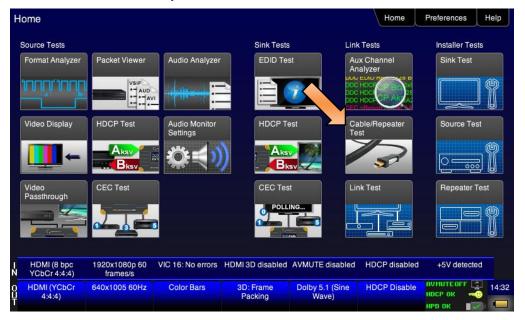

2. Touch select Cable/Repeater Test from the Home menu shown below.

3. For testing an HDMI cable touch select **Test Wire** to initiate the test.

| December 1, 2014 | Revision A7 |
|------------------|-------------|
|------------------|-------------|

The pixel errors are displayed for each timing on the screen as shown below. The +5V, Hot Plug and DDC test results are shown as Pass/Fail.

| <           | Cable Test                         |                           |                          |                  |                                      | Home          | Preferences                              | lelp  |
|-------------|------------------------------------|---------------------------|--------------------------|------------------|--------------------------------------|---------------|------------------------------------------|-------|
|             |                                    | Τε                        | est Wire                 | <u> </u>         |                                      |               |                                          |       |
|             |                                    |                           | Repeater                 |                  |                                      |               |                                          |       |
|             |                                    |                           | emote PRN<br>ne Capture  |                  |                                      |               |                                          |       |
|             |                                    | Frame                     | e Compare                |                  |                                      |               |                                          |       |
|             |                                    |                           |                          |                  |                                      |               |                                          |       |
| I<br>N      | HDMI (8 bpc RGB)                   | 3840x2160p 30<br>frames/s | HDMI_VIC 1: No<br>errors | HDMI 3D disabled | AVMUTE disabled                      | HDCP disabled | +5V detected                             |       |
| 0<br>U<br>T | Interface:<br>HDMI (12 bpc<br>RGB) | Format:<br>3840x2160 30Hz | Pattern:<br>Color Bars   | 3D: Disabled     | Audio (HDMI):<br>LPCM 2.0ch<br>48kHz | Enable HDCP   | AVMUTEOFF 🔄<br>NO HDCP 🔓 🐋<br>HPD OK 📲 才 | 06:44 |

For testing an HDMI repeater device touch select Test Repeater to initiate the test.

| K           | Cable Test                         |                           |                          |                  |                                      | Home          | Preferences  | Help  |
|-------------|------------------------------------|---------------------------|--------------------------|------------------|--------------------------------------|---------------|--------------|-------|
|             |                                    |                           |                          |                  |                                      |               |              |       |
|             |                                    | Τe                        | est Wire                 | 4                |                                      |               |              |       |
|             |                                    | Test                      | Repeater                 |                  |                                      |               |              |       |
|             |                                    | Test R                    | emote PRN                |                  |                                      |               |              |       |
|             |                                    | Fram                      | ne Capture               |                  |                                      |               |              |       |
|             |                                    | Fram                      | e Compare                |                  |                                      |               |              |       |
|             |                                    |                           |                          |                  |                                      |               |              |       |
|             |                                    |                           |                          |                  |                                      |               |              |       |
| IN          | HDMI (8 bpc RGB)                   | 3840x2160p 30<br>frames/s | HDMI_VIC 1: No<br>errors | HDMI 3D disabled | AVMUTE disabled                      | HDCP disabled | +5V detected |       |
| 0<br>U<br>T | Interface:<br>HDMI (12 bpc<br>RGB) | Format:<br>3840x2160 30Hz | Pattern:<br>Color Bars   | 3D: Disabled     | Audio (HDMI):<br>LPCM 2.0ch<br>48kHz | Enable HDCP   | AVMUTEOFF    | 06:44 |

When a repeater device is tested using the **Test Repeater** function, the hot plug pulse delay and the hot plug pulse with are shown in addition to the information and results displayed for the Cable Test. In the Test Repeater function, the 780B initiates a hot plug event on its sink (HDMI IN) port. The hot plug delay is the time that elapses between the falling edge of the hot plug line on the on the sink side of a repeater and the falling edge of the hot plug pulse width is the time that the hot plug pulse goes low as detected on the HDMI OUT side.

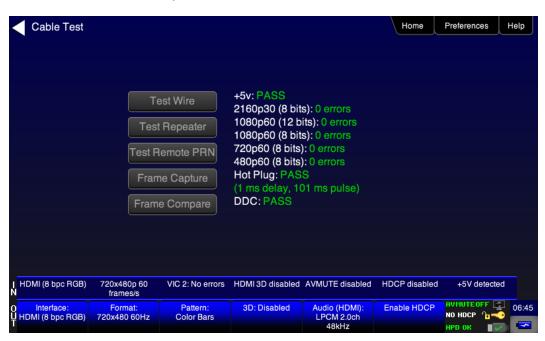

# 9.2 HDMI Frame Compare Test

The cable test and repeater test can be used when the source and sink ends are collocated, in other words can be connected to the 780B Tx and Rx ports. For a cable or distribution system that is installed and where the source and sink ends cannot be connected to the 780B, you can use the Frame Compare feature. The Frame Compare feature captures a reference frame and then compares a series of captured frames pixel by pixel to the reference frame.

# 9.2.1 Configuration for Running an HDMI Frame Compare Test

This subsection shows a typical configuration when performing an HDMI Frame Compare test for an HDMI cable or network comprised of repeaters, splitters, extenders, switches, etc.

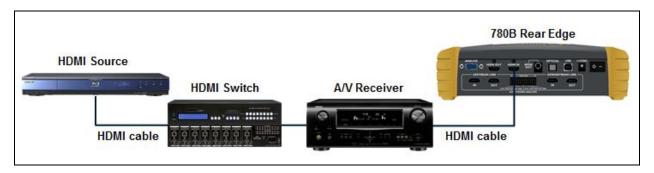

# 9.2.2 Procedures for Running the Frame Compare Test

This subsection provides procedures for performing an HDMI Frame Compare test on an HDMI network comprised of repeaters, splitters, extenders, switches, etc.

- 1. Connect the far end of the HDMI cable (at the display or HDTV) to the 780B HDMI IN connect as shown in the diagram above.
- 2. Touch select Cable/Repeater Test from the Home menu shown below.

| December 1, 2014 Revision A7 |
|------------------------------|
|------------------------------|

### 780B Video Generator/Analyzer - User Guide

| Packet Viewer             | Audio Analyzer        | Sink Tests<br>EDID Tes<br>HDCP Te | st Ai Ai                                                                                                    |                                                                                                    | Installer Test                                                                                                    | s                                                                                                    |
|---------------------------|-----------------------|-----------------------------------|----------------------------------------------------------------------------------------------------|----------------------------------------------------------------------------------------------------|----------------------------------------------------------------------------------------------------|----------------------------------------------------------------------------------------------------|
| VSIF<br>AUD<br>••• AUD    | Audio Monitor         |                                   |                                                                                                    | halyzer<br>Hoc C A A A A A A A A A A A A A A A A A A                                                                                                    |                                                                                                    | 7                                                                                                    |
|                           |                       |                                   |                                                                                                    |                                                                                                    |                                                                                                    | Ĭ                                                                                                    |
| HDCP Test                 |                       | HDCP Te                           | est 🔶 C                                                                                                    | the second second second second second second second second second second second second second second second s                                                                                                    | free second as a second                                                                                                    |                                                                                                    |
|                           | CONTRACTOR OF TAXABLE |                                   |                                                                                                    | able/Repeater<br>est                                                                                                    | Source Test                                                                                                    |                                                                                                    |
|                           | $\mathbf{Q}$          |                                   | sv 🔜                                                                                                    | 3                                                                                                    |                                                                                                    |                                                                                                    |
| CEC Test                  |                       |                                   |                                                                                                    | ink Test                                                                                                    | Repeater Te                                                                                                    |                                                                                                    |
|                           |                       |                                   |                                                                                                    |                                                                                                    |                                                                                                    |                                                                                                    |
| 1920x1080p 60<br>frames/s | VIC 16: No errors     | HDMI 3D disabled                  | AVMUTE disabled                                                                                                    | HDCP disabled                                                                                                    | +5V detected                                                                                                    | ł                                                                                                    |
| 640x1005 60Hz             | Color Bars            | 3D: Frame<br>Packing              | Dolby 5.1 (Sine<br>Wave)                                                                                                    | HDCP Disable                                                                                                    | AVMUTEOFF                                                                                                    | 14:                                                                                                    |
| 1                         | CEC Test              | CEC Test                          | CEC Test<br>CEC Test<br>CEC Te | CEC Test       CEC Test         PolLing       PolLing         PolLing       PolLing <t< td=""><td>CEC Test       CEC Test         PolLING       Link Test         PolLING       Link Test         PolLING       Link Test         PolLing       Link Test         PolLing       Link Test         Pollog       Link Test         Pollog       Link Test         Pollog       Link Test         Pollog       Link Test         Pollog       Link Test         Pollog       Link Test         Pollog       Link Test         Pollog       Link Test         Pollog       Link Test         &lt;</td><td>CEC Test       CEC Test       Link Test       Repeater Tr         POLLING.       Formation       Link Test       Formation         1920x1080p 60       VIC 16: No errors       HDMI 3D disabled       AVMUTE disabled       HDCP disabled       +5V detected         1920x1080p 60       VIC 16: No errors       HDMI 3D disabled       AVMUTE disabled       HDCP disabled       +5V detected         1920x1080p 60       VIC 16: No errors       HDMI 3D disabled       AVMUTE disabled       HDCP disabled       +5V detected         1920x1005 60Hz       Color Bars       3D: Frame       Dolby 5.1 (Sine       HDCP Disable       PUNUTE OF COLOR</td></t<> | CEC Test       CEC Test         PolLING       Link Test         PolLING       Link Test         PolLING       Link Test         PolLing       Link Test         PolLing       Link Test         Pollog       Link Test         Pollog       Link Test         Pollog       Link Test         Pollog       Link Test         Pollog       Link Test         Pollog       Link Test         Pollog       Link Test         Pollog       Link Test         Pollog       Link Test         < | CEC Test       CEC Test       Link Test       Repeater Tr         POLLING.       Formation       Link Test       Formation         1920x1080p 60       VIC 16: No errors       HDMI 3D disabled       AVMUTE disabled       HDCP disabled       +5V detected         1920x1080p 60       VIC 16: No errors       HDMI 3D disabled       AVMUTE disabled       HDCP disabled       +5V detected         1920x1080p 60       VIC 16: No errors       HDMI 3D disabled       AVMUTE disabled       HDCP disabled       +5V detected         1920x1005 60Hz       Color Bars       3D: Frame       Dolby 5.1 (Sine       HDCP Disable       PUNUTE OF COLOR |

The following screen appears:

| Cable Test                               |                           |                          |                  |                                      | Home          | Preferences  | Help  |
|------------------------------------------|---------------------------|--------------------------|------------------|--------------------------------------|---------------|--------------|-------|
|                                          |                           |                          |                  |                                      |               |              |       |
|                                          | _                         |                          |                  |                                      |               |              |       |
|                                          | Τe                        | est Wire                 |                  |                                      |               |              |       |
|                                          | Test                      | Repeater                 |                  |                                      |               |              |       |
|                                          | Test R                    | emote PRN                |                  |                                      |               |              |       |
|                                          | Fram                      | e Capture                |                  |                                      |               |              |       |
|                                          | Frame                     | e Compare                |                  |                                      |               |              |       |
|                                          |                           |                          |                  |                                      |               |              |       |
|                                          |                           |                          |                  |                                      |               |              |       |
|                                          |                           |                          |                  |                                      |               |              | _     |
| HDMI (8 bpc RGB)<br>N                    | 3840x2160p 30<br>frames/s | HDMI_VIC 1: No<br>errors | HDMI 3D disabled | AVMUTE disabled                      | HDCP disabled | +5V detected |       |
| 0 Interface:<br>U HDMI (12 bpc<br>T RGB) | Format:<br>3840x2160 30Hz | Pattern:<br>Color Bars   | 3D: Disabled     | Audio (HDMI):<br>LPCM 2.0ch<br>48kHz | Enable HDCP   | AVMUTEOFF    | 06:44 |

3. Select Frame Capture to capture a reference frame.

The 780B will capture a frame and indicate that the +5V was detected properly or not. The screen below shows these results.

| Decer | nber 1, 2014 | Revision A7 |
|-------|--------------|-------------|
| 00001 |              |             |

| Cable Te                                     | st                         |                        |                            |                             | Home          | Preferences Help                 |
|----------------------------------------------|----------------------------|------------------------|----------------------------|-----------------------------|---------------|----------------------------------|
|                                              | T                          | est Wire               | +5v: PASS<br>Capture succe | eded.                       |               |                                  |
|                                              | Test                       | Repeater               |                            |                             |               |                                  |
|                                              | Test P                     | lemote PRN             |                            |                             |               |                                  |
|                                              | Fran                       | ne Capture             |                            |                             |               |                                  |
|                                              | Fram                       | e Compare              |                            |                             |               |                                  |
|                                              |                            |                        | N                          |                             |               |                                  |
|                                              |                            |                        |                            |                             |               |                                  |
| I HDMI (8 bpc RC<br>N                        | GB) 720x480p 60            | VIC 2: No errors       | HDMI 3D disabled           | AVMLITE disabled            | HDCP disabled | +5V detected                     |
| N                                            | frames/s                   |                        |                            |                             |               |                                  |
| O <mark>Interface:</mark><br>UHDMI (8 bpc RC | Format:<br>B) 720x480 60Hz | Pattern:<br>Color Bars | 3D: Disabled               | Audio (HDMI):<br>LPCM 2.0ch | Enable HDCP   | AVMUTEOFF 🔄 06:45<br>NO HDCP 1 → |

4. Select Frame Compare to compare a series of frames to the reference frame.

The following screen example shows the results of the **Frame Compare** test. Note that the incoming resolution is shown with the number of pixel errors detected.

| <                          | Cable Test                     |                           |                                     |                  |                                      | Home          | Preferences  | Help  |  |
|----------------------------|--------------------------------|---------------------------|-------------------------------------|------------------|--------------------------------------|---------------|--------------|-------|--|
|                            |                                |                           |                                     |                  |                                      |               |              |       |  |
|                            |                                |                           |                                     |                  |                                      |               |              |       |  |
| Test Wire<br>Test Repeater |                                |                           | +5v: PASS<br>1920 x 2160p: 0 errors |                  |                                      |               |              |       |  |
|                            |                                |                           | 10 frames com                       |                  |                                      |               |              |       |  |
|                            |                                | Test R                    | lemote PRN                          |                  |                                      |               |              |       |  |
|                            |                                | Fram                      | ne Capture                          |                  |                                      |               |              |       |  |
| Frame Compare              |                                |                           |                                     |                  |                                      |               |              |       |  |
|                            |                                |                           |                                     |                  |                                      |               |              |       |  |
|                            |                                |                           |                                     |                  |                                      |               |              |       |  |
| I<br>N                     | HDMI (8 bpc<br>YCbCr 4:2:0)    | 3840x2160p 60<br>frames/s | VIC 97: No errors                   | HDMI 3D disabled | AVMUTE disabled                      | HDCP disabled | +5V detected |       |  |
| 0<br>U<br>T                | Interface:<br>HDMI (8 bpc RGB) | Format:<br>3840x2160 30Hz | Pattern:<br>Color Bars              | 3D: Disabled     | Audio (HDMI):<br>LPCM 2.0ch<br>48kHz | Enable HDCP   |              | 05:31 |  |

### 9.2.3 Procedures for Running the Remote PRN Test

This subsection provides procedures for performing an HDMI Remote PRN test on an HDMI network comprised of repeaters, splitters, extenders, switches, etc. This test differs in that there is a 780 at both ends of the network—source and sink ends.

| December 1, 2014 | Revision A7 |
|------------------|-------------|
|------------------|-------------|

- 1. Follow the procedures above for rendering a Test Pattern on an HDMI HDTV Rendering Test Patterns on an HDMI HDTV.
- 2. Disconnect the source device at the near end of an HDMI distribution network and connect the HDMI cable to the first 780's HDMI output connector.
- 3. Disconnect the sink device at the far end of an HDMI distribution network and connect the HDMI cable to the second 780's HDMI input connector as shown below.

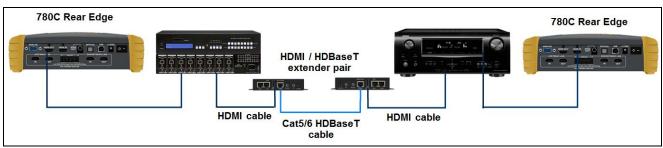

4. Touch select Cable/Repeater Test from the Home menu shown below.

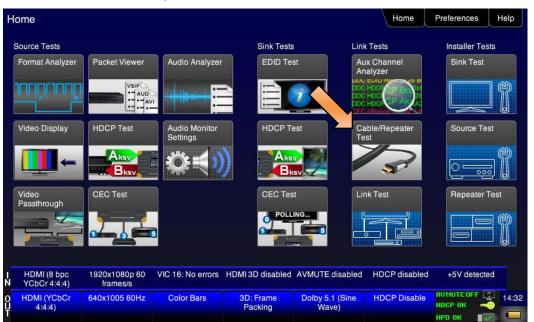

The following screen appears:

| <           | Cable Test                         |                           |                                                             |                  |                                      | Home          | Preferences                          | lelp  |
|-------------|------------------------------------|---------------------------|-------------------------------------------------------------|------------------|--------------------------------------|---------------|--------------------------------------|-------|
|             |                                    | Test<br>Test R<br>Fram    | est Wire<br>Repeater<br>emote PRN<br>e Capture<br>e Compare |                  |                                      |               |                                      |       |
| l<br>N      | HDMI (8 bpc RGB)                   | 3840x2160p 30<br>frames/s | HDMI_VIC 1: No<br>errors                                    | HDMI 3D disabled | AVMUTE disabled                      | HDCP disabled | +5V detected                         |       |
| 0<br>U<br>T | Interface:<br>HDMI (12 bpc<br>RGB) | Format:<br>3840x2160 30Hz | Pattern:<br>Color Bars                                      | 3D: Disabled     | Audio (HDMI):<br>LPCM 2.0ch<br>48kHz | Enable HDCP   | AVMUTEOFF 🔤<br>NO HDCP 👍 🛁<br>HPD OK | 06:44 |

5. Select **Test Remote PRN** to capture a reference frame.

The 780B will run the PRN test at the format resolution set for the 780 at the source end. Repeat the test at other resolutions and bit depths.

| <           | Cable Test                     |                           |                        |                            |                                      | Home          | Preferences  | Help  |
|-------------|--------------------------------|---------------------------|------------------------|----------------------------|--------------------------------------|---------------|--------------|-------|
|             |                                |                           |                        |                            |                                      |               |              |       |
|             |                                | Te                        | est Wire               | +5v: PASS<br>1920 x 2160p: | 0 errors                             |               |              |       |
|             |                                | Test                      | Repeater               | 10 frames com              |                                      |               |              |       |
|             |                                | Test R                    | emote PRN              |                            |                                      |               |              |       |
|             |                                | Fram                      | ne Capture             |                            |                                      |               |              |       |
|             |                                | Frame                     | e Compare              |                            |                                      |               |              |       |
|             |                                |                           |                        |                            |                                      |               |              |       |
|             |                                |                           |                        |                            |                                      |               |              |       |
| I<br>N      | HDMI (8 bpc<br>YCbCr 4:2:0)    | 3840x2160p 60<br>frames/s | VIC 97: No errors      | HDMI 3D disabled           | AVMUTE disabled                      | HDCP disabled | +5V detected |       |
| 0<br>U<br>T | Interface:<br>HDMI (8 bpc RGB) | Format:<br>3840x2160 30Hz | Pattern:<br>Color Bars | 3D: Disabled               | Audio (HDMI):<br>LPCM 2.0ch<br>48kHz | Enable HDCP   | AVMUTEOFF    | 05:31 |

| December 1, 2014 | Revision A7 |
|------------------|-------------|
|------------------|-------------|

# 10 Running the Automated EDID Tests on HDMI Source Devices

This section provides procedures for running the optional Auto EDID test on HDMI source devices.

#### The HDMI Auto-EDID Test is included only if you have purchased the Auto EDID Test option.

# 10.1 HDMI Auto EDID Test

The Auto EDID Test enables you to verify that an HDMI source (or upstream HDMI network) properly handles a series of EDIDs. The test checks the incoming timing against what is expected based on the contents of the EDID such as the preferred timing. The test also verifies that the video parameters are consistent with the capabilities of the EDID that is emulated. The 780B is configured with a set of EDIDs that it will emulate on its HDMI Rx port. The EDIDs can be commercial EDIDs, test EDIDs or even known-bad EDIDs. The HDMI source is connected to the HDMI Rx port and the test is initiated. The results are presented on the embedded screen. As an option you can define a report for later viewing and dissemination to other colleagues and subject matter experts.

# 10.1.1 Procedures for Configuring a Set of EDIDs for the Auto EDID Test

This subsection provides procedures for configuring the 780B with the desired set of EDIDs for testing. Note that the test comes with a default set of EDIDs for running the test. However, typically you will want to create your own set of test EDIDs. You will have to create a text file with the names (and descriptions) of the EDIDs that you wish to use for testing.

Quantum Data offers an <u>EDID Library</u> free of charge which has a variety of EDIDs for use in testing. The EDID Library provides details procedures on how to download and install EDIDs on a PC. The procedures below assume that you have a set of EDIDs on your PC that you wish to use for the Auto EDID test. This procedure also assumes that you have transferred those EDIDs into the EDID directory of the 780B. Refer to the section in this manual <u>Adding Reference EDIDs for Use in Testing HDMI Devices</u> for instructions on transferring EDIDs into the proper directory of the 780B.

1. Open up your favorite text editor program (example Notepad). Create a text file listing the EDIDs. Each EDID listing in the file is structured as follows:

<name> <description>

Where name is the name of the EDID as it appears in the 780B file system and description is the name you assign and appears in the Name field on the Auto EDID test results screen. The following is an example of the text file:

| TSTLIST2 - Notepa                                                                                             | ad                                                                                                    |          |
|----------------------------------------------------------------------------------------------------|----------------------------------------------------------------------------------------------------|----------|
| File Edit Format                                                                                              | View Help                                                                                                    |          |
| H7P2M001 L<br>H4I2D00T L<br>H8P3D06C L<br>H8P2L00X L<br>H4I2D00T L<br>H7P2D00T L<br>H8P3H01S L<br>H7P2M00X Ba | ibrany H8P2D01C<br>ibrary H7P2M001<br>ibrary H4I2D00T<br>ibrary H8P3D06C<br>ibrary H8P2L00X<br>ibrary H4I2D00T<br>ibrary H7P2D00T<br>ibrary H8P3H01S<br>ad H7P2M00X<br>nmercial TESTCMP | *        |
|                                                                                                    |                                                                                                    | <b>T</b> |

**Revision A7** 

**Note**: In the example above the first white space separates the name of the EDID which matches the EDID file in the 780B for testing and the description that appears on the AutoEDID test screen. The second white space is part of the description.

 Transfer this text file to the AutoEDID directory of the 780B. Use the procedures in <u>Procedures for</u> <u>Importing EDIDs into the 780B</u> to transfer the this text file to the 780B. Refer to the figure below for reference on the AutoEDID directory.

| Com<br>Com       | ▶ Rem ▶ 🗖         | ✓ ← Search Rer | novable Disk (E:) | ×   |
|------------------|-------------------|----------------|-------------------|-----|
| Organize 👻 🛛 🛜 🤇 | Open Share with 👻 | Burn »         | !≡ ▼ 📋            | (?) |
| Name             | Date modified     | Туре           | Size              | •   |
| VBR_71.PCM       | 9/29/2013 4:00 PM | PCM File       | 1,440 KB          |     |
| VERSION          | 9/29/2013 4:00 PM | TXT File       | 1 KB              |     |
| 🛃 ZP             | 9/29/2013 4:00 PM | Bitmap image   | 508 KB            |     |
| 📄 fpga780a.bin   | 8/7/2013 10:16 AM | BIN File       | 3,241 KB          |     |
| bootstrp.bin     | 6/6/2013 10:56 AM | BIN File       | 32 KB             |     |
| 🔰 AUTOEDID       | 1/2/2014 2:00 PM  | File folder    |                   |     |
| 🔋 EDID 🔶         | 9/29/2013 4:00 PM | File folder    |                   |     |
| 🔰 FMT            | 9/29/2013 4:00 PM | File folder    |                   |     |
| PACKS            | 9/29/2013 4:00 PM | File folder    |                   |     |
| REPORTS          | 9/29/2013 4:00 PM | File folder    |                   | =   |
| RESOURCE         | 9/29/2013 4:00 PM | File folder    |                   | *   |

The AutoEDID directory should now include your EDID list file:

| 😋 🔍 🗢 📔 « Removable Disk (I | :) • AUTOEDID     | ✓ Search AUTOE | DID  | , • • | × |
|-----------------------------|-------------------|----------------|------|-------|---|
| Organize 🔻 Share with 💌     | Burn New folder   |                |      |       |   |
| Name                        | Date modified     | Туре           | Size |       |   |
| TSTLIST1                    | 1/21/2014 1:35 PM | TXT File       | 1 KB |       |   |
| TSTLIST2                    | 1/22/2014 8:39 AM | TXT File       | 1 KB |       |   |
|                             |                   |                |      |       |   |

### The EDID directory would look similar to the following:

| December 1, 2014 | Revision A7 |
|------------------|-------------|
|------------------|-------------|

| Page 166 |
|----------|
|----------|

|                    |                        | Search EDID  |         |          |
|--------------------|------------------------|--------------|---------|----------|
| Organize 🗸 Share v | vable Disk (E:) ▶ EDID |              | :=: ▼ [ | ,<br>1 0 |
| Name               | Date modified          | Type Size    |         |          |
| DPC2N00Q           | 5/7/2013 3:00 PM       | XML Document | 1 KB    |          |
| H4I2D00T           | 5/7/2013 2:59 PM       | XML Document | 1 KB    |          |
| H4P2M00C           | 5/7/2013 2:59 PM       | XML Document | 1 KB    |          |
| H4P2M01S           | 5/7/2013 2:57 PM       | XML Document | 1 KB    |          |
| H4P2T01S           | 5/7/2013 2:57 PM       | XML Document | 1 KB    |          |
| Н7Р2D00Т           | 5/7/2013 2:59 PM       | XML Document | 1 KB    |          |
| H7P2D01S           | 5/7/2013 2:59 PM       | XML Document | 1 KB    |          |
| H7P2L00Q           | 5/7/2013 2:59 PM       | XML Document | 1 KB    |          |
| H7P2L02X           | 5/7/2013 2:59 PM       | XML Document | 1 KB    |          |
| P7P2M00C           | 5/7/2013 2:59 PM       | XML Document | 1 KB    |          |
| P7P2M00X           | 5/7/2013 2:59 PM       | XML Document | 1 KB    |          |
| 🔮 H7P2O01S         | 5/7/2013 2:57 PM       | XML Document | 1 KB    |          |
| H7P2T01X           | 5/7/2013 2:57 PM       | XML Document | 1 KB    |          |
| H8I2D00C           | 5/7/2013 2:59 PM       | XML Document | 1 KB    |          |
| H8I2D01S           | 5/7/2013 2:57 PM       | XML Document | 1 KB    |          |
| H8P2D00C           | 5/7/2013 2:59 PM       | XML Document | 1 KB    |          |
| H8P2D00X           | 5/7/2013 2:59 PM       | XML Document | 1 KB    |          |

# 10.1.2 Configurations for Running an Auto EDID Test

This subsection provides configurations supported when performing an HDMI Auto EDID test on a source device which could be an entire upstream HDMI network.

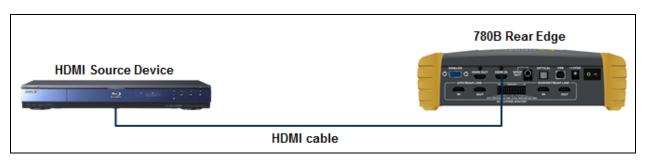

| December 1, 2014 | Revision A7 |
|------------------|-------------|
|------------------|-------------|

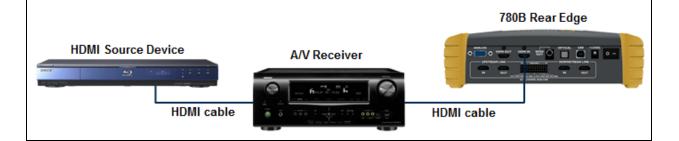

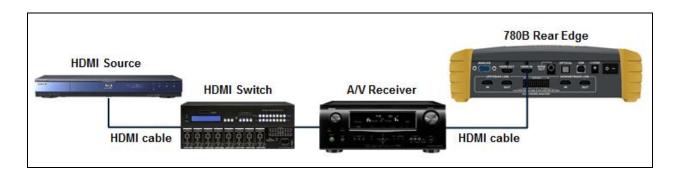

# 10.1.3 Procedures for Running the Auto EDID Test

This subsection provides procedures for running the optional Auto EDID Test on an HDMI source or upstream network. The procedure assumes that you have the EDIDs saved on the 780B and also the AutoEDID test list file using the procedures above. The procedures also assume that you have the source device connected to the 780B's HDMI Rx port.

**Important Note**: If you wish to run the optional text report, you will have to have installed a suitable SDCard into the 780B at the SDCard input on the front edge. You will have to *install the SDCard before you boot up the 780B* and run the test.

1. From the Home screen touch select the EDID Test application on the Sink Test region.

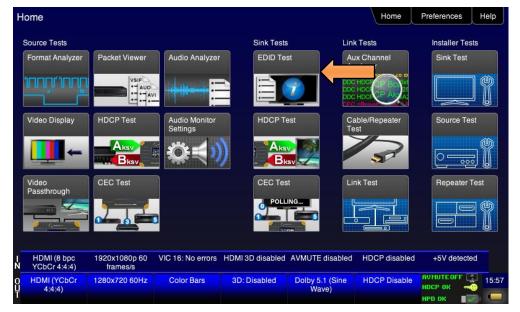

### The EDID Test screen appears.

| December 1, 2014 | Revision A7 |
|------------------|-------------|
|------------------|-------------|

2. From the EDID Test screen, touch select Auto-EDID Test as shown below.

| EDID Test                          |                         |                        |                           |                                      | Home                   | Preferences | Help              |
|------------------------------------|-------------------------|------------------------|---------------------------|--------------------------------------|------------------------|-------------|-------------------|
| Read EDID                          |                         |                        |                           |                                      |                        |             |                   |
| Load EDID                          |                         |                        |                           |                                      |                        |             | 1                 |
| Save EDID                          |                         |                        |                           |                                      |                        |             |                   |
| Compare                            |                         |                        |                           |                                      |                        |             |                   |
| Use on Rx                          |                         |                        |                           |                                      |                        |             |                   |
| Auto-EDID Te                       | st                      | l                      |                           |                                      |                        |             |                   |
|                                    |                         |                        |                           |                                      |                        |             |                   |
|                                    |                         |                        |                           |                                      |                        |             | $\mathbf{\nabla}$ |
|                                    |                         |                        |                           |                                      |                        |             |                   |
| I HDMI/DVI: No<br>N signal         | No TMDS clock           | Cannot be<br>analyzed  | Not capable of<br>HDMI 3D | No GCP packets<br>received           | Not capable of<br>HDCP | No +5V dete | cted              |
| 0 Interface:<br>U HDMI (8 bpc RGB) | Format:<br>720x480 60Hz | Pattern:<br>Color Bars | 3D: Disabled              | Audio (HDMI):<br>LPCM 2.0ch<br>48kHz | Enable HDCP            | AVMUTEOFF   | 22:49             |

The Auto-EDID Test screen appears.

3. From the Auto-EDID Test screen optionally select Set Report Name as shown below.

| < | Auto EDID T                    | est                       |                        |                   |                             | Home           | Preferences  | Help  |
|---|--------------------------------|---------------------------|------------------------|-------------------|-----------------------------|----------------|--------------|-------|
|   | Set Report Na                  | me Set Te                 | est List               | Start             | Show ED                     | ID A           | uto Scroll   |       |
|   |                                | +5V Type                  | Video Format           | VIC Code          | Color S                     | pace/Bit Depth | 3D Mode      |       |
|   |                                |                           |                        |                   |                             |                |              |       |
|   |                                |                           |                        |                   |                             |                |              |       |
|   |                                |                           |                        |                   |                             |                |              |       |
|   |                                |                           |                        |                   |                             |                |              |       |
|   |                                |                           |                        |                   |                             |                |              |       |
|   |                                |                           |                        |                   |                             |                |              |       |
|   |                                |                           |                        |                   |                             |                |              |       |
|   |                                |                           |                        |                   |                             |                |              |       |
|   | HDMI (8 bpc BGB)               | 1920x1080p 59             | VIC 16: Bad VRAT       | HDMI 3D disabled  | A\/MLITE disabled           | HDCP enabled   | +5V detected |       |
|   | HDMI (8 bpc RGB)               | frames/s                  | No To. Dau YNAT        | Howin ob disabled | AVMOTE disabled             | noor enableu   |              |       |
| Û | Interface:<br>HDMI (8 bpc RGB) | Format:<br>1920x1080 60Hz | Pattern:<br>Color Bars | 3D: Disabled      | Audio (HDMI):<br>LPCM 2.0ch | Enable HDCP    | AVMUTEOFF    | 23:21 |
|   |                                |                           |                        |                   | 48kHz                       |                | HPD FAIL 🛛 🗙 |       |

A Virtual Keyboard screen appears enabling you enter a name for the report. This screen is shown in the next step in this procedure.

**Important Note**: You will have to have installed a suitable SDCard into the 780B at the SDCard input on the front edge. Refer to the image below. You will have to *install the SDCard before you boot up the* **780B** and run the test. If you have not installed the SDCard, install the SDCard now, power cycle the 780B and repeat the previous steps.

| December 1, 2 | 2014 | Revision A7 |
|---------------|------|-------------|
| ,             |      |             |

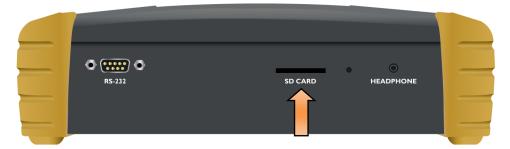

4. (Optional) If you wish to create a report, enter a name for the report using 8.3 naming convention. Touch select the **Enter** key when you are finished entering the name. An example is shown below:

| < | Virtual Keyboa     | ırd                                  |                        |                     |                                      | Home         | Preferences     | elp  |
|---|--------------------|--------------------------------------|------------------------|---------------------|--------------------------------------|--------------|-----------------|------|
|   |                    | тз                                   | TRPT2.txt              |                     | < Back                               | kspace       |                 |      |
|   |                    |                                      | 1 2 3<br>W E R         | 4 5<br>T Y<br>F G H |                                      | 8 9<br>0 P   |                 |      |
|   |                    |                                      |                        | V B                 |                                      |              |                 |      |
| l | HDMI (8 bpc RGB) 1 | 920x1080p 59                         | VIC 16: Bad VRAT       | HDMI 3D disabled    | AVMUTE disabled                      | HDCP enabled | +5V detected    |      |
|   | Interface:         | frames/s<br>Format:<br>920x1080 60Hz | Pattern:<br>Color Bars | 3D: Disabled        | Audio (HDMI):<br>LPCM 2.0ch<br>48kHz | Enable HDCP  | NO HDCP 🕞 🔫 🚽 🚽 | 3:32 |

5. (Optionally) Touch select the **Set Test List** activation button if you wish to use your specific list of EDIDs for testing.

| Auto EDID T                    | est                     |                        |                           |                             | Home                   | Preferences Hel |
|--------------------------------|-------------------------|------------------------|---------------------------|-----------------------------|------------------------|-----------------|
| Set Report Nar                 | ne Set Te               | st List                | Start                     | Show ED                     |                        | uto Scroll      |
| EDID                           | +5V Type                | Video Format           | VIC Code                  | Color S                     | pace/Bit Depth         | 3D Mode         |
|                                |                         |                        |                           |                             |                        |                 |
|                                |                         |                        |                           |                             |                        |                 |
|                                |                         |                        |                           |                             |                        |                 |
|                                |                         |                        |                           |                             |                        |                 |
|                                |                         |                        |                           |                             |                        |                 |
| HDMI/DVI: No<br>signal         | No TMDS clock           | Cannot be<br>analyzed  | Not capable of<br>HDMI 3D | No GCP packets<br>received  | Not capable of<br>HDCP |                 |
| Interface:<br>HDMI (8 bpc RGB) | Format:<br>720x480 60Hz | Pattern:<br>Color Bars | 3D: Disabled              | Audio (HDMI):<br>LPCM 2.0ch | Enable HDCP            |                 |
|                                |                         |                        |                           | 48kHz                       |                        | HPD FAIL 🛛 🗙 👘  |

The **Auto Test Lists** screen will appear enabling you to select your previously defined test list. Refer to the screen below.

| EDID Auto T                             | est Lists               |                        |                  |                                      | Home         | Preferences  | Help  |
|-----------------------------------------|-------------------------|------------------------|------------------|--------------------------------------|--------------|--------------|-------|
| Full Library                            | TSTLIS                  | T1.TXT                 | STLIST2.TXT      | )                                    |              |              |       |
|                                         |                         |                        |                  |                                      |              |              |       |
| I HDMI (12 bpc<br>N RGB)                | 720x480p 59<br>frames/s | VIC 3: Bad VRAT        | HDMI 3D disabled | AVMUTE disabled                      | HDCP enabled | +5V detected | •     |
| 0 Interface:<br>U HDMI (8 bpc RGB)<br>T | Format:<br>720x480 60Hz | Pattern:<br>Color Bars | 3D: Disabled     | Audio (HDMI):<br>LPCM 2.0ch<br>48kHz | Enable HDCP  | NO HDCP      | 23:10 |

- 6. Select the desired EDID test list as shown in the screen above.
- 7. Initiate the test with the **Start** button as shown below.

| K           | Auto EDID T                    | est           |                   |                        |                  |                                      | Home           | Preferences  | Help  |
|-------------|--------------------------------|---------------|-------------------|------------------------|------------------|--------------------------------------|----------------|--------------|-------|
|             | Set Report Na                  | me            | Set Te            | est List               | Start            | Show ED                              | ID A           | uto Scroll   |       |
|             | EDID                           | +5V           | Туре              | Video Format           | -"IC Code        | Color S                              | pace/Bit Depth | 3D Mode      |       |
| I N         | HDMI (8 bpc RGB)               | 1920x<br>frai | 1080p 59<br>mes/s | VIC 16: Bad VRAT       | HDMI 3D disabled | AVMUTE disabled                      | HDCP enabled   | +5V detected |       |
| 0<br>U<br>T | Interface:<br>HDMI (8 bpc RGB) |               | rmat:<br>080 60Hz | Pattern:<br>Color Bars | 3D: Disabled     | Audio (HDMI):<br>LPCM 2.0ch<br>48kHz | Enable HDCP    | AVMUTEOFF    | 23:21 |

| <           | Auto EDID Te       | st  |                   |                      |         |                  |                                      | Hor         | ne     | Preferences | Help |
|-------------|--------------------|-----|-------------------|----------------------|---------|------------------|--------------------------------------|-------------|--------|-------------|------|
|             | Set Report Name    | e   | Set Te            | est List             |         | Stop             | Show ED                              | D           | Aı     | uto Scroll  |      |
|             | EDID               | +5V | Туре              | Video Form           | nat     | VIC Code         | Color S                              | pace/Bit De | pth    | 3D Mode     |      |
|             | Library H8P2D01C   | OK  | HDMI              | 1920x1080            | р 60 H2 | z CEA 16         | RGB 24                               | L bpp       |        | Disabled    |      |
| 12          | HDMI (8 bpc RGB) 1 |     | 1080p 59<br>mes/s | VIC 16: Bad          | VRAT    | HDMI 3D disabled | AVMUTE disabled                      | HDCP er     | nabled | +5V detect  | ed   |
| C<br>L<br>T |                    |     | rmat:<br>080 60Hz | Pattern:<br>Color Ba |         | 3D: Disabled     | Audio (HDMI):<br>LPCM 2.0ch<br>48kHz | Enable H    | IDCP   | AVMUTEOFF   |      |

The test will begin executing and you will see the results one by one as each EDID it tested. The following screen shows another example. Note that you can stop the test anytime by touch selecting the **Stop** activation/toggle button (indicated above).

| Auto EDID T                    | est   |                   |                              |                  |                                      | Home          | Preferences Help |
|--------------------------------|-------|-------------------|------------------------------|------------------|--------------------------------------|---------------|------------------|
| Set Report Nam                 | ne    | Set T             | est List                     | Start            | Show EDI                             | D A           | Auto Scroll      |
| EDID                           | +5V   | Туре              | Video Format                 | VIC Code         | Color Sp                             | ace/Bit Depth | 3D Mode          |
| Library H8P3D06C               | OK    | HDMI              | 1920x1080p 60 H;             | z CEA 16         | RGB 24                               | брр           | Disabled         |
| Library H8P2L00X               | OK    | HDMI              | 1920x1080p 60 H;             | z CEA 16         | RGB 24                               | орр           | Disabled         |
| Library H4I2D00T               | OK    | HDMI              | 1920x1080p 60<br>HzNot found | CEA 16           | RGB 24                               | рр            | Disabled         |
| Library H7P2D00T               | OK    | HDMI              | 1920x1080p 60<br>HzNot found | CEA 16           | RGB 24                               | брр           | Disabled         |
| Library H8P3H01S               |       | HDMI              | 1920x1080p 60 H              | CEA 16           |                                      |               |                  |
| Bad H7P2M00X                   | OK    | DVI               | 080p 60 H                    | z                |                                      |               |                  |
| Commercial TESTCM              | MP OK | HDMI              | 1920x1080p 60 H;             | z CEA 16         | RGB 24                               | рр            | Disabled         |
| HDMI (8 bpc RGB)               |       | 1080p 59<br>mes/s | VIC 16: Bad VRAT             | HDMI 3D disabled | AVMUTE disabled                      | HDCP enabled  | +5V detected     |
| Interface:<br>HDMI (8 bpc RGB) |       | rmat:<br>080 60Hz | Pattern:<br>Color Bars       | 3D: Disabled     | Audio (HDMI):<br>LPCM 2.0ch<br>48kHz | Enable HDCP   |                  |

The following screen shows an example of a completed report:

#### Notes on the example above:

Red text in the example above, indicates anomalous conditions in the handling of an EDID. Examples show:

- 1. Incoming video timing resolution is not present in EDID (2 cases).
- 2. EDID with bad checksum where incoming video is interpreted as DVI (since there are no infoframes).

### 10.1.4 Running the Auto-EDID Test from the command line

You can also run the auto-EDID test from the command line. Use the commands below.

| December 1, 2014 | Revision A7 |
|------------------|-------------|
|------------------|-------------|

AEDN <myEDIDrpt.txt> // create the report results file DIDL EDID1 // load an EDID "EDID1"

DIDU // activate the EDID

#### ...pause for a couple seconds before running the test on another EDID

AEDU // add the results from the current EDID to the report

DIDL EDID2 // load another EDID "EDID2"

DIDU // activate the EDID

...pause for a couple seconds before running the test on another EDID

#### Repeat for additional EDIDs.

AEDS // saves the auto-EDID test to the SDCard.

...pause for a couple seconds before running the test on another EDID

The files will be stored the SDCard. Following a reboot you will be able to remove the SDCard and insert it into your PC for viewing. Refer to the following section for an example of the auto-EDID report.

#### 10.1.5 Viewing the Auto-EDID Test report

This subsection discusses viewing of the AutoEDID test text report. The test report is a text file stored on the SDCard that you inserted in the SDCard slot. You will need an SDCard reader or an SDCard slot on your PC to view the text report. You can view the Auto-EDID test report directly from the SDCard by installing it in your PC. An example of the report is shown below.

| TSTRPT2 - Notepad                                                                                                    |
|----------------------------------------------------------------------------------------------------|
| File Edit Format View Help                                                                                                    |
| EDID raw data:<br>00 01 02 03 04 05 06 07 08 09 0A 0B 0C 0D 0E 0F<br>000 00 FF FF FF FF FF FF FF 00 35 49 0C 00 00 00 00 00<br>010 00 11 01 03 80 52 2E 78 2A F7 4E A3 54 4A 99 26<br>020 0F 47 4A A1 08 00 81 CO 81 80 81 00 01 01 01 01<br>030 01 01 01 01 01 01 02 3A 80 18 71 38 2D 40 58 2C<br>040 45 00 C4 8E 21 00 00 1E 01 1D 80 18 71 1C 16 20<br>050 58 2C 25 00 C4 8E 21 00 00 9E 00 00 00 FD 00 3A<br>060 48 1E 44 0F 00 0A 20 20 20 20 20 20 00 00 00 FC<br>070 00 53 52 38 30 30 31 20 48 44 4D 49 32 0A 01 50<br>080 02 03 27 71 47 90 05 04 02 03 0E 0F 2F 09 7F 07<br>090 0F 1F 07 15 07 50 3D 07 F0 4D 02 00 83 4F 00 00<br>0A0 66 03 0C 00 12 00 80 8C 0A D0 8A 20 E0 2D 10 10<br>0B0 3E 96 00 10 09 00 00 01 8 01 1D 00 72 51 D0 1E<br>0C0 20 6E 28 55 00 10 09 00 00 01 8 01 1D 00 72 51 D0 1E<br>0C0 20 6E 28 55 00 10 09 00 00 00 18 01 00 00 00 8A 20<br>0D0 E0 2D 10 10 3E 96 00 04 03 00 00 00 18 00 00 00<br>0F0 00 00 00 00 00 00 00 00 00 00 00 00 |
| +5V: OK<br>Video information:<br>- Current video timing: 1920x1080p 60Hz<br>- Incoming video matches CEA-861 VIC 16 and 76 exactly<br>- HDMI video detected<br>- Received AVI VIC 16<br>- Color space: RGB 8 bpc<br>#<br>EDID description: Library H7P2M001                                                                                                    |
| EDID raw data:<br>00 01 02 03 04 05 06 07 08 09 0A 0B 0C 0D 0E 0F<br>000 00 FF FF FF FF FF FF 00 35 49 0C 00 00 00 00<br>010 00 11 01 03 80 52 2E 78 2A F7 4E A3 54 4A 99 26<br>020 0F 47 4A A1 08 00 81 C0 81 80 81 00 01 01 01 01                                                                                                    |

You can disseminate the test report to subject matter experts or colleagues.

# 11 Creating and Using Custom Formats, EDIDs, Bitmaps and Menus

This chapter provides procedures on creating and using custom formats, EDIDs, bitmaps and Menus.

# **11.1** Creating and Using Custom Formats

You can also create your own formats using the Quantum Data Format Editor available at: <u>www.quantumdata.com/downloads</u>. The Format Editor will create an .xml format file that you can store in the 780B. The instructions for using the Format Editor are included with the 882 User Guide also available on at: <u>www.quantumdata.com/downloads</u>. Once created you can load your custom formats either through the command line or by selecting them through the User buttons on the Signal Type menu.

# 11.1.1 Workflow for Using Custom Formats

In order to import and use custom formats in the 780B you must take the following high level steps (detailed procedures are provided further below):

- Create custom formats with the Quantum Data Format Editor available from <u>www.quantumdata/com/downloads</u> page. The instructions for using the Format Editor are provided in the 882 User Guide also available from <u>www.quantumdata/com/downloads</u> page.
- Store the .xml format files on your PC.
- Place the 780B's USB interface in the **Disk** mode. This is not the default mode for the USB interface.
- Transfer the .xml format file(s) to the FMT directory of 780B over the USB interface.
- Establish a command line session with the 780B from your PC over the USB port.
- Select the custom format through the User Signal Type menu.
- Apply the custom formats using the FMTL and FMTU commands.

# 11.1.2 Procedures for Creating and Loading Custom Formats

Use the following procedures to add custom formats to your 780B.

- 1. Create a new custom format or modify an existing formats with the Quantum Data Format Editor. You can use some of the sample formats available from the Quantum Data website as a starting point for creating a new format. Be sure to save the file. The format files will be saved as .xml files by the Format Editor.
- 2. Select the **Preferences** from the 780B top level menu.

The following screen will appear:

| Preferences                                |                         |                        |                           |                                      | Home                   | Help            |       |
|--------------------------------------------|-------------------------|------------------------|---------------------------|--------------------------------------|------------------------|-----------------|-------|
|                                            |                         |                        |                           |                                      |                        |                 |       |
|                                            | Audible                 | Touch Feedback         | Off                       |                                      |                        |                 |       |
|                                            | 5                       | Screen Brightness      | Min 25%                   | 50% <b>75%</b> M                     | Max                    |                 |       |
|                                            |                         | USB Mode               |                           |                                      |                        |                 |       |
|                                            |                         | Startup Mode           | Default                   | Custom Menu                          |                        |                 |       |
|                                            |                         | Custom Menu            | Enter                     |                                      | More                   |                 |       |
|                                            |                         |                        |                           |                                      |                        |                 |       |
|                                            |                         |                        |                           |                                      |                        |                 |       |
| HDMI/DVI: No<br>N signal                   | No TMDS clock           | Cannot be<br>analyzed  | Not capable of<br>HDMI 3D |                                      | Not capable of<br>HDCP | No +5V detected |       |
| O Interface:<br>U HDBaseT (8 bpc<br>T RGB) | Format:<br>720x480 60Hz | Pattern:<br>Color Bars | 3D: Disabled              | Audio (HDMI):<br>LPCM 2.0ch<br>48kHz | Enable HDCP            |                 | 08:57 |

3. Choose **Disk** mode.

The Disk selection for **USB Mode** in the above screen will be highlighted in green.

4. Power cycle the 780B using the rocker switch on the back panel.

The 780B will appear as a mass storage device on your PC like any other USB drive.

**Note**: If this is the first time you have used the 780B in the **Disk** mode you will have to reformat the disk. The system will prompt you through the format process.

5. Connect the 780B to a PC host via the USB cable provided.

The 780B should appear as a USB storage device.

6. Transfer your custom format .xml files from your PC to the FMT directory of the 780B using standard Windows methods for transferring files to a USB drive, i.e. by dragging and dropping or copying and pasting.

Note: Your formats are limited to 8 characters with an extension (.xml).

7. Touch select the **Preferences** from the 780B top level menu. Refer to the screen below.

|             | Preferences                          |                         |                        |                           |                                      | Home                   | Preferences Help |     |
|-------------|--------------------------------------|-------------------------|------------------------|---------------------------|--------------------------------------|------------------------|------------------|-----|
|             |                                      |                         |                        |                           |                                      |                        |                  |     |
|             |                                      | Audible                 | Touch Fredback         | Off                       |                                      |                        |                  |     |
|             |                                      |                         | Screen Brig            | Min 25%                   | 50% <mark>75%</mark> M               | Max                    |                  |     |
|             |                                      |                         | USB Mode               | COM Disk                  |                                      |                        |                  |     |
|             |                                      |                         | Startup Mode           | Default                   | Custom Menu                          |                        |                  |     |
|             |                                      |                         | Custom Menu            | Enter                     |                                      | More                   |                  |     |
|             |                                      |                         |                        |                           |                                      |                        |                  |     |
|             |                                      |                         |                        |                           |                                      |                        |                  |     |
| I<br>N      | HDMI/DVI: No<br>signal               | No TMDS clock           | Cannot be<br>analyzed  | Not capable of<br>HDMI 3D |                                      | Not capable of<br>HDCP | No +5V detected  |     |
| 0<br>U<br>T | Interface:<br>HDBaseT (8 bpc<br>RGB) | Format:<br>720x480 60Hz | Pattern:<br>Color Bars | 3D: Disabled              | Audio (HDMI):<br>LPCM 2.0ch<br>48kHz | Enable HDCP            | NO HDCP 🔓 🛁      | :57 |

- 8. (Optionally) Touch select **COM** for the **USB Mode** to revert back to the COM mode, then power cycle the 780B.
- 9. Navigate to the **Signal Type** menu of the desired interface and select **User-Defined** for the Format Type as indicated below.

|        | Signal Type | I                                                       |                       |                           |                                                                | Home                   | Preferences     | Help  |
|--------|-------------|---------------------------------------------------------|-----------------------|---------------------------|----------------------------------------------------------------|------------------------|-----------------|-------|
|        | VGA(HD15    | Type<br>-IDMI<br>DVI<br>) Analog YPbPr<br>5) Analog RGB |                       |                           | Color Space<br>ReB<br>Bit Depth<br>8<br>Format Type<br>TV (CE) | 10 YCbCr 4:2:          | 2 YCbCr 4:4:4   |       |
| I<br>N | No signal   | No TMDS clock                                           | Cannot be<br>analyzed | Not capable of<br>HDMI 3D |                                                                | Not capable of<br>HDCP | No +5V detected | t     |
| 0<br>U | HDMI (RGB)  | 1280x720 60Hz                                           | Color Bars            | 3D: Disabled              | LPCM 2.0ch 32<br>kHz                                           | HDCP Enable            | AVMUTEOFF       | 12:53 |

10. Navigate to the formats menu to view the list of custom User Formats. The following screen appears which shows the list of custom formats.

| December 1, 2014 | Revision A7 |
|------------------|-------------|
|------------------|-------------|

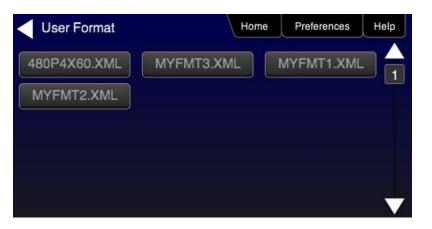

- 11. (Alternatively) Establish a command line session with the 780B from your PC using the procedures described in <u>Procedures for Enabling the Command Line Interface</u>.
- 12. Load a custom format using the following commands:

FMTL <formatName> // where formatName is the name of the custom format
FMTU

# **11.2 Adding Reference EDIDs for Use in Testing HDMI Devices**

You can import EDIDs for use in testing HDMI source and sink devices. You can compare a reference EDID stored in the 780B with the EDID of an HDMI sink device the 780B is connected to. You can also test HDMI source devices to test how they will respond to a variety of EDIDs you have stored in the 780B.

# 11.2.1 Workflow for Importing EDIDs into the 780B

In order to import and use EDIDs in the 780B you must take the following high level steps (detailed procedures are provided further below):

- Place the 780B's USB interface in the **Disk** mode. This is not the default mode for the USB interface.
- Create.xml EDID files using Quantum Data EDID Editor utilities available with the 882 or the 980. You can
  use the EDID Editor utility provided with the 980 Manager application available from the Quantum Data
  website on the downloads page at: <u>www.quantumdata/com/downloads</u>.
- Transfer the .xml EDID file(s) to the EDID directory of 780B over the USB interface.
- Navigate to EDID Test screen to view and use the EDIDs

Alternatively you can load an EDID from an HDMI sink device and store its EDID for use as a reference EDID in the EDID compare test. Procedures for this feature are also provided below.

# 11.2.2 Procedures for Importing EDIDs into the 780B

Use the following procedures to add custom EDIDs to your 780B.

- 1. Create a new custom EDID or modify an existing EDID with the Quantum Data EDID Editor. Be sure to save the file. These will be saved as .xml files by the EDID Editor.
- 2. Select the **Preferences** from the 780B top level menu.

| <      | Preferences                          | i -                     | Home                   |                           |                                      |                        | Preferences     | Help  |
|--------|--------------------------------------|-------------------------|------------------------|---------------------------|--------------------------------------|------------------------|-----------------|-------|
|        |                                      |                         |                        |                           |                                      |                        |                 |       |
|        |                                      | Audible                 | Touch Feedback         | Off                       |                                      |                        |                 |       |
|        |                                      | s                       | Screen Brightness      | Min 25%                   | 50% <b>75%</b> N                     | Лах                    |                 |       |
|        |                                      |                         | USB Mode               | COM Disk                  |                                      |                        |                 |       |
|        |                                      |                         | Startup Mode           | Default                   | Custom Menu                          |                        |                 |       |
|        |                                      |                         | Custom Menu            | Enter                     |                                      | More                   |                 |       |
|        |                                      |                         |                        |                           |                                      |                        |                 |       |
|        |                                      |                         |                        |                           |                                      |                        |                 |       |
| I<br>N | HDMI/DVI: No<br>signal               | No TMDS clock           | Cannot be<br>analyzed  | Not capable of<br>HDMI 3D |                                      | Not capable of<br>HDCP | No +5V detected | 5     |
| 0<br>U | Interface:<br>HDBaseT (8 bpc<br>RGB) | Format:<br>720x480 60Hz | Pattern:<br>Color Bars | 3D: Disabled              | Audio (HDMI):<br>LPCM 2.0ch<br>48kHz | Enable HDCP            | AVMUTEOFF       | 08:57 |

The following screen appears:

### 3. Choose Disk mode.

The Disk selection for **USB Mode** in the above screen will be highlighted in green.

| December 1, 2014 | Revision A7 |
|------------------|-------------|
|------------------|-------------|

4. Power cycle the 780B using the rocker switch on the back panel.

The 780B will appear as a mass storage device on your PC like any other USB drive.

**Note**: If this is the first time you have used the 780B in the **Disk** mode you will have to reformat the disk. The system will prompt you through the format process.

5. Connect the 780B to a PC host via the USB cable provided.

The 780B should appear as a USB storage device.

6. Transfer your custom EDID .xml files from your PC to the **EDID** directory of the 780B using standard Windows methods for transferring files to a USB drive, i.e. by dragging and dropping or copying and pasting.

Note: Your EDID names are limited to 8 characters with an extension (.xml).

7. Touch select the **Preferences** from the 780B top level menu. Refer to the screen below.

| <           | Preferences                          | )                       |                        |                           |                                      | Home                   | Preferences    | Help  |
|-------------|--------------------------------------|-------------------------|------------------------|---------------------------|--------------------------------------|------------------------|----------------|-------|
|             |                                      |                         |                        |                           |                                      |                        |                |       |
|             |                                      | Audible                 | Touch Feedback         | Off On                    |                                      |                        |                |       |
|             |                                      | Ę                       | Screen Brigh           | Min 25%                   | 50% <mark>75%</mark> M               | Max                    |                |       |
|             |                                      |                         | USB Mode               | COM Disk                  |                                      |                        |                |       |
|             |                                      |                         | Startup Mode           | Default                   | Custom Menu                          |                        |                |       |
|             |                                      |                         | Custom Menu            | Enter                     |                                      | More                   |                |       |
|             |                                      |                         |                        |                           |                                      |                        |                |       |
|             |                                      |                         |                        |                           |                                      |                        |                |       |
| I<br>N      | HDMI/DVI: No<br>signal               | No TMDS clock           | Cannot be<br>analyzed  | Not capable of<br>HDMI 3D |                                      | Not capable of<br>HDCP | No +5V detecte | d     |
| 0<br>U<br>T | Interface:<br>HDBaseT (8 bpc<br>RGB) | Format:<br>720x480 60Hz | Pattern:<br>Color Bars | 3D: Disabled              | Audio (HDMI):<br>LPCM 2.0ch<br>48kHz | Enable HDCP            | AVMUTEOFF      | 08:57 |

- 8. Touch select COM for the USB Mode (refer to the screen above).
- 9. Power cycle the 780B.
- 10. Navigate to the **EDID Test** menu.

You should now see the new EDIDs on the list.

#### 11.2.3 Procedures for Saving an EDID into the 780B

Use the following procedures to add an EDID to your 780B from a connected HDMI sink device.

- 1. Make the physical connections between the 780B **HDMI OUT** connector and the display device whose EDID you wish to store.
- 2. Enable the HDMI output using the procedures at <u>Selecting a Signal Type and Resolution</u>.
- 3. Touch select EDID Test from the Home menu shown below.

| Н           | lome                        |                                |                           |                      |                          | Home                 | Preferences Help                                        |
|-------------|-----------------------------|--------------------------------|---------------------------|----------------------|--------------------------|----------------------|---------------------------------------------------------|
|             | Source Tests                |                                |                           | Sink Tests           | i Lini                   | Tests                | Installer Tests                                         |
|             | Format Analyzer             | Packet Viewer                  | Audio Analyzer            | EDID Te              |                          | alyzer               | Sink Test                                               |
|             |                             | VSIF<br>- AUD<br>- AUD<br>- AV | -                         |                      |                          |                      |                                                         |
|             | Video Display               | HDCP Test                      | Audio Monitor<br>Settings | HDCP T               | est Ca<br>Te             | able/Repeater<br>est | Source Test                                             |
|             | <b></b> ←                   |                                |                           |                      |                          | 3                    |                                                         |
|             | Video<br>Passthrough        | CEC Test                       |                           | CEC Tes              | waka nabat               | nk Test              | Repeater Test                                           |
|             |                             |                                | 3                         | POLL                 |                          |                      |                                                         |
| l<br>N      | HDMI (8 bpc<br>YCbCr 4:4:4) | 1920x1080p 60<br>frames/s      | VIC 16: No errors         | HDMI 3D disabled     | AVMUTE disabled          | HDCP disabled        | +5V detected                                            |
| 0<br>U<br>T | HDMI (YCbCr<br>4:4:4)       | 640x1005 60Hz                  | Color Bars                | 3D: Frame<br>Packing | Dolby 5.1 (Sine<br>Wave) | HDCP Disable         | AVMUTE OFF 2 14:32<br>HDCP OK 2 14:32<br>HPD OK 2 14:32 |

4. Touch select the Read activation button from the EDID Test menu shown below.

The EDID information is presented on multiple pages on the display. An example of a page of the EDID listing is shown below. You scroll through all the pages using the scroll bar at the right side of the listing.

| EDID Test                        |                              |                                                                                                |                  |                                     | Home          | Preferences  | Help     |
|----------------------------------|------------------------------|------------------------------------------------------------------------------------------------|------------------|-------------------------------------|---------------|--------------|----------|
| Read EDID                        | EDID Summa<br>Header is OK   | ry:<br>. All checksums OK                                                                      | EDID Ver. 1.3    |                                     |               |              |          |
| Load EDID                        | Manufacturer                 | PA 1.0.0.0, 36, 30 bit<br>Product: QDI 30730<br>iming: 3840x2160 3                             |                  | )                                   |               |              | 1        |
| Save EDID                        | 24<br>20 24] bits            |                                                                                                |                  |                                     |               |              |          |
| Compare                          |                              |                                                                                                |                  |                                     |               |              |          |
| Use on Rx                        | Dolby DD+ 8<br>DTS-HD 8 ch.  | 4.1 48] kHz, max rat<br>ch., [ 44.1 48] kHz<br>., [ 44.1 48 88.2 96 1<br>ch., [ 44.1 48 88.2 9 | 76.4 192] kHz    |                                     |               |              |          |
| Auto-EDID Te                     |                              | cn., [ 44. 1 40 00.2 9                                                                         | 192] KHZ         |                                     |               |              |          |
|                                  |                              |                                                                                                |                  |                                     |               |              |          |
|                                  |                              |                                                                                                |                  |                                     |               |              | $\nabla$ |
|                                  |                              |                                                                                                |                  |                                     |               |              | Ť        |
| HDMI (8 bpc RGB)                 | 3840x2160p<br>30.00 frames/s | Unknown                                                                                        | HDMI 3D disabled | AVMUTE disabled                     | HDCP disabled | +5V detected |          |
| ) Interface:<br>HDMI (8 bpc RGB) | Format:<br>Passthrough Mode  | Pattern:<br>Pseudo Random                                                                      | 3D: Disabled     | Audio (SDI):<br>LPCM 2.0ch<br>48kHz | Enable HDCP   | AVMUTEOFF    | 07:14    |
| December 1                       | , 2014                       |                                                                                                |                  |                                     |               |              |          |

Revision A7

5. Touch select the **Save** activation button from the **EDID Test** menu shown below.

A keypad appears as shown below allowing you to save the EDID to a file.

| Virtual Keyboard                                        |                           |                  |                                     | Home          | Preferences                        | lelp  |
|---------------------------------------------------------|---------------------------|------------------|-------------------------------------|---------------|------------------------------------|-------|
|                                                         |                           |                  |                                     |               |                                    |       |
| ED                                                      | IDRPT.txt                 |                  | < Back                              | kspace        |                                    |       |
| 0                                                       | 1 2 3                     | 4 5              | 6 7                                 | 8 9           |                                    |       |
| Q                                                       | WER                       | ΤΥ               |                                     | 0 P           |                                    |       |
| A                                                       | SD                        | FGH              | H J K                               | ) [ ]         |                                    |       |
|                                                         | z X C                     | VB               | NM                                  | Enter         |                                    |       |
|                                                         |                           |                  |                                     |               |                                    |       |
|                                                         |                           |                  |                                     |               |                                    |       |
| HDMI (8 bpc RGB) 3840x2160p<br>30.00 frames/s           | Unknown                   | HDMI 3D disabled | AVMUTE disabled                     | HDCP disabled | +5V detected                       |       |
| 0 Interface: Format:<br>HDMI (8 bpc RGB) 3840x2160 60Hz | Pattern:<br>Pseudo Random | 3D: Disabled     | Audio (SDI):<br>LPCM 2.0ch<br>48kHz | Disable HDCP  | AVMUTEOFF 😭<br>HDCP OK 🗝<br>HPD OK | 07:21 |

- 6. Spell out a name for the EDID (limit 8 characters) by touch selecting the virtual keys (e.g. above "MYEDID". Then touch select the **Enter** key.
- 7. Power cycle the 780B.
- 8. Navigate to the EDID Test screen and touch select **Load** from the **EDID Tests** menu. The following screen results.

| <      | EDID Test                      |                           |                          |                  |                                 | Home          | Preferences  | Help |
|--------|--------------------------------|---------------------------|--------------------------|------------------|---------------------------------|---------------|--------------|------|
|        | Read EDID                      |                           |                          |                  |                                 |               |              |      |
|        | Load EDID                      | L                         | .oad File                |                  |                                 |               |              |      |
|        | Save EDID                      | Load                      | d TV Default             |                  |                                 |               |              |      |
|        | Compare                        | Load                      | AVR Default              |                  |                                 |               |              |      |
|        | Use on Rx                      |                           |                          |                  |                                 |               |              |      |
|        | Auto-EDID Tes                  | it                        |                          |                  |                                 |               |              |      |
|        |                                |                           |                          |                  |                                 |               |              |      |
|        |                                |                           |                          |                  |                                 |               |              |      |
|        |                                |                           |                          |                  |                                 |               |              |      |
| I<br>N | HDMI (8 bpc RGB)               | 3840x2160p 30<br>frames/s | HDMI_VIC 1: No<br>errors | HDMI 3D disabled | AVMUTE disabled                 | HDCP disabled | +5V detected |      |
| Û      | Interface:<br>HDMI (8 bpc RGB) | Format:<br>3840x2160 30Hz | Pattern:<br>Zone Plate   | 3D: Disabled     | Audio (HDMI): Not<br>configured | Enable HDCP   | AVMUTEOFF    |      |

9. Touch select the **Load File** option to view your new EDID.

| December 1, 2014 | Revision A7 |
|------------------|-------------|
|------------------|-------------|

#### 780B Video Generator/Analyzer - User Guide

| EDID Files                           |                           |                        |                    |                                      | Home         | Preferences Hel |
|--------------------------------------|---------------------------|------------------------|--------------------|--------------------------------------|--------------|-----------------|
| DPC2N00Q.X                           | ML H4I2DO                 | OT.XML                 | H4P2M00C.XML       | H4P2M01S                             | .XML H4      | 4P2T01S.XML     |
| H7P2D00T.X                           | ML H7P2D                  | D1S.XML                | H7P2L00Q.XML       | H7P2L02X                             | XML H7       | P2M00C.XML      |
| H7P2M00X.X                           | ML H7P2O                  | D1S.XML                | H7P2T01X.XML       | H8I2D00C.                            | XML H        | 8I2D01S.XML     |
| H8P2D00C.X                           | ML H8P2D                  | DOX.XML                | H8P2D01C.XML       | H8P2H00X                             | .XML H       | 3P2L00X.XML     |
| H8P2M01X.X                           | ML H8P2N                  | 01S.XML                | H8P2O01S.XML       | H8P3D06C                             | .XML Ha      | 3P3H01S.XML     |
| H8P3L00C.X                           | ML HPC2L                  | 01S.XML                | HPC2L01X.XML       | PPC2L00Q                             | .XML SE      | E50UY04.XML     |
| TESTCMP.XI                           | ML TEZI                   | ſ.XML                  |                    |                                      |              |                 |
| HDMI (8 bpc RGB)                     | 3840x2160p 15<br>frames/s | HDMI_VIC 1: Ba         | d HDMI 3D disabled | AVMUTE disabled                      | HDCP disable | d +5V detected  |
| ) Interface:<br>HDMI (12 bpc<br>RGB) | Format:<br>3840x2160 30Hz | Pattern:<br>Color Bars | 3D: Disabled       | Audio (HDMI):<br>LPCM 2.0ch<br>48kHz | Enable HDCP  | HDCP FAIL -06   |

| December    | 1  | 2014 |
|-------------|----|------|
| DCCCCIIIDCI | ۰, | 2017 |

# **11.3** Using Custom Bitmaps

You can import your own bitmaps into the 780B through the USB interface or load them from an SD card. Note that when bitmaps are imported into the 780B, they are *rendered at their native resolution, i.e. they do not scale* to the resolution of the video format you have selected as the standard test patterns do. Therefore, if you want to test with a specific bitmap pattern for each resolution and you want the bitmap to fill the entire display, you would need to import a separate bitmap of that image for each resolution you wish to test.

The 780B can accommodate up to 50 custom bitmap images in its internal memory and additional bitmaps stored on the SD card.

**Important Note:** It is highly recommended that you not select bitmap images when outputting compressed audio clips.

#### 11.3.1 Workflow for Importing Bitmaps

In order to import and use bitmaps in the 780B you must take the following high level steps (detailed procedures are provided further below):

- Place the 780B's USB interface in the **Disk** mode. This is not the default mode for the USB interface.
- Create a text file called "UserPats.txt" that lists each bitmap stored for use. The name in the file has to
  match the name of the bitmap. The procedures below provide an example of this text file.
- Transfer the UserPats.txt file to the 780B over the USB interface.
- Transfer the bitmap(s) over to the 780B flash memory through the USB interface.

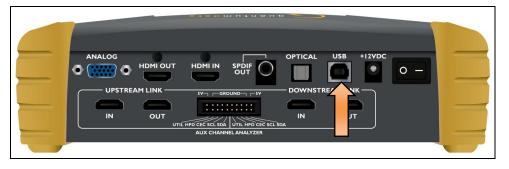

#### 11.3.2 Workflow for loading bitmaps from the SD card

In order to load bitmaps from the 780B's SD card you must take the following high level steps (detailed procedures are provided further below):

- Create a text file called "UserPats.txt" that lists each bitmap stored for use. The name in the file has to
  match the name of the bitmap. The procedures below provide an example of this text file.
- Transfer the UserPats.txt file to the 780B to an SC card using a card reader.
- Insert the SD card into the 780B SD slot on the front.

#### Important notes about SD card use and formatting:

- 1. The SD card (not an SDHC and not an SDXC).
- 2. The SD card should be a 1GB or less.
- 3. The SD card should be formatted using an SD format program available from www.sdcard.org.
- 4. The SD card must be formatted FAT16.

#### 11.3.3 Procedures for Importing Bitmaps

| December 1, 2014 |
|------------------|
|------------------|

Use the procedures below to import bitmaps.

- 1. Connect the 780B to a PC host via the USB cable provided.
- 2. Select the **Preferences** from the 780B top level menu.

| Preferences                                | 6                       |                        |                           |                                      | Home                   | Preferences    | Help  |
|--------------------------------------------|-------------------------|------------------------|---------------------------|--------------------------------------|------------------------|----------------|-------|
|                                            |                         |                        |                           |                                      |                        |                |       |
|                                            |                         |                        |                           |                                      |                        |                |       |
|                                            | Audible                 | Touch Feedback         | Off                       |                                      |                        |                |       |
|                                            | S                       | creen Brightness       | Min 25%                   | 50% 75%                              | Max                    |                |       |
|                                            |                         | USB Mode               |                           |                                      |                        |                |       |
|                                            |                         | Startup Mode           | Default                   | Custom Menu                          |                        |                |       |
|                                            |                         | Custom Menu            | Enter                     |                                      | More                   |                |       |
|                                            |                         |                        |                           |                                      |                        |                |       |
|                                            |                         |                        |                           |                                      |                        |                |       |
| I HDMI/DVI: No<br>N signal                 | No TMDS clock           | Cannot be<br>analyzed  | Not capable of<br>HDMI 3D |                                      | Not capable of<br>HDCP | No +5V detecte | d     |
| O Interface:<br>U HDBaseT (8 bpc<br>T RGB) | Format:<br>720x480 60Hz | Pattern:<br>Color Bars | 3D: Disabled              | Audio (HDMI):<br>LPCM 2.0ch<br>48kHz | Enable HDCP            | AVMUTEOFF      | 08:57 |

3. Choose Disk mode.

The Disk selection for USB Mode in the above screen will be highlighted in green.

4. Power cycle the 780B using the rocker switch on the back panel.

The 780B will appear as a mass storage device on your PC like any other USB drive.

- 5. If this is the first time you have used the 780B in the **Disk** mode you will have to reformat the disk. The system will prompt you through the format process.
- 6. Create the **userpats.txt** text file listing your bitmaps. Use the information in Table 11-1 below to construct your text file:

| Table 11-1: Importing Bitmaps – UserPats.txt file |                    |                                                                                                    |  |  |  |  |
|---------------------------------------------------|--------------------|----------------------------------------------------------------------------------------------------|--|--|--|--|
| Bitmap Name (use 8.3 naming convention)           | Bitmap Resolution  | UserPats.txt Text File Structure                                                                                                    |  |  |  |  |
| Mast480.bmp<br>Mast720.bmp                        | 720x480<br>128x720 | The structure of the UserPats file is:<br><bitmap name=""> space <description></description></bitmap>                                                                                                    |  |  |  |  |
| Mast1080.bmp                                      | 1920x1080          | <ul> <li>The contents of the UserPats.txt text file would be:<br/>Mast480.bmp Master 720x480<br/>Mast720.bmp Master 1280x720<br/>Mast1080.bmp Master 1920x1080</li> <li>Note 1: The bitmap name has to match the name of<br/>the stored bitmap.</li> <li>Note 2: The description is limited to 20 characters.</li> </ul> |  |  |  |  |

| December 1, 2014 | Revision A7 |
|------------------|-------------|
|------------------|-------------|

**Important Note:** It is very important to ensure that the names in the userpats.txt file match the names of the bitmaps.

**Example:** Given the following bitmap file names:

Mast720.bmp

Mast1080.bmp

MYPLG07.bmp

MYPLG10.bmp

MYGEO07.bmp

MYGEO10.bmp

MYBRTS07.bmp

MYBRTS 10.bmp

Your userpats.txt file would be something like the following:

**Note**: Must use 8.3 naming system. Eight (8) characters. The names in the name field (first field) must match the bitmap names.

Mast720.bmp Master 720 Mast1080.bmp Master 1080 MYPLG07.bmp BlkPlug 720 MYPLG10.bmp BlkPlug 1080 MYGEO07.bmp Geom178 720 MYGEO10.bmp Geom178 1080 MYBRTS07.bmp RGMultBurst 720 MYBRTS10.bmp RGMultBurst 1080

7. Transfer your userpats.txt file from your PC to the 780B using standard Windows methods for transferring files to a USB drive, i.e. by dragging and dropping or copying and pasting.

Note: Your bitmaps are limited to 8 characters with an extension (.bmp).

8. Transfer your bitmap(s) from your PC to the 780B using standard windows procedures for transferring files to a USB drive, i.e. dragging and dropping or copying and pasting.

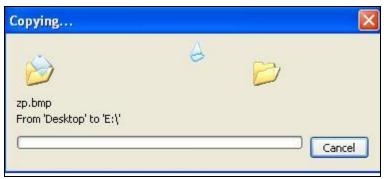

9. Touch select the **Preferences** from the 780B top level menu. Refer to the screen below.

| December 1, 2014 | Revision A7 |
|------------------|-------------|
|------------------|-------------|

| <           | Preferences                          |                         |                        |                           |                                      | Home                   | Preferences     | elp   |
|-------------|--------------------------------------|-------------------------|------------------------|---------------------------|--------------------------------------|------------------------|-----------------|-------|
|             |                                      |                         |                        |                           |                                      |                        |                 |       |
|             |                                      | Audible                 | Touch Feedback         | Off                       |                                      |                        |                 |       |
|             |                                      | 5                       | Screen Brightness      | Min 25%                   | 50% 75% 1                            | Max                    |                 |       |
|             |                                      |                         | USB Mode               | COM Disk                  |                                      |                        |                 |       |
|             |                                      |                         | Startup Mode           | Default                   | Custom Menu                          |                        |                 |       |
|             |                                      |                         | Custom Menu            | Enter                     |                                      | More                   |                 |       |
|             |                                      |                         |                        |                           |                                      |                        |                 |       |
|             |                                      |                         |                        |                           |                                      |                        |                 |       |
| N           | HDMI/DVI: No<br>signal               | No TMDS clock           | Cannot be<br>analyzed  | Not capable of<br>HDMI 3D |                                      | Not capable of<br>HDCP | No +5V detected |       |
| 0<br>U<br>T | Interface:<br>HDBaseT (8 bpc<br>RGB) | Format:<br>720x480 60Hz | Pattern:<br>Color Bars | 3D: Disabled              | Audio (HDMI):<br>LPCM 2.0ch<br>48kHz | Enable HDCP            | NO HDCP 🔓 🛁 🚽   | 08:57 |

- 10. Touch select **COM** for the **USB Mode** (refer to the screen above).
- 11. Power cycle the 780B.
- 12. Navigate to the Video Pattern menu.

You should now see the new bitmap image(s) on the pattern list (below).

| Video F           | Pattern    |                   |   | Home               | Pre | eferences           | Help |
|-------------------|------------|-------------------|---|--------------------|-----|---------------------|------|
| Checker-<br>board | Zone Plate | Master<br>720x480 | ¢ | Master<br>1280x720 | •   | Master<br>1920x1080 | 0    |
|                   |            |                   |   |                    |     |                     | 2    |

#### 11.3.4 Procedures for Loading Bitmaps from SD Card

Use the procedures below to load bitmaps from an SD card.

- 1. Load your bitmaps on to the SD card from your PC using a USB SD card reader.
- 2. Create the **UserPats.txt** text file listing your bitmaps. Use the information in Table 10-2 below to construct your text file:

| Table 10-2: Importing Bitmaps – UserPats.txt file |                   |                                  |  |  |  |  |
|---------------------------------------------------|-------------------|----------------------------------|--|--|--|--|
| Bitmap Name (use 8.3 naming convention)           | Bitmap Resolution | UserPats.txt Text File Structure |  |  |  |  |
|                                                   | 1                 | ·                                |  |  |  |  |

| December 1, 2014 Revision A7 |
|------------------------------|
|------------------------------|

| Table 10-2: Importing Bitmaps – OserPats.txt file |                   |                                                                                                    |  |  |  |  |  |
|---------------------------------------------------|-------------------|----------------------------------------------------------------------------------------------------|--|--|--|--|--|
| Bitmap Name (use 8.3 naming convention)           | Bitmap Resolution | UserPats.txt Text File Structure                                                                                                    |  |  |  |  |  |
| Mast480.bmp                                       | 720x480           | The structure of the UserPats file is:                                                                                                    |  |  |  |  |  |
| Mast720.bmp                                       | 128x720           | <bitmap name=""> space <description></description></bitmap>                                                                                                    |  |  |  |  |  |
| Mast1080.bmp                                      | 1920x1080         | <ul> <li>The contents of the UserPats.txt text file would be:<br/>Mast480.bmp Master 720x480<br/>Mast720.bmp Master 1280x720<br/>Mast1080.bmp Master 1920x1080</li> <li>Note 1: The bitmap name has to match the name of<br/>the stored bitmap.</li> <li>Note 2: The description is limited to 20 characters.</li> </ul> |  |  |  |  |  |

#### Table 10-2: Importing Bitmaps – UserPats.txt file

3. Transfer your UserPats.txt file from your PC to the SD card using standard Windows methods for transferring files to a USB drive, i.e. by dragging and dropping or copying and pasting.

In this example, you would have created a bitmap called for example 980\_640.bmp and stored it on the SD card. In this example the bitmap is 640 x 480 resolution. You would then create a userpats.txt file as follows:

4. 980\_640.bmp 980 640x480

Note: Your bitmaps are limited to 8 characters with an extension (.bmp).

- 5. Insert the SD card into your 780B.
- 6. Power cycle the 780B.
- 7. Navigate to the Video Pattern menu.

You should now see the new bitmap image(s) (980 640x480) on the pattern list (below).

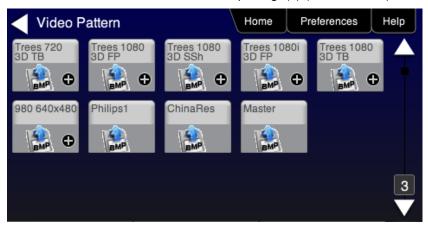

# **11.4 Creating Custom Menus**

This section describes how to configure custom menus on the 780B. Custom menus enable you to display a menu of commonly used functions on the 780B touch display. This allows you to save time by quickly executing a specific set of resolution and image combinations.

| December 1, 2014 Revision |
|---------------------------|
|---------------------------|

The custom menus are setup using two text files that you create on your PC and transfer over to the 780B. The two files are: 1) UserKeys.txt and 2) SeqMap.txt. The UserKeys.txt is a set of commands with menu key codes. Each set of commands is a line in the text file.

#### 11.4.1 To create a custom menu:

Use the following procedure to create a custom menu on your 780B.

1. Create a UserKeys.txt file or edit an existing file. An example of a UserKeys.txt file is shown below.

```
#F0 fmtl 720p60;imgl user01;fmtu
#F1 fmtl 1080p60;imgl pgcwrgb;fmtu
#F2 fmtl 480p60;imgl smptebar;fmtu
#F3 fmtl dmt0660;imgl ramp;fmtu
#F4 fmtl 1080i30;imgl focus;fmtu
#FF fmtl dmt0660;imgl smpte;fmtu
```

Note that the commands are separated by a semicolon. In the example above in the first line there is a custom bitmap image "user01" that is used.

2. Create a SeqMap.txt file or edit an existing file. An example of a SeqMap.txt file is shown below.

The SeqMap.txt then maps the commands listed in the UserKeys.txt file to a name and a location on the custom menu. The following is an example of a SeqMap.txt file.

```
#F0 720p Master
#F1 1080p PGCWrgb
#F2 480p SMPTEbar
#F3 DMT0660 Ramp
#F4 1080i Focus
#FF Go Home
```

The result of these two files would be the following custom menu:

|             | 1080p PGCWrgb | 480p SMPTEbar |
|-------------|---------------|---------------|
| MT0660 Ramp | 1080i Focus   | Go Home       |

Touch selecting the key labeled "1080p PGCWrgb" would cause the following command sequence to execute:

#F1 fmtl 1080p60;imgl pgcwrgb;fmtu // loads 1080p60 format, displays pgcwrgb test pattern

#### 11.4.2 To access custom menus:

Use the following procedure access the custom menu on your 780B.

1. Navigate to the **Preference** menu by selecting the **Preferences** tab from the **Home** menu.

| December 1, 2014 | Revision A7 |
|------------------|-------------|
|------------------|-------------|

#### 780B Video Generator/Analyzer - User Guide

| ome                         |                           |                           |                      |                          |                       | Preferences     | Help |
|-----------------------------|---------------------------|---------------------------|----------------------|--------------------------|-----------------------|-----------------|------|
| Source Tests                |                           |                           | Sink Tests           | Linł                     | Tests                 | Installer Tests |      |
| Format Analyzer             | Packet Viewer             | Audio Analyzer            |                      | An<br>DOC<br>DOC         | HX Channel<br>halyzer | Sink Test       | Ŷ    |
| Video Display               | HDCP Test                 | Audio Monitor<br>Settings |                      | Te                       | able/Repeater<br>st   | Source Test     | Ŷ    |
| Video<br>Passthrough        | CEC Test                  | 3                         | CEC Tes              | ING.                     | nk Test               | Repeater Tes    | t    |
| HDMI (8 bpc<br>YCbCr 4:4:4) | 1920x1080p 60<br>frames/s | VIC 16: No errors         | HDMI 3D disabled     | AVMUTE disabled          | HDCP disabled         | +5V detected    |      |
| HDMI (YCbCr<br>4:4:4)       | 640x1005 60Hz             | Color Bars                | 3D: Frame<br>Packing | Dolby 5.1 (Sine<br>Wave) | HDCP Disable          | AVMUTEOFF       | 14   |

2. Navigate Touch select **Custom Menu** from the Preference screen as shown below.

| Preferences                                | 3                       |                        |                           |                                      | Home                   | Preferences   | Help |
|--------------------------------------------|-------------------------|------------------------|---------------------------|--------------------------------------|------------------------|---------------|------|
|                                            |                         |                        |                           |                                      |                        |               |      |
|                                            | Audible                 | Touch Feedback         | Off On                    |                                      |                        |               |      |
|                                            | ٤                       | Screen Brightness      | Min 25%                   | 50% 7 <u>5%</u> N                    | /lax                   |               |      |
|                                            |                         | USB Mode               | COM Disk                  |                                      |                        |               |      |
|                                            |                         | Startup Mode           | Default                   | Custom Menu                          |                        |               |      |
|                                            |                         | Custom Menu            | Enter                     |                                      | More                   |               |      |
|                                            |                         |                        |                           |                                      |                        |               |      |
|                                            |                         |                        |                           |                                      |                        |               |      |
| HDMI/DVI: No<br>N signal                   | No TMDS clock           | Cannot be<br>analyzed  | Not capable of<br>HDMI 3D |                                      | Not capable of<br>HDCP | No +5V detect | ed   |
| 0 Interface:<br>U HDBaseT (8 bpc<br>T RGB) | Format:<br>720x480 60Hz | Pattern:<br>Color Bars | 3D: Disabled              | Audio (HDMI):<br>LPCM 2.0ch<br>48kHz | Enable HDCP            | NO HDCP       |      |

The following screen appears.

| December 1, 2014 | Revision A7 |
|------------------|-------------|
|------------------|-------------|

#### 780B Video Generator/Analyzer - User Guide

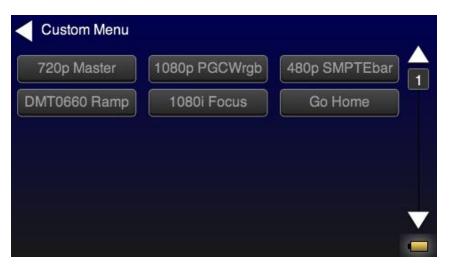

| December 1, 2014 | Revision A7 |
|------------------|-------------|
|------------------|-------------|

# **12 Command Interface**

This chapter describes how to use the command line to control the 780B. The command line is useful for automated control applications.

# **12.1** Guidelines for Using the Command Line

The command line is available through the 780B USB port and additionally through an RS-232 connector on the 780B. In order to use the command line through the USB port you need to set the 780B USB port in COM mode. You may need to download an .INF file from the Quantum Data website on the downloads page.

# **12.2** Procedures for Enabling the Command Line Interface through USB Port

Use the following procedures for command line control of the 780B via the USB port.

Please note if you experience a different behavior on your PC, refer to the 780B release notes on the Quantum Data website at: <u>http://www.quantumdata.com/downloads/index.asp</u>.

- 1. Download the .INF file from the Quantum Data website <a href="http://www.quantumdata.com/downloads/index.asp">http://www.quantumdata.com/downloads/index.asp</a> to your PC and unzip the file. Store it in a convenient location on your PC.
- 2. Power up the 780B and touch select **Preferences** from the 780B top level menu.
- 3. Choose COM for the USB Mode (refer to the screen below).

| <      | Preferences                          |                         |                        |                           |                                      | Home                   | Preferences     | elp   |
|--------|--------------------------------------|-------------------------|------------------------|---------------------------|--------------------------------------|------------------------|-----------------|-------|
|        |                                      |                         |                        |                           |                                      |                        |                 |       |
|        |                                      | Audible                 | Touch Feedback         | Off On                    |                                      |                        |                 |       |
|        |                                      | s                       | Screen Brightness      | Min 25%                   | 50% 7 <u>5%</u> I                    | Max                    |                 |       |
|        |                                      |                         | USB Mode               | COM Disk                  |                                      |                        |                 |       |
|        |                                      |                         | Startup                | Default                   | Custom Menu                          |                        |                 |       |
|        |                                      |                         | Custom Menu            | Enter                     |                                      | More                   |                 |       |
|        |                                      |                         |                        |                           |                                      |                        |                 |       |
|        |                                      |                         |                        |                           |                                      |                        |                 |       |
| I<br>N | HDMI/DVI: No<br>signal               | No TMDS clock           | Cannot be<br>analyzed  | Not capable of<br>HDMI 3D |                                      | Not capable of<br>HDCP | No +5V detected |       |
| 0<br>U | Interface:<br>HDBaseT (8 bpc<br>RGB) | Format:<br>720x480 60Hz | Pattern:<br>Color Bars | 3D: Disabled              | Audio (HDMI):<br>LPCM 2.0ch<br>48kHz | Enable HDCP            | AVMUTEOFF       | 08:57 |

4. Connect the 780B to your host PC via the USB cable provided.

The first time you connect 780B to your PC in COM mode, the Found New Hardware Wizard will appear.

| December 1, 2014 | Revision A7 |
|------------------|-------------|
| December 1, 2014 |             |

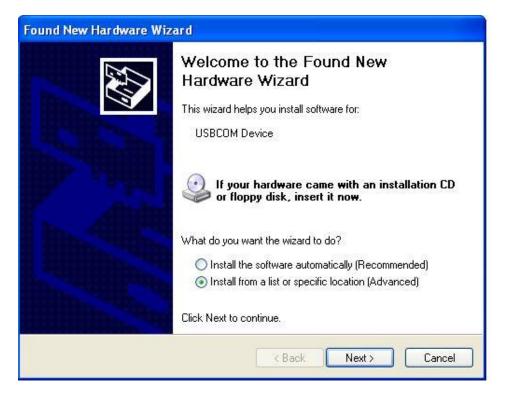

5. Follow the instructions provided on the dialog box to browse to the location of the .INF file. Once you locate the .INF file the required software will load as shown below.

| Found New Hardware Wizard<br>Please wait while the wizard instal | ls the software |        |
|------------------------------------------------------------------|-----------------|--------|
| USB COM Port                                                     |                 |        |
| Ø                                                                | ê<br>D          |        |
|                                                                  | < Back Next >   | Cancel |

6. Power cycle the 780B.

| December 1, 2014 | Revision A7 |
|------------------|-------------|
|------------------|-------------|

# 12.3 Procedures for using the Command Line Interface through RS-232 Port (780B only)

Use the following procedures for command line control of the 780B via the RS-232 serial port.

Please note if you experience a different behavior on your PC, refer to the 780B release notes on the Quantum Data website at: <u>http://www.quantumdata.com/downloads/index.asp</u>.

- 1. Power up the 780B and touch select **Preferences** from the 780B top level menu.
- 2. Select **More** to view the second Preferences page.

| <           | Preferences                          |                         |                        |                           |                                      | Home                   | Preferences | Help |
|-------------|--------------------------------------|-------------------------|------------------------|---------------------------|--------------------------------------|------------------------|-------------|------|
|             |                                      |                         |                        |                           |                                      |                        |             |      |
|             |                                      | Audible                 | Touch Feedback         | Off On                    |                                      |                        |             |      |
|             |                                      | s                       | creen Brightness       | Min 25%                   | 50% 75% N                            | /lax                   |             |      |
|             |                                      |                         | USB Mode               | COM Disk                  |                                      |                        |             |      |
|             |                                      |                         | Startup Mode           | Default                   | Custom Menu                          |                        |             |      |
|             |                                      |                         | Custom Menu            | Enter                     |                                      | More                   |             |      |
|             |                                      |                         |                        |                           |                                      |                        |             |      |
| â           |                                      |                         |                        |                           |                                      |                        |             |      |
| 1<br>N      | HDMI/DVI: No<br>signal               | No TMDS clock           | Cannot be<br>analyzed  | Not capable of<br>HDMI 3D |                                      | Not capable of<br>HDCP |             | ted  |
| 0<br>U<br>T | Interface:<br>HDBaseT (8 bpc<br>BGB) | Format:<br>720x480 60Hz | Pattern:<br>Color Bars | 3D: Disabled              | Audio (HDMI):<br>LPCM 2.0ch<br>48kHz | Enable HDCP            |             |      |

3. Choose the baud rate for the RS-232 port.

| <           | Preferences                          | (Page 2)                |                        |                           |                                      | Home                   | Preferences     | Help  |
|-------------|--------------------------------------|-------------------------|------------------------|---------------------------|--------------------------------------|------------------------|-----------------|-------|
|             |                                      |                         |                        |                           |                                      |                        |                 |       |
|             |                                      |                         | Hot Plug Formats       | Off                       |                                      |                        |                 |       |
|             |                                      | AV Mute o               | on Format Change       | Off On                    | 1                                    |                        |                 |       |
|             |                                      | F                       | S-232 Baud Rate        | < 230400                  |                                      |                        |                 |       |
|             |                                      | RS-2                    | 232 Keypad Mode        | Off                       |                                      |                        |                 |       |
|             |                                      | Back                    |                        |                           |                                      |                        |                 |       |
|             |                                      |                         |                        |                           |                                      |                        |                 |       |
|             |                                      |                         |                        |                           |                                      |                        |                 |       |
| I N         | HDMI/DVI: No<br>signal               | No TMDS clock           | Cannot be<br>analyzed  | Not capable of<br>HDMI 3D |                                      | Not capable of<br>HDCP | No +5V detected |       |
| 0<br>U<br>T | Interface:<br>HDBaseT (8 bpc<br>RGB) | Format:<br>720x480 60Hz | Pattern:<br>Color Bars | 3D: Disabled              | Audio (HDMI):<br>LPCM 2.0ch<br>48kHz | Enable HDCP            | AVMUTEOFF       | 08:58 |

December 1, 2014 Revision A7

4. Connect the 780B to your host PC via an RS-232 cable.

You will have to use a standard RS-232 cable.

# **12.4 Procedures for Entering Commands**

Use the following procedure to connect to the 780B through the USB port.

- 1. Open up a terminal program such as Hyperterm on your Windows PC. Configure the terminal session with the following settings:
  - Bits per second = 2400, 4800 or 9600
  - Data bits = 8
  - Parity = none
  - Stop bits = 1
  - Flow control = Hardware
- 2. Press the Return key on your PC and you should receive the R:\> prompt.

Now you are ready to enter commands.

3. Use the following tables as a guideline for enter commands.

**Note:** Changes you make through the command line will not be reflected on the 780B touch panel. For example if you make a selection through the touch panel for the signal type, format and pattern and then override these changes through the command line, the 780B touch screen will still show the selections you made through the touch screen but the interface, format and pattern selections you made through the command line will be active.

Table 11-1 below provides the list of commands supported or testing HDMI sink devices:

Note: The commands are not case sensitive.

| Table 11-1 | Fable 11-1: List of Commands (alphabetical) – For Testing HDMI Sink Devices        |                                               |                                                                                          |                                                                      |  |  |
|------------|------------------------------------------------------------------------------------|-----------------------------------------------|------------------------------------------------------------------------------------------|----------------------------------------------------------------------|--|--|
| Command    | Description                                                                        | Syntax                                        | Parameters                                                                               | Command Example                                                      |  |  |
| ACRG       | Enables or disables<br>("Gates" on or off) the<br>ACR packets sent to a<br>sink.   | ACRG 0, 1<br>ASSG?<br><0, 1>                  | Where <i>1, 0</i> are one of:<br>0 – disable<br>1 - enable                               | To disable ACR packets:<br>ACRG 0<br>ALLU                            |  |  |
| ALLU       | Activates a change to the video output.                                            | ALLU                                          | Not applicable                                                                           | To load and invoke a format<br>load command:<br>FMTL 1080i60<br>ALLU |  |  |
| ASSG       | Enables or disables<br>adding composite sync<br>to all three analog<br>components. | ASSG R, G, B<br>ASSG?<br><r, b="" g,=""></r,> | Where <i>R, G, B</i> are one of:<br>0 – disable<br>1 - enable                            | To enable composite sync on<br>green:<br>ASSG 0, 1, 0<br>FMTU        |  |  |
| ASSS       | Sets or queries the<br>analog sync signal<br>swing.                                | ASSS <swing><br/>ASSS?</swing>                | Where <i>swing</i> is between the<br>range of:<br>min = 0.000 volts<br>max = 0.500 volts | To set the analog sync signal<br>swing:<br>ASSS 0.286<br>ALLU        |  |  |

| December 1, 2014 | Revision A7 |
|------------------|-------------|
|------------------|-------------|

| Command | Description                                                  | Syntax                                                                                                    | Paramotors                                                                                                    | Command Example                                                                                                    |
|---------|--------------------------------------------------------------|----------------------------------------------------------------------------------------------------|----------------------------------------------------------------------------------------------------|----------------------------------------------------------------------------------------------------|
| Command | Description                                                  | Syntax                                                                                                    | Parameters                                                                                                    | Command Example                                                                                                    |
| AUDL    | Sets the digital audio<br>format, audio tone and<br>channels | AUDL <type><br/><subtype_dolby_dts><br/><chan_select><br/><sine_type></sine_type></chan_select></subtype_dolby_dts></type> | Where $\langle type \rangle$ is the audio<br>format:<br>0 = LPCM<br>1 = Dolby 5.1<br>2 = DTS-ES 6.1<br>3 = DD+/TrueHD/DTS<br>HDHRA/DTS-HDMA<br>Where<br>$\langle subtype\_dolby\_dts \rangle$ is the<br>audio signal for Dolby and<br>DTS formats:<br>1 = narrow pink noise<br>2 = wide pink noise<br>3 = sine wave<br>4 = impulse<br>5 = polarity<br>6 = auto time delay<br>Where $\langle subtype\_comp \rangle$ is<br>the type of compressed<br>audio format:<br>2 = 7.1 5376kb DTS-HDHRA<br>3 = 5.1 3840kb HDHRA<br>4 = 7.1 5760kb HDHRA<br>5 = 5.1 DTS-HDMA<br>6 = 7.1 HDMA<br>8 = DD+ 2.0<br>9 = DD+ 5.1<br>10 = DD+ 7.1<br>11 = TrueHD 7.1<br>12 = TrueHD 2.0<br>Where $\langle chan\_select \rangle$ is the<br>channels used when the<br>audio signal is not sine<br>wave:<br>0 = Left channel<br>1 = Center channel<br>2 = Right channel<br>3 = Cycle<br>4 = LFE<br>5 = All<br>6 = Left rear<br>7 = Center rear<br>8 = Right rear<br>Where $\langle sine\_type \rangle$ is sine<br>wave frequency and channel<br>usage:<br>0 = 63Hz cycle<br>1 = 63Hz all<br>2 = 125Hz all<br>4 = 1kHz cycle<br>5 = 1kHz all<br>6 = 4kHz cycle<br>7 = 4kHz all | To set the digital audio to<br>LPCM using sine wave on all<br>channels at 4kHz:<br>AUDL 0 3 5 7<br>To set the digital audio to Dolby<br>Digital 5.1 with wide pink noise,<br>using only the center channel:<br>AUDL 1 2 1<br>To set the digital audio to Dolby<br>TrueHD 7.1 and cycling<br>through all channels:<br>AUDL 3 11 3 |

| December 1, 2014 | Revision A7 |
|------------------|-------------|
|------------------|-------------|

| Command        | Description                                                                                                    | Syntax                                      | Parameters                                                                                                    | Command Example                                                                   |
|----------------|----------------------------------------------------------------------------------------------------|---------------------------------------------|----------------------------------------------------------------------------------------------------|-----------------------------------------------------------------------------------|
| AVMG           | Sets or clears<br>AVmute on the HDMI<br>output.                                                                                    | AVMG < <i>enable&gt;</i><br>AVMG?           | Where <i>enable</i> is one of:<br>disable = 0<br>enable = 1                                                                                          | To set avmute:<br>AVMG 1<br>ALLU                                                  |
| AVMM           | Enables or disables<br>AVmute upon format<br>change on the HDMI<br>output.                                                         | AVMM <enable><br/>AVMM?</enable>            | Where <i>enable</i> is one of:<br>disable = 0<br>enable = 1                                                                                          | To enable avmute on an HDMI<br>format change:<br>AVMM 1<br>ALLU                   |
| AVSS           | Sets the maximum<br>peak-to-peak swing for<br>all three analog video<br>channels.                                                  | AVSS <level><br/>AVSS?</level>              | Where <i>level</i> is between the<br>range of:<br>min = 0.000 volts<br>max = 1.000 volts                                                             | To set the analog video type:<br>AVSS 0.9<br>ALLU                                 |
| AVST           | Selects the analog video format type.                                                                                              | AVST <format_type><br/>AVST?</format_type>  | Where <i>format_ty</i> pe is one of:<br>2 – Analog RGB<br>6 - Analog YPbPr                                                                           | To set the analog video type:<br>AVST 2<br>ALLU                                   |
| BKSV?          | Shows value of sink<br>device's BKSV (in hex)<br>when connected to<br>780B Tx                                                      | BKSV?                                       | Not applicable                                                                                                    | To read a sink device's BKSV:<br>BKSV?<br>152BDD2533                              |
| BOXG           | To enable or disable<br>the moving box on an<br>image.                                                                             | BOXG <enable></enable>                      | Where <i>enable</i> is:<br>0 = disable<br>1 = enable                                                                                                 | To enable the moving box:<br>BOXG 1<br>ALLU                                       |
| CECx:PIN<br>G? | Runs a CEC ping test<br>from:<br>the HDMI Tx (x = 1)<br>or<br>the HDMI Rx (x = 2)<br>port.                                         | CECx:PING <la><br/><results></results></la> | Where $x = 0$ for the HDMI Rx<br>port and $x = 1$ for the HDMI<br>Tx port.<br>Where $LA$ = the logical<br>address of the device you<br>want to ping. | To ping an HDTV from the<br>780B HDMI Tx port:<br>CEC1:PING 00<br>TV (LA=0) found |
| CSPG           | Enable and disable the<br>digital composite sync<br>outputs when digital<br>composite sync is<br>selected via the SSST<br>command. | CSPG <enable><br/>CSPG?</enable>            | Where <i>enable</i> is:<br>0 = disable<br>1 = enable                                                                                                 | To enable digital composite<br>sync:<br>SSST 2<br>CSPG 1<br>ALLU                  |
| CSPP           | Sets or queries the polarity of the composite sync pulse.                                                                          | CSPP <polarity><br/>CSPP?</polarity>        | Where <i>polarity</i> is:<br>0 = active low (negative<br>going)<br>1 = active high (positive<br>going)                                               | To set the composite sync<br>pulse to a positive going:<br>CSPP 1<br>FMTU or ALLU |

| December 1, 2014 | Revision A7 |
|------------------|-------------|
|------------------|-------------|

| Command | Description                                                                                   | Syntax                               | Parameters                                                                                                    | Command Example                                                                                                    |
|---------|-----------------------------------------------------------------------------------------------|--------------------------------------|----------------------------------------------------------------------------------------------------|----------------------------------------------------------------------------------------------------|
| DACG    | Specifies which audio<br>channels are activated<br>(gated on) for LPCM<br>audio.              | DACG <mask></mask>                   | Where mask is an 8 bit<br>value.Each bit corresponds to a<br>channel with the first bit (bit<br>0) associated with channel 1,<br>bit 1 for channel 2 and so on<br>to bit 7 corresponding to<br>channel 8. The bit position<br>values are:Bit 0 - Ch 1 = 1<br>Bit 1 - Ch 2 = 2<br>Bit 2 - Ch 3 = 4<br> | To enable channel 1 only:<br>DACG 1<br>ALLU<br>To disable all channels:<br>DACG 0<br>ALLU<br>To enable all channels:<br>DACG 255<br>ALLU<br>To enable channel 8 only:<br>DACG 128<br>ALLU<br>To enable channels 1-6:<br>DACG 127<br>ALLU |
| DVSM    | Sets or queries the<br>digital video sampling<br>mode. Applies only for<br>HDMI.              | DVSM <sampling><br/>DVSM?</sampling> | Where <i>sampling</i> is one of:<br>0 – RGB (4:4:4)<br>2 – YCbCr (4:2:2)<br>4 - YCbCr (4:4:4)                                                                                                    | To set the HDMI sampling<br>mode to RGB (4:4:4):<br>DVST 10<br>DVSM 0<br>ALLU                                                                                                    |
| DVST    | Sets or queries the<br>digital video type.<br>Applies only for HDMI.                          | DVST <type><br/>DVST?</type>         | Where <i>type</i> is one of:<br>10 – RGB<br>14 – YCbCr                                                                                                    | To set the HDMI sampling<br>mode to YCbCr (4:4:4):<br>DVST 14<br>DVSM 4<br>ALLU                                                                                                    |
| DVQM    | Sets or queries the<br>digital video quantizing<br>range. Applies only for<br>HDMI.           | DVQM <mode><br/>DVQM?</mode>         | Where <i>range</i> is one of:<br>0 – 0-255 (8 bit)<br>1 – 1-254 (8 bit)<br>2 – 16-235 (8 bit RGB<br>16-240 (8 bit YCbCr)                                                                                                    | To set the HDMI quantizing<br>range to 0-255: to RGB:<br>DVQM 0<br>ALLU                                                                                                    |
| EDID?   | Shows the EDID (in<br>hex) of the sink device<br>connected to the 780B<br>Tx port.            | EDID?                                | Not applicable                                                                                                    | To read a sink device's EDID<br>EDID?<br>01FFFFFF01                                                                                                    |
| FMTL    | Loads a format.                                                                               | FMTL <format></format>               | Where <i>format</i> is one of the formats listed in Table 7-2 and Table 7-3                                                                                                    | See example below for FMTU                                                                                                    |
| FMTU    | Activates a format that<br>has been loaded and<br>queries for the<br>currently active format. | FMTU<br>FMTU?                        | Not applicable                                                                                                    | To load and invoke a format<br>load command:<br>FMTL 1080i60<br>FMTU                                                                                                    |

| Table 11-1 | E List of Commands                                                  | Testing HDMI Sink Device                                       | J HDMI Sink Devices                                                                                                    |                                                                                                    |  |
|------------|---------------------------------------------------------------------|----------------------------------------------------------------|----------------------------------------------------------------------------------------------------|----------------------------------------------------------------------------------------------------|--|
| Command    | Description                                                         | Syntax                                                         | Parameters                                                                                                    | Command Example                                                                                                    |  |
| FRAT?      | Queries the frame rate<br>of the outgoing HDMI<br>format.           | FRAT?                                                          | Not Applicable                                                                                                    | To read the frame rate of the<br>outgoing HDMI signal:<br>FRAT?<br>+60.000E+00                                                                                                    |  |
| HDCP?      | Runs an HDCP<br>authentication test on<br>an HDMI sink device       | HDCP? <frames></frames>                                        | Number of frames:<br>Where <i>frames</i> is number of<br>frames rounded to the<br>nearest 128 frames.<br>Results:<br>where <i>results</i> are:<br>0 = pass<br>1 = fail | To run an HDCP authentication<br>test on an HDMI sink device or<br>repeater device:<br>To run an HDCP test for 128<br>frames: (pass reported)<br>HDCP? 255<br>To run an HDCP test for 256<br>frames:<br>HDCP? 257<br>0<br>To run an HDCP test for 512<br>frames (with a failure reported):<br>HDCP?<br>1 |  |
| HPAG?      | Query the incoming sink for hot plug pin status.                    | HPAG? <hotplug></hotplug>                                      | Where <i>hotplug</i> can be 0 (no<br>hot plug detected) or 1 (hot<br>plug deteted)                                                                                     | To check for hot plug on the<br>HDMI Out port:<br>HPAG?                                                                                                    |  |
| HRAT       | Sets the horizontal rate of the video timing.                       | HRAT < <i>rate&gt;</i><br>HRAT?<br>< <i>rate&gt;</i>           | Where <i>rate</i> can be within the range of:<br>1000Hz to 130000Hz                                                                                                    | To set the horizontal rate to<br>15000Hz:<br>HRAT 15000<br>ALLU or FMTU                                                                                                    |  |
| HRES       | Sets the horizontal resolution of the video timing.                 | HRES <pixels><br/>HRES?<br/>&lt; pixels &gt;</pixels>          | Where <i>pixels</i> can be within<br>the range of:<br>100 to 4000 pixels                                                                                               | To set the horizontal resolution<br>to 1282 pixels:<br>HRES 1282<br>ALLU                                                                                                    |  |
| HTOT       | Sets the horizontal total number of pixels of the video timing.     | HTOT < <i>pixels&gt;</i><br>HTOT?<br>< <i>pixels</i> >         | Where <i>pixels</i> can be within<br>the range of:<br>100 to 4000 pixels                                                                                               | To set the horizontal total to<br>1376 pixels:<br>HTOT 1376<br>ALLU or FMTU                                                                                                    |  |
| HSPP       | Sets of the polarity of the horizontal sync pulse.                  | HSPP <polarity><br/>HSPP?<br/><polarity></polarity></polarity> | Where <i>polarity</i> can be within<br>the range of:<br>0 = high to low transition<br>1 = low to high transition                                                       | To set the horizontal sync<br>pulse polarity to low to high<br>transition:<br>HSPP 1<br>ALLU or FMTU                                                                                                    |  |
| HSPW       | Sets the horizontal sync pulse width of the video timing in pixels. | HSPW <pixels><br/>HSPW?<br/>&lt; pixels &gt;</pixels>          | Where <i>pixels</i> can be within<br>the range of:<br>1 to HTOT-HRES-HSPD                                                                                              | To set the horizontal sync<br>pulse width to 32 pixels:<br>HSPW 32<br>ALLU or FMTU                                                                                                    |  |

| Table 11-1: List of Commands | (al | phabetical | ) – F | or Testin | a HDMI Sink Devices   |
|------------------------------|-----|------------|-------|-----------|-----------------------|
|                              | (ui | phasetiou  | , .   |           | g ribini onin berioco |

| December 1, 2014 Revision A7 |
|------------------------------|
|------------------------------|

| Sets enable gate of the horizontal sync pulse.                                                                           | HSPG <enable><br/>HSPG?<br/>&lt; enable &gt;</enable>                                                                                                    | Where <i>enable</i> is:<br>0 = disable<br>1 = enable                                                                                                    |                                                                                                    | To enable the horizontal sync<br>pulse:<br>HSPG 1<br>ALLU or FMTU                                                                                                    |
|----------------------------------------------------------------------------------------------------|----------------------------------------------------------------------------------------------------|----------------------------------------------------------------------------------------------------|----------------------------------------------------------------------------------------------------|----------------------------------------------------------------------------------------------------|
| Loads an image (pattern).                                                                                                | IMGL < <i>image</i> >                                                                                                    | Where <i>image</i> is one of the images listed in Table 7-4                                                                                                    |                                                                                                    | See example below for IMGU                                                                                                    |
| Activates an image<br>that has been loaded<br>and queries for the<br>currently active image.                             | IMGU<br>IMGU?                                                                                                    |                                                                                                    |                                                                                                    | To load and invoke a image<br>load command:<br>IMGL SMPTEbar<br>IMGU                                                                                                    |
| Sets or queries the<br>number of bits per<br>component. Applies<br>only to HDMI                                          | NBPC <bit_depth><br/>NBPC?</bit_depth>                                                                                                    | Where <i>bit_depth</i> is one of:<br>8 – 8 bits per component<br>10 – 10 bit per component<br>12 – 12 bits per component                                                                                                    |                                                                                                    | To set the HDMI bit depth to<br>10:<br>NBPC 10<br>ALLU or FMTU                                                                                                    |
| Queries the pixel rate<br>of the outgoing HDMI<br>format.                                                                | PRAT?                                                                                                    | Not Applicable                                                                                                    |                                                                                                    | To read the pixel rate of the<br>outgoing HDMI signal:<br>PRAT?<br>+74.2500E+06                                                                                                    |
| Sets RGB values on<br>with Raster and<br>Window test patterns                                                            | RGBW <pattern> <r><br/><g> <b><br/>RGBW?<br/><pattern> <r> <g><br/><b></b></g></r></pattern></b></g></r></pattern>                                                                                                    | Window pattern of raster pattern.<br>Where <i>R G B</i> are respective values                                                                                                    | or 33 for<br>the<br>s for the                                                                                                    | To set the Window pattern to<br>dark brown:<br>imgl window<br>imgu<br>rgbw 4 115 82 68<br>or<br>rgbw 4 115 87 74                                                                                                    |
| Defines whether the<br>active timing is<br>progressive or<br>interlaced or queries<br>the state of the active<br>timing. | SCAN <i><scan></scan></i><br>SCAN?<br>< scan >                                                                                                    | Where <i>scan</i> is:<br>1 = progressive<br>2 = interlaced                                                                                                    |                                                                                                    | To set the scan to interlaced:<br>SCAN 2<br>ALLU or FMTU                                                                                                    |
| Sets IRE levels for<br>certain images:<br>Window1/2, Raster,<br>Flat_Wht/Grn/<br>Red/Blu/Cyn/Mag/Blk                     | SIRE <range></range>                                                                                                    | Where <i>range</i> is a value from 0 to 100.                                                                                                    |                                                                                                    | To set the IRE range for any of<br>the images listed:<br>SIRE 50<br>ALLU                                                                                                    |
| Sets or queries the sync type. Applies only to analog outputs.                                                           | SSST < <i>sync_type&gt;</i><br>SSST?                                                                                                    | Where <i>format_ty</i> pe is one of:<br>1 – separate sync<br>3 – sync on green                                                                                                    |                                                                                                    | To set the analog sync type to<br>separate sync:<br>SSST 1<br>ALLU                                                                                                    |
| Sets or queries the<br>vertical resolution of<br>the active timing.<br>Express in number of<br>lines.                    | VRES <lines><br/>VRES?<br/>&lt; lines &gt;</lines>                                                                                                    | the range of:<br>Min = 1 (if scan<br>= 2 (if scan<br>Max = VTOT – 1                                                                                                    | = 1)<br>= 2)<br>(if scan = 1)                                                                                                    | To set the horizontal resolution<br>VRES 480<br>ALLU                                                                                                    |
|                                                                                                    | <ul> <li>the horizontal sync<br/>pulse.</li> <li>Loads an image<br/>(pattern).</li> <li>Activates an image<br/>that has been loaded<br/>and queries for the<br/>currently active image.</li> <li>Sets or queries the<br/>number of bits per<br/>component. Applies<br/>only to HDMI</li> <li>Queries the pixel rate<br/>of the outgoing HDMI<br/>format.</li> <li>Sets RGB values on<br/>with Raster and<br/>Window test patterns</li> <li>Defines whether the<br/>active timing is<br/>progressive or<br/>interlaced or queries<br/>the state of the active<br/>timing.</li> <li>Sets IRE levels for<br/>certain images:<br/>Window1/2, Raster,<br/>Flat_Wht/Grn/<br/>Red/Blu/Cyn/Mag/Blk</li> <li>Sets or queries the<br/>sync type. Applies only<br/>to analog outputs.</li> <li>Sets or queries the<br/>sync type in the active timing.</li> <li>Sets or queries the<br/>sync type in the active timing.</li> <li>Sets or queries the<br/>sync type in the active timing.</li> <li>Sets or queries the<br/>sync type in the active timing.</li> <li>Sets or queries the<br/>sync type in the active timing.</li> <li>Sets or queries the<br/>sync type in the active timing.</li> <li>Sets or queries the sync type in the active timing.</li> <li>Sets or queries the sync type in the active timing.</li> <li>Sets or queries the sync type in the active timing.</li> <li>Sets or queries the sync type in the active timing.</li> <li>Sets or queries the sync type in the active timing.</li> <li>Sets or queries the sync type in the active timing.</li> <li>Sets or queries the sync type in the active timing.</li> <li>Sets or queries the sync type in the active timing.</li> <li>Sets or queries the sync type in the active timing.</li> <li>Sets or queries the sync type in the active timing.</li> <li>Sets or queries the sync type in the active timing.</li> <li>Sets or queries the sync type in the active timing.</li> <li>Sets or queries the sync type in the active timing.</li> <li>Sets or queries the synce time of the active timing.</li> <li>Sets or queries the synce time of the active timing.</li> </ul> | the horizontal sync<br>pulse.HSPG?<br>< enable >Loads an image<br>(pattern).IMGL <image/> Activates an image<br>that has been loaded<br>and queries for the<br>currently active image.IMGU<br>IMGU?Sets or queries the<br>number of bits per<br>component. Applies<br>only to HDMINBPC<br>bit_depth><br>NBPC?Queries the pixel rate<br>of the outgoing HDMI<br>format.PRAT?Queries the pixel rate<br>of the outgoing HDMI<br>format.PRAT?Sets RGB values on<br>with Raster and<br>Window test patternsRGBW <pattern> <r><g> <b><br/>RGBW?<br/><pattern> <r><g> <b>Defines whether the<br/>active timing is<br/>progressive or<br/>interlaced or queries<br/>the state of the active<br/>timing.SCAN <scan><br/>SCAN?<br/>&lt; scan &gt;Sets IRE levels for<br/>certain images:<br/>Window1/2, Raster,<br/>Flat_Wht/Gm/<br/>Red/Blu/Cyn/Mag/BlkSIRE <range>Sets or queries the<br/>sync type. Applies only<br/>to analog outputs.VRES <lines><br/>VRES?<br/>&lt; lines &gt;</lines></range></scan></b></g></r></pattern></b></g></r></pattern> | the horizontal sync<br>pulse.HSPG?<br>$< enable >$ 0 = disable<br>1 = enableLoads an image<br>(pattern).IMGL $ MGL 1 = enableLoads an image(pattern).IMGL  MGU Not applicableActivates an imagethat has been loadedand queries for thecurrently active image.IMGUIMGU?Not applicableSets or queries thenumber of bits percomponent. Appliesonly to HDMINBPC Where bit_depth8 - 8 bits per cor10 - 10 bit per co12 - 12 bits per co10 - 10 bit per co12 - 12 bits per co12 - 12 bits per co10 - 10 bit per co12 - 12 bits per co10 - 10 bit per co12 - 12 bits per co12 - 12 bits per co13 - sport co14 - per co15 - 2 (in co$ | the horizontal sync<br>pulse.HSPG?<br>$< enable >$ 0 = disable<br>1 = enableLoads an image<br>(pattern).IMGL Where image is one of the<br>images listed in Table 7-4Activates an image<br>that has been loaded<br>and queries for the<br>currently active image.IMGU<br>IMGU?Not applicableSets or queries the<br>number of bits per<br>component. Applies<br>only to HDMINBPC<br>bits per<br>componentWhere bit_depth is one of:<br>$8 - 8$ bits per component<br>$10 - 10$ bit per component<br>$10 - 10$ bit per component<br>$12 - 12$ bits per component<br>$12 - 12$ bits per component<br>$12 - 12$ bits per component<br>$12 - 12$ bits per component<br>$12 - 12$ bits per componentQueries the pixel rate<br>of the outgoing HDMI<br>format.RGBW <pattern> <r><br/><math>Sets RGB</math> values on<br/>with Raster and<br/>Window test patternsRGBW <pattern> <r><br/><math><s> </s></math>Defines whether the<br/>active timing is<br/>progressive or<br/>interfaced or queries<br/>the state of the active<br/>timing.SCAN <scan><br/>SCAN?<br/><math>&lt; scan &gt;</math>Where scan is:<br/><math>1 = progressive 2<math>2 = interlaced</math>Sets IRE levels for<br/>certain images:<br/>Window/12, Raster,<br/>Flat_Wht/Gm/<br/>Red/Blu/Cyn/Mag/BlkSIRE <range>Where format_type is one of:<br/><math>3 - sync</math> on greenSets or queries the<br/>sync type. Applies only<br/>to analog outputs.VRES <li>lines &gt;<br/><math>1 - sparate sync</math><br/><math>3 - sync on greenWhere lines can be withinthe range of:Min = 1 (if scan = 1)<math>= 2</math> (if scan = 2)<br/>Max = VTOT <math>- 3</math> (if scan = 1)<br/><math>= 7</math> (if scan = 1)<br/><math>= 7</math> (if scan = 1)<br/><math>= 7</math> (if scan = 1)<br/><math>= 7</math> (if scan = 1)<br/><math>= 7</math> (if scan = 1)</math></li></range></math></scan></r></pattern></r></pattern> |

| Table 11-1: List of Commands (alphabetical) – For Testing HDMI Sink Devices |                                                                                                    |                                                                |                                                                                                    |                                                                                                    |
|-----------------------------------------------------------------------------|----------------------------------------------------------------------------------------------------|----------------------------------------------------------------|----------------------------------------------------------------------------------------------------|----------------------------------------------------------------------------------------------------|
| Command                                                                     | Description                                                                                                 | Syntax                                                         | Parameters                                                                                                    | Command Example                                                                                               |
| VRAT?                                                                       | Queries the vertical<br>rate (field rate for<br>interlaced formats) of<br>the outgoing video<br>format.     | VRAT?                                                          | Not Applicable                                                                                                    | To read the vertical rate of the<br>outgoing HDMI signal of<br>1080i30:<br>VRAT?<br>+60.000E+00               |
| VSPD                                                                        | Sets or queries the<br>vertical sync pulse<br>delay of the active<br>timing. Express in<br>number of lines. | VSPD <lines><br/>VSPD?<br/>&lt; lines &gt;</lines>             | Where <i>lines</i> can be within<br>the range of:<br>Min = 1 (if scan = 1)<br>= 2 (if scan = 2)<br>Max = VTOT - 1 (if scan = 1)<br>= VTOT - 3 (if scan =<br>2) | To set the horizontal sync<br>pulse delay:<br>VSPD 11<br>ALLU                                                 |
| VSPW                                                                        | Sets or queries the<br>vertical sync pulse<br>width of the active<br>timing. Express in<br>number of lines. | VSPW <lines><br/>VSPW?<br/>&lt; lines &gt;</lines>             | Where <i>lines</i> are the number<br>of lines for the vertical pulse<br>width                                                                                  | To set the horizontal sync<br>pulse width:<br>VSPW 3<br>ALLU                                                  |
| VSPP                                                                        | Sets the polarity of the vertical sync pulse.                                                               | VSPP <polarity><br/>VSPP?<br/><polarity></polarity></polarity> | Where <i>polarity</i> can be one<br>of:<br>0 = high to low transition<br>1 = low to high transition                                                            | To set the horizontal sync<br>pulse polarity to low to high<br>transition:<br>VSPP 1<br>ALLU                  |
| VSPG                                                                        | Enables or disables the vertical sync pulse.                                                                | VSPG <enable><br/>VSPG?<br/>&lt; enable &gt;</enable>          | Where <i>enable</i> is:<br>0 = disable<br>1 = enable                                                                                                    | To enable the vertical sync<br>pulse:<br>VSPG 1<br>ALLU                                                       |
| VTOT                                                                        | Sets the vertical total<br>number of lines of the<br>video timing.                                          | VTOT <lines><br/>VTOT?<br/>&lt; lines &gt;</lines>             | Where <i>lines</i> are the total number of lines.                                                                                                    | To set the vertical total to 525<br>lines:<br>VTOT 525<br>ALLU                                                |
| XVSI                                                                        | Selects the interface.                                                                                      | XVSI <interface><br/>XVSI?</interface>                         | Where <i>interface</i> is one of:<br>2 – DVI (Computer)<br>3 – DVI (TV)<br>4 - HDMI<br>9 – Analog YPbPr or RGB)                                                | To set the interface:<br>XVSI 4<br>ALLU                                                                       |
| XVSG                                                                        | Determines which<br>video components are<br>active when a format<br>is selected.                            | XVSG <i>R G B</i><br>FMTU or ALLU<br>XVSG?<br><i>R G B</i>     | Where $R G$ and $B$ are:<br>R = 0 (Off) or 1 (On)<br>G = 0 (Off) or 1 (On)<br>B = 0 (Off) or 1 (On)                                                            | To set gate on or off red, green<br>or blue components:<br>XVSG 1 0 1 (Red On; Green<br>Off; Blue On)<br>ALLU |

| December 1, 2014 | Revision A7 |
|------------------|-------------|
|------------------|-------------|

|         |                                                                                                    |                                                                                                    | tical) – For Testing HDMI Sink Devices                                                                                                    |                                                                                                    |  |
|---------|----------------------------------------------------------------------------------------------------|----------------------------------------------------------------------------------------------------|----------------------------------------------------------------------------------------------------|----------------------------------------------------------------------------------------------------|--|
| Command | Description                                                                                                    | Syntax                                                                                                    | Parameters                                                                                                    | Command Example                                                                                                    |  |
| XAVI    | Enables you to send<br>specific parameter<br>values of the AVI<br>infoframes out the<br>HDMI outputs<br>independent of the<br>HDMI video stream<br>parameters. | retrieves the value transm<br>B – Bar information. Sets<br>retrieves the value transm<br>A – Active format informati<br>information value or retrie<br>C – Colorimetry. Sets the<br>the value transmitted.<br>Y – Video type. Sets the v<br>the value transmitted.<br>Q – RGB Quantization rar<br>Quantization range or retri<br>YQ – YCC quantization rar<br>quantization range or retri<br>R – Active Format Aspect<br>aspect ratio value or retrie<br>M – Picture Aspect Ratio.<br>value or retrieves the valu<br>EC – Extended Colorimetic<br>colorimetry value or retrie<br>SC – Non-uniform Picture<br>picture scaling value or re<br>ETB – Line number at sta<br>number start top value or<br>transmitted.<br>SBB – Line number at sta<br>number start bottom value<br>transmitted.<br>ELB – Pixel number at sta<br>number start right value or<br>SRB – Pixel number at sta<br>number start right value or<br>transmitted.<br>VIC – Video Identification<br>transmitted.<br>PR – Pixel repetition. Sets<br>retrieves the value transmit | e of the values identified<br>lociated value provided in<br>s the scan information value or<br>litted.<br>the bar information value or<br>litted.<br>tion. Sets the active format<br>ves the value transmitted.<br>colorimetry value or retrieves<br>rideo type value or retrieves<br>rideo type value or retrieves<br>rideo type value or retrieves<br>rideo type value transmitted.<br>mge. Sets the RGB<br>ieves the value transmitted.<br>Ratio. Sets active format<br>eves the value transmitted.<br>Ratio. Sets active format<br>eves the value transmitted.<br>Sets the picture aspect ratio<br>e transmitted.<br>ry. Sets the extended<br>ves the value transmitted.<br>Scaling. Sets the non-uniform<br>trieves the value.<br>rt of top bar. Sets the pixel<br>retrieves the value<br>rt of bottom bar. Sets the pixel<br>e or retrieves the value<br>ant of left bar. Sets the pixel<br>retrieves the value<br>tr of spit bar. Sets the pixel<br>retrieves the value<br>ant of right bar. Sets the pixel<br>retrieves the value<br>code. Retrieves the value<br>code. Retrieves the value<br>as the pixel repetition value or<br>nitted.<br>at the content type value or<br>vitted.<br>the checksum value or | To set the scan parameter to<br>overscanned:<br>XAVI:S 1<br>IFGU<br>To set the video type to RGB<br>and aspect ratio to 4:3:<br>XAVI:Y 0; M 1<br>IFGU<br>To return the value of the video<br>parameter type:<br>XAVI:Y? |  |

| Table 11-1: List of Commands (alphabetical) – For Testing HDMI Sink Devices |                                                                                                    |                                                                                                    |                                                                                                    |                                                                                                    |
|-----------------------------------------------------------------------------|----------------------------------------------------------------------------------------------------|----------------------------------------------------------------------------------------------------|----------------------------------------------------------------------------------------------------|----------------------------------------------------------------------------------------------------|
| Command                                                                     | Description                                                                                                    | Syntax                                                                                                    | Parameters                                                                                                    | Command Example                                                                                                    |
| XAUD                                                                        | Enables you to send<br>specific parameter<br>values of the AUD<br>infoframes out the<br>HDMI output<br>independent of the<br>HDMI audio stream.      | XAUD:audparameter <value><br/>Where audparameter is one of the values identified<br/>below and value is an allowed value associated with the<br/>parameter provided in CEA-861-E.<br/>CA – Channel assignment. Sets the channel assignment<br/>value or retrieves the value transmitted.<br/>CC – Channel count. Sets the channel count value or</value> |                                                                                                    | To set the channel count to 3:<br>XAUD:CC 2<br>IFGU<br>To set the sampling size to 24:<br>XAUD:SS 3<br>IFGU<br>To return the value of the<br>channel count parameter type:<br>XAUD:CC? |
| XHVI                                                                        | Enables you to send<br>specific parameter<br>values of the Vendor<br>Specific infoframe out<br>the HDMI output<br>independent of the<br>HDMI stream. | parameter provided in CE<br>HVF – HDMI Video Forma<br>2D; 1 = 4Kx2K; 2 = 3D.<br>HVIC – HDMI Video Ident<br>for 4Kx2K use.<br>H3DS– HDMI 3D structure<br>indication.<br>3DMG – 3D metadata pre<br>3D metadata is present of<br>3DED – 3D External data<br>LEN – HDMI VSIF length                                                                          | the of the values identified<br>wed value associated with the<br>A-861-E.<br>at field. Values: 0 = no info, i.e.<br>tification Code (VIC). Sets VIC<br>e. Sets the 3D structure<br>essent gate. Indicates whether<br>r not present.<br>in bytes.<br>o r gets the checksum value | To enable 3D:<br>XHVI:HVF 2<br>IFGU<br>To indicate that 3D metadata is<br>present:<br>XHVI:3DMG 2<br>IFGU<br>To query if 3D metadata is<br>present:<br>XHVI:3DMG?                      |

| Command | Description                                                                                                    | Syntax                                                                                                    | Parameters                                                                                    | Command Example                                                                                                    |
|---------|----------------------------------------------------------------------------------------------------|----------------------------------------------------------------------------------------------------|-----------------------------------------------------------------------------------------------|----------------------------------------------------------------------------------------------------|
| KSPD    | Enables you to send<br>specific parameter<br>values of the Source<br>Product Descriptor<br>infoframe out the<br>HDMI output<br>independent of the<br>HDMI stream. | below and <i>value</i> is an a<br>parameter provided in 0<br>XSPD [VNS [PDS [SD]<br><i>Where</i> :<br>XSPD – Vendor string r<br>PDS – Product descript | one of the values identified<br>llowed value associated with the<br>CEA-861-E.<br>]]<br>name. | To assign a vendor string<br>name:<br>XSPD QDI HDMI-<br>Analyzer<br>IFGU<br>To query the vendor string<br>name:<br>XSPD? |

Table 11-2 below provides the list of commands supported or testing HDMI sink devices:

Note: The commands are not case sensitive.

| Table 11-2 | Table 11-2: List of Commands (alphabetical) – For Testing HDMI Audio in Sink Devices |                                                                    |                                                                                                    |                                                                                                    |  |
|------------|--------------------------------------------------------------------------------------|--------------------------------------------------------------------|----------------------------------------------------------------------------------------------------|----------------------------------------------------------------------------------------------------|--|
| Command    | Description                                                                          | Syntax                                                             | Parameters                                                                                                    | Command Example                                                                                                    |  |
| ARAT       | Sets the audio rate on<br>Optical, SPDIF and<br>HDMI LPCM audio.                     | ARAT rate<br>ARAT?<br><rate></rate>                                | Where <i>rate</i> is one of:<br>32000, 44100, 48000, 88200,<br>96000, 176400, 192000.                                 | To set the audio sampling rate to<br>48kHz:<br>ARAT 48000<br>FMTU                                                                                                    |  |
| SAMP       | Sets the amplitude on<br>either a specific<br>channel or channels.                   | SAMP <amp> <ch><br/>SAMP?<br/><amp> <ch></ch></amp></ch></amp>     | Where <i>amp</i> is between the<br>range of:<br>min = -99 dB<br>max = 0 dB<br>Where <i>ch</i> is in one of:<br>0 - 7  | To set the amplitude of the audio<br>signal on channel 1 (FR) to<br>-3dB:<br>SAMP -3 1<br>FMTU<br>To set the amplitude of the audio<br>signal on all channels to -6dB:<br>SAMP -6<br>FMTU                               |  |
| SRAT       | Sets the sine wave<br>frequency on either a<br>specific channel or all<br>channels.  | SRAT <rate> <ch><br/>SRAT?<br/><rate> <ch></ch></rate></ch></rate> | Where <i>rate</i> is between the<br>range of:<br>min = 8Hz<br>max = 20000Hz<br>Where <i>ch</i> is in one of:<br>0 - 7 | To set the sinewave frequency<br>of the audio signal on channel 1<br>(FL) to 2000 Hz:<br>SRAT 2000 0<br>FMTU<br>To set the sinewave frequency<br>of the audio signal on all<br>channels to 4000Hz:<br>SRAT 4000<br>FMTU |  |

| December 1, 2014 | Revision A7 |
|------------------|-------------|
|------------------|-------------|

| Table 11-2. List of Commands (alphabetical) = 1 of Testing TDMI Addio in Sink Devices |                                                                                       |                                                                    |                                                                                           |                                                                  |
|---------------------------------------------------------------------------------------|---------------------------------------------------------------------------------------|--------------------------------------------------------------------|-------------------------------------------------------------------------------------------|------------------------------------------------------------------|
| Command                                                                               | Description                                                                           | Syntax                                                             | Parameters                                                                                | Command Example                                                  |
| NBPA                                                                                  | Sets the number of<br>bits per sample in the<br>SPDIF, Optical and<br>HDMI PCM audio. | NBPA <bits><br/>NBPA?<br/><bits></bits></bits>                     | Where <i>bits</i> is one of: 16, 20, 24                                                   | To set the audio bit depth to 24:<br>NBPA 24<br>FMTU             |
| NDAC                                                                                  | Sets the number of<br>digital audio channels<br>for an LPCM audio<br>signal.          | NDAC <channels><br/>NDAC?<br/><channels></channels></channels>     | Where <i>channels</i> is:<br>2 or 8                                                       | To set the number of channels<br>to 8:<br>NDAC 8<br>FMTU         |
| DASI                                                                                  | Sets the digital audio interface.                                                     | DASI <interface><br/>DASI?<br/><interface></interface></interface> | Where <i>interface</i> is one of:<br>0 = disabled<br>1 = SPDIF<br>4 = Optical<br>6 = HDMI | To set the digital audio interface<br>to HDMI:<br>DASI 6<br>FMTU |

Table 11-3 below provides the list of commands supported or testing HDMI source devices:

| Table 11-3: List of Commands – For Testing HDMI Source Devices |                                                                                           |                      |                                                         |  |
|----------------------------------------------------------------|-------------------------------------------------------------------------------------------|----------------------|---------------------------------------------------------|--|
| Command                                                        | Description                                                                               | Syntax               | Command Example                                         |  |
| AKSV?                                                          | Shows value of source device's AKSV (in hex) when connected to 780B Rx.                   | AKSV?                | To read a source device's AKSV:<br>AKSV?<br>152BDD2533  |  |
| AUDA                                                           | Queries the Audio Clock<br>Regeneration (ACR) N and CTS<br>values received from a source. | AUDA:N?<br>AUDA:CTS? | To view the N value from a source:<br>AUDA:N?<br>458779 |  |

| Table 11-3: List of Commands – For Testing HDMI Source Devices |                                                                                                 |                                                                                                    |                                                                                                    |  |
|----------------------------------------------------------------|-------------------------------------------------------------------------------------------------|----------------------------------------------------------------------------------------------------|----------------------------------------------------------------------------------------------------|--|
| Command                                                        | Description                                                                                     | Syntax                                                                                                    | Command Example                                                                                                    |  |
| AUDA:RPTP?                                                     | Queries the audio infoframe and<br>channel status bits and issues a text<br>report.             | AUDA:RPTP?                                                                                                    | To view the audio infoframe and<br>channel status bits:<br>AUDA:RPTP?<br>Audio InfoFrame data:<br>Channel count: 2 channels<br>Coding type: 0 (Refer to stream<br>header)<br>Word length: Refer to stream<br>header<br>Sampling freq.: Refer to stream<br>header<br>Channel allocation:<br> |  |
| CECx:PING?                                                     | Runs a CEC ping test from:<br>the HDMI Tx (x = 1)<br>or<br>the HDMI Rx (x = 2) port.            | CECx:PING <la><br/><results><br/>Where x = 0 for the HDMI Rx port<br/>and x = 1 for the HDMI Tx port.<br/>Where LA = the logical address of<br/>the device you want to ping.</results></la> | To ping an HDTV from the 780B<br>HDMI Tx port:<br>CEC1:PING 00<br>TV (LA=0) found                                                                                                    |  |
| CPAG                                                           | Enables or disables HDCP on the HDMI Rx port.                                                   | CPAG < <i>enable</i> ><br>CPAG?<br>Where <i>enable</i> is:<br>0 = disable<br>1 = enable                                                                                                    | To disable HDCP on the HDMI Rx<br>port:<br>CPAG 0<br>ALLU                                                                                                    |  |
| DIDL                                                           | Loads an EDID file into memory in preparation to apply it to the Rx port with the DIDU command. | DIDL <i><file.xml></file.xml></i><br>Where file.xml is an EDID file<br>stored in the 780B memory.                                                                                           | To load an EDID file and apply it to<br>the Rx port:<br>DIDL my720p.xml<br>DIDU                                                                                                    |  |

# Table 11-3: List of Commands – For Testing HDMI Source Devices

| December 1, 2014 | Revision A7 |
|------------------|-------------|
|------------------|-------------|

| Command    | Description                                                                                                    | Syntax                                             | Command Example                                                                                                    |
|------------|----------------------------------------------------------------------------------------------------|----------------------------------------------------|----------------------------------------------------------------------------------------------------|
| DIDU       | Applies an EDID file loaded with<br>DIDL to the Rx and issues a hot<br>plug pulse.<br><b>Note</b> : can be used in conjunction<br>with the HPPW command to<br>produce hot plug pulses of varying<br>witdths. | DIDU                                               | To load an EDID file, apply it to the<br>Rx port and issue a hot plug pulse<br>DIDL my720p.xml<br>DIDU                                                                                        |
| HPPW       | Sets the hot plug pulse width.                                                                                                    | HPPW <pulse><br/>HPPW?<br/><pulse></pulse></pulse> | Where <i>pulse</i> can be within the range of:<br>100 to 4000 milliseconds                                                                                                    |
| IFAU       | Reads infoframes.                                                                                                    | IFAU                                               | Not applicable                                                                                                    |
| IFAD?      | Displays the contents of a specific type of infoframe.                                                                                                    | IFAU<br>IFAD? <infoframe packet=""></infoframe>    | Where <i>infoframe packet</i> is the<br>header number assigned to the<br>infoframe type in the HDMI<br>specification:<br>- VSIF = 81<br>- AVI = 82<br>- SPD = 83<br>- AUD = 84<br>- MPEG = 85 |
| TMAU       | Invokes timing analyzer.                                                                                                    | TMAU                                               | To initiate a timing test:<br>TMAU<br><b>Note</b> : Then use one or more of the<br>TMAX commands below.                                                                                       |
| TMAX:HTOT? | Reads horizontal total pixels.                                                                                                    | TMAX:HTOT?                                         | To read horizontal total pixels:<br>TMAX:HTOT?                                                                                                    |
| TMAX:HRES? | Reads horizontal active pixels.                                                                                                    | TMAX:HRES?                                         | To read horizontal active pixels:<br>TMAX:HRES?                                                                                                    |
| TMAX:HSPD? | Reads horizontal sync pulse delay                                                                                                    | TMAX:HSPD?                                         | To read horizontal sync pulse<br>delay:<br>TMAX:HSPD?                                                                                                    |
| TMAX:HSPW? | Reads horizontal sync pulse width                                                                                                    | TMAX:HSPW?                                         | To read horizontal sync pulse<br>width:<br>TMAX:HSPW?                                                                                                    |
| TMAX:VTOT? | Reads vertical total pixels (lines)                                                                                                    | TMAX:VTOT?                                         | read vertical total pixels (lines):<br>TMAX:VTOT?                                                                                                    |
| TMAX:VRES? | Reads vertical active pixels (lines)                                                                                                    | TMAX:VRES?                                         | To read vertical active pixels<br>(lines):<br>TMAX:VRES?                                                                                                    |
| TMAX:VSPD? | Reads vertical sync pulse delay                                                                                                    | TMAX:VSPD?                                         | To read vertical sync pulse delay:<br>TMAX:VSPD?                                                                                                    |

December 1, 2014

Revision A7

Table 11-4 below provides the list of commands supported for testing HDMI source devices:

| Table 11-4: List of Commands – For Testing HDMI Cables and Distribution Networks |                                                                                                    |                                                                                                    |                                                                                                    |  |
|----------------------------------------------------------------------------------|----------------------------------------------------------------------------------------------------|----------------------------------------------------------------------------------------------------|----------------------------------------------------------------------------------------------------|--|
| Command                                                                          | Description                                                                                        | Syntax                                                                                                    | Command Example                                                                                                 |  |
| CBLT?                                                                            | Cable Test. Runs pseudo random<br>noise error test on the TMDS R,G,B<br>channels of an HDMI cable. | CBLT?<br>< <i>x</i> errors><br>Where <i>x</i> errors is the number of<br>errors detected on R, G and B<br>channels.                                                                      | To run a pseudo random noise<br>error test on the TMDS R,G,B<br>channels of an HDMI cable:<br>CBLT?<br>0 errors |  |
| CBL2?                                                                            | Runs continuity test on +5V, Hot<br>Plug and DDC leads in an HDMI<br>cable.                        | CBL2?<br><+5v results><br>>Hot Plug results><br><ddc results=""><br/>Where +5V results, hot plug results<br/>and DDC results indicate Pass or<br/>Fail for each lead or lead pair.</ddc> | To run a cable test on the +5V,<br>DDC and hot plug leads:<br>CBL2?<br>+5v: PASS<br>Hot Plug: PASS<br>DDC: PASS |  |

Table 11-5 below provides the list of commands supported for running the Frame Compare test:

| Table 11-5: List of Commands – For Testing Distribution Networks with the Frame Compare Test |                                                                                                    |                                                                                                    |                                                                                                    |
|----------------------------------------------------------------------------------------------|----------------------------------------------------------------------------------------------------|----------------------------------------------------------------------------------------------------|----------------------------------------------------------------------------------------------------|
| Command                                                                                      | Description                                                                                                    | Syntax                                                                                                    | Command Example                                                                                              |
| PDAX:CAPF                                                                                    | Initiates the capture of a reference frame for the Frame Compare test.                                                                                             | PDAX:CAPF                                                                                                    | To capture a reference frame:<br>PDAX:CAPF                                                                   |
| PDAX:FRMS                                                                                    | Specifies the number of frames to capture during the Frame Compare test.                                                                                           | PDAX:FRMS <frames><br/>Where frames are the number of<br/>frames that you want to capture<br/>and compare to the reference<br/>frame. Valid values are 0-250.<br/>Default value is 10.<br/>You can query the current value<br/>with:<br/>PDAX:FRMS?</frames> | To specify that 100 incoming<br>frames will be used to compare<br>with the reference frame:<br>PDAX:FRMS 100 |
| PDAX:REFG                                                                                    | Enables or disables auto reference<br>capturing for the Frame Compare<br>test. If this parameter is disabled<br>you have to manually capture a<br>reference frame. | PDAX: REFG < <i>enable</i> ><br>Where <i>enable</i> is either 0 to disable<br>or 1 to enable auto reference<br>capturing.<br>Default value is o to disable.<br>You can query the current value<br>with:<br>PDAX: REFG?                                       | To enable auto reference<br>capturing:<br>PDAX: REFG 1                                                       |

| December 1, 2014 | Revision A7 |
|------------------|-------------|
|                  |             |

Т

| Table 11-9. Elst of Commands – For Testing Distribution Networks with the Trane Compare Test |                                                                                                    |            |                                                                                                    |
|----------------------------------------------------------------------------------------------|----------------------------------------------------------------------------------------------------|------------|----------------------------------------------------------------------------------------------------|
| Command                                                                                      | Description                                                                                                    | Syntax     | Command Example                                                                                                    |
| PDAU                                                                                         | Initiates the capture of the number<br>of frames specified by the<br>PDAX:FRMS command and<br>compares those frames with the<br>captured reference frame. | PDAU       | To capture a reference frame and<br>compare 100 of incoming frames<br>to the reference frame:<br>PDAX:CAPF<br>PDAX:FRMS 100<br>PDAU |
| PDAX:ERRQ?                                                                                   | Returns the number of pixel errors that occurred during the comparison.                                                                                   | PDAX:ERRQ? | To query for the number of errors<br>following the pixel error<br>comparison (PDAU):<br>PDAX:ERRQ?                                  |

#### Table 11-5: List of Commands – For Testing Distribution Networks with the Frame Compare Test

Table 11-6 below lists the format names, their resolutions and frame rates for television formats. For command line control you would use the format name as the argument for the FMTL command.

# Table 11-6: List of HDTV Format Names for Command Line Applies to: HDMI, DVI (TV), Analog YPbPr Video Signal Types

| Syntax for Format Name         | Resolution       | Frame Rates (Hz)                                  | Command example      |
|--------------------------------|------------------|---------------------------------------------------|----------------------|
| 480i[frame rate] e.g.: 480i29  | H: 720; V: 480   | 29.97, 30, 59.94, 60, 119.88, 120                 | FMTL 480i60<br>FMTU  |
| 480p[frameRate] e.g.: 480p59   | H: 720; V: 480   | 59.94, 60, 119.88, 120                            | FMTL 480p60<br>FMTU  |
| 576i[frame rate] e.g.: 576i25  | H: 720; V: 576   | 25, 50, 100                                       | FMTL 576i25<br>FMTL  |
| 576p[frameRate] e.g.: 576p50   | H: 720; V: 576   | 50, 100                                           | FMTL 576p50<br>FMTU  |
| 720p[frameRate] e.g.: 720p25   | H: 1280; V: 720  | 24, 25, 29.97, 30, 59.94, 60, 100,<br>119.88, 120 | FMTL 720p60<br>FMTU  |
| 1080i[frameRate] e.g.: 1080i25 | H: 1920; V: 1080 | 25, 29.97, 30, 50, 59.94, 60                      | FMTL 1080i59<br>FMTU |
| 1080p[frameRate] e.g.: 1080p30 | H: 1920; V: 1080 | 25, 29.97, 30, 50, 59.94, 60                      | FMTL 1080p60<br>FMTU |

Table 11-7 lists some of the format names for computer formats. For command line control you would use the format name as the argument for the FMTL command as shown in the example

**Note:** The following table *only shows a sample of some of the more common formats*. The other names can be obtained from the list on the 780B itself.

| Table 11-7: Partial List of Computer Format Names for Command Line         Applies to: DVI (Computer) Analog RGB Video Signal Types |                             |  |
|----------------------------------------------------------------------------------------------------|-----------------------------|--|
| Format Name                                                                                                    | Command example             |  |
| 640x480_72Hz                                                                                                    | FMTL 640x480_72Hz<br>FMTU   |  |
| 800x600_56Hz                                                                                                    | FMTL 800x600_56Hz<br>FMTU   |  |
| 1024x768_60Hz                                                                                                    | FMTL 1024x768_60Hz<br>FMTU  |  |
| 1280x768_60Hz                                                                                                    | FMTL 1280x768_60Hz<br>FMTU  |  |
| 1280x1024_60Hz                                                                                                    | FMTL 1280x1024_60Hz<br>FMTU |  |
| 1600x1024_60Hz                                                                                                    | FMTL 1600x1024_60Hz<br>FMTU |  |
| 1920x1440_60Hz                                                                                                    | FMTL 1920x1440_60Hz<br>FMTU |  |

Table 11-8 below lists the image names. For command line control you would use the image name as the argument for the IMGU command.

| Table 11-8: List of Image parameter names for command line |                       |                                 |                        |                  |                        |
|------------------------------------------------------------|-----------------------|---------------------------------|------------------------|------------------|------------------------|
| Image Name                                                 | Example               | Image Name                      | Example                | Image Name       | Example                |
| SMPTEBar                                                   | IMGL SMPTEBar<br>IMGU | Regulate                        | IMGL Regulate<br>IMGU  | Flat_Yel         | IMGL Flat_Yel<br>IMGU  |
| H_Stair<br>(Horizontal)                                    | IMGL H_Stair<br>IMGU  | Checker<br>(6x6)                | IMGL Checker<br>IMGU   | Flat_Blk         | IMGL Flat_Blk<br>IMGU  |
| Pluge                                                      | IMGL Pluge<br>IMGU    | Focus                           | IMGL Focus<br>IMGU     | Crosshtch (Grid) | IMGL Crosshtch<br>IMGU |
| Needle                                                     | IMGL Needle<br>IMGU   | Multibrst                       | IMGL Multibrst<br>IMGU | Anmorphic        | IMGL Anmorphic<br>IMGU |
| HiLoTrk<br>(White Pluge)                                   | IMGL HiLoTrk<br>IMGU  | SplitGray<br>(11 vertical bars) | IMGL SplitGray<br>IMGU | GrayBar          | IMGL GrayBar<br>IMGU   |
| Overscan                                                   | IMGL Overscan<br>IMGU | LG_V_CBAR<br>(Vertical bars)    | IMGL LG_V_CBAR<br>IMGU | Staircase        | IMGL Staircase<br>IMGU |
| Window1<br>(30 IRE)                                        | IMGL Window1<br>IMGU  | LG_H_CBAR<br>(Horiz bars)       | IMGL LG_H_CBAR<br>IMGU | PulseBar         | IMGL PulseBar<br>IMGU  |
| Window2<br>(80 IRE)                                        | IMGL Window2<br>IMGU  | V_3BARS<br>(UL 3 bar pattern)   | IMGL V_3BARS<br>IMGU   | Rev_Grid         | IMGL Rev_Grid<br>IMGU  |

| December 1, 2014 | Revision A7 |
|------------------|-------------|
|------------------|-------------|

| Table 11-8: List of Image parameter names for command line |                       |            |                       |                                  |                        |
|------------------------------------------------------------|-----------------------|------------|-----------------------|----------------------------------|------------------------|
| Image Name                                                 | Example               | Image Name | Example               | Image Name                       | Example                |
| Raster                                                     | IMGL Raster<br>IMGU   | Flat_Wht   | IMGL Flat_Wht<br>IMGU | Linearity                        | IMGL Linearity<br>IMGU |
| DecodAdj<br>(Color Adjust)                                 | IMGL DecodAdj<br>IMGU | Flat_Red   | IMGL Flat_Red<br>IMGU | PRN24Bit<br>(pseudo noise)       | IMGL PRN24Bit<br>IMGU  |
| DecodChk<br>(Color Decode)                                 | IMGL DecodChk<br>IMGU | Flat_Grn   | IMGL Flat_Grn<br>IMGU | ZonePlate<br>(Moving zone plate) | IMGL ZonePlate<br>IMGU |
| ColorBar<br>(75 IRE)                                       | IMGL ColorBar<br>IMGU | Flat_Blu   | IMGL Flat_Blu<br>IMGU | User00/24<br>(User bitmaps)      | IMGL User01<br>IMGU    |
| Ramp                                                       | IMGL Ramp<br>IMGU     | Flat_Cyn   | IMGL Flat_Cyn<br>IMGU | Aux Combo Test                   | IMGL AuxTest<br>IMGU   |
| Converge                                                   | IMGL Converge<br>IMGU | Flat_Mag   | IMGL Flat_Mag<br>IMGU |                                  |                        |

# **13 Using the Keypad**

This section provides information and procedures for operating the 780B with a keypad. The 780B can support keypad operation to enable efficient production test operation. An RS-232 numeric keypad is used for this application. Supported keypad functions include selection of interface, timing, pattern, and test sequences.

# 13.1 Connecting a Keypad

A serial terminal keypad can be connected to the 780B front edge RS-232 connector.

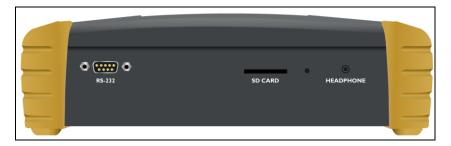

# 13.2 Enabling and Configuring an RS-232 Keypad

The RS-232 keypad must be enabled and configured from the 780B **Preferences** menu. Use the following procedures to enable a keypad.

1. From the 780B **Home** menu, select the **Preferences** tab. The **Preferences** menu will be displayed as shown below.

| Preferences                          | 5                       |                        |                           |                                      | Home                   | Preferences Help |
|--------------------------------------|-------------------------|------------------------|---------------------------|--------------------------------------|------------------------|------------------|
|                                      |                         |                        |                           |                                      |                        |                  |
|                                      | Audible                 | e Touch Feedback       | Off On                    |                                      |                        |                  |
|                                      |                         | Screen Brightness      | Min 25%                   | 50% <b>75%</b> I                     | Max                    |                  |
|                                      |                         | USB Mode               | COM Disk                  |                                      |                        |                  |
|                                      |                         | Startup Mode           | Default                   | Custom Menu                          |                        |                  |
|                                      |                         | Custom Menu            | Enter                     |                                      | More                   |                  |
|                                      |                         |                        |                           |                                      |                        |                  |
|                                      |                         |                        |                           |                                      |                        |                  |
| HDMI/DVI: No<br>signal               | No TMDS clock           | Cannot be<br>analyzed  | Not capable of<br>HDMI 3D |                                      | Not capable of<br>HDCP | No +5V detected  |
| Interface:<br>HDBaseT (8 bpc<br>RGB) | Format:<br>720x480 60Hz | Pattern:<br>Color Bars | 3D: Disabled              | Audio (HDMI):<br>LPCM 2.0ch<br>48kHz | Enable HDCP            |                  |

2. Navigate to the second page using the More button.

| December 1, 2014 | Revision A7 |
|------------------|-------------|
|------------------|-------------|

| Preferences                        | : (Page 2)                |                        |                           |                             | Home                   | Preferences Help |
|------------------------------------|---------------------------|------------------------|---------------------------|-----------------------------|------------------------|------------------|
|                                    |                           |                        |                           |                             |                        |                  |
|                                    |                           | Hot Plug Formats       | Off On                    |                             |                        |                  |
|                                    | AV Mute                   | on Format Change       | Off On                    |                             |                        |                  |
|                                    | F                         | S-232 Baud Rate        | < 115200                  | • 🖻 📛                       |                        |                  |
|                                    | RS-                       | 232 Keypad Mode        | Off On                    |                             |                        |                  |
|                                    | Back                      |                        |                           |                             |                        |                  |
|                                    |                           |                        |                           |                             |                        |                  |
|                                    |                           |                        |                           |                             |                        |                  |
| HDMI/DVI: No<br>N signal           | No TMDS clock             | Cannot be<br>analyzed  | Not capable of<br>HDMI 3D | No GCP packets<br>received  | Not capable of<br>HDCP | No +5V detected  |
| 0 Interface:<br>U HDMI (8 bpc RGB) | Format:<br>3840x2160 30Hz | Pattern:<br>Color Bars | 3D: Disabled              | Audio (HDMI):<br>LPCM 2.0ch | Enable HDCP            | NO HDCP 1        |
| T                                  | 0010/12/00 00/12          | e eler Balo            |                           | 48kHz                       |                        | HPD FAIL 🛛 🗙 🔤   |

3. For the RS-232 Keypad Mode menu item, select the ON button.

When selected, the ON button will be highlighted green.

4. Under RS-232 Baud Rate, use the arrow keys to select the correct baud rate for the keypad to be used. For the Genovation keypad supplied by Quantum Data, choose 1200 baud. After selecting the correct baud rate, power-cycle the 780B so that the changes take effect.

#### **13.3** Keypad Functionality

For keypad support, the 780B uses four configuration files stored in the root directory of the internal flash. Here are the names and functions of the four files:

- UserKeys.txt: This file provides mappings of key codes so that the 780B knows which key has been
  pressed. This file may be different for each model of keypad that is used. This file should be configured by
  Quantum Data Engineering, and should not be changed by the customer unless you wish to create a
  specific test sequence. Procedures for creating a test sequence in the UserKeys.txt file are provided further
  below. Please contact Quantum Data Applications Engineering if you need this file changed, or if you want
  to use a different model of keypad.
- fmtmap.txt: This file provides mapping of format numbers to specific formats on specific interfaces. Each
  interface has a range of format numbers associated with it, and these ranges are specified in file intmap.txt.
  An example of the mapping for this file is depicted in Table 12-2.
- intmap.txt: This file specifies the ranges of format numbers assigned to each video interface. An example
  of the mapping for this file is depicted in Table 12-3.
- **imgmap.txt:** This file provides a mapping of test pattern numbers to the actual test patterns. An example of the mapping for this file is depicted in Table 12-4.

| Table 12-1 – Keypad Functions |                             |  |
|-------------------------------|-----------------------------|--|
| Кеу                           | Function                    |  |
| Num Lock                      | Timing - Select a format    |  |
| 1                             | Pattern - Select an image   |  |
| *                             | Program – Create a sequence |  |
| December 1, 2014              | Revision A7                 |  |

Keypad functions are assigned as shown in Table 12-1 below:

| . or Del | Out or End          |
|----------|---------------------|
| -        | Go to Previous item |
| +        | Go to Next item     |

# **13.4** Selecting a Format (Timing)

A format can be selected by pressing the TIMING key followed by the number that represents the desired timing and interface. The following is an example of how you would select a format using the Format Map file shown in Table 12-2 below. Table 12-3 further below shows a sample mapping between formats (timings) and interfaces.

TIMING

352

ENTER

This will change the timing format to 1080p60 on the HDMI interface. Then the "Previous" and "Next" keys can be pressed to sequence through the format list. The following table is an example of a map between formats and keypad numbers that you would select.

| Table 12-2 – Example Forma | t Map File  |                    |
|----------------------------|-------------|--------------------|
| Format Number              | Format Name | Interface-Specific |
| 301                        | NTSC44      |                    |
| 302                        | NTSC-J      |                    |
| 303                        | NTSC-M      |                    |
| 304                        | PAL-BDGH    |                    |
| 305                        | PAL-N       | TV                 |
| 306                        | PAL-NC      |                    |
| 307                        | PAL-M       |                    |
| 308                        | PAL-60      |                    |
| 310                        | 480i30      |                    |
| 311                        | 576i25      |                    |
| 312                        | 480p59      |                    |
| 313                        | 576p50      |                    |
| 314                        | 720p60      | ]                  |
| 315                        | 720p59      |                    |
| 316                        | 720p50      |                    |
| 317                        | 1035i30     |                    |
| 318                        | 1035i24     | BNC                |
| 319                        | 1152i25     | (YPbPr)            |
| 320                        | 1080i25     |                    |
| 321                        | 1080i24     |                    |
| 322                        | 1080i29     |                    |
| December 1, 2014           |             | Revision A7        |

| 323 | 1080i30 |                |
|-----|---------|----------------|
| 324 | 1080p24 |                |
| 325 | 1080p24 |                |
| 326 | 1080p25 |                |
| 327 | 1080p29 |                |
| 328 | 1080p30 |                |
| 329 | 1080p50 | BNC<br>(YPbPr) |
| 330 | 1080p59 |                |
| 331 | 1080p60 |                |
| 332 | 480i24  |                |
| 333 | 480p60  |                |
| 334 | 1080i30 | DVI            |
| 335 | 720p60  | 5.1            |
| 336 | 1080p59 |                |
| 341 | 480i24  |                |
| 342 | 480i24  |                |
| 343 | 576i25  |                |
| 344 | 480p60  |                |
| 345 | 480p59  |                |
| 346 | 576p50  |                |
| 347 | 720p60  |                |
| 348 | 720p50  |                |
| 349 | 1080i30 |                |
| 350 | 1080i25 |                |
| 351 | 1080p50 | HDMI           |
| 352 | 1080p60 |                |
| 353 | DMT0659 |                |
| 354 | DMT0860 |                |
| 355 | DMT1060 |                |
| 368 | 1080p59 |                |
| 370 | 720p59  |                |
| 371 | 1080p50 |                |
| 372 | 1080i25 |                |
| 373 | 1080i24 |                |
| 374 | 576i25  |                |

| December 1, 2014 | Revision A7 |
|------------------|-------------|
|------------------|-------------|

| 375 | 480i30  |  |
|-----|---------|--|
| 396 | 720p59  |  |
| 397 | DMT0660 |  |
| 398 | 480p60  |  |

| Table 12-3 – Format Range per Interface Map |                              |
|---------------------------------------------|------------------------------|
| Interface Number                            | Interface Name               |
| 301 - 309                                   | TV                           |
| 310 - 331                                   | BNC + S-Video + CVBS (ED/HD) |
| 332 - 336                                   | DVI                          |
| 341 - 398                                   | НОМІ                         |
| 400 - 499                                   | VGA(HD15) Analog RGB         |
| 500 - 599                                   | VGA(HD15) Analog YPbPr       |

# 13.5 Selecting a Test Pattern (Image)

A test pattern (image) can be selected by pressing the PATTERN key followed by the number that represents the desired pattern. The following is an example of how you would select a test pattern using the Image Map file shown in Table 12-4 below.

PATTERN 001 ENTER

This will display the SMPTEBar pattern at the current format and on the current interface. Then the "Previous" and "Next" keys can be pressed to sequence through the pattern list.

| Table 12-4 – Example Image Map File |            |  |
|-------------------------------------|------------|--|
| Image Number                        | Image Name |  |
| 001                                 | SmpteBar   |  |
| 002                                 | TVBar100   |  |
| 003                                 | TVBar_75   |  |
| 004                                 | H_Stair    |  |
| 005                                 | Pluge      |  |
| 100                                 | Ramp       |  |
| 101                                 | SplitGray  |  |
| 200                                 | LG_V_CBAR  |  |
| 300                                 | EcoFlower  |  |
| 301                                 | Halation   |  |
| 302                                 | Loading    |  |
| 400                                 | Flat       |  |

|--|

| 401 | Flat93   |
|-----|----------|
| 402 | Flat87   |
| 403 | Flat80   |
| 404 | Flat73   |
| 405 | Flat67   |
| 406 | Flat60   |
| 407 | Flat53   |
| 500 | PRN24Bit |

# **13.6** Programming a Test Sequence using the keypad

You can create and run test sequences in one of two ways.

- You can program a test sequence through the keypad using the procedures below.
- You can create a sequence by adding a set of commands to the UserKeys.txt file using the procedures below.

Keypad functions are assigned as shown in Table 12-5 below:

| Table 12-5 – Keypad Functions |                                  |  |
|-------------------------------|----------------------------------|--|
| Key Function                  |                                  |  |
| Num Lock                      | TIMING - Select a format         |  |
| 1                             | PATTERN - Select an image        |  |
| *                             | Program PROG – Create a sequence |  |
| . or Del                      | OUT or END                       |  |
| -                             | Go to Previous item              |  |
| +                             | Go to NEXT item                  |  |

#### 1. Define a sequence as follows:

**Note**: Information after "//" are comments to help you understand.

| OUT     | // press the OUT key to start the creation of the sequence |
|---------|------------------------------------------------------------|
| 001     | // enter the sequence number                               |
| PROG    | // press the PROG key to begin programming                 |
| TIMING  |                                                            |
| 344     | // 480p60 HDMI                                             |
| PATTERN |                                                            |
| 001     | // SmpteBar pattern                                        |
| NEXT    |                                                            |
| TIMING  |                                                            |
| 347     | // 720р60 НDMI                                             |
| PATTERN |                                                            |
| 004     | // horizontal stair                                        |
| NEXT    |                                                            |
| TIMING  |                                                            |
|         |                                                            |

| December 1, 2014 Revision A7 |
|------------------------------|
|------------------------------|

```
352 // 1080p60 HDMI
PATTERN
100 // ramp
END // press the END key to halt the of sequence programming
```

#### 2. Play back a sequence as follows.

```
OUT
001
NEXT
NEXT
(repeat NEXT or PREVIOUS)
```

#### 13.7 Programming a Test Sequence in the UserKeys file

You can also create a test sequence by including a set of commands in the UserKeys.txt file. The UserKeys.txt file is primarily used internally for mapping the keypad keys to a set of commands for general keypad use. However you can also use the UserKeys.txt file to store programming test sequences similar to macros.

The following is an example of a UserKeys.txt file which shows the keypad mapping and more importantly a test sequence instruction set (#F0, #F1 and #FF). Note that there are two macro test sequences defined #F0 and #F1. The #FF definition is a macro that simply disables manufacturing mode in the 804 test instrument. The #F0 macro also shows a special use case for the kbrd command. In this case the kbrd f0 command will cause the macro to loop back on itself such that the #F0 macro continuously loops.

**Note**: Do not change any of the keypad mapping commands. These are the commands such as xkpm, xkpkj, xkpu, xkpi. Modifying these commands will affect the general functions of the keypad.

| 2 | s xkpm                        | 2                                                                                                    |
|---|-------------------------------|----------------------------------------------------------------------------------------------------|
| 5 | . xkpm                        | 1                                                                                                    |
| τ | J xkpm                        | 4                                                                                                    |
| 7 | 7 xkpj                        | 1                                                                                                    |
| V | I xkpj                        | -1                                                                                                    |
| 2 | X xkpu                        |                                                                                                    |
|   | ′xkpi                         | 1                                                                                                    |
| 2 | a xkpi                        | 2                                                                                                    |
|   | xkpi                          | 3                                                                                                    |
| ١ | xkpi                          | 4                                                                                                    |
| - | xkpi                          | 5                                                                                                    |
|   | ` xkpi                        | 6                                                                                                    |
| _ | xkpi                          |                                                                                                    |
|   | xkpi                          | 8                                                                                                    |
| ć | a xkpi                        | 9                                                                                                    |
| k | o xkpi                        | 0                                                                                                    |
| ( | : xkpm                        | 3                                                                                                    |
| ł | n_stai:<br>.080p60<br>5000;kB | <pre>si 4;fmtl 720p60;imgl smptebar;fmtu;dlay 5000;fmtl 480p60;imgl r;fmtu;dlay 5000;fmtl 1080i30;imgl needle;fmtu;dlay 5000;fmtl 0;imgl decodchk;fmtu;dlay 5000;fmtl 480i30;imgl v_3bars;fmtu;dlay ord f0 si 4;fmtl cvt1460d;imgl checkby6;fmtu;dlay 5000;fmtl dmt1170 ;fmtu;dlay</pre> |
|   |                               | ntl dmt0660;fmtu;dlay 5000                                                                                                    |
| ŧ | FF mfq                        | gm O                                                                                                    |
|   |                               |                                                                                                    |

| December 1, 2014 | Revision A7 |
|------------------|-------------|
|------------------|-------------|

Page 219

To run a test sequence macro stored in the UserKeys.txt file you use the kbrd command on the command line as follows.

KBRD F0 // This command would run the F0 macro in the UserKeys.txt file (case is not important)

| December 1, 2014 | Revision A7 |
|------------------|-------------|
|------------------|-------------|

# 14 Upgrading the 780B

#### 14.1 Upgrading the Firmware and Gateware on your 780B Handheld Test Instrument for HDMI

You can upgrade the firmware and gateware on your 780B through the USB interface. In order to upgrade the 780B firmware and gateware you have to put the 780B in the "Disk" mode. This is not the default mode.

**Important Note**: Be sure to check the Release Notes on the Quantum Data website for additional information on upgrading for a particular release. The instructions below may not apply in all upgrade scenarios. If you have any questions or encounter a problem with the upgrade, contact Quantum Data customer support.

Use the following procedure to upgrade the firmware and gateware for your 780B. Note that the files will also come with a bootstrp.bin file.

- 1. Download the 780B firmware and gateware (if necessary) files from the Quantum Data website <u>http://www.quantumdata.com/downloads/index.asp</u> to your PC and unzip the file.
- 2. Connect the 780B to a PC host via the USB cable provided.
- 3. Touch select the Preferences from the 780B top menu.
- 4. Choose **Disk** for the **USB Mode** (refer to the screen below).

| Preferences            | Home        | Preferences | Help |
|------------------------|-------------|-------------|------|
| Audible Touch Feedback | Off On      |             |      |
| Screen Brightness      | Min 25% 50% | 6 75% Max   |      |
| USB Mode               |             |             |      |
| Startup Mode           | Default     | istom Menu  |      |
| Custom Menu            | Enter       | Mc          | ore  |

5. Power cycle the 780B.

The 780B appears as a mass storage device like any other USB drive.

- 6. Transfer the bootstrp.bin from your PC to the 780B using standard Windows drag and drop techniques.
- 7. Transfer the new firmware (VP500app.bin) from your PC to the 780B using standard Windows drag and drop techniques.
- 8. (if necessary) Transfer the new gateware file (for 780: Xilinx.bin; for 780B: 780afpga.bin ) from your PC to the 780B using standard Windows drag and drop techniques.
- 9. Use Windows Eject function on the 780B USB device then physically disconnect the 780B from your PC.
- 10. Reboot the 780B.
- 11. Navigate to the Help window.

| December 1, 2014 | Revision A7 |
|------------------|-------------|

#### 780B Video Generator/Analyzer - User Guide

| - Help            | Home                                  | Preferences | Help |
|-------------------|---------------------------------------|-------------|------|
| USB Storage Flash | Erase                                 |             |      |
| Application Flash | Update                                |             |      |
| FPGA Flash        | Update                                |             |      |
| Touchscreen       | Calibrate                             |             |      |
|                   | SW Ver. 11062955<br>PGA Ver. 10081601 |             |      |

12. Activate the gateware (if you are updating the FPGA Flash) by touching the associated Update button.

A confirmation prompt is displayed. Touch select **Confirm** to initiate the firmware upgrade. (**Note**: The screen on your unit may appear slightly different.)

| Help              | Home                                  | Preferences | Help |
|-------------------|---------------------------------------|-------------|------|
| USB Storage Flash | Erase                                 |             |      |
| Application Flash | Update                                |             |      |
| FPGA Flash        | Update                                | Confirm     | n    |
|                   |                                       |             |      |
|                   | SW Ver. 10112413<br>PGA Ver. 10081601 |             |      |

The screen will show several messsages indicating the progress of the update. Once the gateware update has completed the following screen appears.

| - Help            | Home                  | Preferences   | Help |
|-------------------|-----------------------|---------------|------|
| USB Storage Flash | Erase                 |               |      |
| Application Flash | Update                |               |      |
| FPGA Flash        | Update                | Xilinx Update | əd   |
|                   |                       |               |      |
| Plea              | se reboot the unit no | ow.           |      |

- 13. Reboot the 780B by power cycling.
- 14. Navigate back to the **Help** menu to access the upgrade screen.
- 15. Activate the firmware (Application Flash) by touch selecting the associated Update button.

A confirmation prompt is displayed as shown below. Touch select **Confirm** to initiate the firmware upgrade.

| December 1, 2014 | Revision A7 |
|------------------|-------------|
|------------------|-------------|

#### 780B Video Generator/Analyzer - User Guide

| - Help            | Home                                  | Preferences | Help |
|-------------------|---------------------------------------|-------------|------|
| USB Storage Flash | Erase                                 |             |      |
| Application Flash | Update                                | Confirm     | n    |
| FPGA Flash        | Update                                |             |      |
|                   |                                       |             |      |
|                   | SW Ver. 10112413<br>PGA Ver. 10081601 |             |      |

The screen will show several messsages indicating the progress of the update. Once the firmware update has completed the following screen appears.

| - Help            | Home                                        | Preferences | Help |
|-------------------|---------------------------------------------|-------------|------|
| USB Storage Flash | Erase                                       |             |      |
| Application Flash | Update                                      |             |      |
| FPGA Flash        | Update                                      | Updated     |      |
|                   | 9W<br>/ersion 09041234<br>PGA Ver. 09042345 |             |      |

- 16. Reboot the 780B by power cycling.
- 17. Touch select the **Preferences** from the 780B top menu.
- 18. Choose **COM** for the **USB Mode** (refer to the screen below).

| Preferences            | Hor       | ne Pre               | ferences | Help |
|------------------------|-----------|----------------------|----------|------|
| Audible Touch Feedback | Off On    |                      |          |      |
| Screen Brightness      | Min 25% 6 | <mark>:0%</mark> 75° | % Max    | )    |
| USB Mode               | COM Disk  |                      |          |      |
| Hot Plug Formats       | Off       |                      |          |      |
|                        |           |                      |          |      |

- 19. Power cycle the 780B.
- 20. Navigate back to the Help menu to verify the upgraded versions.

| December 1, 2014 | Revision A7 |
|------------------|-------------|
|------------------|-------------|

END OF USER GUIDE

| December 1, 2014 | Revision A7 |
|------------------|-------------|
|------------------|-------------|